## AQUOS R SH-03J

# **はじめに**

「SH-03J」をお買い上げいただきまして誠にありがとうございます。 ご使用の前やご利用中に、本書をお読みいただき、正しくお使いください。

## **操作方法を確認する**

クイックスタートガイド(本体付属品)

各部の名称と機能について説明しています。

### 取扱説明書(本端末のアプリ)

機能の詳しい案内や操作について説明しています。 ホーム画面で[ ]▶[取扱説明書]

- 
- ※はじめてご利用される際にはアプリをダウンロード する必要があります。

## 取扱説明書(PDFファイル)

機能の詳しい案内や操作について説明しています。 ドコモのホームページでダウンロード

(https://www.nttdocomo.co.jp/support/trouble/ manual/download/sh03j/index.html)

 ※最新情報がダウンロードできます。なお、URLおよび 掲載内容については、将来予告なしに変更することが あります。

- ●本書に記載している画面やイラストはイメージです。実際の製 品とは異なる場合があります。
- 本書はホームアプリがdocomo LIVE UX、きせかえの設定が [Mercury Black]の場合で説明しています。ホームアプリを 変更すると、操作手順などが本書の説明と異なる場合がありま す。
- 本書の本文中においては、「SH-03J」を「本端末」または「端末」 と表記させていただいております。あらかじめご了承くださ い。
- 本書ではmicroSDカード、microSDHCカード、microSDXC カードを、「microSDカード」または「microSD」と記載してい ます。
- 本書の内容の一部または全部を無断転載することは禁止され ています。
- 木書の内容に関して、将来予告なしに変更することがありま す。

## <span id="page-2-0"></span>**本体付属品**

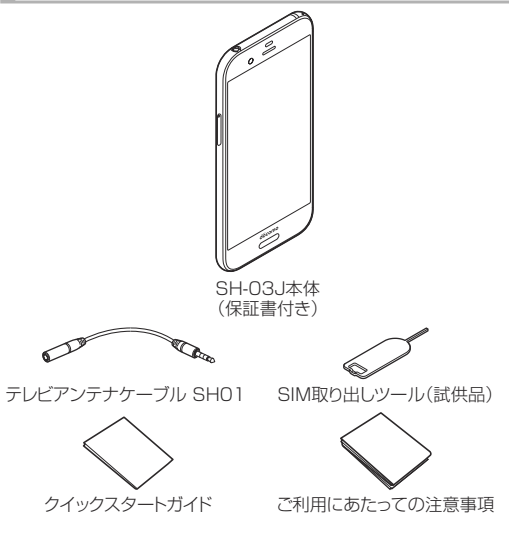

● 本端末に対応するオプション品(別売)は、ドコモのオンライン ショップでも確認、購入いただけます。 (https://www.mydocomo.com/onlineshop/options/ index.html)

# 目次

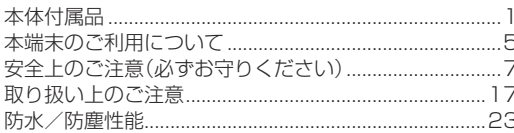

## ご使用前の確認と設定

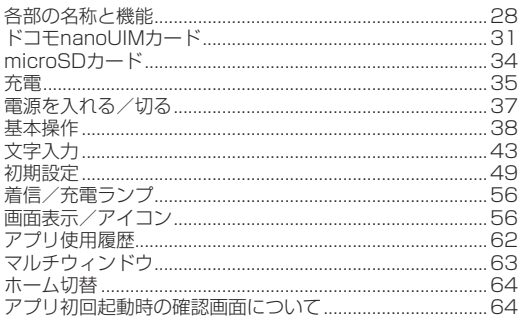

# docomo LIVE UX

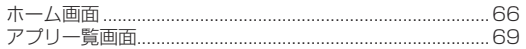

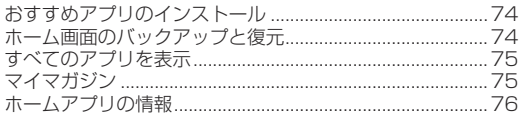

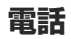

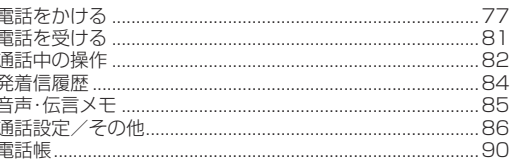

# メール/ウェブブラウザ

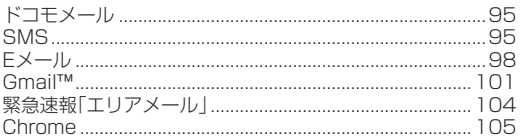

# アプリ

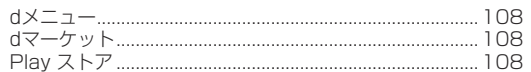

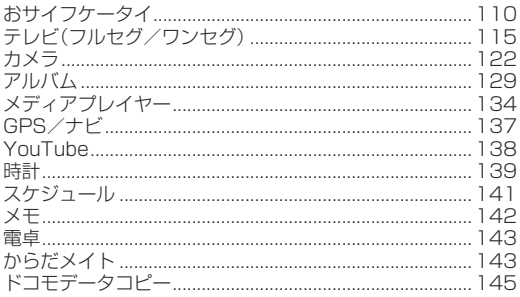

## 本体設定

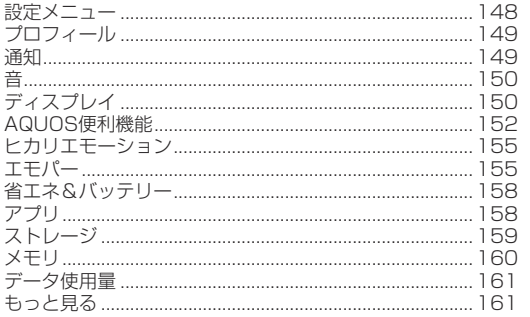

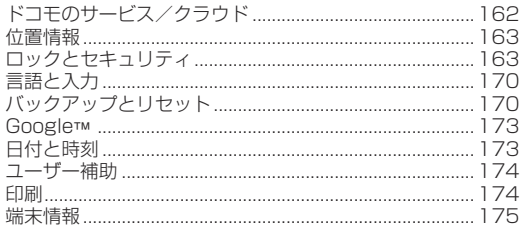

# ファイル管理

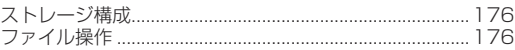

# データ通信

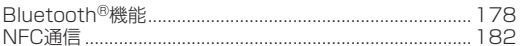

## 外部機器接続

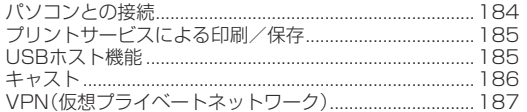

## 海外利用

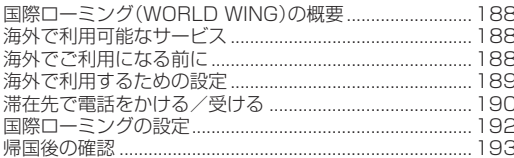

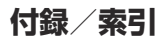

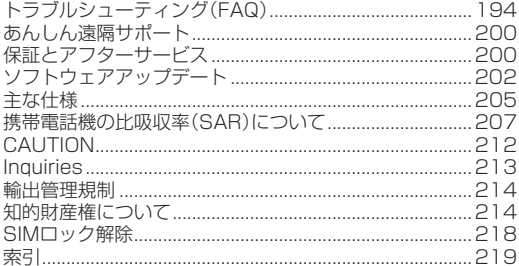

## <span id="page-6-0"></span>**本端末のご利用について**

- 本端末はLTE・W-CDMA・GSM/GPRS・無線LAN方式に対応 しています。
- 本端末は無線を使用しているため、トンネル・地下・建物の中など で電波の届かないところ、屋外でも電波の弱いところ、LTEサー ビスエリアおよびFOMAサービスエリア外ではご使用になれま せん。また、高層ビル・マンションなどの高層階で見晴らしの良い 場所であってもご使用になれない場合があります。なお、電波が 強く電波状態は「■1を表示している状態で、移動せずに使用し ている場合でも通話が切れる場合がありますので、ご了承くださ  $\mathcal{L}$
- 本端末は電波を利用している関係上、第三者により通話を傍受さ れるケースもないとはいえません。しかし、LTE・W-CDMA・ GSM/GPRS方式では秘話機能をすべての通話について自動 的にサポートしますので、第三者が受信機で傍受したとしても、 ただの雑音としか聞き取れません。
- 本端末は音声をデジタル信号に変換して無線による通信を行っ ていることから、電波状態の悪いところへ移動するなど送信され てきたデジタル信号を正確に復元できない場合には、実際の音声 と異なって聞こえる場合があります。
- お客様ご自身で本端末に登録された情報内容(雷話帳、カレン ダー、メモ、音声・伝言メモなど)は、定期的にメモをとったり、 microSDカードやパソコンなどの外部記録媒体に保管してくだ さるようお願いします。本端末の故障や修理、機種変更やその他 の取り扱いなどによって、万が一、登録された情報内容が消失し てしまうことがあっても、当社としては責任を負いかねますので あらかじめご了承ください。
- ●本端末はパソコンなどと同様に、お客様がインストールを行うア プリやアクセスしたサイトなどによっては、お客様の端末の動作 が不安定になったり、お客様の位置情報や本端末に登録された個 人情報などがインターネットを経由して外部に発信され不正に 利用される可能性があります。このため、ご利用されるアプリや サイトなどの提供元および動作状況について十分にご確認の上 ご利用ください。
- 本端末は、FOMAプラスエリアおよびFOMAハイスピードエリ アに対応しております。
- microSDカードや端末の空き容量が少ない場合、起動中のアプ リが正常に動作しなくなることがあります。その場合は保存され ているデータを削除してください。
- spモード、mopera Uおよびビジネスmoperaインターネット 以外のプロバイダはサポートしておりません。
- 本端末では、ドコモnanoUIMカードのみご利用できます。ドコモ miniUIMカード、ドコモUIMカード、FOMAカードをお持ちの場 合には、ドコモショップ窓口にてお取り替えください。
- 公共モード(ドライブモード)には対応しておりません。
- 本端末では、マナーモードに設定中でも、着信音、操作音、各種通 知音以外の動作音声(カメラのシャッター音など)は消音されま せん。
- ●本端末は、データの同期や最新のソフトウェアバージョンを チェックするための通信、サーバーとの接続を維持するための通 信など一部自動的に通信を行う仕様となっています。また、アプ リのダウンロードや動画の視聴などデータ量の大きい通信を行 うと、パケット通信料が高額になりますので、パケットパック/ パケット定額サービスのご利用を強くおすすめします。
- お客様がご利用のアプリやサービスによっては、Wi-Fi接続中で あってもパケット通信料が発生する場合があります。
- 本端末のソフトウェアを最新の状態に更新することができます (☞[P. 202「ソフトウェアアップデート」](#page-203-1))。
- ご利用の端末のソフトウェアバージョンについては ☞[P. 175「端末情報」](#page-176-1)
- 本端末は、OSのバージョンアップにより機能が追加されたり、 機能の操作方法が変更になったりすることがあります。この追 加・変更に関する内容の最新情報は、ドコモのホームページにて ご確認ください。
- OSをバージョンアップすると、古いOSバージョンで使用して いたアプリが使えなくなる場合や、意図しない不具合が発生する 場合があります。
- 紛失に備え、画面ロックを設定し本端末のセキュリティを確保し てください(☞[P. 163「ロックとセキュリティ」\)](#page-164-1)。
- 万が一紛失した場合は、Gmail、Google Play™などのGoogle サービスや、SNSなどのサービスを他の人に利用されないよう に、パソコンより各種アカウントのパスワードを変更してくださ い。
- アプリおよびサービス内容は、将来予告なく変更される場合があ ります。
- Google Inc.が提供するアプリを含む第三者提供サービスおよ びアプリのご利用にあたっては、Googleおよび各提供元が定め る各利用規約などをご確認ください。当該サービスおよびアプリ に起因する全ての不具合について、当社では一切責任を負いかね ます。
- 利用規約などが表示された場合は、画面の指示に従って操作して ください。
- テザリングのご利用には、パケットパック/パケット定額サービ スのご利用を強くおすすめします。
- ご利用時の料金など詳細については、ドコモのホームページをご 覧ください。
- ディスプレイは、非常に高度な技術を駆使して作られております が、一部に点灯しないドット(点)や常時点灯するドット(点)が存 在する場合があります。これはディスプレイの特性であり、故障 ではありませんのであらかじめご了承ください。
- 市販のオプション品については、当社では動作保証はいたしませ んので、あらかじめご了承ください。

# <span id="page-8-0"></span>**安全上のご注意(必ずお守りくださ い)**

- ご使用の前に、この「安全上のご注意」をよくお読みの上、正しく お使いください。
- ■ここに示した注意事項は、お使いになる人や、他の人への危害、財 産への損害を未然に防ぐための内容を記載していますので、必ず お守りください。
- ■次の表示の区分は、表示内容を守らず、誤った使用をした場合に 生じる危害や損害の程度を説明しています。

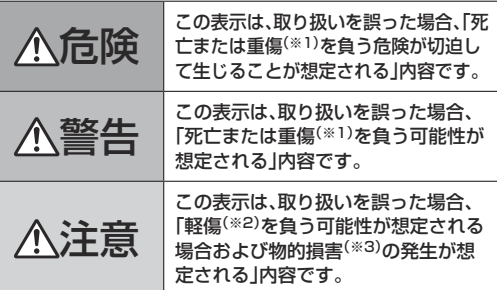

- ※1 重傷:失明・けが・やけど(高温・低温)・感電・骨折・中毒などで 後遺症が残るもの、および治療に入院・長期の通院を要する ものを指します。
- ※2 軽傷:治療に入院や長期の通院を要さない、けが・やけど(高 温・低温)・感電などを指します。

※3 物的損害:家屋・家財および家畜・ペットなどにかかわる拡大 損害を指します。

#### ■次の絵表示の区分は、お守りいただく内容を説明しています。

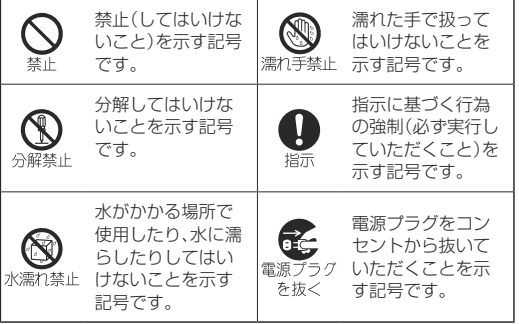

#### 「安全上のご注意」は、下記の項目に分けて説明しています。

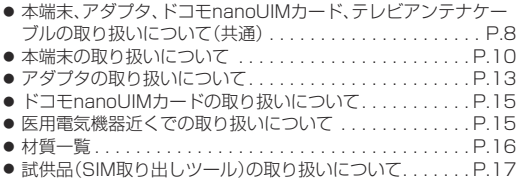

## <span id="page-9-0"></span>**本端末、アダプタ、ドコモnanoUIMカード、テ レビアンテナケーブルの取り扱いについて(共 通)**

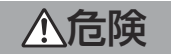

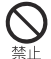

高温になる場所や熱のこもりやすい場所(火のそば、暖 房器具のそば、こたつや布団の中、直射日光の当たる場 所、炎天下の車内など)で使用、保管、放置しないでくだ さい。

火災、やけど、けが、感電などの原因となります。

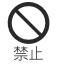

電子レンジ、IH調理器などの加熱調理器、圧力釜などの 高圧容器に入れたり、近くに置いたりしないでくださ い。

火災、やけど、けが、感電などの原因となります。

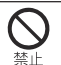

砂や土、泥をかけたり、直に置いたりしないでくださ い。また、砂などが付着した手で触れないでください。 火災、やけど、けが、感電などの原因となります。 防水/防塵性能については以下をご参照ください。 ☞[P. 23「防水/防塵性能」](#page-24-1)

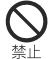

水などの液体(飲料水、汗、海水、ペットの尿など)で濡 れた状態では、充電しないでください。 火災、やけど、けが、感電などの原因となります。

防水性能については以下をご参照ください。 ☞[P. 23「防水/防塵性能」](#page-24-1)

本端末に強い圧力を加えたり、折損させたりしないで ください。特に衣類のポケットに入れて持ち運ぶ場合 は、ぶつけたり、物に挟んだりしないでください。 内蔵電池の破損により、火災、やけど、けがなどの原因とな ります。

※ご注意いただきたい例

- ズボンやスカートのポケットに入れた状態で座ったり、 しゃがんだりする
- 上着のポケットに入れた状態で、扉や自動車のドアに挟 む
- ソファやベッド 布団など柔らかい物の上や 床の上で踏 みつける

#### 分解、改造をしないでください。

火災、やけど、けが、感電などの原因となります。

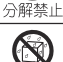

水などの液体(飲料水、汗、海水、ペットの尿など)で濡 らさないでください。

水濡れ禁止 火災、やけど、けが、感雷などの原因となります。 防水性能については以下をご参照ください。

☞[P. 23「防水/防塵性能」](#page-24-1)

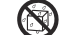

充電端子や外部接続端子に水などの液体(飲料水、汗、 海水、ペットの尿など)を入れないでください。

水濡れ禁止 火災、やけど、けが、感電などの原因となります。 防水性能については以下をご参照ください。 ☞[P. 23「防水/防塵性能」](#page-24-1)

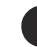

指示

オプション品は、NTTドコモが指定したものを使用し てください。

指定以外のものを使用すると、火災、やけど、けが、感電など の原因となります。

警告

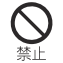

落下させる、踏みつける、投げつけるなど強い力や衝 撃、振動を与えないでください。

火災、やけど、けが、感電などの原因となります。

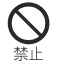

充電端子や外部接続端子に導電性異物(金属片、鉛筆の 芯など)を接触させたり、ほこりが内部に入ったりしな いようにしてください。 火災、やけど、けが、感電などの原因となります。

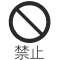

使用中や充電中に、布団などで覆ったり、包んだりしな いでください。

火災、やけどなどの原因となります。

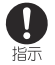

所定の充電時間を超えても充電が完了しない場合は、 充電を中止してください。

過充電などにより、火災、やけど、けがなどの原因となりま す。

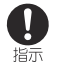

ガソリンスタンドなど引火性ガスが発生する可能性の ある場所や粉塵が発生する場所に立ち入る場合は必ず 事前に本端末の雷源を切り、充電をしている場合は中 止してください。

引火性ガスなどが発生する場所で使用すると、爆発や火災 などの原因となります。

ガソリンスタンド構内などでおサイフケータイをご使用に なる際は必ず事前に電源を切った状態で使用してください (NFC/おサイフケータイ ロックを設定されている場合に はロックを解除した上で電源をお切りください)。

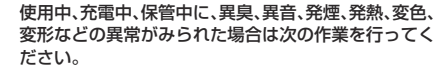

- 雷源プラグをコンヤントやアクヤサリーソケットから抜 く。
- 本端末の電源を切る。

上記の作業を行わないと、火災、やけど、けが、感電などの原 因となります。

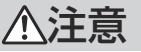

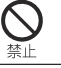

 $\left| \right|$ 将示

> 破損したまま使用しないでください。 火災、やけど、けがなどの原因となります。

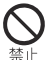

ぐらついた台の上や傾いた場所など、不安定な場所に は置かないでください。バイブレータ設定中は特にご 注意ください。

落下して、けがなどの原因となります。

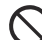

湿気やほこりの多い場所や高温になる場所での使用、 保管はしないでください。

火災、やけど、感電などの原因となります。 防水/防塵性能については以下をご参照ください。 ☞[P. 23「防水/防塵性能」](#page-24-1)

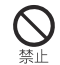

子供が使用する場合は、保護者が取り扱いの方法を教 え、誤った使いかたをさせないでください。 けがなどの原因となります。

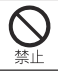

乳幼児の手の届く場所に置かないでください。 誤飲、けが、感電などの原因となります。

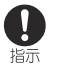

本端末を長時間連続使用される場合や充電中は温度が 高くなることがありますのでご注意ください。また、 眠ってしまうなどして、意図せず長時間触れることが ないようご注意ください。

アプリ、通話、データ通信、テレビや動画視聴など、長時間の 使用や充電中は、本端末やアダプタの温度が高くなること があります。

温度の高い部分に直接長時間触れるとお客様の体質や体調 によっては肌の赤みやかゆみ、かぶれ、低温やけどなどの原 因となります。

## <span id="page-11-0"></span>**本端末の取り扱いについて**

危険

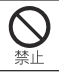

火の中に投入したり、熱を加えたりしないでください。 火災、やけど、けがなどの原因となります。

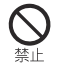

釘(鋭利なもの)を刺したり、ハンマー(硬いもの)で叩 いたり、踏みつけたりするなど過度な力を加えないで ください。

火災、やけど、けがなどの原因となります。

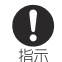

本端末内部の物質などが目や口の中に入った場合は、 すぐにきれいな水で洗った後、直ちに医師の診療を受 けてください。

本端末内部の物質などの影響により、失明や体調不良など の原因となります。

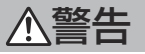

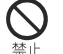

モバイルライトの発光部を人の目に近づけて点灯、発 光させないでください。特に、乳幼児に対しては十分に 距離を離してください。

視力障害などの原因となります。また、目がくらんだり驚い たりしてけがなどの事故の原因となります。

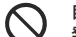

自動車などの運転者に向けてモバイルライトを点灯、 発光しないでください。

禁止 運転の妨げとなり、事故などの原因となります。

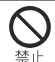

点滅を繰り返す画面を長時間見ないでください。 けいれんや意識喪失などの原因となります。

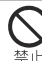

本端末内のドコモnanoUIMカード/microSDカード トレイの挿入口に水などの液体(飲料水、汗、海水、ペッ トの尿など)や金属片、燃えやすいものなどの異物を入 れないでください。

また、ドコモnanoUIMカードやmicroSDカードの挿 入場所や向きを問違えないでください。

火災、やけど、けが、感電などの原因となります。

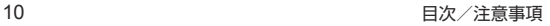

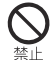

カメラのレンズに直射日光などを長時間当てないでく ださい。

レンズの集光作用により、火災、やけど、けがなどの原因と なります。

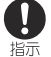

航空機へのご搭乗にあたり、本端末の電源を切るか、機 内モードに設定してください。

航空機内での使用については制限があるため、各航空会社 の指示に従ってください。

電波により航空機の電子機器に悪影響を及ぼす原因となり ます。

なお、航空機内での使用において禁止行為をした場合、法令 により罰せられることがあります。

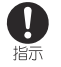

病院での使用については、各医療機関の指示に従って ください。 使用を禁止されている場所では、本端末の電源を切ってく

ださい。

電波により電子機器や医用電気機器に悪影響を及ぼす原因 となります。

Ţ 指示 ハンズフリーに設定して通話するときや、大きな音で 着信音が鳴っているとき、待ち受け中などは、必ず本端 末を耳から離してください。

また、イヤホンマイクなどを本端末に装着し、ゲームや 動画・音楽再生などをする場合は、適度なボリュームに 調節してください。

ハンズフリーに設定して通話すると、本端末から大きな音 が出ます。

待ち受け中であっても、突然の着信音やアラーム音が鳴動 する場合があります。

大きな音を長時間連続して聞くと、難聴など耳への障害の 原因となります。

また、音量が大きすぎると周囲の音が聞こえにくく、事故の 原因となります。

#### 心臓の弱い方は、着信バイブレータ(振動)や着信音量 の設定に注意してください。 指示

突然の着信バイブレータ(振動)や着信音の鳴動に驚き、心 臓に悪影響を及ぼす原因となります。

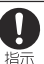

医用電気機器などを装着している場合は、医用電気機 器メーカーもしくは販売業者に、電波による影響につ いてご確認の上ご使用ください。

電波により医用電気機器などに悪影響を及ぼす原因となり ます。

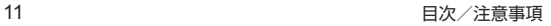

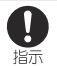

高精度な制御や微弱な信号を取り扱う電子機器の近く では、本端末の電源を切ってください。

電波により電子機器が誤動作するなどの悪影響を及ぼす原 因となります。

 ※ご注意いただきたい電子機器の例 補聴器、植込み型心臓ペースメーカおよび植込み型除細動 器、その他の医用電気機器、その他の自動制御機器など。植 込み型心臓ペースメーカおよび植込み型除細動器、その他 の医用電気機器をご使用される方は、各医用電気機器メー カーもしくは販売業者に電波による影響についてご確認く ださい。

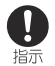

ディスプレイ部やカメラのレンズを破損した際には、 割れたガラスや露出した本端末の内部にご注意くださ い。

破損部や露出部に触れると、やけど、けが、感電などの原因 となります。

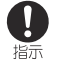

内蔵電池が漏液したり、異臭がしたりするときは、直ち に使用をやめて火気から遠ざけてください。

漏液した液体に引火し、発火、破裂などの原因となります。 ペットなどが本端末に噛みつかないようご注意くださ

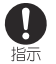

い。 内蔵電池の破損により、火災、やけど、けがなどの原因とな ります。

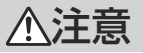

モーションセンサーや地磁気センサーのご利用にあ たっては、必ず周囲の安全を確認し、本端末をしっかり と握り、必要以上に振り回さないでください。 けがなどの事故の原因となります。

#### ディスプレイを破損し、内部の物質などが漏れた場合 には、顔や手などの皮膚や衣類などにつけないでくだ さい。

目や皮膚への傷害などを起こす原因となります。 内部の物質などが目や口に入った場合や、皮膚や衣類に付 着した場合は、すぐにきれいな水で洗い流してください。 また、目や口に入った場合は、洗浄後直ちに医師の診療を受 けてください。

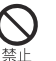

埜止

埜止

埜止

一般のゴミと一緒に捨てないでください。

火災、やけど、けがなどの原因となります。また、環境破壊の 原因となります。不要となった本端末は、ドコモショップな ど窓口にお持ちいただくか、回収を行っている市区町村の 指示に従ってください。

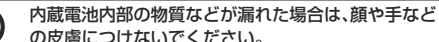

目や皮膚への傷害などを起こす原因となります。 内部の物質などが目や口に入った場合や、皮膚や衣類に付 着した場合は、すぐにきれいな水で洗い流してください。 また、目や口に入った場合は、洗浄後直ちに医師の診療を受 けてください。

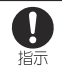

Ţ 指示

ドコモnanoUIMカードの取り外しの際は、指などの体 の一部を傷つけないよう、SIM取り出しツールまたは ペーパークリップの先端にご注意ください。 SIM取り出しツールまたはペーパークリップの先端に触れ ると、けがなどの原因となります。 自動車内で使用する場合、自動車メーカーもしくは販 売業者に、電波による影響についてご確認の上ご使用 ください。

車種によっては、電波により車載電子機器に悪影響を及ぼ す原因となりますので、その場合は直ちに使用を中止して ください。

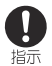

本端末の使用により、皮膚に異状が生じた場合は、直ち に使用をやめ、医師の診療を受けてください。お客様の 休質や休調によっては かゆみ かぶれ 温疹などが生 じることがあります。 各箇所の材質については以下をご参照ください。 ☞[P. 16「材質一覧」](#page-17-0)

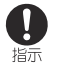

本端末の受話口部、スピーカー部、アウトカメラ部に磁 気を発生する部品を使用しているため、金属片(カッ ターの刃やホチキスの針など)が付着していないこと を確認してください。

付着物により、けがなどの原因となります。

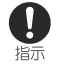

ディスプレイを見る際は、十分明るい場所で、ある程度 の距離をとってください。

暗い場所や近くで見ると視力低下などの原因となります。

## <span id="page-14-0"></span>**アダプタの取り扱いについて**

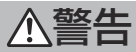

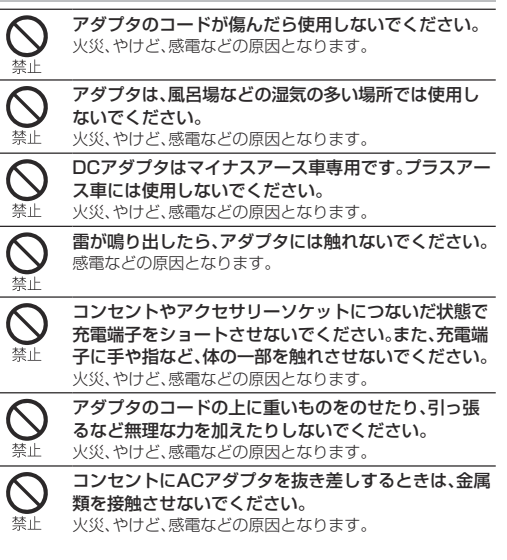

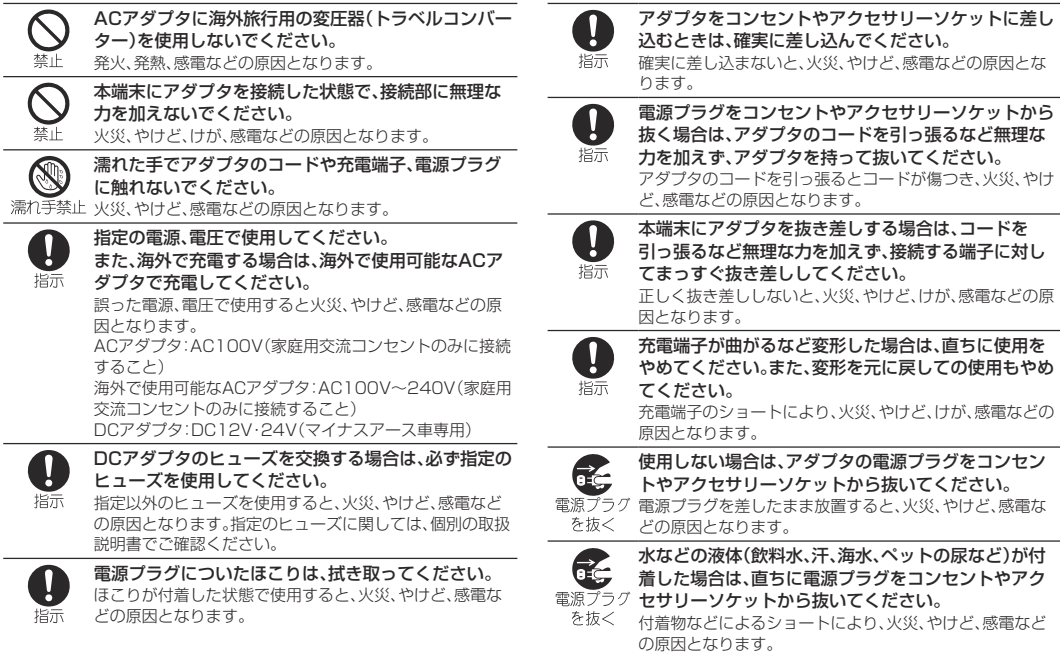

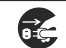

#### お手入れの際は、電源プラグをコンセントやアクセサ リーソケットから抜いて行ってください。

電源プラグ 抜かずに行うと、火災、やけど、感電などの原因となります。 を抜く

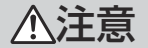

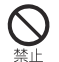

コンセントやアクセサリーソケットにつないだ状態で アダプタに長時間触れないでください。 やけどなどの原因となります。

## <span id="page-16-0"></span>**ドコモnanoUIMカードの取り扱いについて**

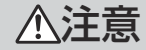

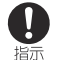

ドコモnanoUIMカードを取り扱う際は指などの体の 一部を傷つけないよう、切断面にご注意ください。 切断面が鋭利になっている場合があり、けがなどの原因と なります。

<span id="page-16-1"></span>**医用電気機器近くでの取り扱いについて**

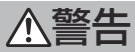

植込み型心臓ペースメーカおよび植込み型除細動器な  $\left| \right|$ どの医用電気機器を装着されている場合は、装着部か 指示 ら本端末を15cm以上離して携行および使用してくだ さい。 電波により医用電気機器の作動に悪影響を及ぼす原因とな ります。

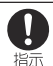

自宅療養などにより医療機関の外で、植込み型心臓 ペースメーカおよび植込み型除細動器以外の医用電気 機器を使用される場合には、電波による影響について 個別に医用電気機器メーカーなどにご確認ください。 電波により医用電気機器の作動に悪影響を及ぼす原因とな ります。

身動きが自由に取れないなど、周囲の方と15cm未満  $\left| \right|$ に近づくおそれがある場合には、事前に本端末を電波 指示 の出ない状態に切り替えてください(機内モードまた は電源オフなど)。

付近に植込み型心臓ペースメーカおよび植込み型除細動器 などの医用電気機器を装着している方がいる可能性があり ます。電波により医用電気機器の作動に悪影響を及ぼす原 因となります。

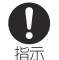

医療機関内における本端末の使用については、各医療 機関の指示に従ってください。

電波により医用電気機器の作動に悪影響を及ぼす原因とな ります。

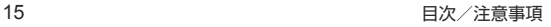

## <span id="page-17-0"></span>**材質一覧**

#### 端末

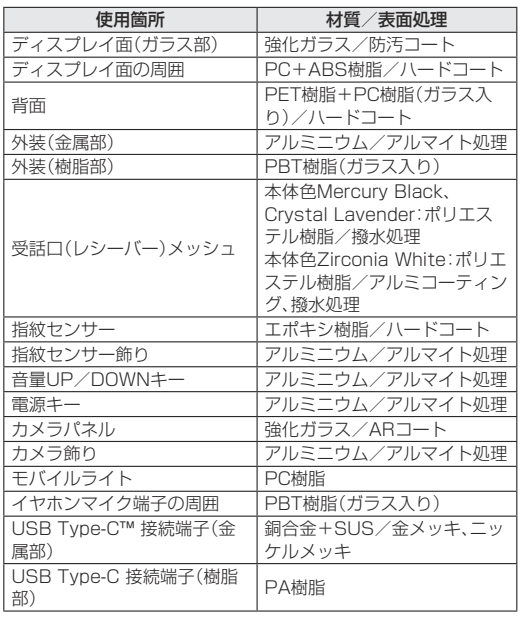

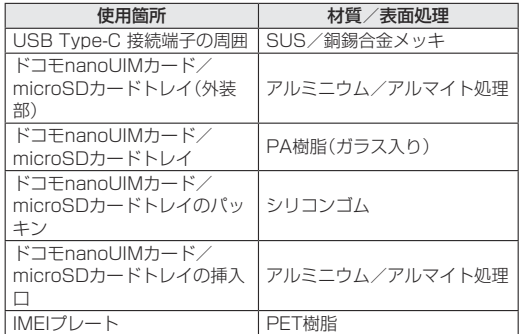

### テレビアンテナケーブル SH01

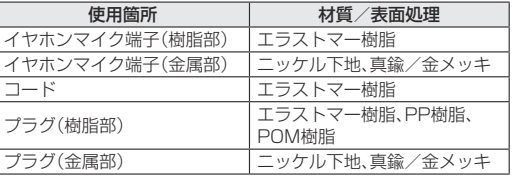

### SIM取り出しツール

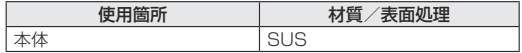

## <span id="page-18-1"></span><span id="page-18-0"></span>**試供品(SIM取り出しツール)の取り扱いについ て**

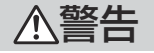

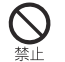

SIM取り出しツールの先端部は尖っています。本人や 他の人に向けて使用しないでください。 本人や他の人に当たり、けがや失明などの原因となります。

**取り扱い上のご注意**

## **共通のお願い**

● SH-03Jは防水/防塵性能を有しておりますが、本端末内部に 水などの液体(飲料水、汗、海水、ペットの尿など)や粉塵などの異 物を入れたり、付属品、オプション品にこれらを付着させたりし ないでください。

アダプタ、ドコモnanoUIMカード、テレビアンテナケーブルは防水/ 防塵性能を有しておりません。風呂場などの湿気の多い場所でのご使 用や、雨などがかかることはおやめください。また身に付けている場 合、汗による湿気により内部が腐食し故障の原因となります。調査の 結果、これらの水濡れによる故障と判明した場合、保証対象外となり ます。修理につきましては、裏表紙の「故障お問い合わせ・修理お申込 み先」または、ドコモ指定の故障取扱窓口までお問い合わせください。

- お手入れは乾いた柔らかい布(めがね拭きなど)で拭いてくださ い。
	- 強く擦ると、ディスプレイに傷がつく場合があります。
	- ディスプレイに水滴や汚れなどが付着したまま放置すると、シミに なることがあります。
	- アルコール、シンナー、ベンジン、洗剤などで拭くと、印刷が消えた り、色があせたりすることがあります。
- 端子や指紋センサーなどは時々清掃し、きれいな状態で使用して ください。

端子などが汚れた状態で使用すると、正常にご利用できない場合があ ります。

また、清掃する際には端子などの破損に十分ご注意ください。

- エアコンの吹き出し口の近くに置かないでください。 急激な温度の変化により結露し、内部が腐食し故障の原因となりま す。
- 本端末に無理な力がかからないように使用してください。 多くのものが詰まった荷物の中に入れたり、衣類のポケットに入れて 座ったりするとディスプレイ、内部基板、内蔵電池などの故障、破損の 原因となります。

また、外部接続機器を外部接続端子に差した状態の場合、故障、破損の 原因となります.

● オプション品は、NTTドコモが指定したものを使用してくださ い。

指定のオプション品以外を使用した場合、故障、破損の原因となりま す。

- 対応の各オプション品に添付されている個別の取扱説明書をよ くお読みください。
- 落としたり、衝撃を与えたりしないでください。 故障、破損の原因となります。

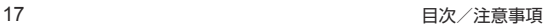

## **本端末についてのお願い**

● ディスプレイを強く押したり、先の尖ったもので操作したりしな いでください。

傷つくことがあり、故障、破損の原因となります。

- 極端な高温、低温は避けてください。 温度は5℃~35℃、湿度は45%~85%の範囲でご使用ください。 風呂場でのご使用については以下をご参照ください。 ☞[P. 23「SH-03Jが有する防水/防塵性能でできること」](#page-24-2)
- 一般の電話機やテレビ・ラジオなどをお使いになっている近くで 使用すると、悪影響を及ぼす原因となりますので、なるべく離れ た場所でご使用ください。
- お客様ご自身で本端末に登録されたデータは、microSDカード、 パソコン、クラウドなどにバックアップ、別にメモを取るなどし て保管してください。

万が一登録されたデータが消失してしまうことがあっても、当社とし ては責任を負いかねますのであらかじめご了承ください。

- 外部接続端子に外部接続機器を接続する際に斜めに差したり、差 した状態で引っ張ったりしないでください。 故障、破損の原因となります。
- 使用中や充電中に本端末が温かくなることがありますが、異常で はありません。そのままご使用ください。
- カメラのレンズを直射日光の当たる場所に放置しないでくださ い。

素子の退色・焼付きを起こす場合があります。

● 通常はドコモnanoUIMカード/microSDカードトレイを閉じ た状態でご使用ください。

水などの液体(飲料水、汗、海水、ペットの尿など)や粉塵などの異物が 入り故障の原因となります。

● 指紋センサーに強い衝撃を与えたり、表面に傷をつけたりしない でください。

指紋センサーの故障の原因となるだけでなく、認証操作ができなくな る場合があります。

- microSDカードの使用中は、microSDカードを取り外したり、 本端末の電源を切ったりしないでください。 データの消失 故障の原因となります。
- 磁気カードや磁気を帯びたものを木端末に近づけないでくださ い。

キャッシュカード、クレジットカード、テレホンカード、フロッピー ディスクなどの磁気データが消えてしまうことがあります。 また、強い磁気を近づけると本端末の誤作動の原因となります。

● 本端末をフィルムやシールで装飾しないでください。 近接センサーを使用する各種機能が正常に動作しない場合がありま す。

近接センサーの位置は、以下をご参照ください。 ☞[P. 28「各部の名称と機能」](#page-29-1)

● 内蔵電池は消耗品のため、保証対象外です。

内蔵電池の使用条件により、寿命が近づくにつれて内蔵電池が膨れる 場合があります。十分に充電しても使用時間が極端に短くなったとき や、内蔵電池が膨らんでいるときは内蔵電池の交換時期です。内蔵電 池の交換につきましては、裏表紙の「故障お問い合わせ・修理お申込み 先」または、ドコモ指定の故障取扱窓口までお問い合わせください。

- 充電は、適正な周囲温度(5℃~35℃)の場所で行ってください。
- 内蔵電池の使用時間は、使用環境や内蔵電池の劣化度により異な ります。
- 本端末を保管される場合は、内蔵電池の性能や寿命を低下させる 原因となるため、下記のような状態で保管しないでください。
	- フル充電状能(充電完了後すぐの状態)での保管
	- 電池残量なしの状態(本端末の電源が入らない程消費している状 態)での保管

なお、保管に適した電池残量の目安は40パーセント程度です。

● 本端末の内蔵雷池の種類は次のとおりです。

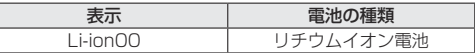

● 本端末の表面にアルミ材を使用しております。アルミは柔らかい 素材のため、打痕・擦り傷が残りやすくなっておりますので、ご注 意ください。

## **アダプタについてのお願い**

- 充電は、適正な周囲温度(5℃~35℃)の場所で行ってください。
- 次のような場所では、充電しないでください。
	- y 湿気、ほこり、振動の多い場所
	- 一般の電話機やテレビ·ラジオなどの近く
- 充電中にアダプタが温かくなることがありますが、異常ではあり ません。そのままご使用ください。
- DCアダプタを使用して充雷する場合は、自動車のエンジンを 切ったまま使用しないでください。 自動車のバッテリーを消耗させる原因となります。
- 抜け防止機構のあるコンセントをご使用の場合、そのコンセント の取扱説明書に従ってください。
- 強い衝撃を与えないでください。また、充電端子を変形させない でください。

故障の原因となります。

## **ドコモnanoUIMカードについてのお願い**

- ドコモnanoUIMカードの取り付け/取り外しには、必要以上に 力を入れないでください。
- 他のICカードリーダー/ライターなどにドコモnanoUIM カードを挿入して使用した結果として故障した場合は、お客様の 責任となりますので、ご注意ください。
- IC部分は時々清掃し、きれいな状態で使用してください。 IC部分が汚れた状態で使用すると、正常にご利用できない場合があ ります。
- お手入れは、乾いた柔らかい布(めがね拭きなど)で拭いてくださ  $\mathbf{L}$
- お客様ご自身で、ドコモnanoUIMカードに登録されたデータ は、microSDカード、パソコン、クラウドなどにバックアップ、別 にメモを取るなどして保管してください。 万が一登録されたデータが消失してしまうことがあっても、当社とし ては責任を負いかねますのであらかじめご了承ください。
- 環境保全のため、不要になったドコモnanoUIMカードはドコモ ショップなど窓口にお持ちください。
- ICを傷つけたり、不用意に触れたり、ショートさせたりしない でください。

データの消失、故障の原因となります。

- ドコモnanoUIMカードを落としたり、衝撃を与えたりしないで ください。 故障の原因となります。
- ドコモnanoUIMカードを曲げたり、重いものをのせたりしない でください。 故障の原因となります。
- ドコモnanoUIMカードにラベルやシールなどを貼った状態で、 本端末に取り付けないでください。 故障の原因となります。

## **Bluetooth機能を利用する場合のお願い**

- ■本端末は、Bluetooth機能を利用した通信時のセキュリティとし て、Bluetooth標準規格に準拠したセキュリティ機能に対応して おりますが、設定内容などによってセキュリティが十分でない場 合があります。Bluetooth機能を利用した通信を行う際にはご注 意ください。
- Rluetooth機能を利用した通信時にデータや情報の漏洩が発生 しましても、責任を負いかねますので、あらかじめご了承くださ い。
- 周波数帯について

本端末のBluetooth機能が利用する周波数帯は、ホーム画面で [ ]▶[設定]▶[端末情報]▶[認証]で確認できます。ラベルの 見かたは次のとおりです。

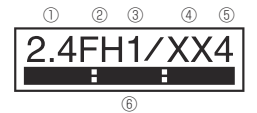

- ① 2.4:2400MHz帯を利用する無線設備を表します。
- ② FH:変調方式がFH-SS方式であることを示します。
- ③ 1:想定される与干渉距離が10m以下であることを示します。
- ④ XX:変調方式がその他の方式であることを示します。
- ⑤ 4:想定される与干渉距離が40m以下であることを示します。
- **6 | 2 2400MHz~2483.5MHzの全帯域を利用し、か** つ移動体識別装置の帯域を回避不可であることを意味します。

#### ● Bluetooth機器使用上の注意事項

本端末の利用周波数帯では、電子レンジなどの家電製品や産業・科学・ 医療用機器のほか、工場の製造ラインなどで利用される免許を要する 移動体識別用構内無線局、免許を要しない特定小電力無線局、アマチュ ア無線局など(以下「他の無線局」と略します)が運用されています。

- 1. 本端末を使用する前に、近くで「他の無線局」が運用されてい ないことを確認してください。
- 2. 万が一、本端末と「他の無線局」との間に電波干渉が発生した 場合には、速やかに利用場所を変えるか、「電源を切る」など電 波干渉を避けてください。
- 3. その他、ご不明な点につきましては、裏表紙の「総合お問い合 わせ先」までお問い合わせください。

### **無線LAN(WLAN)についてのお願い**

- ■無線LAN(WLAN)は、電波を利用して情報のやり取りを行うた め、電波の届く範囲であれば自由にLAN接続できる利点があり ます。その反面、セキュリティの設定を行っていないときは、悪意 ある第三者に通信内容を盗み見られたり、不正に侵入されたりす る可能性があります。お客様の判断と責任において、セキュリ ティの設定を行い、利用することを推奨します。
- ●無線LANについて

電気製品・AV・OA機器などの磁気を帯びているところや電磁波が発 生しているところで利用しないでください。

- y 磁気や電気雑音の影響を受けると雑音が大きくなったり、通信がで きなくなったりすることがあります(特に電子レンジ使用時には影 響を受けることがあります)。
- テレビ、ラジオなどに近いと受信障害の原因となったり、テレビ画 面が乱れたりすることがあります。
- y 近くに複数の無線LANアクセスポイントが存在し、同じチャネルを 利用していると、正しく検索できない場合があります。

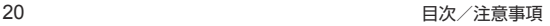

#### ● 周波数帯について

本端末の無線LAN機能が利用する周波数帯は、ホーム画面で「■ 1▶ [設定]▶[端末情報]▶[認証]で確認できます。ラベルの見かたは次の とおりです。

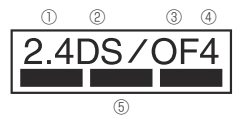

① 2.4:2400MHz帯を利用する無線設備を表します。

- ② DS:変調方式がDS-SS方式であることを示します。
- ③ OF:変調方式がOFDM方式であることを示します。
- ④ 4:想定される与干渉距離が40m以下であることを示します。
- ⑤ :2400MHz~2483.5MHzの全帯域を利用 し、かつ移動体識別装置の帯域を回避可能であることを意味しま
	- す。

本端末の無線LANで設定できるチャネルは1~13です。これ以外の チャネルのアクセスポイントには接続できませんので、ご注意くださ い。

利用可能なチャネルは国により異なります。 航空機内の利用は、事前に各航空会社へご確認ください。

#### ● 2.4GHz機器使用上の注意事項

WLAN搭載機器の使用周波数帯では、電子レンジなどの家電製 品や産業・科学・医療用機器のほか工場の製造ラインなどで使用 されている移動体識別用の構内無線局(免許を要する無線局)お よび特定小電力無線局(免許を要しない無線局)ならびにアマ チュア無線局(免許を要する無線局)が運用されています。

1. この機器を使用する前に、近くで移動体識別用の構内無線局 および特定小電力無線局ならびにアマチュア無線局が運用さ れていないことを確認してください。

- 2. 万が一、この機器から移動体識別用の構内無線局に対して有 害な電波干渉の事例が発生した場合には、速やかに使用周波 数を変更するかご利用を中断していただいた上で、裏表紙の 「総合お問い合わせと言ったがき、混信回避 のための処置など(例えば、パーティションの設置など)につ いてご相談ください。
- 3. その他、この機器から移動体識別用の特定小電力無線局ある いはアマチュア無線局に対して電波干渉の事例が発生した場 合など何かお困りのことが起きたときは、裏表紙の「総合お問 い合わせ先」までお問い合わせください。

#### ● 5GHz機器使用上の注音事項

5GHzの周波数帯においては、5.2GHz/5.3GHz/5.6GHz帯 (W52/W53/W56)の3種類の帯域を利用することができま す。

- W52(5.2GHz帯/36, 40, 44, 48ch)
- W53(5.3GHz帯/52,56,60,64ch)
- y W56(5.6GHz帯/100、104、108、112、116、120、 124、128、132、136、140ch)

5.2GHz/5.3GHz帯無線LAN(W52/W53)の屋外利用は電 波法で禁止されています。

### **電波障害自主規制について**

● 本製品は、VCCI自主規制措置運用規程に基づく技術基準に適合 しており、その適合マークを本製品の電子銘板に表示していま す。

電子銘板は、本製品で以下の操作を行うことで、ご確認いただく ことができます。

ホーム画面で「■ ]▶[設定]▶[端末情報]▶[認証]

## **FeliCaおよびNFCリーダー/ライターについ て**

- 本端末のFeliCaおよびNFCリーダー/ライター, P2P機能は、 無線局の免許を要しない微弱電波を利用しています。
- 使用周波数は13.56MHz帯です。周囲で他のFeliCaおよび NFCリーダー/ライター, P2P機能をご利用の場合、十分に離 してお使いください。 また、他の同一周波数帯を利用の無線局が近くにないことを確認

してお使いください。

● 航空機内の利用は、事前に各航空会社へご確認ください。ご利用 の国によっては利用が制限されている場合があります。 その国/地域の法規制などの条件を確認の上、ご利用ください。

## **試供品(SIM取り出しツール)についてのお願い**

● SIM取り出しツールを、ドコモnanoUIMカード/microSD カードトレイ取り出し用の穴以外の穴などに挿入しないでくだ さい。

故障、破損の原因となります。

- ●無理な力がかからないように使用してください。 故障、破損の原因となります。
- 廃棄の際は、それぞれの地域ルールにしたがって分別廃棄を行っ てください。
- SIM取り出しツールは本書に記載の使用目的以外では使用しな いでください。

故障、破損の原因となります。

● SIM取り出しツールは他の携帯端末には使用しないでください。 携帯端末の故障、破損の原因となります。

## **注意**

● 改造された本端末は絶対に使用しないでください。改造した機器 を使用した場合は電波法/電気通信事業法に抵触します。

本端末は、電波法に基づく特定無線設備の技術基準適合証明等に関す る規則、および電気通信事業法に基づく端末機器の技術基準適合認定 等に関する規則を順守しており、その証として「技適マーク 全 け込み端 末の電子銘板に表示されております。電子銘板は、本端末で次の手順 でご確認いただけます。

ホーム画面で「■ 1▶[設定]▶[端末情報]▶[認証]

本端末のネジを外して内部の改造を行った場合、技術基準適合証明な どが無効となります。技術基準適合証明などが無効となった状態で使 用すると、電波法および電気通信事業法に抵触しますので、絶対に使 用されないようにお願いいたします。

- 自動車などを運転中の使用にはご注意ください。 運転中に本端末を手で保持しての使用は罰則の対象となります。 ただし、傷病者の救護または公共の安全の維持など、やむを得ない場 合は対象外となります。
- 本端末のFeliCaおよびNFCリーダー/ライター機能は日本国内 での無線規格に準拠しています。

海外でご利用になる場合は、その国/地域の法規制などの条件を あらかじめご確認ください。

● 基本ソフトウェアを不正に変更しないでください。 ソフトウェアの改造とみなし故障修理をお断りする場合があります。

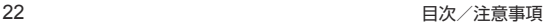

## <span id="page-24-1"></span><span id="page-24-0"></span>**防水/防塵性能**

SH-03Jは、ドコモnanoUIMカード/microSDカードトレイを しっかりと閉じた状態でIPX5※1、IPX8※2の防水性能、IP6X※3 の防塵性能を有しています。

- ※1 IPX5とは、内径6.3mmの注水ノズルを使用し、約3mの距 離から12.5リットル/分の水を最低3分間注水する条件で あらゆる方向から噴流を当てても、電話機としての機能を有 することを意味します。
- ※2 IPX8とは、常温で水道水、かつ静水の水深1.5mのところに SH-03Jを静かに沈め、約30分間放置後に取り出したとき に電話機としての機能を有することを意味します。
- ※3 IP6Xとは、保護度合いを指し、直径75μm以下の塵埃(じん あい)が入った装置に電話機を8時間入れてかくはんさせ、 取り出したときに電話機の内部に塵埃が侵入しない機能を 有することを意味します。

### <span id="page-24-2"></span>**SH-03Jが有する防水/防塵性能でできること**

- 雨の中で傘をささずに通話ができます(1時間の雨量が20mm 程度)。
- 汚れを洗い流すことができます。洗うときは、やや弱めの水流(6 リットル/分以下、常温(5℃~35℃)の水道水)で蛇口やシャ ワーから約10cm離して洗います。ドコモnanoUIMカード/ microSDカードトレイが開かないように押さえたまま、ブラシ やスポンジなどは使用せず手で洗ってください。洗ったあとは、 水抜きをしてから使用してください(☞P.26「水に濡れたとき の水抜きについて)。
- プールサイドで使用できます。ただし、プールの水をかけたり、 プールの水に浸けたりしないでください。
- 風呂場で使用できます。
	- 常温の水道水以外の液体(温泉水やせっけん、洗剤、入浴剤の入った 水など)を付着させたり、湯船に浸けたりしないでください。 故障の原因となります。万が一、水道水以外の液体が付着したり、湯 船に落としてしまった場合は、直ちに所定の方法で洗い流してくだ さい。
	- 風呂場では、室温は5℃~40℃、湿度は99%以下、使用時間は2時 間以内の範囲でご使用ください。

なお、すべての機能の連続動作を保証するものではありません。

- 水に濡れたあとは、必ず所定の方法(☞[P. 26「水に濡れたときの](#page-27-0) [水抜きについて」\)](#page-27-0)で水抜き・自然乾燥を行ってください。 風呂場での使用後やカメラのレンズ内側などに結露が発生した場 合も自然乾燥を行ってください。
- 急激な温度変化は、結露の原因となります。 寒い場所から暖かい風呂場などに本端末を持ち込むときは、本体が 常温になってから持ち込んでください。 また、風呂場で暖まった本端末に冷たい水をかけないでください。 故障の原因となります。
- 風呂場では絶対に充電を行わないでください。
- y 風呂場の構造・環境によっては電波が届かず、通話、データ通信がで きない場合があります。
- 濡れた手で操作をする場合、反応しなかったり、誤動作したりする 可能性があります。
- y 風呂場で、イヤホンや外部接続機器を接続して使用しないでくださ い。

防水/防塵性能を維持するために、必ず次の点を確認してくださ い。

- ドコモnanoUIMカード/microSDカードトレイをしっかりと 閉じてください。開閉するときは、ゴムパッキンに無理な力を加 えないように注意してください。
- ドコモnanoUIMカード/microSDカードトレイが浮いていな いように完全に閉じたことを確認してください。
- 防水/防塵性能を維持するため、ドコモnanoUIMカード/ microSDカードトレイはしっかり閉じる構造となっておりま す。無理に開けようとすると爪や指などを傷つける可能性があり ますので、ご注意ください。
- ドコモnanoUIMカード/microSDカードトレイの開閉につい ては☞[P. 31「取り付けかた」](#page-32-1)
- 防水/防塵性能を維持するため、異常の有無にかかわらず2年 に1回、部品の交換をおすすめします。部品の交換は端末をお 預かりして有料にて承ります。ドコモ指定の故障取扱窓口にお 持ちください。

## **注意事項**

- 手が濡れているときや端末に水滴や異物がついているときには、 ドコモnanoLIIMカード/microSDカードトレイの開閉はしな いでください。
- ドコモnanoUIMカード/microSDカードトレイはしっかりと 閉じてください。接触面に微細なゴミ(髪の毛1本、砂粒1つ、微 細な繊維など)が挟まると、液体や粉塵が入る原因となります。
- ドコモnanoUIMカード/microSDカードトレイが開いている 状態で水などの液体がかかった場合、内部に液体が入り、感電や 故障の原因となります。そのまま使用せずに電源を切り、ドコモ 指定の故障取扱窓口へご連絡ください。
- ドコモnanoUIMカード/microSDカードトレイと本体の接触 面のゴムパッキンは防水/防塵性能を維持する上で重要な役割 を担っています。はがしたり傷つけたりしないでください。また、 ゴミが付着しないようにしてください。

ゴムパッキンが傷ついたり、変形したりした場合は、ドコモ指定 の故障取扱窓口へご連絡ください。

- ドコモnanoUIMカード/microSDカードトレイのすき間に 先 の尖ったものを差し込まないでください。ゴムパッキンが傷つ き、液体や粉塵が入る原因となります。
- 水中で端末を使用(キー操作を含む)しないでください。故障の原 因となります。
- 規定以上の強い水流(6リットル/分を超える)を直接当てないで ください。SH-03JはIPX5の防水性能を有しておりますが、故 障の原因となります。
- 堂温(5℃~35℃)の水以外の液体をかけたり、浸けたりしない でください。常温の水以外の液体をかけたり、浸けたりした場合 は、そのまま使用せず、常温の水で洗ってください。
- 洗濯機などで洗わないでください。
- 結露防止のため、寒い場所から暖かい場所へ移動するときは端末 が常温になってから持ち込んでください。
- 温泉やせっけん、洗剤、入浴剤の入った水には絶対に浸けないで ください。
- 熱湯に浸けたり、サウナで使用したり、温風(ドライヤーなど)を 当てたりしないでください。
- 海水には浸けないでください。
- 砂/泥の上に直接置かないでください。
- 万が一、塩水や海水、飲料、調味料、食品、泥や土などの異物が付着 した場合には、すぐに洗い流してください。 乾燥して固まると、汚れが落ちにくくなり、傷や故障の原因とな ります。
- ●濡れたまま放置しないでください。寒冷地で凍結するなど、故障 の原因となります。
- ●端末は水に浮きません。
- 落下させないでください。傷の発生などにより防水/防塵性能の 劣化を招くことがあります。
- 送話ロ/マイク、受話ロ、スピーカー、マイク、イヤホンマイク端 子に水滴を残さないでください。通話不良となる恐れがありま す。
- 送話ロ/マイク、受話ロ、スピーカー、マイク、USB Type-C接続 端子、イヤホンマイク端子などを尖ったものでつつかないでくだ さい。
- 端末が水に濡れた状態でイヤホンマイクを挿さないでください。 故障の原因となります。
- 付属品 オプション品は防水/防塵性能を有しておりません。風 呂場、シャワー室、台所、洗面所などの水周りでは使用しないでく ださい。

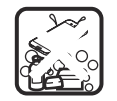

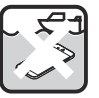

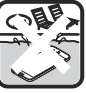

せっけん/ 洗剤/入浴剤

海水 プール

温泉 砂/泥

● 実際の使用にあたって、すべての状況での動作を保証するもの ではありません。また、調査の結果、お客様の取り扱いの不備に よる故障と判明した場合、保証の対象外となります。

<span id="page-27-0"></span>**水に濡れたときの水抜きについて**

端末を水に濡らした場合、拭き取れなかった水があとから漏れてく る場合がありますので、次の手順で水抜きを行ってください。

**1** 端末表面の水分を乾いた清潔な布などでよく拭き 取る

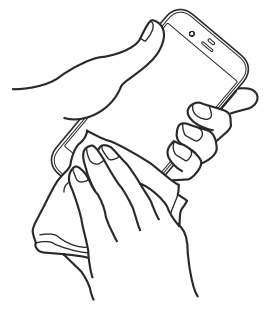

**2** 端末をしっかりと持ち、20回程度水滴が飛ばなく なるまで振る

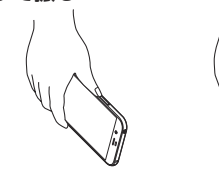

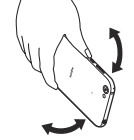

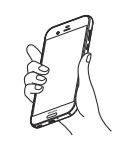

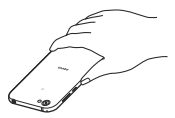

スピーカーの水抜きの ためにスピーカーを 下にして振る

受話口の水抜きの ために受話口を 下にして振る

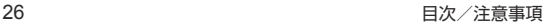

- **3** 送話口/マイク、受話口、スピーカー、マイク、キー、 USB Type-C接続端子、イヤホンマイク端子など のすき間に溜まった水は、乾いた清潔な布などに端 末を軽く押し当てて拭き取る
	- 各部の穴に水が溜まっていることがありますので、開口部に 布などを当て、軽くたたいて水を出してください。

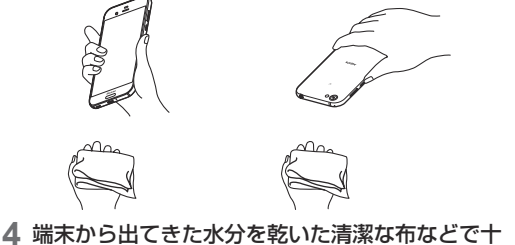

- 分に拭き取り、約3時間自然乾燥させる
	- 水を拭き取ったあとに本体内部に水滴が残っている場合は、 水が染み出ることがあります。
	- 水が抜けない場合は音が聞こえづらいことがありますので、 再度布などを当て、軽くたたいて水を出してください。

**充電のとき**

付属品、オプション品は防水/防塵性能を有していません。充電時、 および充電後には、必ず次の点を確認してください。

● 端末に水滴や異物が付着していないか確認してください。異物が 付着している場合は、すぐに洗い流してください。また、濡れてい る場合や水に濡れたあとは、よく水抜きをして乾いた清潔な布な どで拭き取り、自然乾燥させてから充電してください。

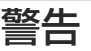

#### 端末に水滴や異物が付着している状態では、Type-Cプラグを絶 対に接続しないでください。

- 端末は防水/防塵性能を有しておりますが、ACアダプタ(別 売)は防水/防塵性能を有しておりません。濡れたり汚れたり している状態でType-Cプラグを挿入すると、端末やType-C プラグに付着した水分や異物などにより、充電ショートによる 異常発熱、故障、火災、やけどの原因となります。
- 濡れた手でACアダプタに触れないでください。感雷の原因と なります。
- ACアダプタは、水のかからない状態で使用してください。風呂 場、シャワー室、台所、洗面所などの水周りで使用しないでくだ さい。火災や感電の原因となります。

# <span id="page-29-0"></span>**ご使用前の確認と設定**

# <span id="page-29-1"></span>**各部の名称と機能**

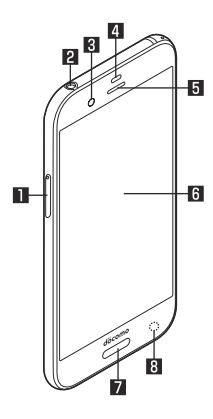

- ドコモnanoUIMカード/microSDカードトレイ
	- ドコモnanoUIMカードについては図をP.31「ドコモ nanoUIMカード
	- microSDカードについては☞P.34[microSDカード]
- 2 イヤホンマイク端子
- 图 インカメラ
	- カメラの利用については☞P.122「カメラ」
- 近接センサー/明るさセンサー※1
	- 近接センサーは、通話中に顔の接近を感知して、タッチパネル の誤動作を防ぎます。
	- 明るさセンサーは、周りの明るさを検知して、バックライトの 明るさを調整します。

5 受話口

- 6 ディスプレイ/タッチパネル
	- タッチパネルの操作についてはIEをP.38「タッチパネル [の操作」](#page-39-1)

7 指紋ヤンサー

- 指紋認証による、タッチパネルのロック解除などに利用しま す。
- 指紋センサーの利用についてはLGSP[P. 167「指紋認証」](#page-168-0)
- 8 着信/充電ランプ
	- 着信/充電ランプについてはIEをP.56「着信/充電ラン [プ」](#page-57-1)

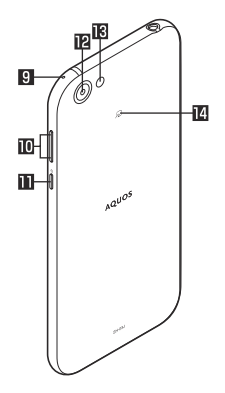

9 マイク

- 動画撮影時に利用します。
- くっきりトーク利用時に、自分の声を明瞭にして相手に伝え るため周囲のノイズを測定します。
- ハンズフリー通話中は送話口として利用します。
- **in**  $\left| \left( \text{+} \right) \middle/ \right|$  (←) : 音量UP / DOWNキー
	- 各種機能で音量を調節します。

#### b 0:電源キー

- 電源を入れる/切るときなどに利用します。
- ディスプレイの表示/非表示を切り替えます。
- 電源キーの操作についてはIEをP.37「電源を入れる/切 [る」](#page-38-1)

#### c アウトカメラ

- カメラの利用についてはLSFP.122「カメラ」
- 個 モバイルライト

画 幻マーク

- ICカードが搭載されています(取り外しはできません)。
- 5マークの利用についてはLG&P.110「おサイフケータ [イ」](#page-111-1)[、P. 182「NFC通信」](#page-183-1)

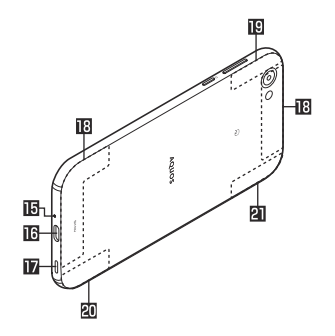

#### ■ 送話ロ/マイク

● 動画撮影時やエモパーにお話しする際はマイクとして利用し ます。

#### IG USB Type-C接続端子

● 外部機器との接続についてはLESP P. 35「充電1. P 184 [「パソコンとの接続」](#page-185-1)[、P. 185「USBホスト機能」](#page-186-1)

#### h スピーカー

- 着信音や音楽などがここから聞こえます。
- ハンズフリー通話中は相手の声がここから聞こえます。 IBI TF/FOMAアンテナ※2

### IM Wi-Fi/Bluetoothアンテナ※2

- 20 Wi-Fiアンテナ※2
- **DIGPS/LTE/FOMAアンテナ※2**
- ※1 センサー部分を手で覆ったり、シールなどを貼らないでくだ さい。センサーが正常に動作しないことがあります。
- ※2 背面のアンテナは本体に内蔵されています。端末側面では、 表面の金属部分をアンテナとして使用しています。アンテナ 付近を手で覆うと通信品質に影響をおよぼす場合がありま す。

背面カバーは取り外せません。無理に取り外そうとすると破損 や故障の原因となります。

● 本端末の電池は内蔵されており、お客様ご自身では交換できま せん。

#### IMEIプレートについて

- ドコモnanoUIMカード/microSDカードトレイの挿入口付近 には、IMEI情報(端末識別番号)、CEマークなどを印刷したシー ルが貼られたプレートが収納されています。修理依頼やアフ ターサービスなどで、IMEI番号が必要となりますので、プレー トを引き出したり、シールをはがしたりしないでください。 IMEIプレート(銘板プレート)の取り扱いに関する注意事項に ついて[、「アフターサービスについて」\(](#page-202-0)☞P. 201)をご参照くだ さい。
- IMEIプレートを無理に引き出したり、力を加えたりすると、破 損する恐れがありますのでご注意ください。
- IMEIプレートを引き出してしまった場合は、IMEIプレートが奥 に入り込みすぎないよう、ゆっくりと挿し込んでください。

### モバイルライトについて

● モバイルライトを占灯後に長時間使用したり、端末の温度が高 くなった場合、モバイルライトが自動的に消灯することがあり ます。また、端末の温度が高い状態では、モバイルライトが利用 できないことがあります。

#### <span id="page-32-0"></span>マイクについて

● マイクを利用する機能を使用する場合は、マイクの穴を塞がな いようにしてください。

#### イヤホンマイクについて

● イヤホンマイクの種類によっては使用できない場合がありま す。

### **■ SIM取り出しツール(試供品)**

ドコモnanoUIMカード/microSDカードの取り付け/取り外し を行うときに使用します。

SIM取り出しツールの使用方法についてはLEをP.31「ドコモ [nanoUIMカード」](#page-32-2)[、P. 34「microSDカード」](#page-35-1)

# <span id="page-32-2"></span>**ドコモnanoUIMカード**

ドコモnanoUIMカードは、お客様の雷話番号などの情報が記憶さ れているICカードです。

- ドコモnanoUIMカードを取り付けないと、電話、パケット通信な どの機能を利用できません。
- 日本国内では、ドコモnanoUIMカードを取り付けないと緊急通 報番号(110番、119番、118番)に発信できません。
- ドコモnanoUIMカードには、PINコードという暗証番号があり ます(☞P[P. 166「PINコード」\)](#page-167-0)。
- 本端末では、ドコモnanoUIMカードのみご利用できます。ドコモ miniUIMカード、ドコモUIMカード、FOMAカードをお持ちの場 合には、ドコモショップ窓口にてお取り替えください。

## ドコモnanoUIMカードの取り付け/取り外しについて

- ドコモnanoUIMカードの取り付け/取り外しは、必ず電源を 切ってから行ってください。端末は手でしっかり持ってくださ い。
- ドコモnanoUIMカードの取り付け/取り外しは、ディスプレイ 面を上にして行ってください。
- ドコモnanoUIMカードの取り付け/取り外しには、付属のSIM 取り出しツール(試供品)が必要です。

## <span id="page-32-1"></span>■ 取**り付けかた**

- **1** SIM取り出しツールの先端をドコモnanoUIMカー ド/microSDカードトレイ取り出し用の穴に差し 込む
	- カードトレイが出てくるまで、しっかりと水平に差し込んで ください。

水平に差し込まないと破損や故障の原因となります。

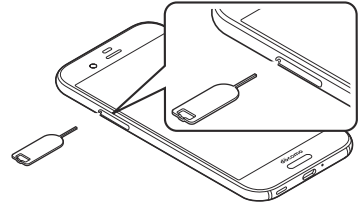

- **2** ドコモnanoUIMカード/microSDカードトレイ を本体から引き出す
	- カードトレイをゆっくりと水平に引き出してください。 カードトレイを強く引き出したり、斜めに引き出したりする と、破損の原因となります。

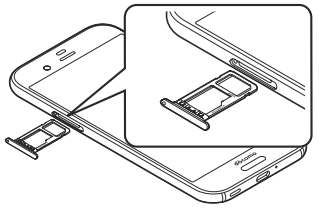

- **3** ドコモnanoUIMカードのIC面を下にして、ドコ モnanoUIMカード/microSDカードトレイに取 り付ける
	- 切り欠きの方向にご注意ください。
	- ドコモnanoUIMカードの向きに注意して、確実に取り付け てください。
	- ドコモnanoUIMカードは、カードトレイから浮かないよう に取り付けてください。 浮き上がった状態のまま本体に取り付けると、破損の原因と なります。

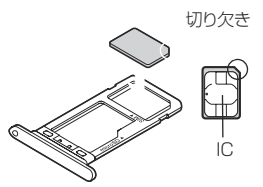

- **4** ドコモnanoUIMカード/microSDカードトレイ を本体に対して水平に、奥までしっかり差し込む
	- ○部分をしっかりと押し、本体とカードトレイにすき間がな いことを確認してください。
	- カードトレイをゆっくりと差し込んでください。
	- カードトレイを裏表逆に差し込まないでください。裏表逆に 差し込むと、カードトレイが破損する恐れがあります。
	- カードトレイの差し込みが不十分な場合は、防水/防塵性能 が損なわれたり、正常に動作しないことがあります。

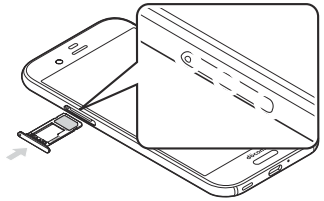

### **■ 取り外しかた**

- ドコモnanoUIMカード/microSDカードトレイの着脱につい て詳しくは[、「取り付けかた」\(](#page-32-1)☞P. 31)をご参照ください。
- **1** SIM取り出しツールを利用してドコモnanoUIM カード/microSDカードトレイを引き出す
- **2** ドコモnanoUIMカードをドコモnanoUIMカー ド/microSDカードトレイから取り外す

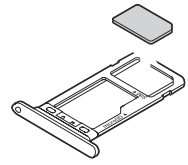

**3** ドコモnanoUIMカード/microSDカードトレイ を本体に対して水平に、奥までしっかり差し込む

z ドコモnanoUIMカードやドコモnanoUIMカード/microSD カードトレイを取り外す際は、落とさないようにご注意くださ い。

● ディスプレイ面を下にしたり、本体を立てた状態でドコモ nanoUIMカード/microSDカードトレイを引き出すと、取り 付けられているドコモnanoUIMカードが外れ、紛失する可能 性があります。

z ドコモnanoUIMカードを取り扱うときは、ICに触れたり傷 つけたりしないようにご注意ください。また、無理に取り付け ようとしたり、取り外そうとするとドコモnanoUIMカードが 破損したり、ドコモnanoUIMカード/microSDカードトレイ が変形したりする恐れがありますので、ご注意ください。

- ドコモnanoUIMカードの詳しい取り扱いについては、ドコモ nanoUIMカードの取扱説明書または、ドコモのホームページ を参照してください。
- 取り外したドコモnanoUIMカードは、なくさないようにご注 意ください。
- SIM取り出しツールを紛失した場合には、ペーパークリップで 代用できます。

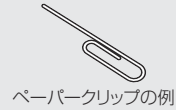

## <span id="page-35-1"></span><span id="page-35-0"></span>**microSDカード**

端末内のデータをmicroSDカードに保存したり、microSDカード 内のデータを端末に取り込んだりすることができます。

● SH-03Jでは市販の2GバイトまでのmicroSDカード、32Gバ イトまでのmicroSDHCカード、256Gバイトまでの microSDXCカードに対応しています。また、スピードクラ ス※は最大クラス10、UHSスピードクラス※はクラス1 (DDR50)まで使用できます(2017年6月現在)。 ※スピードクラスはmicroSDカードの性能であり、スピードク

ラスの性能のすべての動作を保証するものではありませんの で、あらかじめご了承ください。

microSDカードの情報については、次のサイトをご覧ください。 http://k-tai.sharp.co.jp/support/d/sh03j/peripherals/ microsd.html)

- 端末にmicroSDカードを挿入した直後(端末で使用するための 情報を書き込み中)や、microSDカード内のデータ編集中に電源 を切らないでください。データが壊れることや正常に動作しなく なることがあります。
- 初期化されていないmicroSDカードを使うときは、端末で初期 化する必要があります(☞P.160「microSDカード/USBメモ [リのフォーマット」\)](#page-161-1)。パソコンなどで初期化したmicroSDカー ドは、端末では正常に使用できないことがあります。
- 他の機器からmicroSDカードに保存したデータは、端末で表示、 再生できないことがあります。また、端末からmicroSDカードに 保存したデータは、他の機器で表示、再生できないことがありま す。
- microSDXCカードは、SDXC対応機器でのみご利用いただけま す。SDXC非対応の機器にmicroSDXCカードを差し込むと、 microSDXCカードに保存されているデータが破損することな どがあるため、差し込まないでください。
- データが破損したmicroSDXCカードを再度利用するためには、 SDXC対応機器にてmicroSDXCカードの初期化をする必要が あります(データはすべて削除されます)。
- SDXC非対応機器とのデータコピーについては、microSDHC カードもしくはmicroSDカードなど、コピー先/コピー元の機 器の規格に準拠したカードをご利用ください。
- microSDカードに保存されたデータはバックアップを取るなど して別に保管してくださるようお願いします。万が一、保存され たデータが消失または変化しても、当社としては責任を負いかね ますので、あらかじめご了承ください。

#### microSDカードの取り付け/取り外しについて

- microSDカードの取り付け/取り外しは、必ず電源を切ってか ら行ってください。端末は手でしっかり持ってください。
- microSDカードの取り付け/取り外しは、ディスプレイ面を上 にして行ってください。
- microSDカードの取り付け/取り外しには、付属のSIM取り出 しツール(試供品)が必要です。
- ドコモnanoUIMカード/microSDカードトレイの着脱方法や。 着脱時の注意事項などは、ドコモnanoUIMカードの取り付け/ 取り外しと同様です。詳しくは[、「ドコモnanoUIMカード」](#page-32-2) (☞[P. 31\)](#page-32-2)をご参照ください。
# **■ 取り付けかた**

- **1** SIM取り出しツールを利用してドコモnanoUIM カード/microSDカードトレイを引き出す
- **2** microSDカードの金属端子面を下にして、ドコモ nanoUIMカード/microSDカードトレイに取り 付ける
	- microSDカードの向きに注意して、確実に取り付けてくだ さい。
	- microSDカードは、カードトレイから浮かないように取り 付けてください。

浮き上がった状態のまま本体に取り付けると、破損の原因と なります。

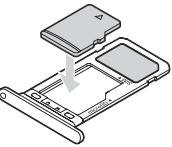

- **3** ドコモnanoUIMカード/microSDカードトレイ を本体に対して水平に、奥までしっかり差し込む
- **取り外しかた**
- **1** SIM取り出しツールを利用してドコモnanoUIM カード/microSDカードトレイを引き出す

**2** microSDカードをドコモnanoUIMカード/ microSDカードトレイから取り外す

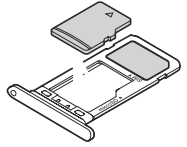

**3** ドコモnanoUIMカード/microSDカードトレイ を本体に対して水平に、奥までしっかり差し込む

# **充電**

お買い上げ時は、内蔵電池は十分に充電されていません。必ず充電 してからご使用ください。

### ■ 充電時のご注音

- 充電時間や十分に充電したときの利用可能時間の日安について <sup>は</sup>☞[P. 205「主な仕様」](#page-206-0)
- ●端末の電源を入れておいても充電できます(充電中は電池マーク に[5]が重なって表示されます)。
- 雷源を入れたまま長時間充電しないでください。充電完了後、端 末の電源が入っていると内蔵電池の充電量が減少します。 このような場合、ACアダプタ(別売)やDCアダプタ(別売)は再 び充電を行います。ただし、ACアダプタやDCアダプタから端末 を取り外す時期により、内蔵電池の充電量が少ない、短時間しか 使えない、などの現象が起こることがあります。
- 充電完了後でも、端末を長時間放置している場合は電池残量が減 少している場合があります。
- 雷池が切れた状態で充電開始時に、充電ランプがすぐに点灯しな い場合がありますが、充電は始まっています。
- 電池切れの表示がされたあと、電源が入らない場合は、しばらく 充電してください。
- 充電中に充電ランプが赤色で点灯していても、電源を入れること ができない場合があります。このときは、しばらく充電してから 電源を入れてください。
- 雷池残量が十分ある状態で、頻繁に充電を繰り返すと、雷池の寿 命が短くなる場合がありますので、ある程度使用してから(電池 残量が減ってからなど)充電することをおすすめします。
- 雷池温度が高くなった場合、充電完了前でも自動的に充電を停止 する場合があります。充電ができる温度になると自動的に充電を 再開します。

### ■ 内蔵雷池の寿命

- 内蔵電池は消耗品です。充電を繰り返すごとに1回で使える時間 が、次第に短くなっていきます。
- 1回で使える時間がお買い上げ時に比べて半分程度になったら、 内蔵電池の寿命が近づいていますので、早めに交換することをお すすめします。内蔵電池の交換につきましては、裏表紙の「故障お 問い合わせ・修理お申込み先」または、ドコモ指定の故障取扱窓口 までお問い合わせください。
- 充電しながらテレビの視聴などを長時間行うと内蔵電池の寿命 が短くなることがあります。

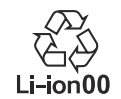

# **ACアダプタで充電**

ACアダプタ 06(別売)を使って充電する場合は、次の操作を行い ます。

- **1** ACアダプタのType-Cプラグを、端末のUSB Type-C接続端子に水平に差し込む
- **2** ACアダプタの電源プラグを起こし、コンセントに 差し込む
	- 充電ランプが点灯し、充電が開始します。
	- 充電が完了すると、充電ランプが消灯します。

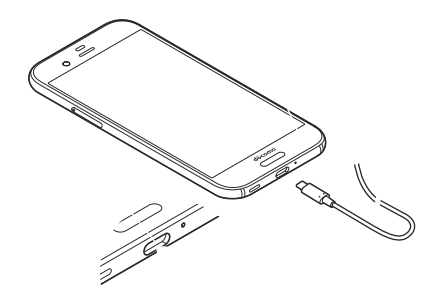

**3** 充電が完了したら、ACアダプタの電源プラグをコ ンセントから抜き、Type-CプラグをUSB Type-C 接続端子から水平に抜く

詳しくはACアダプタ 06の取扱説明書をご覧ください。

- ACアダプタ 06は、AC100Vから240Vまで対応していま す。
- ACアダプタのプラグ形状はAC100V用(国内什様)です。 AC100Vから240V対応のACアダプタを海外で使用する場 合は、渡航先に適合した変換プラグアダプタが必要です。なお、 海外旅行用の変圧器を使用しての充電は行わないでください。
- ●無理に差し込んだり抜いたりすると、USB Type-C接続端子や Type-Cプラグが破損や故障する場合がありますので、ご注意 ください。

# **DCアダプタで充電**

DCアダプタ 05(別売)は、自動車のアクセサリーソケット (12V/24V)から充電するための電源を供給するアダプタです。 DCアダプタ 05を使用する場合は、USBケーブル A to C 01(別 売)が必要です。詳細については、DCアダプタ 05の取扱説明書を ご覧ください。

z DCアダプタはマイナスアース車専用です(DC12V・24V両 用)。

- ●車のエンジンを切ったままで使用しないでください。車のバッ テリーを消耗させる場合があります。
- DCアダプタのヒューズは消耗品ですので、交換の際はお近く のカー用品店などでお買い求めください。

# **USBケーブルで充電**

端末とパソコンをUSBケーブル A to C 01(別売)などで接続す ると、端末を充電することができます。

● パソコンとの接続方法についてはIEを[P. 184「パソコンとの接](#page-185-0) [続」](#page-185-0)

# **電源を入れる/切る**

## **電源を入れる**

- **1** <sup>0</sup>(3秒以上)
	- はじめて端末の電源を入れたときに初期設定を行ってくだ さい(☞[P. 49「初期設定」\)](#page-50-0)。

### **電源を切る/再起動/非常用節電モード**

**1** <sup>0</sup>(2秒以上)

# **2** 項目を選ぶ

- 電源を切る:端末の電源を切ります。
- 再起動:端末を再起動します。
- 非常用節電モード:非常用節電モードについては ☞[P. 42「非常用節電モード」](#page-43-0)

# **■ ディスプレイの表示 /非表示**

0(少)を押したときや端末を一定時間使用しなかったときは、ディス プレイの表示が消えます。

ディスプレイが消えているときにበ(b)を押すと、ディスプレイが表 示されます。

### **タッチパネルのロック**

電源を入れたときやディスプレイを表示させたときはタッチパネ ルがロックされています。

[ ]をタッチすると、ロックが解除されます。

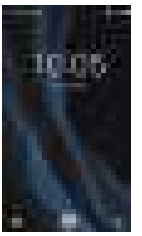

- マナーモード設定/解除:1(-)(2秒以上)
- カメラの起動:[■]
- しゃべってコンシェルの起動:[ ]
- 時計の起動:時計をタッチ
- 通知詳細情報の表示:時計を下にドラッグ
- ステータスパネルの表示:ステータスバーを下にドラッグ

z タッチパネルのロック画面には通知が表示されます。通知の表 示については『※P.149「ロック画面の通知」

- エモパーをONにしている場合 時計の下にエモパーがお伝え するさまざまな情報が表示されます。情報によっては2回タッ チすると、関連情報や詳細を確認できます。 また、[エモパーメモ]がONのときは、タッチパネルのロック画 面でエモパーメモが利用できます。
	- y エモパーがONの場合、時計をタッチしても「時計」アプリは 起動しません。
	- <sup>y</sup> エモパーについては☞[P. 155「エモパー」](#page-156-0)

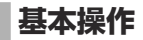

タッチパネルやナビゲーションキーの操作、スクリーンショットの 撮影など、端末の基本的な操作について説明します。

# **タッチパネルの操作**

ディスプレイ(タッチパネル)を使用するための操作について説明 します。

● 利用中の機能や画面によって操作は異なります。

### タッチパネル利用時のご注意

- タッチパネルは指で軽く触れるように設計されています。指で 強く押したり、先が尖ったもの(爪/ボールペン/ピンなど)を 押し付けたりしないでください。
- 次の場合はタッチパネルに触れても動作しないことがありま す。また、誤動作の原因となりますのでご注意ください。
	- 手袋をしたままでの操作※
	- 爪の先での操作
	- 畢物を操作面に乗せたままでの操作
	- 保護シートやシールなどを貼っての操作
	- タッチパネルが濡れたままでの操作
	- 指が汗や水などで濡れた状態での操作
	- 水中での操作
	- ※[グローブモード]がONの場合、手袋を装着したまま使用で きます(☞[P. 150「ディスプレイ」](#page-151-0))。

確認画面などの表示中に、確認画面やステータスバー以外を タッチすると操作が中止されることがあります。

### ■ **タッチ**

画面に表示されるキーや項目に触れて指を離すと、選択・決定を行 います。

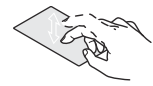

## **ロングタッチ**

利用中の機能や画面によっては、タッチパネルに触れたままにする とメニューが表示されることがあります。

# **スライド(スワイプ)/ドラッグ**

タッチパネルに触れたまま指を動かすと、画面をスクロールした り、アイコンやウィジェットなどを目的の位置まで移動したりでき  $\pm \tau$ .

また、メニューや項目に間違って触れたときにメニューや項目から 離れるように指を動かすと、選択を中止できます。

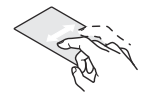

# **フリック**

ホーム画面などでタッチパネルをはらうように指を動かすと、ペー ジの切り替えができます。

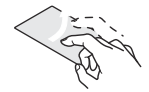

## **ピンチアウト/ピンチイン**

利用中の機能や画面によっては、2本の指でタッチパネルに触れ、 2本の指の間を広げる(ピンチアウト)/狭める(ピンチイン)よう に指を動かすと、画面の拡大/縮小などができます。

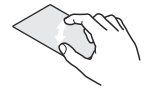

# **機能利用中の操作**

**ナビゲーションキー**

画面下部に表示されるナビゲーションキーを使って基本的な操作 を行うことができます。

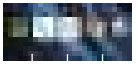

 $2 \overline{3}$ 

#### ■ 图 / 図:戻るキー/閉じるキー

- 1つ前の画面に戻します。
- キーボードを閉じます。

#### **2 0 :ホームキー**

- ホーム画面を表示します。
- 8 回/回:アプリ使用履歴キー/マルチウィンドウキー
	- アプリ使用履歴を表示します(128P.62「アプリ使用履歴」)。
	- マルチウィンドウ利用中であることを表します(IE & P.63) [「マルチウィンドウ」](#page-64-0))。

# **■ アシスト機能の利用**

アシスト機能に対応したアプリをすばやく起動することができま す。

# **1** [B]をロングタッチ

● 起動するアプリの設定:ホーム画面で[#1]▶[設定]▶[アプ リ]▶[ ]▶[アシストと音声入力]▶[アシストアプリ]▶ アプリを選ぶ

### **メニューを呼び出す**

「 • 1/[ • 1/[ ■ 1などのタッチや画面の左端を右にスライド、 画面のロングタッチを行うと、その画面で利用できる機能(メ ニュー)が表示されます。

### 例:アプリ一覧画面

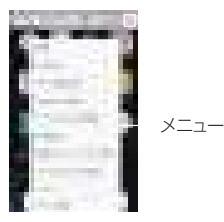

# **■ 設定の切替**

設定項目の横にチェックボックスなどが表示されているときは、 タッチすることで設定の有効/無効やON/OFFを切り替えるこ とができます。

### 例:通話設定画面、モバイルネットワーク設定画面

●「■は有効、[□]は無効の状態です。

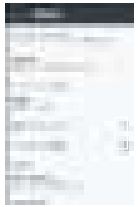

z[ ]はON、[ ]はOFFの状態です。

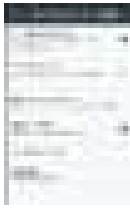

## **縦/横表示**

端末を傾けたときに画面の表示が切り替わります。

- 表示中の画面によっては、端末の向きを変えても、縦/横表示が 切り替わらない場合があります。
- ●端末が地面に対して水平に近い状態で向きを変えても、縦/構表 示は切り替わりません。
- 音やバイブレータが動作しているときは、切り替えが正しく行わ れない場合があります。
- 画面が点灯した直後や電源を入れた直後は、縦横が正しく表示さ れない場合があります。
- 自動的に切り替わらないように設定することもできます (☞[P. 150「ディスプレイ」](#page-151-0))。
- 縦表示から横表示にした場合、アプリによっては全画面表示され ることがあります。

# **スクリーンショットの撮影**

0(少)+0(ー)を1秒以上押すと、表示中の画面を画像として撮影でき ます。

- ●撮影した画像は本体メモリに保存され、アルバムなどで確認する ことができます。
- Clip Nowを利用してもスクリーンショットを撮影することがで きます(☞P.154「Clip Now」)。

z テレビや電子書籍の表示中などは保存できません。

● アプリによっては全部または一部が保存できない場合があり ます。

# <span id="page-43-0"></span>**非常用節電モード**

端末の設定や機能を制限して内蔵電池の使用時間を長くすること ができます。

**1** <sup>0</sup>(2秒以上)▶[非常用節電モード]▶[OK]

● 本端末が再起動し、非常用節電モードに切り替わります。

- **非堂用節雷モードの解除**
- **1** <sup>0</sup>(2秒以上)▶[非常用節電モード]▶[OK]
	- 非常用節電モード画面で[節電解除]▶[OK]でも非常用節電 モードを解除することができます。
	- 本端末が再起動し、非常用節電モードが解除されます。

# <span id="page-43-1"></span>**端末内やサイトの情報の検索**

- **1** ホーム画面で「Google」フォルダを選ぶ▶ [Google]
	- 確認画面が表示された場合は内容を確認し、画面の指示に 従って操作してください。
	- クイック検索ボックスが表示されます。
- **2** キーワードを入力

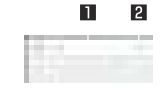

### ■ 検索ボックス

● 検索するキーワードを入力します。

- キーワードを入力すると、入力した文字から始まるアプリ やデータなどを検索し、一覧表示します。
- 2 音声检索切替
	- マイクに向かって「Ok Google」と発声しても音声検索に 切り替わります。

## **3** 検索結果を選ぶ

- 検索結果がアプリの場合は対応するアプリが起動します。
- [画像]などが表示された場合は、ジャンルを選択して検索す ることができます。
- 検索結果にキーボードが重なって表示される場合は[図]を タッチしてキーボードを閉じてください。

検索結果画面などで「■1が表示されているときに、「■1を タッチすると検索の設定ができます。

**文字入力**

QWERTYキーボードと12キーボードを利用して文字入力をした り、音声や区点コードで入力したりできます。

● 文字入力時に画面下部の[ | 2)をタッチすると、使用する入力ソ フトを設定することができます。ここでは、[S-Shoin]の場合で 説明しています。

# **キーボードの見かた**

● 次の2種類のキーボードを利用できます。

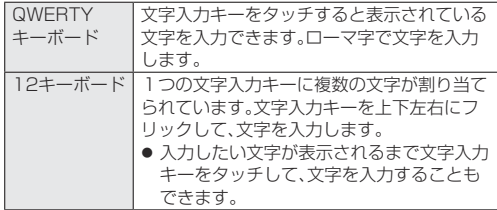

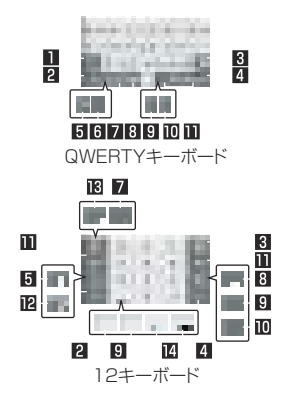

※各キーは設定や状況に応じて表示が切り替わります。

#### ■ シフトキー

- 大文字/小文字を切り替えるときなどにタッチします。
	- •[ | ]が表示されているときは小文字が入力されます。 「| | 」が表示されているときは最初に入力する文字が大文 字になります。[ | | が表示されているときは大文字が入力 されます。
	- 大文字/小文字を切り替えると、キーボードで入力できる 記号も変わります。

#### 2 入力モード切替キー

- 入力モードを変更します。
	- タッチすると、半角英字→半角数字→ひらがな漢字の順に、 入力モードが切り替わります。右にスライドすると、半角数 字→半角英字→ひらがな漢字の順に、入力モードが切り替 わります。
	- 上にスライドすると 入力モードを一覧から選択すること ができます。
		- ■ひらがな漢字
		- ■半角英字
		- ■半角数字
		- 全角英字
		- ■全角数字
		- ■区点コード
	- 各入力モードで設定したキーボードが表示されます。

#### ■ 削除キー

- 文字削除キー動作で設定した方向の文字を消します。
- 4 エンターキー
	- 改行します。
	- 入力した文字を確定します。
	- 検索ボックスなどの入力欄に入力した内容を実行します。
	- 次の入力欄に移動します。
	- ロングタッチすると、キーボードを閉じます。

#### 5 記号キー

- 絵文字/デコメ絵文字®/記号/顔文字リストを表示します。 y アプリによっては、入力できないものがあります。
- 右にスライドすると連携・引用アプリー覧が表示されます。

6 カナ英キー

- 入力した文字のカタカナ、タッチしたキーに割り当てられた 英字や記号の変換候補(カナ英字変換候補)を表示します。
- 右にスライドすると連携・引用アプリー覧が表示されます。

#### ■音声入力キー/戻すキー

- タッチすると音声入力が起動します。
- [ ]が表示されているときは、右にスライドすると直前に 行った操作を取り消します。

#### 8 設定キー

- ●設定メニューを表示します。
- 日 スペースキー
	- $\bullet$  スペースを入力します。
- 10 変換キー
	- 入力した文字を変換します。
- b カーソルキー
	- カーソルを移動したり、変換する文字の区切りを変更したり できます。
- 12 カナ英数キー
	- 入力した文字のカタカナ、タッチしたキーに割り当てられた 英数字や記号の変換候補(カナ英数変換候補)を表示します。
	- 右にスライドすると連携・引用アプリー覧が表示されます。

#### 調逆トグルキー

● 同じキーに割り当てられた文字を通常とは逆の順序で表示し ます。

#### 14 文字切替キー

- 大文字/小文字を切り替えるときにタッチします。
- 濁点/半濁点を付けるときにタッチします。

### **■ キーボードの切替**

例:ひらがな漢字入力モードのとき

- 1 文字入力画面で[■] ▶[入力方式] ▶[QWERTY キーボード]/[12キーボード]
	- ●「■1を上にスライドしても切り替えることができます。

# **文字入力の設定**

- **表示・キーボード設定**
- 1 文字入力画面で[□] ▶[表示・キーボード設定]
- **2** 項目を選ぶ
	- 一括シンプル切替: 目やすいデザインのキーボードを利用す るか設定します。
	- ■詳細設定:キーボードのサイズや変換候補欄の行数、幅寄せ、 ガイド表示、デザインについて設定します。
		- 幅寄せを設定した場合、12キーボードを利用中に「■1/ [ ]をタッチすると、キーボードや変換候補欄などを左右 に移動できます。
	- ■絵文字・記号リスト列数:絵文字・記号リストの列数を設定し ます。
	- ■キー入力ガイド表示:選択したキーの拡大表示やフリック入 力のガイドを表示するか設定します。
	- 切替ボタン表示:キーボードのサイズや入力方式を切り替え るボタンを表示するか設定します。
	- ソフトキーボード表示:Bluetooth機能などで市販のキー ボードを接続して文字入力するときに文字入力画面を表示 するか設定します。
- フリック設定・入力補助
- 1 文字入力画面で[■]▶[フリック設定・入力補助]

# **2** 項目を選ぶ

- フリック感度:フリック入力をするときの文字選択の感度を 設定します。
- ガイドの表示速度:フリック入力時のガイドの表示速度を設 定します。
- ■トグル入力/トグル入力を利用するか設定します。
- ■キー操作音:文字入力時の操作音の有無を設定します。
- キー操作バイブ: 文字入力時にバイブレータを動作させるか 設定します。
- ■キー操作バイブ時間:キー操作バイブでバイブレータが動作 する時間を設定します。
- サービス接続先:音声入力の接続先を設定します。
- 文字削除キー動作:削除キーの動作を設定します。
- ■ローマ字キーボード補助:ローマ字で日本語入力するときに 不要なキーをタッチできないように設定します。
- 自動カーソル移動:文字入力後にカーソルを自動的に右側に 移動させる速度を設定します。
- ■絵・記・顔の連続入力:絵文字・記号・顔文字リストで候補選択 後にリスト表示を維持するか設定します。

### [文字削除キー動作]について

● 文字にカーソルが当たっている場合はカーソル位置の文字を 削除します。[左側削除(バックスペース)]に設定したときカー ソルが先頭にある場合はカーソル右側の文字を、[右側削除(ク リア)]に設定したときカーソルが文末にある場合はカーソル 左側の文字を消します。

### <span id="page-47-0"></span>**変換機能**

1 文字入力画面で[■]▶[その他の設定]▶[変換機 能]

# **2** 項目を選ぶ

- 予測変換:予測変換を利用するか設定します。
- つながり予測:入力確定直後につながり予測候補を表示しま す。
- ■ワイルドカード予測を利用するか設定 します。
- 入力ミス補正について設定します。
- メールいきなり予測:メールの本文入力時に文頭に使用する 文章の候補を表示します。
- ■ネット変換エンジン:インターネット上の変換エンジンを利 用して変換候補を表示します。
- 自動大文字変換:半角英字入力で文頭文字を大文字で入力し ます。
- 白動スペース入力:半角英字入力で英単語を選択したあと半 角スペースを自動的に挿入します。

### [自動大文字変換]、[自動スペース入力]について

● 利用中のアプリによっては、設定に従わない場合があります。

### ■ 辞書

**1** 文字入力画面で[ ]▶[その他の設定]▶[辞書]

# **2** 項目を選ぶ

■ ユーザー辞書:ユーザー辞書の単語を編集します。

- ダウンロード辞書の登録/解除/削除を します。
- 変換辞書の更新:変換辞書の更新やダウンロードをします。
- 電話帳名前データと連携:雷話帳の名前データを辞書に追 加/初期化します。

# **■ スライド切替**

1 文字入力画面で[■]▶[その他の設定]▶[スライ ド切替]

# **2** 項目を選ぶ

- 上方向スライド:キーボードを下端から上端までスライドし たときの動作を設定します。
- ■下方向スライド:キーボードを上端から下端までスライドし たときの動作を設定します。
- 右方向スライド:キーボードを左端から右端までスライドし たときの動作を設定します。
- ■左方向スライド:キーボードを右端から左端までスライドし たときの動作を設定します。

# **各種リセット**

**1** 文字入力画面で[ ]▶[その他の設定]▶[各種リ セット]

# **2** 項目を選ぶ

- ■設定リセット:S-Shoinの設定をリセットします。
- 学習辞書リヤット:学習辞書をリヤットします。
- 顔文字リヤット:顔文字リストの内容をリヤットします。

# **文字入力のしかた**

例:「文字」と入力するとき

**1** 文字入力画面で「もじ」と入力

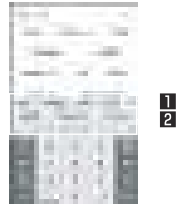

#### 1 拡大/縮小

● 変換候補欄を拡大/縮小します。

#### 2 変換候補欄

- [予測変換]を有効にしていると表示されます。
- 変換候補をタッチすると入力できます。
- ネット変換エンジンを設定している場合は「ネット変換] が表示されます。タッチするとインターネット上の変換エ ンジンを利用した変換候補が表示されます。

# **2** [変換]

# **3** 変換候補欄で「文字」を選ぶ

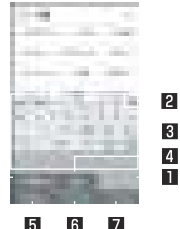

#### 1 範囲縮小/範囲拡大

- 変換する文字の区切りを縮小/拡大することができます。
- 操作可能な場合のみ表示されます。
- 2 閉じる
	- 変換候補欄を閉じます。

п

#### **3 変換候補欄**

- 変換候補をタッチすると入力できます。
- ●ネット変換エンジンを設定している場合は「ネット変換] が表示されます。タッチするとインターネット上の変換エ ンジンを利用した変換候補が表示されます。
- 4 確定
	- 変換を確定します。
- 5 予測候補
	- 予測候補を表示します。
- 6 変換候補
	- 変換候補を表示します。
- 7 カナ英数
	- カナ英数変換候補を表示します。

# **■ ワイルドカード予測**

入力した文字数から変換候補を予測して表示します。

- あらかじめ「ワイルドカード予測」を有効にしておいてください (☞[P. 46「変換機能」](#page-47-0))。
- ひらがな漢字入力モード、半角英字入力モードのときに利用でき ます。

例:「アナウンス」と入力するとき

**1** 文字入力画面で「あな」と入力

# **2** [ ]▶[ ]▶[ ]

- [ | ]をタッチするたびに[\*]が入力され、文字数に合わせ た予測候補が表示されます。
- **3** 変換候補欄で「アナウンス」を選ぶ

# **■ 区点コードで入力**

文字ひとつひとつに付与されている4桁の区点コードを利用して、 漢字やひらがな、カタカナ、記号、英数字などを入力できます。

**1** 文字入力画面で入力モード切替キーを上にスライ ド▶[区点コード]

# **2** 区点コードを入力

- 4桁目を入力すると、コード入力した文字が表示されます。
- 4桁目を入力すると区点コード入力モードにする前の入力 モードに戻ります。

# **音声で入力**

音声で文字を入力することができます。

# 1 文字入力画面で[■]/[<del>□]</del>

● 文字入力画面で[ ■ ]▶[入力方式]▶[音声入力]でも音声 入力に切り替えることができます。

# **2** マイクに向かって話す

z 次の場合は正しく認識できないことがあります。

- 声が大きすぎる場合
- 周囲の雑音が大きい場合
- 発声が明瞭でない場合
- 発声が不自然な場合
- 発声速度が速すぎる場合
- ■キーを押したり、マイクを触ったりした場合

# **文字の編集**

入力した文字を選択して切り取りやコピー、貼り付けなどの操作が できます。

**1** 入力した文字をロングタッチ

### **2** 文字を編集する

- ●「■|/「■|をドラッグして選択範囲を指定し、文字の切り 取りやコピー、貼り付けなどの操作ができます。「すべて選 択]をタッチすると、入力した文字をすべて選択できます。
- ●「履歴から]をタッチすると、切り取りやコピーを行った文字 の履歴が表示されます。文字を選択して貼り付けることがで きます。
	- 切り取りやコピーを行った文字の一覧を表示:[ || [アプリ連携・引用(マッシュルーム)]▶[コピー履歴SH]
- [共有]をタッチすると、選択した文字を他のアプリで利用で きます。
- 表示されていないメニューがある場合、[ ]が表示されま す。タッチするとメニューが表示されます。

切り取った文字、コピーした文字は合わせて10件まで保存さ れます。

- ●切り取った文字、コピーした文字が最大保存件数を超えた場合 は、古い履歴から順に削除されます。
- 利用するアプリによっては、表示されるアイコンや操作方法が 異なる場合があります。

# <span id="page-50-0"></span>**初期設定**

はじめて端末の電源を入れた場合は、初期設定画面が表示されま

- す。画面の指示に従って設定してください。
- ●設定項目は次のとおりです。ただし、各設定で選択した内容によ り、以降に表示される項目は異なります。
	- 言語の設定
	- ヤットアップ方法の選択
	- ■ネットワークの選択
	- Googleアカウントの設定(☞P.54「Googleなどのアカウ [ントの設定」](#page-55-0))
	- 本端末の所有者名
	- 指紋によるロック解除
	- Googleサービス
	- Googleアプリを活用するための権限

### **■ ドコモサービスの初期設定**

**1** ドコモサービスの初期設定画面が表示されたら[す べてのリンク先の内容に同意する]▶[次へ]

# **2** 初期設定を行う

- ●設定項目は次のとおりです。
	- dアカウント
	- ドコモクラウド
	- アプリー括インストール
	- その他の設定頂日

# **3** [設定を完了]

# **アクセスポイントの設定**

インターネットに接続するためのアクセスポイント(spモード) は、あらかじめ登録されており、必要に応じて追加、変更することも できます。

spモードの詳細については、ドコモのホームページをご覧くださ い。

https://www.nttdocomo.co.jp/service/spmode/

mopera U、ビジネスmoperaインターネットをご利用になる際 は、手動でアクセスポイントを追加する必要があります。

mopera Uの詳細については、mopera Uのホームページをご覧く ださい。

https://www.mopera.net/

### **利用中のアクセスポイントを確認**

- 1 ホーム画面で[#11▶[設定]▶[もっと見る]▶[モバ イルネットワーク]▶[アクセスポイント名]
- **アクセスポイントを追加で設定**
- MCCを440、MNCを10以外に変更しないでください。画面上 に表示されなくなります。
- 1 ホーム画面で[  $^*$ ] ▶ [設定] ▶ [もっと見る] ▶ [モバ イルネットワーク]▶[アクセスポイント名]▶  $[ 1]$
- **2** [名前]▶作成するネットワークプロファイルの名 前を入力▶[OK]
- **3** [APN]▶アクセスポイント名を入力▶[OK]

# **4** その他、通信事業者によって要求されている項目を 入力▶[聞]▶[保存]

MCC、MNCの設定を変更して画面上に表示されなくなった場 合は、初期設定にリセットするか、手動でアクセスポイントの 設定を行ってください。

# **アクセスポイントの初期化**

アクセスポイントを初期化すると、お買い上げ時の状態に戻りま す。

- **1** ホーム画面で[ ]▶[設定]▶[もっと見る]▶[モバ イルネットワーク]▶[アクセスポイント名]
- **2 [ 1 ) [初期設定にリセット]**

spモードにご契約いただいていない場合や、圏外など電波状況 によりアクセスポイントの自動設定に失敗した場合は、再度手 動でアクセスポイントを設定する必要があります。

# <span id="page-52-0"></span>**Wi-Fiの設定**

端末のWi-Fi機能を利用して、自宅や社内ネットワーク、公衆無線 LANサービスのアクセスポイントに接続して、メールやインター ネットを利用できます。

### Bluetooth機器との電波干渉について

- ●無線LAN(IFFF802.11b/g/n)とBluetooth機器は同一周 波数帯(2.4GHz)を使用するため、Bluetooth機器の近くで使 用すると、電波干渉が発生し、通信速度の低下や雑音、接続不能 の原因になることがあります。この場合、Bluetooth機器の電 源を切るか、端末や接続相手の無線LAN機器をBluetooth機 器から約10m以上離してください。
- [Wi-Fi]をONにしている場合もパケット通信を利用できます。 Wi-Fi接続中はWi-Fi接続が優先されますが、Wi-Fi接続が切断さ れると自動的にLTE/3G/GPRSネットワークでの接続に切 り替わります。そのままご利用になる場合は、パケット通信料が かかる場合がありますのでご注意ください。
- ご自宅などのアクセスポイントを利用する場合は、無線LAN親 機の取扱説明書もご覧ください。
- アクセスポイントを登録するときは、アクセスポイントの近くで 操作してください。
- Wi-Fi機能を利用してドコモサービスを利用する場合は、あらか じめdアカウントを設定しておいてください。ホーム画面で[ .... ] ▶[設定]▶[ドコモのサービス/クラウド]▶[dアカウント設 定]から設定することができます。

**ホーム画面で「:: 1▶[設定]▶[Wi-Fi]** 

**2** ONにする

- **3** アクセスポイントを選ぶ
	- セキュリティで保護されたアクセスポイントを選択した場 合、パスワード(セキュリティキー)を入力し、[接続]を選択 してください。
	- アクヤスポイントを手動で登録:「ネットワークを追加]▶ ネットワーク名を入力▶セキュリティを設定▶[保存]

z Wi-Fiネットワークに接続すると、[接続済み]と表示されます。 異なるメッセージが表示された場合は、パスワード(セキュリ ティキー)をご確認ください。 なお、正しいパスワード(セキュリティキー)を入力しても接続 できない場合は、正しいIPアドレスを取得できていないことが あります。電波状況をご確認の上、接続し直してください。

- アクヤスポイントの手動登録は、ヤキュリティ設定として WEP WPA /WPA2 PSK 802.1xEAPに対応しています。
- インターネット接続されていないアクセスポイントに接続す ると、「■ 1が表示され、Wi-Fiではなくモバイルネットワーク で通信が行われる場合があります。

このようなアクセスポイントでWi-Fi通信を行うには、アクセ スポイントに接続するときに詳細設定項目の「インターネット 非接続時も有効]を有効にしてください。

**■ Wi-Fiの設定** 

**1** ホーム画面で[ ]▶[設定]▶[Wi-Fi]▶[ ]

## **2** 項目を選ぶ

- ■保存済みネットワーク:接続したことのあるアクセスポイン トを表示します。
- ネットワークの通知:オープンネットワークを検出したとき に、お知らせアイコンで通知するか設定します。
	- [Wi-Fi]をONにしてから設定してください。
- Wi-Fiのスリープ設定:ディスプレイの表示が消えたときに Wi-Fiを切断するか設定します。
- ■接続不良のとき無効にする:安定したインターネット接続が あるときのみWi-Fi機能を利用するか設定します。
- MACアドレス/を確認できます。
- ■IPアドレスに確認できます。
- **Wi-Fiの詳細設定**
- **1** ホーム画面で[ ]▶[設定]▶[Wi-Fi]
- 2 [**聞**]▶[詳細設定]

# **3** 項目を選ぶ

- ■証明書のインストール:証明書をインストールします。
- Wi-Fi Direct:Wi-Fi Directについて設定します。
- WPSプッシュボタン:WPSプッシュボタン方式で設定しま す。
	- y アクセスポイントのWPSボタンを押してください。自動 的にアクセスポイントを検出し登録が開始されます。
- WPS PIN入力:WPS PIN方式で設定します。
	- y 画面に表示されるPINをアクセスポイントに入力してく ださい。

WPSの登録処理には数分かかります。アクセスポイントの登 録処理後、アクセスポイントに適切に接続されていることをご 確認ください。

# ■ アク**セスポイントの設定の削除**

- 1 ホーム画面で[ iii ] ▶ [設定] ▶ [Wi-Fi]
- **2** 設定済みのアクセスポイントを選ぶ▶[削除]▶[は い]

# <span id="page-54-0"></span>**テザリング**

本端末をアクセスポイントとして利用することで、Wi-Fi対応機器 やUSBケーブルまたはBluetooth通信で接続したパソコンなどを インターネットに接続するテザリング機能を利用することができ ます。

- 同時に接続できる機器数は、USBケーブルで接続したパソコン 1台、Wi-Fi対応機器10台、Bluetooth機器4台の計15台です。
- 本端末は、DUNプロファイルを使ったダイヤルアップ接続に対 応しております。
- Bluetoothテザリングを行うには、あらかじめ相手の Bluetooth機器を登録しておいてください(☞P.180 [「Bluetooth機能の利用」](#page-181-0))。Bluetooth機器側の設定について は、Bluetooth機器の取扱説明書をご覧ください。
- 1 ホーム画面で[#1 ▶[設定]▶[もっと見る]▶[テザ リング]
- **2** 項目を選ぶ
	- ■USBテザリング:USBテザリングを利用するか設定します。
	- Wi-Fiテザリング: Wi-Fiテザリングを利用するか設定しま す。
	- Wi-Fiテザリングを設定:ネットワーク名やヤキュリティな どWi-Fiテザリングについて設定します。
	- Wi-Fiテザリング簡単接続: WPSに対応しているアクセスポ イントを利用してテザリングを利用するか設定します。
	- Bluetoothテザリング: Bluetoothテザリングを利用するか 設定します。

### [USBテザリング]について

- テザリング機能は、パソコンのOSがWindows 7. Windows 8.1. Windows 10.1 inuxの場合にご利用いただけます。
- USBテザリング中は、本端末に取り付けられたmicroSDカー ドをパソコンでマウントすることはできません。
- USBテザリングの詳細については、次のサイトをご覧くださ  $\mathbf{L}$ (http://www.android.com/tether#usb)

### [Wi-Fiテザリング]について

- 木端末がアクセスポイントとして機能している場合 木端末は Wi-Fi接続でインターネットにアクセスすることはできませ  $h_{1a}$
- Wi-Fiアクセスポイントの設定は「Wi-Fiテザリングを設定]で 行ってください。
- Wi-Fiテザリングの詳細については、次のサイトをご覧くださ い。

http://www.android.com/tether#wifi

### [Wi-Fiテザリングを設定]について

● お買い上げ時は、ネットワーク名は「SH-03J\_AP]、ヤキュリ ティは[WPA2 PSK]、パスワードはランダムな値が設定され ています。必要に応じて設定を変更してください。

**メールのアカウントの設定**

- 1 ホーム画面で[ iii ] ▶ 「メール]
	- アカウントが設定されていない場合のみ、アカウント設定画 面が表示されます。
- **2 メールアドレスを入力▶[| ]**

### **3 パスワードを入力▶[■]**

- いくつかのメールアカウントについてプロバイダ情報がプ リセットされており、受信メールサーバーと送信メールサー バーの設定が自動で行われます。
- プロバイダ情報がプリセットされていないアカウントの場 合は、受信メールサーバーと送信メールサーバーの設定を手 動で行う必要があります。設定については、ご利用のプロバ イダにお問い合わせください。
- **4 アカウントを設定する▶[■]**

**5** アカウントの名前、あなたの名前を入力▶[ ]

# <span id="page-55-0"></span>**Googleなどのアカウントの設定**

- Googleアカウントを設定すると、GmailやGoogle Playなどの Googleサービスがご利用になれます。
- 1 ホーム画面で[  $^*$ ] ▶[設定] ▶[アカウント] ▶[アカ ウントを追加]
- **2** アカウントの種類を選ぶ
- **3** アカウントを設定する
	- ●ホーム画面で[ | | ] ▶[設定] ▶[アカウント]で表示されるメ ニューに、追加したアカウントが表示されます。

z アカウントが必要となるアプリを起動したときにアカウント が未設定の場合は、アカウント設定画面が表示されます。

●設定したアカウントおよびパスワードはメモを取るなどして お忘れにならないようお気をつけください。

#### **アカウントの削除**

- **1** ホーム画面で[ ]▶[設定]▶[アカウント]
- 2 アカウントを選ぶ▶[ ]▶[アカウントを削除]▶ [アカウントを削除]
	- アカウントにより操作方法が異なります。

#### **Googleアカウントのパスワードの再取得**

Googleアカウントのパスワードをお忘れになった場合は、パス ワードを再取得してください。

- **1** ホーム画面で[ ]
- **2** URL入力欄に「(https://www.google.co.jp)」を入 力▶[実行]▶[ログイン]
- **3** メールアドレスを入力▶[次へ]▶[パスワードをお 忘れの場合]▶画面の指示に従って操作

● 利用状況により操作方法が異なります。

### **■データの同期**

端末とオンラインサービスとの間でデータを同期させることがで きます。データを同期させると、端末やパソコンからオンライン サービス上の同じ個人情報にアクセスし、データを利用・更新する ことができます。

#### 自動同期するとき

各アカウントで設定された項目を自動的に同期するか設定します。

- 1 ホーム画面で[#1 ) [設定] ▶[アカウント]
	- 同期する項目の設定:アカウントの種類を選ぶ▶アカウント を選ぶ▶項目を選ぶ

# **2 「聞]▶「データの自動同期]▶[OK]**

木休メモリの電話帳とオンラインサービストの連絡先を同期 する場合、Googleアカウント以外と同期する場合でも、最初に Googleアカウントを登録してください。

### 手動同期するとき

- データの自動同期が無効のときは、選択した項目を手動で同期で きます。
- 1 ホーム画面で[#1 ) [設定] ▶[アカウント]
- **2** アカウントの種類を選ぶ▶アカウントを選ぶ
- **3** 同期する項目を選ぶ

# **電話帳のインポート/エクスポート**

- **ドコモnanoUIMカードからのインポート**
- **1** ホーム画面で「ドコモクラウド」フォルダを選ぶ▶ [ドコモ電話帳]▶[連絡先]
- 2 「:1▶[SDカード/SIMカード/共有]
- **3** [SIMカードから復元]
	- アカウントが複数ある場合は登録するアカウントの選択画 面が表示されます。

# **4** インポートする連絡先を選ぶ

- すべての連絡先をインポート:[ | ]▶[すべてインポート]
- **microSDカードからのインポート/microSDカー ドへのエクスポート**
- **1** ホーム画面で「ドコモクラウド」フォルダを選ぶ▶ [ドコモ電話帳]▶[連絡先]
- 2 [ : ] ▶ [SDカード/SIMカード/共有]
- **3** [SDカードへバックアップ/復元]
	- ドコモデータコピーが起動します。ドコモデータコピーを利 用した電話帳のバックアップ/復元については ☞[P. 146「microSDカードへのバックアップ・復元」](#page-147-0)

**着信/充電ランプ**

不在着信がある場合や充電中などに着信/充電ランプを点灯/点 滅してお知らせします。

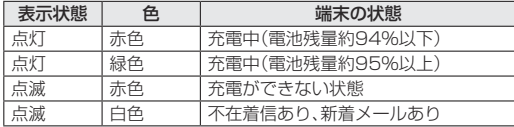

● アプリによっては、着信ランプについて設定できるものがありま す。

ディスプレイが表示されている場合、不在着信や新着メールを お知らせする着信ランプが点滅しません。お知らせアイコンで 確認してください。メディアプレイヤーで動画を再生している 場合など、お知らせアイコンが表示されないときはステータス バーが表示される画面で確認してください。

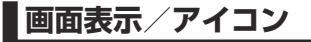

画面上部のステータスバーに表示されるアイコンで、端末の状態や 不在着信の有無など、さまざまな情報を知ることができます。ス テータスパネルを表示させると詳細情報を確認できます。

## **アイコンの見かた**

- 表示されるアイコンには、次の2種類があります。
	- お知らせアイコン:不在着信や新着メールなどをお知らせし ます。
	- ステータスアイコン:雷池残量や雷波状態など端末の状態を 表します。

お知らせアイコン ステータスアイコン

ステータスバー

#### **■ 主なお知らせアイコン一覧**

Ľ× :不在着信あり(☞[P. 84「発着信履歴」\)](#page-85-0) m :新着SMSあり(☞[P. 95「SMS」](#page-96-0)) :新着メールあり(☞[P. 98「Eメール」\)](#page-99-0) :新着Gmailあり(☞[P. 101「Gmail™」](#page-102-0))  $\overline{\mathsf{M}}$ :新着エリアメールあり(☞ P.104「緊急速報「エリアメー [ル」」\)](#page-105-0)

:エラー表示

● 何らかのエラーが発生したときに表示されます。

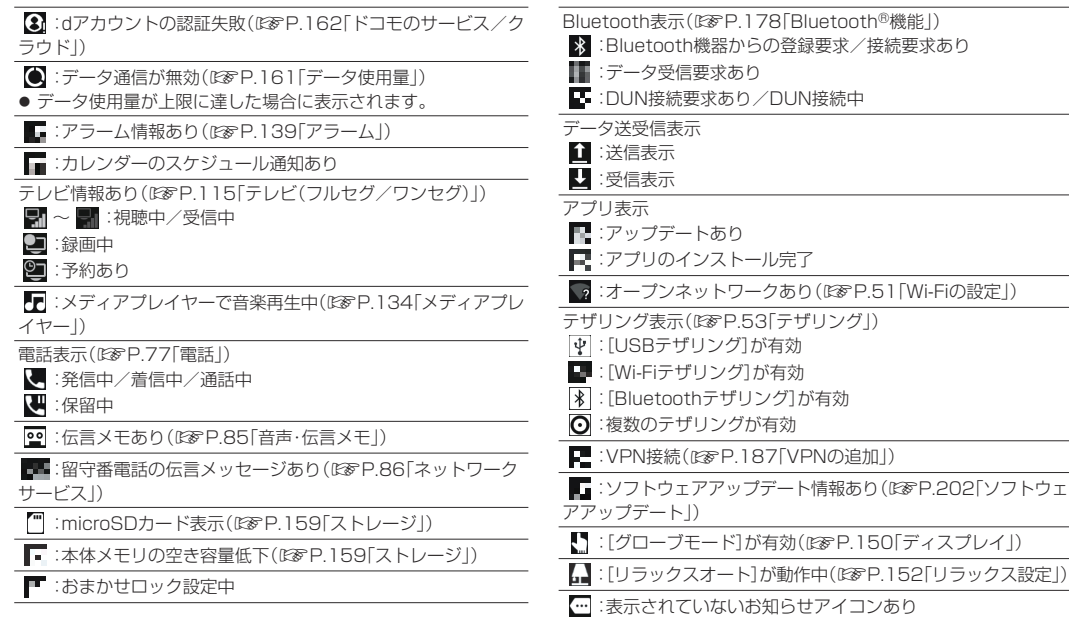

### **■ 主なステータスアイコン一覧**

- ■: アラーム設定中(图図P.139「アラーム」)
- マナーモードを「サイレント]に設定中はアイコンの色が薄くな ります。

電池残量表示(☞[P. 158「省エネ&バッテリー」](#page-159-0))

 $\Box \sim \Box$ :約100%~約6%

#### 1 :約5%以下

- $\bullet$  充電中は電池マークに $[\mathcal{F}]$ が重なって表示されます。
- 雷池マークの左に雷池残量がパーセントで表示されます。パー セントの表示/非表示は[電池残量%表示]で切り替えられます (☞[P. 150「ディスプレイ」\)](#page-151-0)。

電波状態表示

:圏外

■~■ ※:レベル表示(5段階)

■:ドコモnanoUIMカードが未挿入(☞P.31「ドコモ nanoUIMカード1)

Wi-Fi雷波状態表示(If&P.51「Wi-Fiの設定1)

■ ~ ■ ※:レベル表示(5段階)

:機内モード中(☞[P. 161「もっと見る」](#page-162-1))

3Gデータ通信状能表示

- ■:3G使用可能
- ■:3Gデータ受信中
- :3Gデータ送信中

■:3Gデータ送受信中

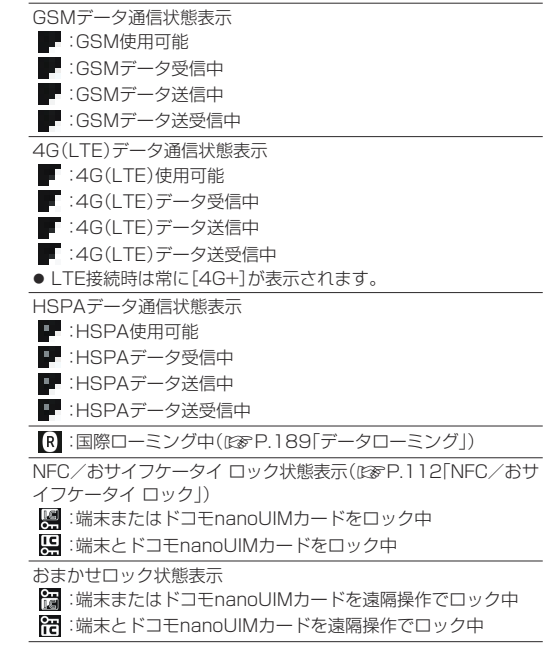

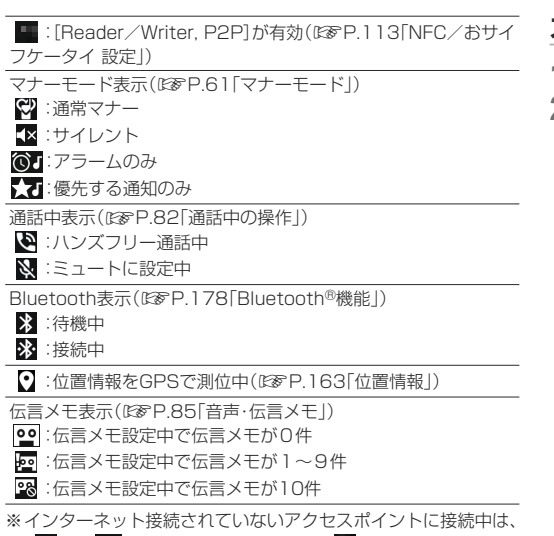

[ ■]/[ ■] のように電波状態表示に[ ■]が重なって表示さ れます。

**1** ステータスバーを2本の指で同時に下にドラッグ

**2** ステータスパネルを利用する

789

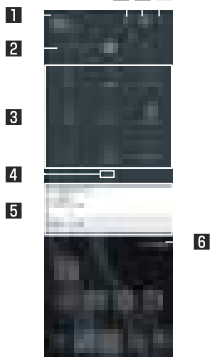

- 1 通信事業者名
	- 接続している通信事業者名が表示されます。

#### 2 明るさ調整バー

● ドラッグすると画面の明るさを調整できます。

#### 8 機能ボタン

- マナーモード Wi-Fi機能 位置情報の使用などについて設 定できます。
	- •「現在地]をタッチすると、位置情報の利用についての 確認画面が表示されます。[同意しない]/[同意する] によって、設定されるモードが異なります(IE [P. 163](#page-164-0) [「位置情報」\)](#page-164-0)。
- 表示エリアを左右にフリックするとページを切り替えら れます。
- 14 インジケータ
	- 機能ボタン表示エリアのページ枚数と現在の表示位置を 表します。

#### 5 通知詳細情報

- 端末の状態やお知らせの内容を確認できます。
- 詳細情報の種類によっては、次の操作ができます。
	- 対応するアプリの起動や操作:詳細情報や機能をタッ チ
	- y 詳細表示/簡易表示の切替:詳細情報を2本の指で同 時に上下にスライド またはピンチアウト/ピンチイ  $\sim$
	- y 詳細情報の消去:詳細情報を左右にフリック
	- アプリの通知について設定:詳細情報をロングタッチ ▶画面の指示に従って操作

#### 6 すべて消去

● 通知詳細情報とお知らせアイコンを消去します。通知詳細 情報の内容によっては消去されない場合があります。

#### 7 編集

●機能ボタンの並べ替えや追加、削除ができます。

### 8 設定

● 「設定 |アプ| | 友記動| ,ます。

### ■ 機能ボタン表示エリアの拡大 / 縮小

- ●機能ボタンなどの表示エリアを拡大/縮小します。
- 画面を上下にスライドしても拡大/縮小できます。

z 不在着信の通知が1件ある場合、通知詳細情報を詳細表示にす ると[発信]、[SMS]が表示されます。タッチして電話をかけた りSMSを送信したりできます。

● アプロによっては メッセージを受信した際に ステータスパ ネルで返信操作を行えるものがあります。通知詳細情報を詳細 表示にし、画面の指示に従って操作してください。

<span id="page-62-0"></span>**マナーモード**

公共の場所などで、端末の音を周囲に出さないように設定します。

**1** ステータスバーを2本の指で同時に下にドラッグ

**2** [マナーモード]

● マナーモードの設定画面が表示されます。表示される項目 は、選択するマナーモードによって異なります。

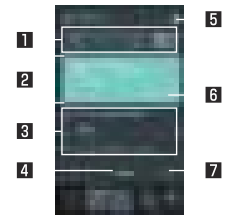

- 1 マナーモードの種類
	- ●設定するマナーモードを選択します。
		- 通常マナー:着信音や操作音は鳴らず、着信時などはバ イブレータが動作します。アラーム音、メディア音はそ れぞれの設定に従って鳴動します。
		- サイレント:着信音や操作音は鳴らず、着信時などはバ イブレータも動作しません。アラーム音、メディア音も 鳴りません。
		- ■アラームのみ:着信音や操作音は鳴らず、着信時などは バイブレータも動作しません。アラーム音、メディア音 は鳴ります。
- ■優先する通知のみ:詳細設定の「優先する通知のみを許 可]の設定に従って、着信音やお知らせ音が鳴ります。 その他の動作については、マナーモードを設定してい ないときと同様です。
- 2 動作説明
	- 選択しているマナーモードを設定した場合の動作につい て表示されます。
- 图 解除までの期間
	- マナーモードが解除されるまでの期間を設定します。時間 や次のアラームまでを選択すると、一定時間経過後や次回 のアラーム鳴動時に、マナーモードが自動で解除されま す。
	- [-]/[+]をタッチすると、マナーモードが解除されるま での時間を設定できます。

4 詳細設定

- 優先する通知や、特定の時間帯などの通知動作について設 定します。
	- ■優先する通知のみを許可※:マナーモードを「優先する 通知のみ]に設定した場合、本設定に従って着信音やお 知らせ音を鳴らします。
	- 白動ルール:特定の時間帯や予定期間の通知動作につ いて設定します。
	- ■視覚的な通知のブロック:画面が点灯/消灯している ときの通知動作について設定します。
	- ※アラームは常に優先する通知となり、設定の変更はで きません。
- タッチすると選択中のマナーモードが設定されます。
- 5 マナーモード設定
	- マナーモードの設定状態が表示されます。タッチするとマ ナーモードを解除します。

#### 日 カスタマイズ

- ●詳細設定の「優先する通知のみを許可]を設定します。
- タッチすると選択中のマナーモードが設定されます。 ■ 完了
	- マナーモードを設定します。
- マナーモードを設定すると、機能ボタンの表示が変更されま す タッチするとマナーモードが解除されます。

マナーモード設定中も、次の音は鳴ります。

- ■静止画撮影時のシャッター音
- ■静止画撮影時のフォーカスロック音
- 動画撮影時の開始音/停止音
- 伝言メモ設定が「マナーモード連動」に設定されている場合、マ ナーモードが設定されているときは伝言メモが有効になり、伝 言メモの設定に従って動作します。
- 通常マナー設定中に着信音量を上げると、マナーモードは解除 されます。マナーモードを設定していないときに着信音量を 「0」にすると、通常マナーが設定されます。
- 通常マナーを設定中にበ(+)/Ⅱ(-)を押して音量バーを表示さ せ、2を押すとサイレントに設定されます。
- サイレント アラームのみを設定中に0(4)/0(-)を押して音量 バーを表示させ、በ(+)を押すと通常マナーに設定されます。

# <span id="page-63-0"></span>**アプリ使用履歴**

最近使用したアプリの履歴を表示し、アプリを起動することができ ます。

**1** [C]

### **2** 履歴を利用する

● [□]をタッチすると、1つ前に使用していたアプリが起動 します。

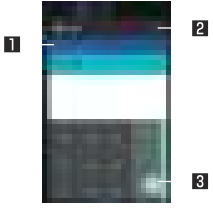

#### 1 アプリの使用履歴

- タッチするとアプリを起動できます。
- 左右にフリックすると履歴を削除できます。
- 画面右上の「すべて消去]をタッチすると、アプリの使用履 歴をすべて削除できます。
	- アプリの使用履歴が複数ある場合、履歴を下にフリッ クすると、[すべて消去]が表示されます。

#### 2 履歴消去

● タッチするとアプリの使用履歴を削除できます。

#### 8 画面の固定

- ●「画面の固定]がONの場合、最新の履歴に表示されます。 画面の固定については☞[P. 163「ロックとセキュリ](#page-164-1) [ティ」](#page-164-1)
- タッチすると選択したアプリ以外を使用できないように なります。
	- 画面の固定を解除:[<]をロングタッチ

z アプリによっては履歴に表示されない場合があります。

● 起動中のアプリの履歴を消去すると、アプリを終了することが できます。

# <span id="page-64-0"></span>**マルチウィンドウ**

上下に分割された画面で、2つのアプリを同時に利用することがで きます。

**1** アプリ利用中に[C]をロングタッチ

● 画面が上下に分割され、[□]の表示が[□]に変わります。利 用中のアプリが上側に配置され、下側にはアプリ使用履歴が 表示されます。

アプリ使用履歴やホーム画面からアプリを起動すると、マル チウィンドウの下側に配置され、上側のアプリと同時に利用 することができます。

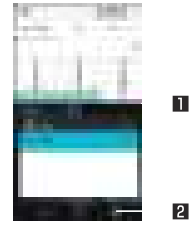

### ■ セパレータ

- 上/下にフリックすると、下側/上側のアプリが全画面に なります。マルチウィンドウは終了します。
- 表示サイズ(☞P.150「ディスプレイ」)を[小]に設定して いる場合は、上/下にドラッグして上下の画面サイズを変 更することができます。
- 2 マルチウィンドウキー
	- マルチウィンドウ利用中であることを表します。操作方法 は「■1と同様です。
	- マルチウィンドウでロングタッチすると、マルチウィンド ウが終了します。表示は[■]に戻ります。

z ご使用のアプリによっては、マルチウィンドウで利用できない 場合があります。

**ホーム切替**

- 利用するロック画面やホームアプリを切り替えます。
- お買い上げ時は、端末に次のホームアプリが登録されています。
	- docomo LIVE LIX ドコモのスマートフォン向けに使いやすく最適化されたホー ムアプリです。
	- AQUOS Home ウィジェット/ショートカットを配置するデスクトップシー ト、アプリが一覧表示されるアプリシート、お気に入りアプリ のショートカットを登録できるホットシートで構成された ホームアプリです。
- 1 ホーム画面で[ 1 ]▶[設定] ▶[ホーム切替]
- **2** 項目を選ぶ
	- ■ロック画面・ホーム一括切替:ロック画面とホームアプリを 切り替えます。
	- ホーム切替:ホームアプリを切り替えます。

# **アプリ初回起動時の確認画面につい て**

それぞれのアプリをはじめて起動したときは、「アプリに必要な許 可」「電池の最適化」の確認画面が表示され、アプリの動作について 設定を行います。

● アプリによって、表示される確認画面の種類や内容は異なりま す。ここでは、「アプリに必要な許可」「電池の最適化」の2種類の 確認画面について説明します。

● アプリによっては、特定の機能をはじめて利用するときに確認画 面が表示される場合があります。

# **アプリに必要な許可**

- アプリが端末のデータやカメラなどを利用することを許可します。
- 機能の利用を許可しなかった場合、アプリが正常に動作しないこ とがあります。
- 例:アルバムを起動したとき
- **1** 「アプリに必要な許可」の確認画面で[次へ]

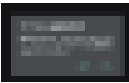

**2** [許可しない]/[許可]

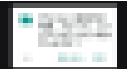

- 通常は[許可]を選択し、機能の利用を許可してください。
- 利用する機能が複数ある場合、以降も同様に操作してくださ い。

### ■ 利用する機能について設定

利用する機能について、次の手順で設定することもできます。

- アプリごとに利用する機能を設定
- 1 ホーム画面で[ **¨ ] ▶[設定] ▶[アプリ]**
- **2 アプリを選ぶ▶[権限]**
- **3** 機能を選ぶ

機能ごとに利用を許可するアプリを設定

- 1 ホーム画面で[#] ▶[設定] ▶[アプリ] ▶[ア] ▶ [アプリの権限]
- **2** 機能を選ぶ
- **3** アプリを選ぶ

# **電池の最適化**

電池の最適化を行うと、画面消灯中(充電中を除く)はアプリが動作 しないように設定されます。

● 雷池の最適化を行った場合、画面消灯中(充雷中を除く)はアプリ が動作しません。アプリ/機能が利用できないなど、意図しない 現象が発生することがあります。

例:アルバムで「画像の自動同期」を設定するとき

**1** 電池の最適化についての確認画面で[設定]

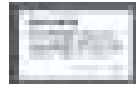

- 2 [**□**]▶[特別なアクセス]▶[電池の最適化]
- **3** [最適化していないアプリ]▶[すべてのアプリ]
- **4** [アルバム]▶[最適化する]/[最適化しない]▶[完了]
	- 通常は「最適化しない]を選択してください。
	- アプリによっては、起動時に表示される確認画面で最適化を 無視するかを設定します。最適化を行うとアプリが終了する 場合があります。

### ■ 雷池の最適化の設定

電池の最適化について、次の手順で設定することもできます。

- ホーム画面で[黒]▶[設定]▶[アプリ]▶[**ロ**]▶ [特別なアクセス]▶[電池の最適化]
	- ホーム画面で「ま」】▶[設定]▶[省エネ&バッテリー]▶[雷 池]▶[ ]▶[電池の最適化]でも電池の最適化を行うこと ができます。
	- 最適化していないアプリの一覧が表示されます。
- **2** [最適化していないアプリ]▶[すべてのアプリ]
- **3** アプリを選ぶ▶[最適化する]/[最適化しない]▶ [完了]

# **docomo LIVE UX**

# **ホーム画面**

# **ホーム画面の見かた**

#### ホーム画面では、アプリやクイックメニューを選択してアプリを起 動したり、ウィジェットを利用したりすることができます。

● 新しいアプリをインストールすると、ホーム画面にアイコンが追 加されます。

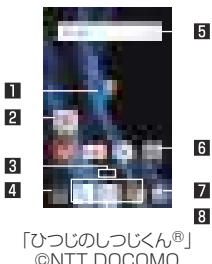

■ マチキャラ

2 アプリ

- インジケータ
- ホーム画面のページ枚数と現在の表示位置を表します。 4 アプリボタン
	- アプリー覧画面を表示します。

5 ウィジェット

- カレンダーや歩数計など、簡単な機能を利用できます。
- 6 フォルダ
	- フォルダを追加すると、アプリをフォルダに格納できます。
- マイマガジンボタン
	- マイマガジンを利用できます(☞P.75「マイマガジン」)。
- 图 クイックメニュー
	- ホーム画面のどのページからもすばやくアプリを起動できま す。
- ホーム画面でピンチインすると、ホーム画面一覧を表示します。
- ホーム画面を左右にフリックするとページを切り替えられます。
- ホーム画面を下にフリックするとアプリー覧画面を表示します。
- ホーム画面を上にフリックするとマイマガジンを利用できます。

# **ホーム画面の管理**

- **ホーム画面の設定**
- **1** ホーム画面をロングタッチ

### **2** 項目を選ぶ

- ■アプリを表示:アプリー覧画面のアプリタブを表示します。
- ■ウィジェットを表示:アプリ一覧画面のウィジェットタブを 表示します。
- フォルダを作成:フォルダを追加します。
- きせかえを変更:きせかえを変更することができます。きせ かえの詳細については☞[P. 67「きせかえの変更」](#page-68-0)
- 壁紙を変更:アプリー覧画面の壁紙タブを表示します。壁紙 の詳細についてはIEを[P. 68「壁紙の変更」](#page-69-0)
- マチキャラ影定:マチキャラについて設定します。マチキャ ラ設定の詳細については☞[P. 68「マチキャラ表示方](#page-69-1) [法」](#page-69-1)
- ■ホーム画面一覧:ホーム画面一覧を表示します。ホーム画面 一覧の詳細については☞[P. 68「ページの管理」](#page-69-2)

### **■ アプリなどの移動**

**1** ホーム画面でアプリなどをロングタッチ

### **2** 移動先までドラッグ

- ●ページの端までドラッグすると、前/次のページが表示さ れ、前/次のページに移動できます。
- アプリの上にアプリをドラッグすると、フォルダ作成につい ての確認画面が表示されます。[作成する]をタッチすると、 2つのアプリを格納したフォルダが作成されます。

### **■ アプリをアプリー覧画面に戻す**

- **1** ホーム画面でアプリをロングタッチ
- **2** [アプリ一覧に戻す]までドラッグ
- **ウィジェットなどの削除**
- **1** ホーム画面でウィジェットなどをロングタッチ
- **2** [ホーム画面から削除]までドラッグ

z アプリが格納されているフォルダを削除しても、アプリはアン インストールされません。

- **アプリのアンインストール**
- **1** ホーム画面でアプリをロングタッチ
- **2** [アンインストール]までドラッグ▶[OK]

### **フォルダ名の変更**

- **1** ホーム画面でフォルダを選ぶ
- **2** フォルダ名をタッチ
- **3** フォルダ名を入力

### ■ クイックメニューの設定

アプリやフォルダなどを最大3個まで配置することができます。

**1** ホーム画面でアプリなどをロングタッチ

# **2** クイックメニューまでドラッグ

● アプリの上にアプリをドラッグすると、フォルダ作成につい ての確認画面が表示されます。[作成する]をタッチすると、 2つのアプリを格納したフォルダが作成されます。

# <span id="page-68-0"></span>**きせかえの変更**

- **1** ホーム画面をロングタッチ▶[きせかえを変更]
- **2 きせかえを選ぶ▶[設定]**

# <span id="page-69-0"></span>**壁紙の変更**

- **1** ホーム画面をロングタッチ▶[壁紙を変更]
- **2** [他の壁紙を選ぶ]
	- 写真や画像、その他のアプリから壁紙を選択できます。画面 の指示に従って操作してください。
	- [SHSHOWからダウンロード]の場合は、シャープのサイト に接続し、壁紙をダウンロードできます。

# <span id="page-69-1"></span>**マチキャラ表示方法**

**1** ホーム画面をロングタッチ▶[マチキャラ設定] **2** 「キャラ表示」の[表示する]/[表示しない]

# <span id="page-69-2"></span>**ページの管理**

### **■ ページの追加**

- ●ページは最大7ページまで追加できます。
- **1** ホーム画面でピンチイン
	- ホーム画面をロングタッチ▶[ホーム画面一覧]でもホーム 画面一覧を表示します。

**2** [+]

### **■ ページの並べ替え**

- **1** ホーム画面でピンチイン
	- ホーム画面をロングタッチ▶[ホーム画面一覧]でもホーム 画面一覧を表示します。
- **2** サムネイルをロングタッチ
- **3** 移動先までドラッグ

### **■ ページの削除**

- **1** ホーム画面でピンチイン
	- ホーム画面をロングタッチ▶[ホーム画面一覧]でもホーム 画面一覧を表示します。
- **2** [ ]

# **アプリ一覧画面**

# **アプリ一覧画面の見かた**

アプリ一覧画面には、搭載されているアプリのうち、ホーム画面に 追加されていないものがアイコンで表示されます。アイコンを選ん で、アプリを起動することができます。また、ウィジェットの追加や 壁紙の変更をすることもできます。

● アプリをアンインストールするとアイコンが削除されます。

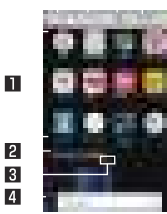

5 6 7 8

#### ■アプリの一覧

- 左右にフリックすると、表示位置を切り替えることができま す。
- 2 すべてのアプリを表示
	- アプリを検索できます。
- 图 インジケータ
	- アプリー覧画面のページ枚数と現在の表示位置を表します。
- 4 ホーム画面
	- ホーム画面の一部が表示されています。
	- 上にフリックするとホーム画面を表示します。

5 アプリタブ

- ホーム画面に追加されていないアプリを表示します。
- 6 ウィジェットタブ
	- ホーム画面にウィジェットを追加することができます。
- 7 壁紙タブ
	- 壁紙を変更することができます。
- 图 おすすめボタン
	- ドコモがおすすめするアプリを表示します(☞P.74「おす [すめアプリのインストール」](#page-75-0))。

# **アプリ一覧**

- アプリによっては ヘルプから機能や操作手順などを確認できま す。
- 一部のアプリの使用には、別途お申し込み(有料)が必要となるも のがあります。
- インストールされているアプリは次のとおりです。

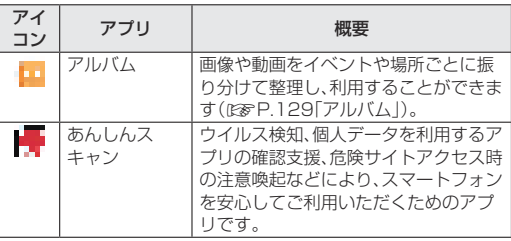

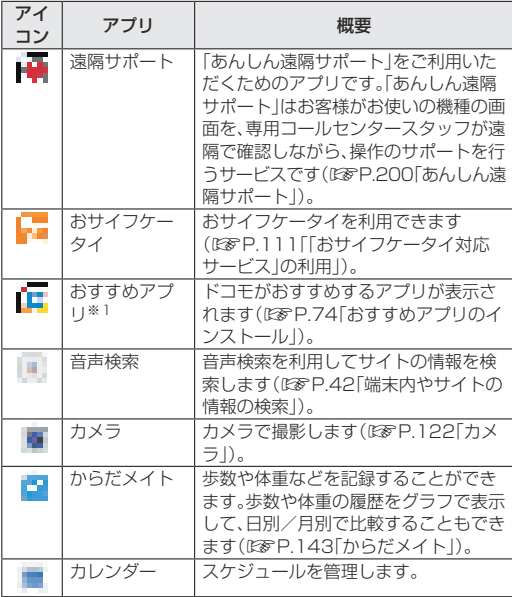

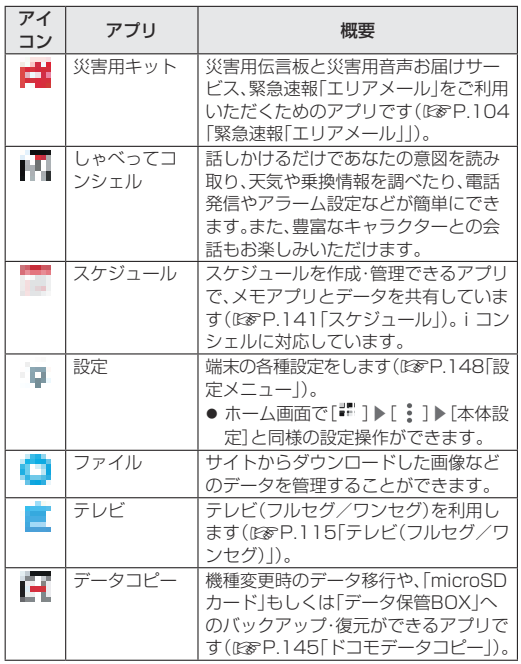
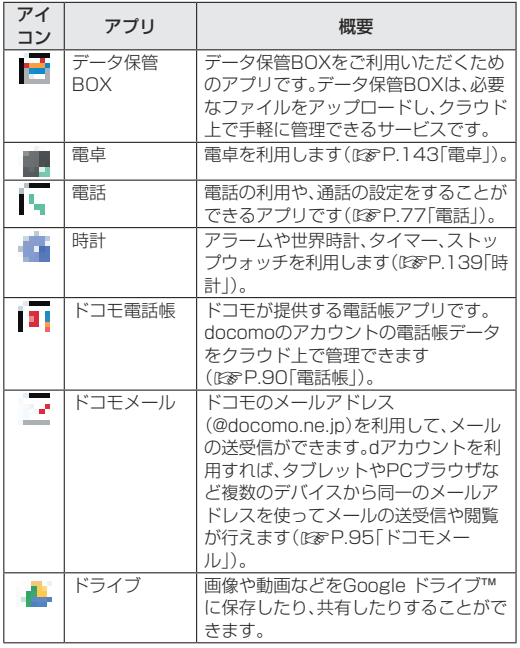

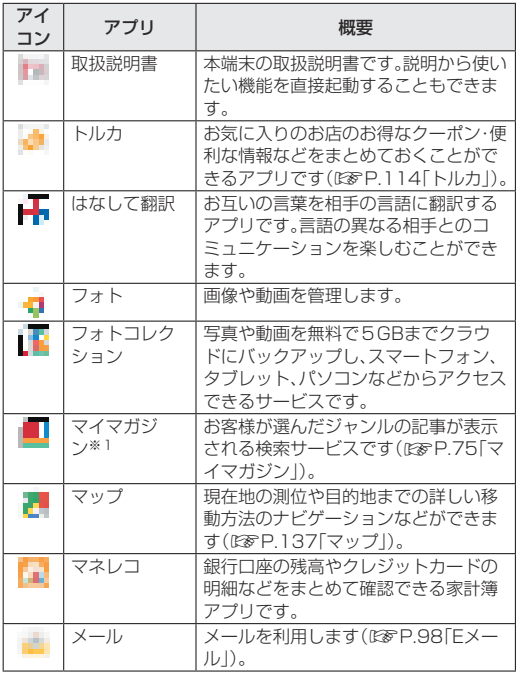

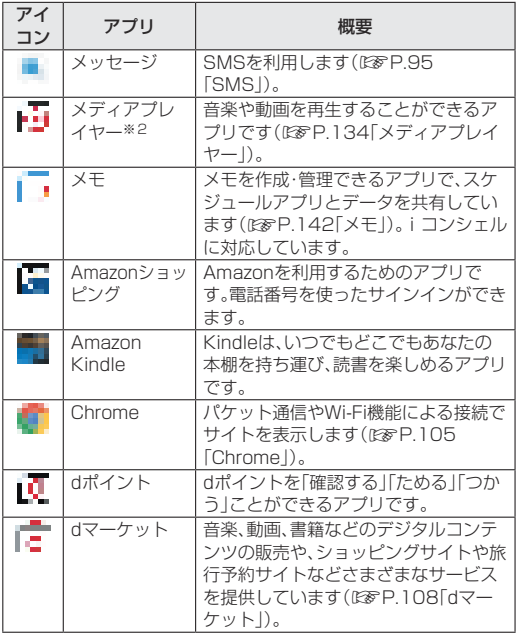

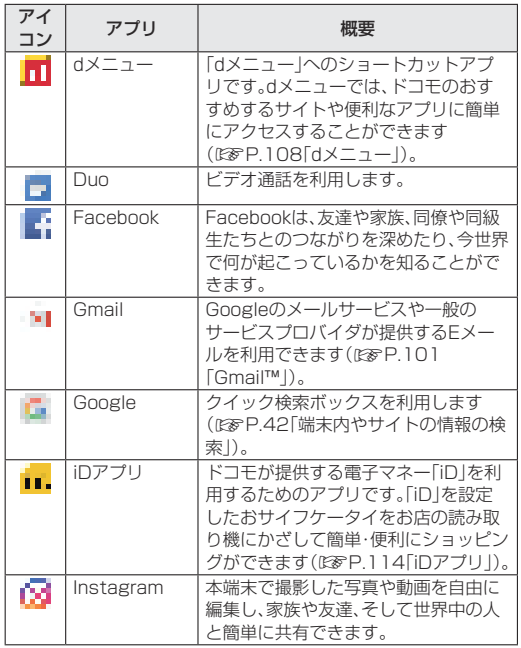

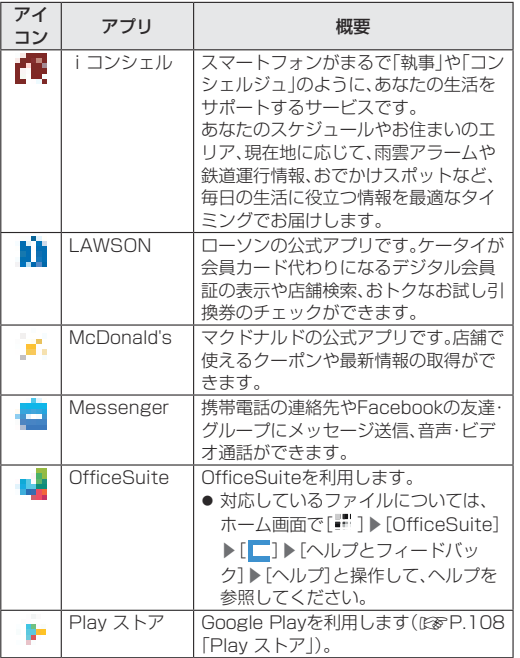

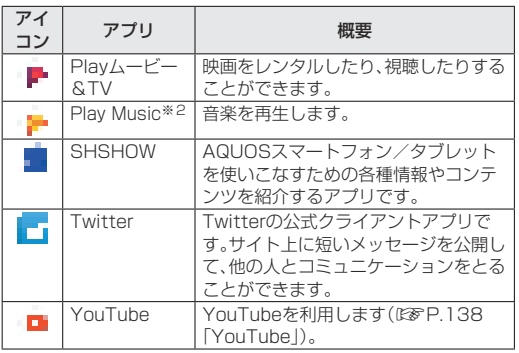

- ※1 ホームアプリがdocomo LIVE UX以外の場合に表示され ます。
- ※2 本端末はハイレゾオーディオの再生に対応しています。 ハイレゾ音源を再生するには、ハイレゾに対応した市販の ヘッドホンやスピーカーが必要です(イヤホンマイク端子か らの出力に対応しています)。 再生できる音楽データは、サンプリング周波数:44.1kHz、 48kHz、88.2kHz、96kHz、176.4kHz、192kHz、量子化 ビット数:24bit、ファイル形式:FLAC、WAVEです。 Qualcomm® aptX™ HD audio対応機器と接続した場合
- は48kHz/24bitにコンバートして出力します。 ● アプリによっては、初回起動時にダウンロードが必要な場合があ ります。アプリのダウンロードには別途パケット通信料がかかり ます。
- インストールされているアプリの中には、アンインストールでき るものもあります。アンインストールしたアプリはPlay ストア (☞[P. 108「Play ストア」](#page-109-2))などから再度ダウンロードできる場 合があります。次のサイトをご確認ください。 http://k-tai.sharp.co.jp/support/checkdev.html
- 「なめらか倍速表示]をONにしている場合、アプリをなめらかに 表示することができます(☞P.150「ディスプレイ」)。

## **アプリの管理**

- **アプリをホーム画面に移動**
- 1 ホーム画面で[ 1 ) アプリをロングタッチ
- **2** ホーム画面までドラッグ
- **アプリの移動**
- **1** ホーム画面で[ ]▶アプリをロングタッチ
- **2** 移動先までドラッグ
- **アプリのアンインストール**
- 1 ホーム画面で[ iii ] ▶ アプリをロングタッチ
- **2** [アンインストール]までドラッグ▶[OK]

# **おすすめアプリのインストール**

アプリ一覧画面のおすすめボタンをタッチすると、ドコモがおすす めするアプリが表示されます。

- **1** ホーム画面で[ ]▶[おすすめ]
	- はじめてご利用される際には、[おすすめアプリを見る]を選 択し、画面の指示に従って操作してください。

### **2** アプリを選ぶ

- アプリのダウンロード画面を表示します。
- 初回起動時はおすすめアプリの通知設定がONに設定されて います。[ • ] ▶ 「通知設定 |の[ • ■ ]/[ ■ ]と操作して、 通知設定を変更できます。

# **ホーム画面のバックアップと復元**

ドコモクラウドにバックアップされたdocomo LIVE UXのデー タを使って、ホーム画面のアプリやウィジェットなどの配置を復元 することができます。その際、ホーム画面の最後にドコモサービス のページが追加されます。

- **ホーム画面のバックアップ**
- | ホーム画面で[  $^{\sharp}$  ] ▶ [  $^{\sharp}$  ] ▶ [配置のバックアップ と復元]
- **2** [ ]
- **3** [バックアップ]

**■ ホーム画面の復元** 

**1** ホーム画面で[ ]▶[ ]▶[配置のバックアップ と復元]

### **2** 項目を選ぶ

- 最新のバックアップデータを復元:最後にバックアップした ホーム画面を復元します。
- バックアップデーター覧から復元:バックアップデーター覧 からホーム画面を選択して復元します。

# **すべてのアプリを表示**

アプリを検索する機能です。

- **1** ホーム画面で[ ]▶[すべてのアプリを表示]
- **2** アプリを選ぶ
	- アプリが起動します。
	- [- ]をタッチすると、選択したアプリにフォーカスが当 たった状態で、アプリが配置されたホーム画面/アプリ一覧 画面が表示されます。

<span id="page-76-0"></span>**マイマガジン**

お客様が選んだジャンルの記事が表示される検索サービスです。読 む記事の傾向やプロフィール情報によって使えば使うほどお客様 の好みに近づいていきます。お知らせの通知や位置情報、ドコモ サービス契約情報などを利用したマイマガジンのカスタマイズが 利用できるように設定することもできます。

### **1** ホーム画面で[ ]

- 初回起動時にはジャンル選択画面が表示されます。ジャンル を選択し[OK]をタッチすると表示させたいジャンルを設定 できます。
- ジャンル別の記事一覧画面が表示されます。
- **2** 記事を選ぶ
	- マイマガジンの設定:[ | ]▶[マイマガジン設定]
	- ヘルプの利用:[ | 1 | ト「ヘルプ]

### **ジャンル設定**

- 1 ホーム画面で[1]
- **2 [ 1 1 ▶ [表示ジャンル設定]**
- **3** ジャンルを選ぶ

## **記事の見かた**

 $\blacksquare$ 

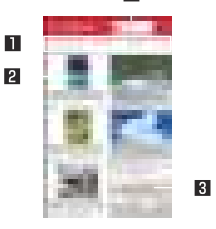

#### 1 表示ジャンル

- 選択したジャンルの記事が表示されます。
- 左右にスライドするとジャンルの表示を切り替えることがで きます。

#### 2 記事

- ●記事を表示します。
- ■もっと見る
- ●記事一覧画面に表示されていない記事を一覧表示します。 **4 dポイント** 
	- dポイントクラブに接続します。

# **ホームアプリの情報**

# 1 ホーム画面で[:: ] ▶ [ | ] ▶ [アプリ情報]

● docomo LIVE UXのアップデートがある場合には、アプリ ケーション情報画面に[今すぐアップデート]が表示され、 タッチするとdocomo LIVE UXをアップデートします。

<span id="page-78-0"></span>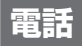

電話や電話帳を利用したり、通話や音声・伝言メモ、着信時の動作な どについて設定できます。

# **電話をかける**

**1** ホーム画面で[ ]▶[ダイヤル]

### **2** 電話番号を入力

- 同一市内でも、必ず市外局番から入力してください。
- 電話番号の前に「186」/「184」を付けると、その発信に限 り番号通知/番号非通知に設定して発信できます。
- あらかじめ登録した番号を先頭に付加:電話番号を入力▶ [ : ]▶「プレフィックス選択]▶番号の登録名を選ぶ
	- •「プレフィックス設定]で登録した番号を付加できます (DGGP.86「通話設定/その他」)。<br> **同 同 同**

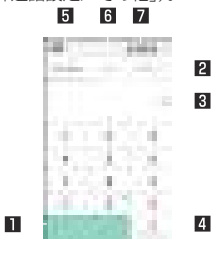

- 1 発信
	- 電話を発信します。また、発信履歴がある場合、電話番号未 入力のときにタッチすると最新の発信履歴が入力されま す。

#### 2 お気に入り

● お気に入りに設定されている連絡先を表示します。

#### 3 削除

- 入力した番号を1文字削除します。
- ロングタッチすると、入力した番号をすべて削除します。

#### 4 電話帳登録

- 日 ダイヤル
	- ダイヤル画面を表示します。
- 6 発信履歴/着信履歴
- 7 電話帳
	- 電話帳を表示します。

### **3** [ ]

● ビデオコールの発信:[ ! ]▶[ビデオコール]

### **4** 通話が終わったら[終了]

髪の手の上から受話口を当てて通話すると、近接センサーが正 常に動作しないことがあります。画面が点灯したままとなり、 誤って画面に触れることによって、通話が切れる場合がありま す。

#### VoLTEについて

● VoLTEは、通話やビデオコールを高品質で利用することができ ます。

Vol TEのご利用には、木端末と通話相手の端末が以下の条件を 満たす必要があります。

- VoLTE対応機種であること
- Vol TF利用可能エリア内であること
- ■優先ネットワークタイプが「4G/3G/GSM(自動)]である こと(☞[P. 189「優先ネットワークタイプ」\)](#page-190-0)
- 通話モード設定がONであること(☞P.162「モバイルネッ [トワーク」\)](#page-163-0)

#### VoLTE(HD+)について

- Vol TF(HD+)は、通話やビデオコールの音声をVol TFよりさ らに高音質で利用することができます。
- VoLTE(HD+)のご利用には、VoLTEのご利用条件に加えて、 本端末と通話相手の端末がVoLTE(HD+)対応機種である必 要があります。

# **プッシュ信号の入力**

電話番号に続いて停止(,)/待機(;)を入力すると、銀行の残高照会 やチケットの予約サービスなど、通話中に番号を追加入力する必要 があるサービスを利用する際、メインの電話番号と追加番号を同時 に発信できます。

#### ■ 2秒間の停止を追加

メインの電話番号をダイヤルしたあと、自動的に2秒間一時停止し てから、追加番号をダイヤルします。

- 1 ホーム画面で[■]▶[ダイヤル]
- 2 雷話番号を入力▶[ <sup>2</sup>]▶[2秒間の停止を追加]
- **3 送信する番号を入力▶[□]**

#### ■ 待機**を追加**

メインの電話番号をダイヤルしたあと、自動的に待機し追加番号の 送信確認画面が表示されます。[はい]をタッチすると追加番号をダ イヤルします。

- 1 ホーム画面で[ | ]▶[ダイヤル]
- 2 雷話番号を入力▶[ | ]▶[待機を追加]
- **3 送信する番号を入力▶[□]**
- **4** 通話中に[はい]

### **ビデオコール**

ビデオコールを利用すると、お互いの映像を見ながら通話ができま す。また、通話中に音声通話とビデオコールを切り替えることがで きます。

z ビデオコールの発信時は通話料およびパケット通信料がかか ります。また、着信時にもパケット通信料がかかります。

- 映像は利用状況に応じて最適な通信となるため、ご利用の環境 により品質が異なります。
- 音声通話中にビデオコールへ切り替えができなかった場合は、 [ビデオコールへの切替に失敗しました]と表示され、音声通話 が継続されます。
- ビデオコールで通話中は、スピーカー部分を覆わないようにし てください。相手の声が聞こえにくくなる場合があります。
- バックグラウンドでビデオコールを利用中は、相手に自分側の 映像が送信されません。
- ビデオコールの映像は ご利用機種により表示処理に違いがあ るため、本端末で表示される自分の映像と相手に表示される映 像の範囲が異なる場合があります。

**緊急通報**

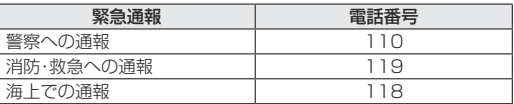

本端末は、「堅急通報位置通知」に対応しております。 110番、119番、118番などの緊急通報をかけた場合、発信場 所の情報(位置情報)が自動的に警察機関などの竪争通報受理 機関に通知されます。お客様の発信場所の電波の受信状況によ り、緊急通報受理機関が正確な位置を確認できないことがあり ます。

なお、「184」を付加してダイヤルするなど、通話ごとに非通知 とした場合は、位置情報と電話番号は通知されませんが、緊急 通報受理機関が人命の保護などの事由から、必要であると判断 した場合は、お客様の設定にかかわらず、機関側がGPSを利用 した位置測位による正確な位置情報と電話番号を取得するこ とがあります。

また、「緊急通報位置通知」の導入地域/導入時期については、 各緊急通報受理機関の準備状況により異なります。

● 日木国内ではドコモnanoLIIMカードを取り付けていない場合 やPINコードロック中、PINロック解除コードの入力画面では 緊急通報番号(110番、119番、118番)に発信できません。

端末から110番、119番、118番通報の際は、携帯電話からか けていることと、警察・消防機関側から確認などの電話をする 場合があるため、電話番号を伝え、明確に現在地を伝えてくだ さい。

また、通報は途中で通話が切れないように移動せず通報し、通 報後はすぐに電源を切らず、10分程度は着信のできる状態に しておいてください。

- かけた地域により、管轄の消防署・警察署に接続されない場合 があります。
- 着信拒否設定を行っている場合に緊急通報番号(110番、119 番、118番)に発信すると、着信拒否設定の項目が[OFF]に設定 されます。
- 一部のネットワークでは、緊急通報が利用できない場合があり ます。
- ビデオコールでは緊急通報番号(110番、119番、118番)に発 信できません。

# **国際電話(WORLD CALL)**

#### WORLD CALLは国内でドコモの端末からご利用になれる国際電 話サービスです。

● 海外通信事業者によっては発信者番号が通知されないことや正 しく表示されない場合があります。この場合、着信履歴を利用し て電話をかけることはできません。

#### [通話方法]

- 一般電話へかける場合:010▶国番号▶地域番号(市外局番) ▶相手先雷話番号▶[1]
- 携帯電話へかける場合:010▶国番号▶相手先携帯電話番号  $\blacktriangleright$  [  $\blacksquare$  ]
- 相手先の携帯電話番号、地域番号(市外局番)が「0 |から始まる 場合は、先頭の「0」を除いてダイヤルしてください(イタリア など一部の国・地域を除く)。
- •「010」の代わりに「+1や従来どおりの「009130-010」でも かけられます。

# **電話を受ける**

- ※スグ電を利用すると、電話がかかってきたときに、端末を耳に当て るだけで電話を受けることができます(☞[P. 87「スグ電設定」](#page-88-0))。
- **1** 電話がかかってくると、着信音が鳴る
- **2** 電話を受ける
	- [• | ]をタッチしてから操作してください。

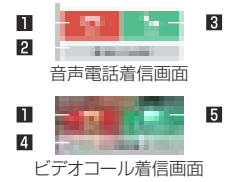

#### 1 拒否

- 着信を拒否します。
- **2 拒否してSMS送信** 
	- 着信を拒否し、選択したメッセージをSMSとして相手に 送信します。

#### 3 応答

- 電話を受けます。
- 4 音声応答
	- 音声通話で電話を受けます。
- 5 ビデオ応答
	- ビデオコールで電話を受けます。
- **3** 通話が終わったら[終了]

### **■ ディスプレイを表示中に電話を受ける**

タッチパネルのロック画面以外の画面を表示中に電話がかかって くると、着信通知が表示されます。通知を利用して電話を受けるこ とができます。

- **1** 電話がかかってくると、画面上部に着信通知が表示 される
- **2** [応答]/[ビデオ応答]
	- 着信通知をタッチすると、音声電話/ビデオコール着信画面 を表示できます。

#### ■ **ビデオコールに自分側の映像を送信しないで応答**

- **1** ビデオコールがかかってくると、着信音が鳴る
- **2 ビデオコール着信画面で[ : ]▶[カメラOFF応答]**

#### **■音声電話に伝言メモで応答**

- **1** 音声電話がかかってくると、着信音が鳴る
- **2 音声電話着信画面で[ : ]▶[伝言メモ]**

#### 伝言メモの再生

- **1** ホーム画面で[ ]
- 2 [ : ] ▶[通話設定]
- **3** [音声・伝言メモ]
- **4** [伝言メモリスト]
- **5** 伝言メモを選ぶ

# **通話中の操作**

通話中は利用状況に応じてハンズフリーの利用や通話音量の調節 などの操作ができます。

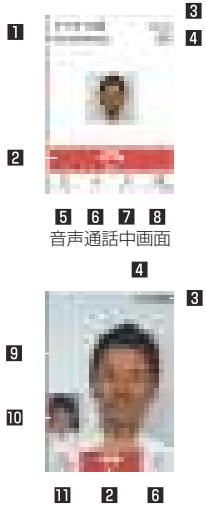

■ 相手の名前や電話番号 2 終了

● 通話を終了します。

3 通話時間

- 4 高音質表示
	- VoLTEを利用した高音質通話中に表示されます。
		- y 音声電話のVoLTE着信中やビデオコール着信中なども表 示されます。
	- VoLTE(HD+)を利用した高音質通話中は「HD+1と表示さ れます。

同 ダイヤルキー

- プッシュ信号の入力ができます。
- 6 ミュート
	- 通話中の電話をミュート/ミュート解除にします。

7 スピーカー

- ハンズフリーで通話ができます。
- Bluetooth機器を接続している場合、音声の出力先を切り替 えることができます。

8 ビデオ切替

● ビデオコールに切り替えます。

9 相手側の映像

● 相手側の映像が受信できない場合は「■1が表示されます。

a 自分側の映像

- カメラ切替
	- インカメラノアウトカメラに切り替えます。

ビデオコール通 中画面

ハンズフリーやビデオコールで通話するには次の内容にご注 意ください。

- 送話ロから約20~40cmが最も通話しやすい距離です。な お、周囲の騒音が大きい場所では、音声が途切れるなど良好 な通話ができないことがあります。
- 屋外や騒音が大きい場所、音の反響が大きい場所で通話を行 うときは、イヤホンマイクをご利用ください。
- ハンズフリー通話中 音が割れて間き取りにくいときは、通 話音量を下げてください。

#### ■ 通話音量調節

通話中に $\Gamma$ (+)/ $\Gamma$ (−)

#### ■ 全画面**表示に切**替

ビデオコール通話中画面を全画面表示に切り替えます。

- **1** 通話中に画面をタッチ
	- 全画面表示の解除:画面をタッチ

#### ■ 保留

音声通話中の電話を保留/保留解除にします。

● 保留をご利用いただく場合には、キャッチホン契約が必要です。

**通話中に[ | ]▶[保留]/[保留解除]** 

#### ■ 通話**を追加**

音声通話中の電話を保留にして、別の相手に発信します。 ● 通話を追加するにはキャッチホンのご契約が必要です。

| 通話中に[ **; ] ▶ [**通話を追加]

### **2 雷話番号を入力▶[■]**

● 保留中の相手をタッチすると、通話相手を切り替えることが できます。

### **音声切替**

ビデオコール通話中に音声通話へ切り替えます。

1 通話中に「: 1▶ [音声切替]

#### **■ ダイヤルキーの表示**

ビデオコール通話中にダイヤルキーを表示します。

1 通話中に「 **; 1▶「ダイヤルキー**]

#### **くっきりトークの利用**

「くっきりトーク]を有効にすると、通話中にマイクを利用して周囲 のノイズを測定し、自分の声を明瞭にして相手に伝えることができ ます。

### **通話中に「 : 1▶「くっきりトーク]**

くっきりトークでは通話を明瞭にするために音声を加工処理 しています。周囲のノイズ状態や話しかたにより、音声の聞こ えかたが異なる場合があります。

- くっきりトークを利用する場合はマイクの穴を塞がないよう にして、送話口をできるだけ近づけてお話しください。
- ハンズフリーで通話中など、相手の声が受話口から出ていない ときは、くっきりトークを利用できません。

#### **スロートークの利用**

「スロートーク]を有効にすると、通話中に相手の声がゆっくり聞こ えるようになり、内容を聞き取りやすくします。

**|通話中に[ : ]▶[スロートーク]** 

#### ■音声出力**先切替**

ビデオコール通話中にハンズフリーで通話するか設定します。 Bluetooth機器を接続している場合、音声の出力先を切り替えるこ とができます。

**|通話中に[:]▶[音声出力先切替]** 

**2** 音声出力先を選ぶ

#### **カメラの映像切替**

ビデオコール通話中に自分側の映像を送信するか設定します。

- 通話中に[ • ] ▶[カメラOFF]/[カメラON]

#### **映像エリア切替**

ビデオコール通話中に相手側の映像/自分側の映像の表示エリア を切り替えます。

|通話中に[ • ] ▶[映像エリア切替]

#### **音声メモ**

音声通話中に音声メモを録音します。

- **通話中に[ : ]▶[音声メモ]**
- **2** [録音停止]

**電話帳の表示**

1 通話中に[ | ]▶[雷話帳]

# **発着信履歴**

発信履歴/着信履歴が最新の履歴から合わせて500件まで本体メ モリに記憶されます。

- **1 ホーム画面で[■]▶[履歴]**
- **2** [すべて]/[着信]/[発信]▶履歴を選ぶ
	- 音声通話とビデオコールは同じ発信履歴/着信履歴として 表示されます。

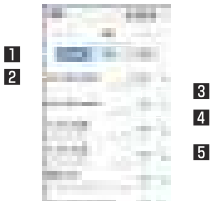

- 履歴表示の切替
	- すべての発着信履歴/着信履歴のみ/発信履歴のみを切 り替えます。
- 2 相手の名前/雷話番号
- 3 発信、着信、不在着信の表示
- 4 発着信日時
- 5 発信アイコン
	- タッチすると音声通話で発信します。

# **3** [電話をかける]

- 電話帳に登録:[電話帳登録]▶登録方法を選ぶ▶各項目を設 定▶[登録完了]
- SMSの作成·送信: [SMS] ▶SMSを作成·送信
- ビデオコールの発信: [ビデオコール]

### **発着信履歴の利用**

**1** ホーム画面で[ ]▶[履歴]

**2** [すべて]/[着信]/[発信]▶履歴をロングタッチ

#### **3** 項目を選ぶ

- 発信前に番号を編集:ダイヤル画面に雷話番号が入力されま す。番号を編集して発信などが行えます。
- 通話履歴から削除:履歴を削除します。
- 着信拒否番号として登録:迷惑電話ストップサービスか番号 指定拒否に登録します。
- お気に入りに登録:ドコモ電話帳のお気に入りに設定しま す。
- 居場所を確認:イマドコサーチやイマドコかんたんサーチを 利用します。

### **■ 発着信履歴の削除**

- **1** 履歴一覧画面で[ ]▶[履歴削除]
- **2 履歴を選ぶ▶[削除]▶[削除]** 
	- 全件削除:[全選択]▶[削除]▶[削除]

# <span id="page-86-0"></span>**音声・伝言メモ**

音声・伝言メモの再生や設定ができます。伝言メモを設定しておく と、電話に出られないときに端末が応答して伝言を預かることがで きます。

- **1** ホーム画面で[ ]
- 2 [ : ] ▶[通話設定]
- **3** [音声・伝言メモ]

### **4** 項目を選ぶ

- ■伝言メモリスト:伝言メモの再生や削除などができます。
- ■音声メモリスト:音声メモの再生や削除などができます。
- 伝言メモ教育・伝言メモの動作について設定します。
- 応答メッセージ設定:伝言メモの応答メッセージについて設 定します。
- 応答時間設定:伝言メモの応答時間について設定します。

伝言メモ/音声メモはそれぞれ10件(1件あたり約60秒)ま で録音できます。

- 保存した伝言メモが最大保存件数を超えた場合は、再生済みの 古い伝言メモから順に削除されます。伝言メモがすべて未再生 のときは電話がかかってきても伝言メモで応答しません。
- 保存した音声メモが最大保存件数を超えた場合は、古い音声メ モから順に削除されます。
- ビデオコールでは伝言メモ/音声メモを利用できません。

# <span id="page-87-0"></span>**通話設定/その他**

留守番電話や着信拒否など、通話について設定します。

#### **1** ホーム画面で[ ]

- **2** [ ]▶[通話設定]
	- ホーム画面で[ | | ]▶[設定]▶[通話]でも通話設定を行うこ とができます。

#### **3** 項目を選ぶ

- ■ネットワークサービス:ネットワークサービスについては ☞[P. 86「ネットワークサービス」](#page-87-1)
- 海外設定:国際ローミングサービスを利用するときの設定を 行います。海外設定については☞[P. 192「国際ローミン](#page-193-0) [グの設定」](#page-193-0)
- 着信音:着信音を設定します。
- 着信バイブレーション:着信時にバイブレータを動作させる か設定します。
- ダイヤルパッド操作音:ダイヤル音の有無を設定します。
- ■音声·伝言メモ:音声·伝言メモについては『8 [P. 85「音](#page-86-0) [声・伝言メモ」](#page-86-0)
- 着信拒否設定:着信拒否設定についてはI68P.87「着信 [拒否設定」](#page-88-1)
- 応答拒否SMS:拒否してSMS送信に使用する文章を編集し ます。
- サブアドレス設定:ISDN端末に電話をかけるときに、サブア ドレスを使用して特定の端末を呼び出すかどうかを設定で きます。
	- 電話番号に続けて「\*」な入力すると、「\*」以降をサブア ドレスとして認識します。
- プレフィックス設定:国際電話アクセス番号や「186」/ 「184」など、電話番号の先頭に付ける番号を登録できます。
- スグ電設定:スグ電設定についてはLESFP.87「スグ電設 [定」](#page-88-0)
- ドコモへのお問い合わせについては ☞[P. 90「ドコモへのお問い合わせ」](#page-91-1)
- オープンソースライセンス:オープンソースライセンスを表 示します。
- ■オフィスリンクの保留転送を利用する ための設定を行います。

#### 「サブアドレス設定]について

● サブアドレスとは、1つのISDN回線に接続された複数のISDN 端末を呼び分けるために付けられた番号です。

[オフィスリンク設定]について

● オフィスリンクは法人のお客様向け内線サービスです。

## <span id="page-87-1"></span>**ネットワークサービス**

- **1** ホーム画面で[ ]
- **2** [ ]▶[通話設定]
- **3** [ネットワークサービス]
- **4** 項目を選ぶ
	- 留守番電話サービス:電話をかけてきた相手に応答メッセー ジでお答えし、お客様に代わって伝言メッセージをお預かり するサービスです。
	- ■転送でんわサービス:電話を転送するサービスです。
- ■キャッチホン:通話中に別の電話がかかってきたときに、現 在の通話を保留にして新しい電話に出ることができるサー ビスです。
- 発信者番号通知:雷話をかけるときに、相手の雷話機に自分 の電話番号を表示させることができます。
- 迷惑電話ストップサービス:いたずら電話などの「迷惑電話」 を着信しないように登録することができます。
- ■番号通知お願いサービス:雷話番号が通知されない雷話に対 して、番号通知のお願いをガイダンスで応答します。
- ■着信通知:着信の情報をSMSでお知らせします。
- 革語ガイダンス:各種ネットワークサービス設定時のガイダ ンスや、圏外などの音声ガイダンスを英語に設定することが できます。
- 遠隔操作設定:留守番電話サービスや転送でんわサービスな どを、プッシュ式の一般電話や公衆電話、ドコモの携帯電話 などから操作できるようにします。
- 公共モード(電源OFF)設定:雷源を切っている場合の着信時 に、電話をかけてきた相手に電源を切る必要がある場所にい るため、電話に出られない旨のガイダンスが流れ、自動的に 電話を終了します。

z ビデオコールでは次の項目を利用できません。

- 留守番電話サービス
- ■転送でんわサービス
- ■キャッチホン

### <span id="page-88-1"></span>**着信拒否設定**

- **1** ホーム画面で[ ]
- **2** [ ]▶[通話設定]
- **3** [着信拒否設定]

#### **4** 項目を選ぶ

- 登録外着信拒否:電話帳に登録されていない相手からの着信 を受けないように設定します。
- 非通知着信拒否:雷話番号が通知されない相手からの着信を 受けないように設定します。
- 公衆電話着信拒否:公衆電話からの着信を受けないように設 定します。
- 通知不可能着信拒否:雷話番号の通知が不可能な相手からの 着信を受けないように設定します。
- ■番号指定拒否:指定した相手からの着信とSMSを受けない ように設定します。

## <span id="page-88-0"></span>**スグ電設定**

端末を耳に当てることで電話を受けたり、キーワードを発すること で通話を終了するなど、モーションや音声だけで電話の操作ができ る機能(スグ電)の設定を行います。

- **1** ホーム画面で[ ]
- **2 「: 1▶[通話設定]**
- **3** [スグ電設定]

### **4** 項目を選ぶ

- 応答:端末を耳に当てることで電話を受けるか設定します。
- ■切断:モーションや音声で通話を終了するか設定します。
	- モーション:通話中に画面を下向きにして端末を水平に置 く、または端末を2回振ることで、通話を終了するか設定 します。
	- y 音声:通話中に切断キーワードを発したあとに端末を耳か ら離すことで、通話を終了するか設定します。
- 発信:ホーム画面で端末を1回振ってから耳に当てること で、あらかじめ登録した相手、または発着信履歴に登録され た相手に電話をかけるか設定します。
- 消音・拒否:着信中に画面を下向きにして端末を水平に置く、 または端末を2回振ることで、着信音の停止や着信拒否を行 うか設定します。着信を拒否し、あらかじめ選択したメッ セージをSMSとして相手に送信することもできます。
- 発信ランキング:発信回数の多い相手を確認できます。
- 着信時名前非表示:着信時、端末を動かすまで相手の名前や 画像を非表示にするか設定します。
- ■利用情報の送信:利用者情報を提供するか設定します。
- ■ローミング時スグ電無効:国際ローミング中はスグ雷を無効 にするか設定します。

z 次の場合は、スグ電が正しく動作しません。

- ハンズフリー通話中
- イヤホンマイク、ヘッドセット利用中
- 通話機能を持つBluetooth機器と接続中の場合
- 通話中にさらに発信/着信を行う場合
- ■横になっているときや走っているとき、階段の上り下りをす るなどの激しい運動をしているときなど、モーションを正し く検出できない場合
- フリップカバーを装着していてカバーを閉じているときな ど、ディスプレイが覆われている場合
- 着信中、ディスプレイを表示させたまま端末をかばんやポケッ トに入れると、スグ電が動作して応答や切断が行われる場合が あります。
- 近接センサーは黒いものに反応しにくい特性があります。
	- 応答する際、髪の手の上から端末を耳に当てると反応しない (応答しない)場合があります。その場合は、端末を耳に直接 当ててください。
	- 切断や消音·拒否を行う際、黒い机などの上で端末を裏返す と反応しない(切断や消音・拒否が行われない)場合がありま す。その場合は机などに直接置かず、1cm程度浮かせるよう に端末を裏返してください。
- スグ電はビデオコールには対応していません。ただし、「着信時 名前非表示]はビデオコールの着信時も有効です。

#### 「切断1について

- 次の場合も、切断動作(モーション/切断キーワード)を検出す ると通話を終了します。
	- 相手が保留中の場合
	- ■伝言メモが動作中の場合(応答メッヤージ再生中/伝言メモ 録音中)

#### モーションについて

- 切断する際に、端末を下向きに置く動作が速いと反応しない (切断できない)場合があります。その場合は、動作をゆっくり 行うと反応(切断)します。
- ●端末を強く振ると、モーションが実行されたとみなされ、切断 される場合があります。

#### 音声について

- 音声による切断をONにして通話している場合、その他のマイ クを利用するアプリや通話中の音声を利用するアプリ(例:通 話録音アプリ)は使用できないことがあります。通話終了後に 音声による切断をOFFにすることで、次回の通話からこれらの アプリが利田できます。
- 伝言メモ、音声メモが動作中の場合(応答メッヤージ再生中/ 伝言メモ、音声メモ録音中)は、音声による切断ができません。 伝言メモ 音声メモ録音中に電話に出た場合には、音声による 切断が可能になります。
- ●「はなして翻訳」を利用した通話の場合は、音声での切断はでき ません。
- スグ雷音声機能の提供には音声認識技術や言語処理技術を用 いておりますが、当社はそれらの技術の精度などについて何ら の保証をするものではありません。

通話時に声量が小さすぎたり、騒音下で通話したり、または、発 話のしかたによっては、音声認識ができない場合があります。

### [発信]について

● タッチパネルのロック画面表示中やホームアプリ利用中に動 作します。

#### [消音・垢否]について

● 端末を強く振ると、モーションが実行されたとみなされ、着信 音の停止や着信拒否が行われる場合があります。

### [ローミング時スグ電無効]について

● 海外ではスグ電が自動で無効になります。海外でスグ電をご使 用になる場合は、ローミング時スグ電無効をOFFにしてくださ  $\left\{ \cdot \right\}$ 

# <span id="page-91-1"></span>**ドコモへのお問い合わせ**

- **1** ホーム画面で[ ]
- 2 **[ : ] ▶[通話設定]**
- **3** [ドコモへのお問合せ]

### **4** 項目を選ぶ

- ドコモ故障問合せ:故障問い合わせ先へ電話をかけることが できます。
- ドコ干総合案内・受付:総合案内・受付へ電話をかけることが できます。
- 海外紛失・盗難等:海外から紛失、盗難などの問い合わせ先へ 電話をかけることができます。
- 海外故障: 海外から故障問い合わせ先へ電話をかけることが できます。

# <span id="page-91-0"></span>**電話帳**

docomoのアカウントの電話帳データをクラウド上で管理したり、 マイプロフィールの確認を行うことができます。

### <span id="page-91-2"></span>**電話帳の登録**

- **1** ホーム画面で「ドコモクラウド」フォルダを選ぶ▶ [ドコモ電話帳]▶[連絡先]
	- クラウドの利用についての確認画面が表示された場合は内 容を確認し、[利用する]/[利用しない]を選択してくださ い。

**2** [登録]

### **3** 各項目を設定

● 登録できる情報はアカウントの種類によって異なります。

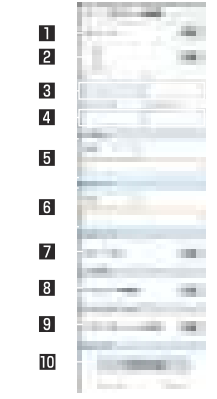

#### ■ アカウント

- 登録するアカウントを設定します。
- 2 画像

● 発着信時や連絡先確認時に表示する画像を登録します。

3 姓、名

4 姓のふりがな、名のふりがな

- 5 電話
- 6 メール

7 グループ

- グループを利用している場合のみ表示されます。
- 8 着信音
- 9 ヒカリエモーション
- a その他項目を追加
	- 住所や所属などの項目を追加します。
- **4** [登録完了]

### **電話帳の確認/利用**

登録した連絡先を呼び出して電話をかけたり、メールを送信したり できます。

- **1** ホーム画面で「ドコモクラウド」フォルダを選ぶ▶ [ドコモ電話帳]▶[連絡先]
- **2** 名前を選ぶ

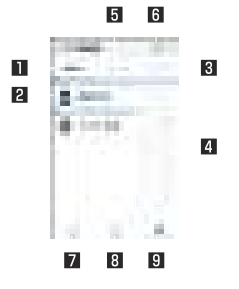

1 連絡先

#### 2 画像

- 图 マイプロフィール
	- ドコモnanoUIMカードに登録されているお客様の電話 番号を表示できます。
- 4 インデックスバー
	- タッチした見出しに移動できます。
- 5 グループ
- 6 クラウドの利用
- 7 登録
- 8 検索
- インデックス
	- インデックスバーを表示します。
- **3** 登録情報を確認/利用する

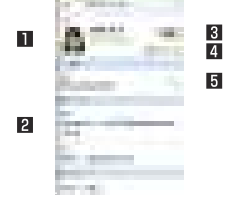

1 画像 2 登録内容

● 登録内容を確認/利用できます。

#### 4 お気に入り

- お気に入りに設定します。
- お気に入りに設定した連絡先はグループの「お気に入り] で確認できます。
- アカウントによっては設定できない場合があります。 5 発信
- **表示するアカウントを選択**
- **1** ホーム画面で「ドコモクラウド」フォルダを選ぶ▶ [ドコモ電話帳]▶[連絡先]
- **2 [ | ] ▶[設定] ▶[表示するアカウント]**
- **3** 項目を選ぶ▶[決定]
	- 表示するアカウントをカスタマイズ: [カスタマイズ...]▶ア カウントを選ぶ▶グループを選ぶ▶[OK]

### ■雷話帳の**井**有

電話帳データを別の端末に送信したり、クラウド上に保存したりで きます。

- **1** ホーム画面で「ドコモクラウド」フォルダを選ぶ▶ [ドコモ電話帳]▶[連絡先]
- **2** 名前を選ぶ▶[ ]▶[共有]
	- 全件送信: [ ] ▶ [SDカード/SIMカード/共有] ▶ [全件 データ送信(共有)]▶連絡先のエクスポートが完了したら、 ステータスバーを下にドラッグし通知をタッチ
- **3** 共有ツールを選ぶ
	- 以降は画面の指示に従って操作してください。

# **電話帳の削除**

- **1** ホーム画面で「ドコモクラウド」フォルダを選ぶ▶ [ドコモ電話帳]▶[連絡先]
- **2 「: 1▶[連絡先削除]**
- **3** 名前を選ぶ▶[決定]▶[OK]
	- 全件削除:[全選択]▶[決定]▶[OK]

### **電話帳の編集**

- **1** ホーム画面で「ドコモクラウド」フォルダを選ぶ▶ [ドコモ電話帳]▶[連絡先]
- **2** 名前を選ぶ
- **3** [編集]
- **4** 各項目を設定▶[登録完了]
	- ●設定できる各項目の詳細についてはI6をP.90「電話帳の [登録」](#page-91-2)

### **グループの利用**

- **1** ホーム画面で「ドコモクラウド」フォルダを選ぶ▶ [ドコモ電話帳]▶[グループ]
- **2** グループを利用する

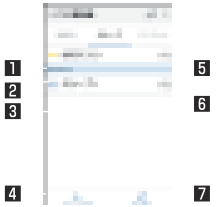

- アカウント
- 2 グループのアイコン
- グループ名
- 4 グループ追加
	- グループを追加できます。
- 間 グループ
- 6 グループに登録されている連絡先の数 ■ 並べ替え

docomoのアカウントのグループ以外は並べ替えることがで きません。

- **グループへの登録/解除**
- **1** ホーム画面で「ドコモクラウド」フォルダを選ぶ▶ [ドコモ電話帳]▶[グループ]
- **2** グループを選ぶ
- **3** [メンバー削除]/[メンバー追加]
- **4** 名前を選ぶ▶[決定]▶[OK]

z グループはdocomoのアカウントやGoogleアカウントなどで 作成された連絡先に対して利用できます。

### **マイプロフィール**

1 画像 2 登録内容 3 編集

ドコモnanoUIMカードに登録されているお客様の電話番号を表示 できます。名前やメールアドレスなどを登録することもできます。

- **1** ホーム画面で「ドコモクラウド」フォルダを選ぶ▶ [ドコモ電話帳]▶[マイプロフィール]
- **2** プロフィールを確認/利用する

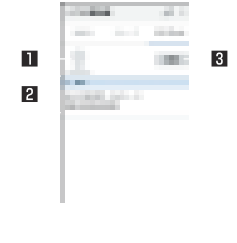

### **マイプロフィールの共有**

お客様のプロフィールを別の端末に送信したり、クラウド上に保存 したりできます。

- **1** ホーム画面で「ドコモクラウド」フォルダを選ぶ▶ [ドコモ電話帳]▶[マイプロフィール]
- **2** [ ]▶[共有]
- **3** 共有ツールを選ぶ
	- 以降は画面の指示に従って操作してください。
- **マイプロフィールの編集**
- **1** ホーム画面で「ドコモクラウド」フォルダを選ぶ▶ [ドコモ電話帳]▶[マイプロフィール]
- **2** [編集]
- **3** 各項目を設定▶[登録完了]

### **電話帳のバックアップ/復元**

ドコモデータコピーを利用して電話帳をバックアップ/復元する ことができます。

● ドコモデータコピーを利用した電話帳のバックアップ/復元に ついては☞[P. 146「microSDカードへのバックアップ・復](#page-147-0) [元」](#page-147-0)

# **メール/ウェブブラウザ**

ドコモメールやSMS、Gmailなどを利用して、メッセージを送受信 したり、Chromeを利用してサイトを表示したりできます。

# <span id="page-96-0"></span>**ドコモメール**

ドコモのメールアドレス(@docomo.ne.jp)を利用して、メールの 送受信ができます。

送受信したメールはドコモのメールサーバに保存されるので、機種 変更時のデータ移行や、端末紛失時のデータ復旧が簡単に行えま す。またdアカウントを利用すれば、タブレットやPCブラウザなど 複数のデバイスから同一のメールアドレスを使ってメールの送受 信や閲覧が行えます。

● ドコモメールの詳細については、ドコモのホームページをご覧く ださい。

https://www.nttdocomo.co.jp/service/docomo\_mail/

- 1 ホーム画面で[ **ラ**]
	- 以降は画面の指示に従って操作してください。

# <span id="page-96-1"></span>**SMS**

携帯電話番号を宛先にしてテキストメッセージを送受信できます。

- ※送受信できる文字数などの詳細については、ドコモのホームペー ジの「ショートメッセージサービス(SMS)」をご覧ください。 https://www.nttdocomo.co.jp/service/sms/
- 海外通信事業者のお客様との間でも送受信が可能です。ご利用可 能な国・海外通信事業者については、ドコモのホームページをご 覧ください。
- **1** ホーム画面で[ ]▶[メッセージ]

**2** [ ]

### **3 宛先、メッセージを入力▶[4]**

z 宛先が海外通信事業者のときは、「+」、国番号、相手先の携帯電 話番号の順で入力します。携帯電話番号が「0」で始まるときは 先頭の「0」を除いて入力します。また「010」、国番号、相手先携 帯電話番号の順に入力しても送信できます。

- SMSのメッセージに半角カタカナや特殊記号を使うと、受信 側で正しく表示されないことがあります。
- ●「1861/「1841を付けての送信はできません。

95 メール/ウェブブラウザ

### **メッセージの表示**

- 1 ホーム画面で[ **...**] | ト [メッヤージ]
- **2** スレッドを選ぶ
	- 宛先/送信元ごとにメッセージをスレッドにまとめて表示 します。

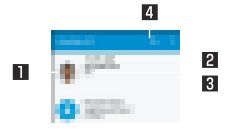

#### 1 画像

● 相手の画像を電話帳に登録していると表示されます。 タッチすると電話帳の登録内容を表示します。電話帳に登 録されていない相手の場合は、タッチすると電話帳に登録 できます。

#### 2 宛先/送信元

#### 3 送受信日時

● 最新のメッヤージの送受信日時が表示されます。送受信か らの経過時間が短い場合は、経過時間が表示されます。

4 メッヤージ検索

#### **3** メッセージを確認する

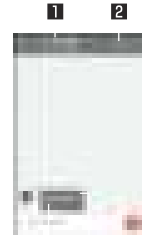

 $\mathbb{R}$  $\overline{4}$ 

1 宛先/送信元

#### 2 電話発信

#### 3 送受信日時

● 最新のメッセージの送受信日時が表示されます。送受信か らの経過時間が短い場合は、経過時間が表示されます。

4 メッセージ

### **メッセージの返信**

- 1 ホーム画面で「※1ト「メッセージ]
- **2** スレッドを選ぶ
- **3 メッセージを入力▶[』]**

96 メール/ウェブブラウザ

### **メッセージの転送**

- **1** ホーム画面で[ ]▶[メッセージ]
- **2** スレッドを選ぶ
- 3 メッセージをロングタッチ▶[■ ]
- ▲ 宛先 メッセージを入力▶[★]

### **メッセージの削除**

- 1 ホーム画面で[ | ] ▶ [メッセージ]
- **2** スレッドを選ぶ
- **3 メッセージをロングタッチ▶[■]▶[OK]**

# **スレッドの削除**

- **1 ホーム画面で[ ¨ ]▶[メッセージ]**
- **2** 削除するスレッドをロングタッチ
	- 複数のスレッドを削除する場合は、削除するスレッドをタッ チしてください。
	- 選択しているスレッドをタッチすると、選択状態は解除され ます。
	- 画面上部に表示される選択件数をタッチすると、全選択や全 選択解除が行えます。
- **3** [ ]▶[削除]

# **メッセージの設定**

- **1** ホーム画面で[ ]▶[メッセージ]
- 2 **[ 日** ] ▶ [設定]
- **3** 項目を選ぶ
	- ■デフォルトのSMSアプリ:SMSを送受信するアプリを設定 します。
	- 着信音:メッセージ受信時の着信音を設定します。
	- バイブレーション:メッヤージ受信時にバイブレータを動作 させるか設定します。
	- 古いメッセージを削除:保存件数が上限に達したとき、古い メッセージを自動的に削除します。
	- ■テキストメッセージの制限件数:スレッドごとに保存する メッセージの件数を設定します。
	- 受取確認通知: 送信するメッセージの受取確認を毎回通知し ます。
	- SIMカードのメッセージ:ドコモnanoUIMカードに保存し たメッセージを管理します。

#### [受取確認通知]について

● 他社の携帯電話にメッセージを送信した場合、受取確認通知が 届かないことがあります。

# <span id="page-99-0"></span>**Eメール**

サービスプロバイダが提供するメールアカウントを設定して、メー ルの送受信ができます。

● あらかじめ、アカウント設定をしておいてください(☞P.54 [「メールのアカウントの設定」\)](#page-55-0)。

**1 ホーム画面で[ | ]▶[メール]** 

### **2** [ ]

**3** メールを作成

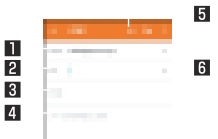

#### 日 アカウント

● 複数のアカウントを設定している場合、アカウントを切り 替えられます。

#### 2 宛先

● 電話帳に登録してあるメールアドレスや名前の一部を入 力すると、宛先の候補が表示されます。

#### 图 件名

#### 4 本文

5 ファイル添付

#### 6 宛先の追加

● タッチすると、CcやBccを追加できます。

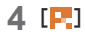

z 受信側の機種によっては件名をすべて受信できないことがあ ります。

- Gmailのアカウントで送信したメールは、パソコンからのメー ルとして扱われます。受信側の機種がパソコンからのメール受 信拒否を設定している場合、メールを送信できません。
- 何らかの原因で送信できなかったメールは、未送信メールとし て送信失敗フォルダに保存されます。
- 電波状況などにより、受信側で文字が正しく表示されないとき があります。

#### ファイルの添付について

- 最大約5Mバイトまでのファイルを添付できます。添付できる 個数に制限はありません。
- 受信側の端末によっては、受信できなかったり、正しく表示・再 生できなかったりすることがあります。また、動画が粗くなっ たり、連続静止画に変換されたりすることがあります。

**メールの表示**

- 利用するアカウントによっては、表示される画面が異なる場合が あります。
- 1 ホーム画面で[ <sup>#</sup> ] ▶ [メール]
- **2** メールを選ぶ

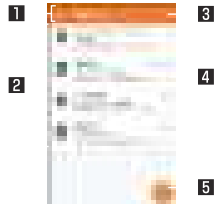

- ■表示中のトレイ名/フォルダ名
	- [< ]をタッチするとフォルダ/アカウントの切り替えや 設定ができます。
- $2 x h$ 
	- 既読メールのときは、送信元や件名が細字の表示になりま す。
	- 画像をタッチするとメールにチェックが付き、一括で削 除/未読/既読などに設定できます。
- 8 メール検索
- スターアイコン
	- 特別なメールやあとで対応する必要があるメールの目印 として利用できます。
- スターを付けたメールは、スター付きフォルダで確認する ことができます。
- 5 メール新規作成
- **3** メールを確認する

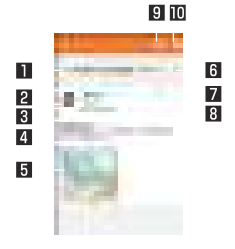

1 件名 2 送信元/宛先

- 電話帳に登録されている相手の場合は、画像をタッチする と電話帳の登録情報が表示されます。電話帳に登録されて
	- いない相手の場合は、タッチすると電話帳に登録できま

す。

- 3 受信日時
	- タッチすると、送信元や宛先、受信日時の詳細の表示/非 表示を切り替えられます。
- 4 本文
- 5 添付ファイル
- 图 フターアイコン
	- 特別なメールやあとで対応する必要があるメールの目印 として利用できます。
- スターを付けたメールは、スター付きフォルダで確認する ことができます。
- ■各メールのメニュー
	- タッチするとメールごとに全員に返信や転送、印刷するこ とができます。

#### 8 返信

#### 9 削除

a 未読にする

# **メールの返信/転送**

- 1 ホーム画面で「■1▶[メール]
- **2** メールを選ぶ
- **3** [ ]
	- 全員に返信:各メールの「 ! ]▶[全員に返信]
	- 転送:各メールの[ | ]▶[転送]

### **4** メールを作成

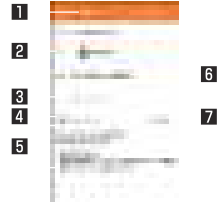

- 1 返信種別
	- タッチすると返信/全員に返信/転送を切り替えられます。
- 2 宛先

3 本文

- ■元のメッセージ
	- タッチすると、送信元のメールの表示/非表示を切り替え られます。
	- 転送のときは操作できません。
- 5 送信元のメール
- 6 件名
- 7 引用返信
	- 送信元のメールを本文に入力します。

### **5** [ ]

# **メールの削除**

- **1** ホーム画面で[ ]▶[メール]
	- メールの選択削除: メールの画像をタッチ▶[ ] ▶[OK]
- **2** メールを選ぶ
- **3** [ ]▶[OK]

# **メールの設定**

- **1** ホーム画面で[ ]▶[メール]
- 2 **[<1▶[設定]**
- **3** 項目を選ぶ

■ 全般設定:メール全般について設定します。

100 メール/ウェブブラウザ

- ■アカウントを追加:アカウントの追加ができます。
- プライバシー:プライバシーポリシーを確認できま す。
- アカウントを選ぶと、署名やメール着信通知など、各アカウ ントの詳細について設定できます。

# <span id="page-102-0"></span>**Gmail™**

- Googleのメールサービスや一般のサービスプロバイダが提供する Eメールを利用できます。
- GoogleアカウントやEメールアカウントを設定していない場合 は、画面の指示に従って設定してください。
- **1** ホーム画面で「Google」フォルダを選ぶ▶[Gmail]
- **2** [ ]
- **3** メールを作成

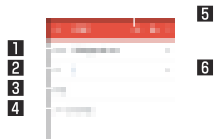

- アカウント
	- 複数のアカウントを設定している場合、アカウントを切り 替えられます。

#### 2 宛先

●「連絡先の提案を許可]をタッチして電話帳の利用を許可 すると、電話帳に登録してあるメールアドレスや名前の一 部を入力したときに、宛先の候補が表示されます。

- 3 件名
- 4 本文
- 5 ファイル添付
- 6 宛先の追加
	- タッチすると、CcやBccを追加できます。

**4 [2]** 

# **メールの表示**

**1** ホーム画面で「Google」フォルダを選ぶ▶[Gmail]

### **2** スレッドを選ぶ

● Gmailでは、返信ごとにメールをスレッドにまとめて表示し ます。新着メールが既存のメールへの返信メールであれば、 それらは同じスレッドにまとめられます。新規のメールや件 名を変更したメールについては、新しいスレッドが作成され ます。

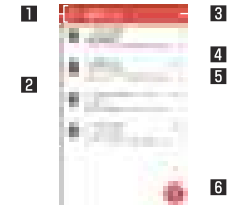

- ■表示中のトレイ名/ラベル名
	- [ ]をタッチすると表示種別/アカウントの切り替えや 設定ができます。

22 スレッド

- スレッド内がすべて既読メールのときは、送信元や件名が 細字の表示になります。
- 画像をタッチするとスレッドにチェックが付き、一括で アーカイブ/削除/未読/既読などに設定できます。
- 8 メール検索
- 4 スレッド内のメール件数

#### 5 スターアイコン

- 特別なスレッドやあとで対応する必要があるスレッドの 目印として利用できます。
- スターを付けたスレッドは、スター付きフォルダで確認す ることができます。

6 メール新規作成

**3** メールを確認する

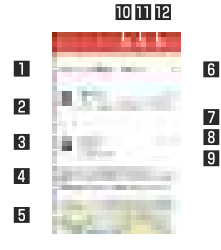

11 件名

2 まとめられたメール

● タッチするとまとめられたメールを表示します。

- 3 送信元/宛先
	- 画像をタッチすると利用できる機能が表示されます。利用 できる機能は、電話帳の登録内容によって異なります。
	- 洋信元をタッチすると詳細表示/簡易表示を切り替えら れます。

4 本文

#### 5 添付ファイル

- **B スターアイコン** 
	- 特別なスレッドやあとで対応する必要があるスレッドの 目印として利用できます。
	- スターを付けたスレッドは、スター付きフォルダで確認す ることができます。

7 返信

- 8 各メールのメニュー
	- タッチするとメールごとに全員に返信や転送、スターを付 ける/スターを外す、印刷、送信元からのメールのブロッ ク/ブロック解除をすることができます。
- 9 受信日時
	- タッチすると、送信元や宛先、受信日時の詳細の表示/非 表示を切り替えられます。
- a アーカイブ
- b 削除
- c 未読にする

## **メールの返信/転送**

- **1** ホーム画面で「Google」フォルダを選ぶ▶[Gmail] **2** スレッドを選ぶ
- $3 \pm 1$ 
	- 全員に返信:各メールの「 ! ]▶[全員に返信]
	- 転送:各メールの[ | ]▶[転送]
- **4** メールを作成

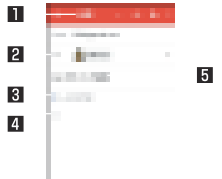

#### 1 返信種別

● タッチすると返信/全員に返信/転送を切り替えられま す。

#### 2 宛先

#### 3 本文

- 4 送信元のメッセージ
	- タッチすると送信元のメールを本文に入力します。

#### 5 件名

**5 [F**]

# **スレッドの削除**

**1** ホーム画面で「Google」フォルダを選ぶ▶[Gmail]

● スレッドの選択削除:スレッドの画像をタッチ▶[1]

- **2** スレッドを選ぶ
- **3** [ ]

### **Gmailの設定**

- **1** ホーム画面で「Google」フォルダを選ぶ▶[Gmail]
- **2** [ ]▶[設定]

### **3** 項目を選ぶ

- 全般設定:Gmail全般について設定します。
- アカウントを追加:アカウントの追加ができます。
- アカウントを選ぶと、通知や署名など、各アカウントの詳細 について設定できます。

# **緊急速報「エリアメール」**

エリアメールは、気象庁が配信する緊急地震速報、津波警報、気象等 に関する特別警報、国・地方公共団体が配信する災害・避難情報を、 回線混雑の影響を受けずに受信できるサービスです。

- エリアメールはお申し込み不要の無料サービスです。
- 最大50件まで保存できます。最大保存件数を超えると、受信日時 が古いエリアメールから順に削除されます。
- 次の場合はエリアメールを受信できません。
	- 雷源オフ時
	- 国際ローミング中
	- ■機内干ード中
	- ソフトウェアアップデート中
	- PINコード入力画面表示中
	- ■他社のSIMカードをご利用時
	- ■音声通話中(Vol TF音声通話中を除く)
- ●端末のメモリの空き容量が少ないとき、テザリング設定中および パケット通信を利用している場合は、エリアメールを受信できな いことがあります。
- 受信できなかったエリアメール(緊急地震速報)を再度受信する ことはできません。エリアメール(津波警報、気象等に関する特別 警報、災害・避難情報)は再送され、受信できなかった場合は再度 受信が可能になります。

# **緊急速報「エリアメール」を受信する**

エリアメールを受信すると、内容通知画面が表示され、専用ブザー 音または専用着信音とバイブレーションでお知らせします。 ● 専用ブザー音および専用着信音は変更できません。

- **1** エリアメールを自動的に受信
- **2** 受信すると専用ブザー音または専用着信音が鳴り、 ステータスバーにアイコンが表示され、エリアメー ルの本文が表示される

#### **■ 受信したエリアメールをあとで確認する**

- 1 ホーム画面で[#1▶[災害用キット]
- **2** [緊急速報「エリアメール」]
- **3** メールを選ぶ

#### ■ エリアメール**を削除**する

- **1 ホーム画面で[#1▶[災害用キット]**
- **2** [緊急速報「エリアメール」]
- **3** メールを選ぶ
- **4** [削除]▶[OK]

### **緊急速報「エリアメール」を設定する**

- エリアメールを受信するかどうかや、受信時の動作などを設定しま す。
- **ホーム画面で[ ¨ ]▶[災害用キット]**
- **2** [緊急速報「エリアメール」]
- **3** [ ]▶[設定]

#### **4** 項目を選ぶ

- ■受信設定:エリアメールを受信するかどうかを設定します。
- 着信音:専用ブザー音・専用着信音の鳴動時間や音量、マナー モード中でもブザー音・着信音を鳴らすかどうかを設定しま す。
- 受信画面および着信音確認:緊急地震速報、津波警報、災害・ 避難情報(気象等に関する特別警報を含む)のエリアメール を受信したときの受信画面とブザー音・着信音を確認しま す。
- やさしい日本語表示:緊急地震速報、津波警報をわかりやす い日本語で表示するかどうかを設定します。
- ■翻訳・アプリ連携設定:受信内容を翻訳したり、他のアプリと の連携機能を利用するかどうかを設定します。

# <span id="page-106-0"></span>**Chrome**

パケット通信やWi-Fi機能による接続でサイトを表示できます。

## **サイトの表示**

**1** ホーム画面で[ ]

z サイトによっては、正しく表示されない場合があります。

- **サイトの検索**
- **1** URL入力欄をタッチ

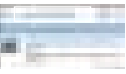

### **2** キーワードを入力▶キーワードを選ぶ

- 入力した文字を含むキーワードを一覧表示します。
- キーワードを最後まで入力して[実行]でも検索できます。
- ページの再読み込み: Chrome画面で[ : ] ▶ [ ? ]

#### **■ 新しいタブを開く**

**Chrome画面で[ | ]▶[新しいタブ]** 

### **■ タブの切替**

- **1** Chrome画面で[ ]
	- アイコン内の数字は、開いているタブの件数によって異なり ます。
- **2** タブを選ぶ
- **タブを閉じる**
- **Chrome画面で[2]▶[×]** 
	- アイコン内の数字は、開いているタブの件数によって異なり ます。
- **シークレット タブを開く**

閲覧履歴や検索履歴を残さずにサイトを表示できます。

- **Chrome画面で[ | ] ▶ [新しいシークレット タブ]** 
	- シークレット タブで表示中はURL入力欄の周囲が灰色で表 示されます。
- **2** URL入力欄をタッチ▶キーワードを入力▶[実行]
	- $\bullet$  シークレット タブを閉じる: Chrome画面で $[\fbox{\bf 1}]$   $\triangleright$   $[\fbox{\bf X}]$

シークレット タブで表示したサイトはChromeの履歴には残 りません(☞[P. 107「履歴からのサイト表示」](#page-108-0))。また、シーク レットタブをすべて閉じると、Cookieなどの記録も削除され ます。なお、ダウンロードしたファイルやブックマークしたサ イトは、シークレット タブでも保存できます。

- ページ内の文字の検索
- 1 Chrome画面で「 ; 1 ▶ 「ページ内検索]

**2** 検索する

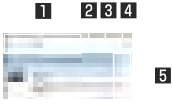

- キーワード入力欄
	- 検索するキーワードを入力します。
- 2前へ
- 日次へ
- 4 検索終了
- 5 検索結果バー
	- タッチした検索結果に移動できます。

### ■ **文字のコピー**

- **1** Chrome画面でコピーする文字をロングタッチ
- **2** 始点から終点までドラッグ
	- コピー範囲の変更:[ | | ]/[ | ]をドラッグ
- **3** [コピー]
### ■ 便利な機能

リンクを新しいタブで表示したり、画像などをダウンロードしたり できます。

**1** Chrome画面でリンク/画像をロングタッチ▶利 用する機能を選ぶ

## **Chromeの設定**

- **Chrome画面で「 ¦ 1 ▶ [設定]**
- **2** 項目を選ぶ
	- Chromeにログイン:GoogleアカウントでChromeにログ インします。同じアカウントでChromeを利用していた際の タブやブックマーク、履歴などの情報を同期できます。
	- ■検索エンジン:URL入力欄から検索するときに利用する検索 エンジンを設定します。
	- フォームへの自動入力:自動入力をするときに利用する住所 やクレジットカードの情報を設定します。
	- パスワードの保存について設定します。
	- ホームページへ・ジを設定します。
	- プライバシー:利便性向上のために閲覧情報が使用される機 能について設定します。
	- ユーザー補助機能:文字のサイズやズームなどの画面表示に ついて設定します。
	- ■サイトの設定:サイトの表示についてや、サイトが利便性向 上のために使用できる情報について設定します。
	- ■データヤーバー:データ使用量を抑えるようにするか設定し ます.
	- Chromeについて:Chromeの情報を確認できます。

## **ブックマークや履歴の利用**

- **ブックマークの登録**
- 1 Chrome画面で「 | | **▶** [☆ ]
- **ブックマークからのサイト表示**
- 1 Chrome画面で「 | | ▶ 「ブックマーク1
- **2** ブックマークを選ぶ
- **履歴からのサイト表示**
- **1** Chrome画面で[ ]▶[履歴]
- **2** 履歴を選ぶ

# **アプリ**

# **dメニュー**

dメニューでは、ドコモのおすすめするサイトや便利なアプリに簡 単にアクセスすることができます。

## **1** ホーム画面で[dメニュー]

dメニューのご利用には、パケット通信(LTE/3G/GPRS)も しくはWi-Fiによるインターネット接続が必要です。

- dメニューへの接続およびdメニューで紹介しているアプリの ダウンロードには、別途パケット通信料がかかります。なお、ダ ウンロードしたアプリによっては自動的にパケット通信を行 うものがあります。
- dメニューで紹介しているアプリには、一部有料のアプリが含 まれます。

**dマーケット**

音楽、動画、書籍などのデジタルコンテンツの販売や、ショッピング サイトや旅行予約サイトなどさまざまなサービスを提供していま す。

- **1** ホーム画面で[dマーケット]
	- dマーケットの詳細については、以下のホームページをご覧 ください。

(https://d.dmkt-sp.jp/common/about/index.html)

# **Play ストア**

Google Playを利用すると、便利なアプリや楽しいゲームを端末 にダウンロード、インストールすることができます。

● あらかじめGoogleアカウントを設定しておいてください (☞[P. 54「Googleなどのアカウントの設定」\)](#page-55-0)。

## **1** ホーム画面で[Play ストア]

● ヘルプの表示:[ | | | | | | | ヘルプとフィードバック]

z アプリのインストールに同意すると、アプリの使用に関する責 任を負うことになります。多くの機能または大量のデータにア クセスするアプリには特にご注意ください。

- アプリのインストールは安全であることを確認の上、自己責任 において実施してください。ウイルスへの感染や各種データの 破壊などが発生する可能性があります。
- お客様がインストールしたGoogle Inc.が提供するアプリを含 む第三者提供アプリなどにより、各種動作不良や自己または第 三者などへ不利益が生じた場合、当社では責任を負いかねま す。
- お客様がPlay ストアからインストールしたGoogle Inc.が提 供するアプリを含む第三者提供アプリにつきましては、各提供 元にお問い合わせください。

## **アプリの購入**

### **1** Google Play画面で購入するアプリを選ぶ

### **2** 価格をタッチ

- 以降は画面の指示に従って操作してください。
- ●無料のアプリのとき:[インストール]
- アプリの初回購入時は、支払い方法を選択してください。支 払い方法によっては、Googleウォレット アカウントにログ インする必要があります。
- アプリの購入後規定の時間以内であれば返金を要求するこ とができます。アプリは削除され、料金は請求されません。な お、返金要求は、各アプリに対して最初の一度のみ有効です。 過去に一度購入したアプリに対して返金要求をし、同じアプ リを再度購入した場合には、返金要求はできません。アプリ 購入時の支払い方法や返金要求の規定などについて詳しく は、Google Play画面で「■】▶「ヘルプとフィードバック】 をご覧ください。

ダウンロードしたアプリによっては自動的にパケット通信を 行うものがあります。パケット通信料が高額になる場合があり ますのでご注意ください。

- アプリに対する支払いは一度だけです。一度ダウンロードした あとにアンインストールしたアプリの再ダウンロードには料 金はかかりません。
- 同じGoogleアカウントを設定しているAndroid™デバイスが 複数ある場合、購入したアプリは他のデバイスすべてに無料で ダウンロードすることができます。
- Google Playからのアプリの購入および返金などについては、 当社では一切対応できかねますのであらかじめご了承くださ  $\langle \cdot \rangle$

### **アプリのアンインストール**

- **Google Play画面で[■]▶[マイアプリ&ゲーム]**
- **2** アンインストールするアプリを選ぶ
- **3** [アンインストール]▶[OK]

## **おサイフケータイ**

お店などの読み取り機に本端末をかざすだけで、お支払いやクーポ ン券などとして使える「おサイフケータイ対応サービス」や、家電や スマートポスターなどにかざして情報にアクセスできる「かざして リンク対応サービス |がご利用いただける機能です。

雷子マネーやポイントなどを本端末のICカード内、ドコモ nanoLIIMカード内に保存し、画面上で残高やポイントの確認など ができます。また、おサイフケータイの機能をロックすることによ り、盗難、紛失時に無断で使用されることを防ぐこともできます。

おサイフケータイの詳細については、ドコモのホームページをご覧 ください。

※おサイフケータイ対応サービスをご利用いただくには、サイトま たはアプリでの設定が必要です。

## **おサイフケータイ対応端末のご利用にあたって**

- 木端末の故障により、ICカード内データ※1、ドコモnanoUIM カード内データ※2が消失・変化してしまう場合があります(修理 時など、本端末をお預かりする場合は、データが残った状態でお 預かりすることができませんので、原則データをお客様自身で消 去していただきます)。データの再発行や復元、一時的なお預かり や移し替えなどのサポートは、おサイフケータイ対応サービス提 供者にご確認ください。重要なデータについては、必ずバック アップサービスのあるおサイフケータイ対応サービスをご利用 ください。
- 機種変更前のドコモnanoUIMカードを引き続き使う場合でも、 ドコモnanoUIMカード内データを利用するおサイフケータイ対 応サービスの利用には、おサイフケータイ対応サービス提供者の アプリのインストールおよび設定が必要です。
- 故障、機種変更など、いかなる場合であっても、ICカード内デー タ、ドコモnanoUIMカード内データが消失・変化、その他おサイ フケータイ対応サービスに関して生じた損害について、当社とし ては責任を負いかねます。
- ●本端末の盗難、紛失時は、すぐにご利用のおサイフケータイ対応 サービス提供者に対応方法をお問い合わせください。
- ※1 おサイフケータイ対応端末に搭載されたICカードに保存 されたデータ
- ※2 ドコモnanoUIMカードに保存されたデータ

## **「おサイフケータイ対応サービス」の利用**

● おサイフケータイ対応サービスをご利用いただくには おサイフ ケータイ対応サイトより、おサイフケータイ対応アプリをダウン ロードし、設定を行ってください。なお、サービスによってはおサ イフケータイ対応アプリのダウンロードが不要なものもありま す。

## 1 ホーム画面で[ | 1 | おサイフケータイ]

● 初期設定が完了していない場合は、初期設定画面が表示され ます。画面の指示に従って操作してください。

#### **2** サービスを選ぶ

● サービスのサイト、またはサービスに対応したアプリをダウ ンロードしてから設定してください。

#### 3 端末の5フークを読み取り機にかざす

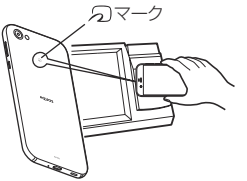

機内モード中は、おサイフケータイ対応サービスを利用できま せん。ただし、読み取り機に本端末をかざしてのお支払いは利 用できます。

- spモードをご契約されていない場合は、おサイフケータイ対応 サービスの一部機能がご利用できなくなる場合がございます ので、あらかじめご了承ください。
- おサイフケータイ対応アプリを起動せずに、読み取り機と通信 できます。
- 読み取り機との通信は、電源を切っていても利用できます。た だし、電源を長時間入れなかったり、電池残量が少なかったり する場合は、利用できなくなることがあります。
- データヤーバー(图をP.161「データ使用量1)の設定にかかわ らず、おサイフケータイ対応アプリはおサイフケータイ対応 サービスの提供に必要な通信をバックグラウンドで行うため、 パケット通信料がかかる場合があります。
- インストールしているおサイフケータイ対応アプリやアプリ の設定によっては、画面ロック設定中や画面消灯中、本端末の 電源を切っている状態では、読み取り機にかざして利用できな い場合があります。
- 雷源を入れたときや再起動したときは、画面ロックを解除して から読み取り機にかざしておサイフケータイ対応サービスを ご利用ください。

## **「かざしてリンク対応サービス」の利用**

- あらかじめ「Reader/Writer, P2P]を有効にしておいてくだ さい(☞[P. 113「NFC/おサイフケータイ 設定」](#page-114-0))。
- **1** NFCモジュールが内蔵された機器、またはスマー トポスターなどに端末の のマークをかざす

## **対向機にかざす際の注意事項**

- 読み取り機やNFCモジュールが内蔵された機器など、対向機に かざすときは、以下のことに注意してください。
	- 幻マークを対向機にかざす際には、強くぶつけたりせず. ゆっくりと近づけてください。
	- 幻マークを対向機の中心に平行になるようにかざしてくだ さい。中心にかざしても読み取れない場合は、本端末を少し浮 かしたり、前後左右にずらしたりしてかざしてください。
	- タマークと対向機の間に金属物があると読み取れないこと があります。また、ケースやカバーに入れたことにより、通信 性能に影響をおよぼす可能性がありますので読み取れない場 合はケースやカバーから取り外してください。

## <span id="page-113-0"></span>**NFC/おサイフケータイ ロック**

#### NFC/おサイフケータイ ロックを設定すると、おサイフケータイ の機能やサービスの利用を制限できます。

- NFC/おサイフケータイ ロックは、本端末の画面ロック、SIM カードロック設定とは異なります。
- 1 ホーム画面で[  $^{\sharp}$ ] ▶[設定] ▶ [もっと見る] ▶ [NFC/おサイフケータイ 設定]▶[NFC/おサイ フケータイ ロック]
	- z ホーム画面で[ ]▶[おサイフケータイ]▶[ ]でもNFC/ おサイフケータイ ロックの設定を行うことができます。

### **2** 画面の指示に従って、NFC/おサイフケータイ ロックNo.を入力

NFC/おサイフケータイ ロック設定中は、ステータスバーに [圖]または[四]が表示されます。

- NFC/おサイフケータイ ロック設定中に電池が切れると、 NFC/おサイフケータイ ロックが解除できなくなります。電 池残量にご注意ください。電池が切れた場合は、充電後に NFC/おサイフケータイ ロックを解除してください。
- NFC/おサイフケータイ ロック設定中におサイフケータイの メニューをご利用になるには、NFC/おサイフケータイ ロッ クを解除してください。
- NFC/おサイフケータイ ロックNo.は、本端末を初期化しても 削除されません。
- NFC/おサイフケータイ ロック解除時には、NFC/おサイフ ケータイ ロックの設定を行った際の端末に挿入されていたド コモnanoUIMカードを挿入した状態で解除を行ってください。

## <span id="page-114-0"></span>**NFC/おサイフケータイ 設定**

1 ホーム画面で[#11▶[設定]▶[もっと見る]▶ [NFC/おサイフケータイ 設定]

### **2** 項目を選ぶ

- ■NFC/おサイフケータイ ロック:NFC/おサイフケータイ ロックについては☞[P. 112「NFC/おサイフケータイ](#page-113-0)  [ロック」](#page-113-0)
- Reader/Writer, P2P:Reader/Writer, P2P機能を利用 するか設定します。
- Androidビーム: Androidビームを利用したデータ通信がで きます。
	- Androidビームについては☞P.182「Androidビーム」
- NFC Type設定: 「FeliCa/Type A/Type B(標準)」、 「FeliCa/Type A」、「FeliCa/Type B」から利用するNFC のタイプを選択します。
- ■タップ&ペイ:タップ&ペイについては☞P.113「タッ [プ&ペイ」](#page-114-1)
- ロックNo.変更:NFC/おサイフケータイ ロックのロック No.を変更します。

## <span id="page-114-1"></span>**タップ&ペイ**

おサイフケータイ対応サービスなど、読み取り機にかざして利用で きるサービスの有効/無効の設定ができます。

- 1 ホーム画面で[  $^*$  ] ▶ [設定] ▶ [もっと見る] ▶ [NFC/おサイフケータイ 設定]▶[タップ&ペイ]
	- ホーム画面で[#1]▶[おサイフケータイ]▶[ 12] [設定] ▶[クレジットカード等設定変更]でも起動できます。

### **2** サービスを選ぶ

- 以降は画面の指示に従って操作してください。
- ヘルプの表示: [**B**] ▶ [ヘルプ]

トルカとは、お気に入りのお店のお得なクーポンや便利な情報など をまとめておくことができるアプリです。メール、サイトからダウ ンロード、Bluetooth機能、ICタグなどさまざまな方法で取得で きます。取得したトルカは簡単に最新の情報に更新できます。 トルカの詳細については、ドコモのホームページをご覧ください。

**1 ホーム画面で「■1▶[トルカ]** 

トルカを取得、表示、更新する際には、パケット通信料がかかる 場合があります。

- Bluetooth機能でトルカを取得する際には、「Bluetoothでト ルカを増やす]をONに設定する必要があります。
- ICタグからトルカを取得する際には「Reader /Writer」 P2P]を有効にする必要があります(☞PP.113「NFC/おサ [イフケータイ 設定」\)](#page-114-0)。
- コンテンツ提供者の設定によっては、次の機能がご利用になれ ない場合があります。
	- 更新
	- トルカの共有
	- 地図表示
	- 読み取り機からの取得
- おサイフケータイの初期設定を行っていない状態では、読み取 り機からトルカを取得できない場合があります。
- データセーバー(PRP 161「データ使用量」)の設定にかかわ らず、トルカアプリはトルカ取得に必要な通信をバックグラウ ンドで行うため、パケット通信料がかかる場合があります。

端末起動後、画面ロックを解除するまでは、Bluetooth機能、 ICタグ、読み取り機を利用したトルカは取得できない場合が あります。

● 画面消灯中にBluetooth機能でトルカを受信した場合には、画 面が点灯することがあります。

## **iDアプリ**

「iD」とは、ドコモが提供する電子マネーです。「iD」を設定したおサ イフケータイをお店の読み取り機にかざして簡単・便利にショッピ ングができます。カード情報は2種類まで登録できるので、特典な どに応じて使い分けることもできます。

- おサイフケータイでiDをご利用の場合、iDアプリで設定を行う 必要があります。
- iDサービスのご利用にかかる費用(年会費など)は、カード発行 会社により異なります。
- 海外でiDアプリの設定·確認を行う場合は国内でのパケット通 信料と異なります。
- iDに関する情報については、iDのホームページをご覧ください。 (http://id-credit.com/)

# **テレビ(フルセグ/ワンセグ)**

テレビは、放送波の受信状況に応じてフルセグ/ワンセグを切り替 えて視聴できるアプリです。また、映像・音声と共にデータ放送を受 信することができ、モバイル機器の通信機能を使った双方向サービ ス、通信経由の詳細な情報もご利用いただけます。

フルセグは、地上デジタルテレビ放送サービスをハイビジョン画質 で視聴できます。

ワンセグは、モバイル機器向けの地上デジタルテレビ放送サービス を視聴できます。

「フルセグ/ワンセグ」サービスの詳細については、以下のホーム ページでご確認ください。

一般社団法人 放送サービス高度化推進協会:(http://www.apab. or.jp/)

#### **フルセグ/ワンセグのご利用にあたって**

フルセグ/ワンセグは、テレビ放送事業者(放送局)などにより提供 されるサービスです。映像、音声の受信には通信料がかかりません。 なお、NHKの受信料については、NHKにお問い合わせください。 データ放送領域に表示される情報は「データ放送」「データ放送サイ ト」の2種類があります。

「データ放送」は映像・音声と共に放送波で表示され、「データ放送サ イト」はデータ放送の情報から、テレビ放送事業者(放送局)などが 用意したサイトに接続し表示します。

「データ放送サイト」などを閲覧する場合は、パケット通信料がかか ります。

サイトによっては、ご利用になるために情報料が必要なものがあり ます。

#### フルセグの注意事項

- 本端末は地上デジタルテレビジョン放送のコンテンツ権利保護 のための仕組みとして「コンテンツ権利保護専用方式」(ソフト ウェア方式)を採用しています。そのため、B-CASカードなどは 不要です。
- 本端末で録画したフルヤグ番組は、他の端末に持ち出して再生す ることができません。
- ●「コンテンツ権利保護専用方式」(ソフトウェア方式)に関するお 問い合わせは、一般社団法人地上放送RMP管理センターにご確 認ください。

ホームページ:http://www.trmp.or.jp/

メールアドレス:info-trmp@trmp.or.jp

#### フルセグデータ放送ご利用時の注意事項

- データ放送の双方向通信などで本端末に記憶されたお客様の登 録情報やポイント情報などの一部、またはすべての情報が変化・ 消失した場合の損害や不利益について、一切その責任を負いませ んので、あらかじめご了承ください。
- 同一番組のデータ放送であっても、視聴エリアを移動した場合 データ放送の蓄積データが引き継がれない場合があります。
- フルヤグデータ放送はリモコン、またはジェスチャー操作でのみ 操作できます。

#### **■ 放送波について**

フルセグ/ワンセグは、放送サービスの1つであり、LTEサービス およびFOMAサービスとは異なる電波(放送波)を受信しています。 そのため、LTEサービスおよびFOMAサービスの圏外/圏内にかか わらず、放送波が届かない場所や放送休止中などの時間帯は受信で きません。

また、地上デジタルテレビ放送サービスのエリア内であっても、以 下のような場所では、受信状態が悪くなったり、受信できなくなっ たりする場合があります。

- 放送波が送信される電波塔から離れている場所
- 山間部やビルの陰など、地形や建物などによって電波がさえぎら れる場所
- トンネル、地下、建物内の奥まった場所など電波の弱い場所およ び届かない場所

#### **テレビアンテナケーブルについて**

テレビを利用(視聴/録画)する場合は、付属のテレビアンテナケー ブル SH01を端末のイヤホンマイク端子に接続してください。

#### イヤホンマイクを利用するとき

テレビアンテナケーブルを使用中にイヤホンマイクをご利用にな る場合は、端末と市販のイヤホンマイクをテレビアンテナケーブル で接続してご利用ください。

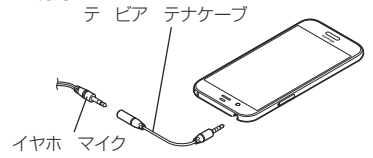

### **受信状態をよくするには**

テレビアンテナケーブルの向きを変えたり、人体から離したり、場 所を移動したりすることで受信状態が良くなることがあります。

## **チャンネルリスト作成**

テレビを利用するには、あらかじめチャンネルリストを作成し、 チャンネルリストを1つ選択しておく必要があります。

- チャンネルリストは3件まで登録できます。また、1つのチャン ネルリストには放送局を12件まで登録できます。
- チャンネルリスト作成は、地上デジタルテレビ放送サービスのエ リア内でテレビアンテナケーブルを接続してから行ってくださ  $\langle \cdot \rangle$

## **ホーム画面で[ ¨ ] ▶ [テレビ]**

- チャンネルが設定されていない場合のみ、チャンネルリスト 作成画面が表示されます。
- チャンネルリストを追加するとき:テレビ視聴画面で[ 1] ▶[チャンネル設定]▶[チャンネルリスト編集]▶[作成]

### **2** 項目を選ぶ

- ■地域を選んで作成:地域ごとに割り当てられている放送局を 検索します。
- チャンネルを探して作成:現在地で受信できるチャンネルを 検索します。
- **3** [完了]

海外では、放送形式や放送の周波数が異なるためテレビを利用 できません。

## **テレビ視聴**

テレビを視聴します。

- 1 ホーム画面で[ | ] ▶[テレビ]
- **2** テレビを視聴する
	- 音量調節:1/4)/1/4)

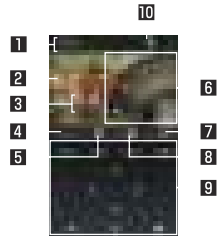

テレビ視聴画面(フルヤグ縦表示)

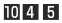

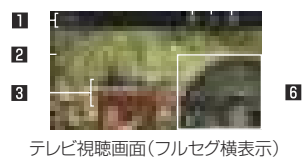

- 1 番組情報
	- 番組名やフルセグ/ワンセグの視聴状況 放送局名が表示 されます。

2 映像

- タッチするとコントローラーなどの表示/非表示を切り 替えます。
- 左右にフリックするとUP/DOWN選局ができます。

**R** 字墓

- 4 リモコン
	- リモコンを表示します。
	- 表示されるキーで次の操作ができます。
		- 項目を選択:[青]/[赤]/[緑]/[黄]
		- 前のページへ戻る: [ ]
		- カーソルを合わせている項目を選択:[
		- テンキーを使用:[二]
		- ジェスチャー操作ガイドの表示:[ガイド]※ ※横表示中のみ操作できます。
- 5 チャンネル切替キー
	- チャンネル切替画面を表示します。
- **6 コントローラー** 
	- 表示されるキーで次の操作ができます。
		- ワンヤグ/フルヤグ切替:[1]
		- UP/DOWN選局:[ CH > ]/[<CH ] \* 1
		- ミュート/ミュート解除:[ ]/[ | ] ※2
		- 録画開始/停止:[ 1]/[ 1]
		- ※1 ロングタッチするとサーチ選局になります。
		- ※2 ロングタッチすると音量バーを表示します。ドラッ グすると音量調節ができます。

#### 7 録画ファイル一覧キー

● 緑画ファイル一覧を表示します。

#### 8 番組一覧キー

- 視聴放送局の番組―覧を表示します。
	- 番組をタッチすると番組詳細画面が表示されます。番 組詳細画面から、視聴/録画予約することもできます。

#### 9 情報表示エリア

#### 面 データ放送キー

● データ放送を表示します。

テレビ視聴時には、通常時に比べて画面の色が変わることがあ ります。

- テレビ起動中にホーム画面を表示してもテレビは起動状態と なるため、データ放送/データ放送サイトの情報が自動的に更 新されることがあります。このとき、パケット通信料がかかる ことがありますので、ご注意ください。
- 視聴中に着信があった場合は、通話終了後に視聴を再開しま す。録画中の場合は、録画はバックグラウンドで継続されます。

## **録画**

#### テレビを録画し、木休メモリまたはmicroSDカードに保存するこ とができます。

- 受信状態の良い場所で録画してください。
- フルセグは保存先を設定することができます(☞P.121「テレ [ビの設定」\)](#page-122-0)。ワンセグは本体メモリにのみ保存することができま す。

#### ビデオの保存件数と録画時間の目安

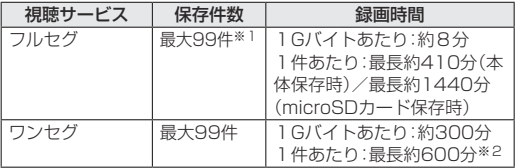

- ※1 本体メモリとmicroSDカードそれぞれの件数です。
- ※2 1件あたりの録画サイズは最大約2Gバイトです。
- 本体メモリまたはmicroSDカードに空き容量があっても、最長 録画時間になると、それまで録画したビデオを保存して録画を終 了します。
- 木休メモリまたはmicroSDカードの空き容量がなくなったとき は、自動的に録画が終了し、それまで録画したビデオが保存され ます。

## **テレビ視聴画面で[ | ]**

### **2** 録画時間を選ぶ

- ●設定した録画時間が経過すると、録画を終了し自動的に映像 が保存されます。
- 録画の終了:[ **□**]▶[OK]
	- 自動的に映像が保存されます。

番組によっては、録画が禁止されていることがあります。

● テレビ録画中に録画予約を設定した時刻になると、録画予約が 優先されます。それまでのテレビ録画は終了し、映像が保存さ れます。

## **録画再生**

本体メモリまたはmicroSDカードに保存されたビデオを再生しま す。

- ビデオ再生画面の操作は、テレビ視聴画面の操作と基本的な部分 は同様です。ここでは、異なる部分を説明します。
- 1 テレビ視聴画面で[10]

## **2** ビデオを選ぶ

● 録画したビデオの削除:ビデオをロングタッチ▶[ | )▶  $[OK]$ 

**3** ビデオを視聴する

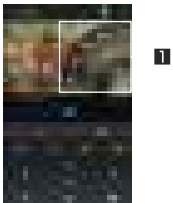

#### ■ コントローラー

- 表示されるキーで次の操作ができます。
	- 一時停止/再生:[11]/[  $)$ ]
	- y 早戻し/早送り:[ ]/[ ]※1
	- 約5秒前の位置にバック/約15秒先の位置にスキッ プ:[<c)/[ <u>- 1</u>]
	- ミュート/ミュート解除:[ ■]/[ ■] ※2
	- 先頭から再生:[ |■■■]※3
	- ※1 タッチするたびに、再生速度が切り替わります。
	- ※2 ロングタッチすると音量バーを表示します。ドラッ グすると音量調節ができます。
- ※3 再生完了時に表示されます。

z ビデオ再生時は録画されたデータ放送も表示することができ ます。

フルセグの場合は、録画設定の[フルセグデータ放送の録画]で データ放送を録画するか設定できます。

## **テレビリンク**

データ放送によっては、メモ情報や関連するサイトのURLをテレ ビリンクとして登録できます。テレビリンクに登録すると、テレビ リンク画面からメモ情報やサイトを表示できます。

- テレビリンクは50件まで登録できます。
- テレビリンクの登録方法は、番組によって異なります。

### 1 テレビ視聴画面で[■]▶[TVリンク]

- 登録したテレビリンクを表示します。
- **2** テレビリンクを選ぶ
- **■テレビリンクの削除**
- 1 テレビ視聴画面で[■1 ▶ [TVリンク]

**2 テレビリンクをロングタッチ▶[■]▶[OK]** 

## **視聴/録画予約**

#### テレビの視聴や録画を予約できます。また、予約の状態や結果など を確認できます。

- 受信状態の良い場所で録画してください。
- 視聴予約・録画予約合わせて30件まで登録できます。
- 複数の番組を同時に視聴・録画することはできないため、予約の 日時が重複すると、登録確認画面が表示されます。内容を確認し、 登録を行ってください。
- 1 テレビ視聴画面で[■1 ▶[予約一覧]
	- 予約の削除:予約をロングタッチ▶[ | | | | | [OK]
	- 予約結果一覧の表示:「視聴/録画予約]▶[録画予約結果]
- **2** [予約]▶[手動で予約]
	- 番組表から予約:[予約]▶[Gガイドから予約]▶予約する
- **3** 各項目を設定

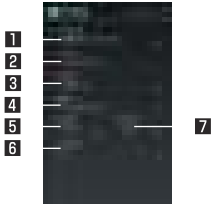

- 予約の種類
	- 予約の種類を切り替えます。
- 22 タイトル
	- タイトルを入力します。
- 8 放送局名
	- 放送局を設定します。
- 4 開始日
	- 開始日を設定します。
- 5 開始時刻
	- 開始時刻を設定します。
- 6 くりかえし
	- 予約の繰り返しについて設定します。
- 7 終了時刻
	- 終了時刻を設定します。

z 端末の使用状況や本体メモリまたはmicroSDカードの空き容 量、番組の種類などにより、視聴・録画ができなかったり、途中 で録画を終了したりする場合があります。

## <span id="page-122-0"></span>**テレビの設定**

- データ放送やテレビの自動終了時間などについて設定できます。
- **1 テレビ視聴画面で[■]▶[設定]**

### **2** 項目を選ぶ

- コントローラー表示位置:コントローラーを左右どちらに表 示するか設定します。
- ■ワンヤグ/フルヤグ受信設定:ワンヤグ/フルヤグの受信方 法を設定します。
- 文字スーパー家字:文字スーパーについて設定します。
- ■データ放送設定:データ放送について設定します。
- アラーム設定:予約番組の開始時のアラームについて設定し ます。
- ■オフタイマー設定:テレビを自動的に終了するまでの時間を 設定します。
- 緑画設定:フルヤグ録画時の保存先や、フルセグ録画時に データ放送も合わせて録画するかを設定します。
- CAS情報の初期化:フルセグの受信で記録された情報を初期 化します。
- 製品情報:アプリのバージョンやプライバシーポリシーを確 認できます。

#### 「データ放送設定1について

● [通信接続時の確認]を無効にすると、データ放送の確認画面が 表示されなくなり、データ放送/データ放送サイトの情報が自 動的に更新されることがあります。このとき、パケット通信料 がかかることがありますので、ご注意ください。

#### [オフタイマー設定]について

● テレビ録画中に設定した時刻になると、録画終了の確認画面が 表示されます。

#### **■ 映像/音声/字幕の設定**

テレビ視聴中に字幕を表示させたり、音声言語を変更したりするこ とができます。

- 番組によって、各機能の有無は異なります。
- テレビ視聴画面で[■1▶[映像/音声/字墓設定]

### **2** 項目を選ぶ

- ■映像切替:映像を切り替えます。
- 音声切替:音声言語を設定します。
- ■音声多重切替:主音声・副音声について設定します。
- ■字幕切替:表示する字幕について設定します。

# **カメラ**

静止画や動画を撮影できます。撮影したい被写体に合わせてカメラ の設定を切り替えることができます。

## **カメラをご利用になる前に**

- レンズ部が指紋や油脂などで汚れると、ピントが合わなくなった り、画像がぼやけることがあります。撮影する前に、柔らかい布な どで拭いてください。
- カメラは非常に精密度の高い技術で作られていますが、常時明る く見える画素や線、暗く見える画素や線もあります。また、特に光 量が少ない場所での撮影では白い線などのノイズが増えますの で、ご了承ください。
- カメラのレンズ部に直射日光が長時間当たると、内部のカラー フィルターが変色して映像が変色することがあります。
- ●端末を暖かい場所に長時間置いていたあとで撮影または保存し たときは、画質が劣化することがあります。
- 大陽やランプなどの強い光源が含まれる撮影環境で被写休を撮 影しようとすると、画像が暗くなったり画像が乱れたりすること がありますので、ご注意ください。
- 太陽を直接撮影すると、CMOSの性能を損なうときがあります ので、ご注意ください。
- 内部温度の高い状態のまま使用し続けると、警告画面が表示さ れ、撮影データを保存し、自動終了します。
- ●「フォーカス設定]を切り替えたとき、カメラのレンズが動作する 音が聞こえますが、異常ではありません。
- カメラで撮影した画像は、実際の被写体と色味や明るさが異なる ときがあります。
- ●撮影時は、カメラのレンズに指や髪などがかからないようにして ください。
- 撮影サイズを大きくすると情報量が多くなるため、端末に表示さ れる画像の動きが遅くなることがあります。
- 室内で撮影するとき、蛍光灯などの影響で画面がちらついたり、 すじ状の濃淡が発生したりするときがあります。室内の照明条件 や明るさを変更したり、カメラの明るさやホワイトバランスを調 整したりすることにより、画面のちらつきや濃淡を軽減できると きがあります。
- ●撮影した静止画は、DCF1.0準拠(ExifVer.2.3、JPFG準拠)の形 式で保存されます。
- テレビ動作中はカメラをご利用になれません。

#### 著作権・肖像権について

お客様が端末で撮影または録音したものは、個人で楽しむなどの ほかは 茎作権法上 権利者に無断で使用できません また 他人 の肖像や氏名を無断で使用、改変などすると、肖像権の侵害とな る場合がありますので、そのようなご利用もお控えください。撮 影したものをインターネットホームページなどで公開する場合 キ)、著作権や肖像権には十分にご注意ください。なお、実演や興 行、展示物などのうちには、個人として楽しおなどの日的であっ ても、撮影を制限している場合がありますので、ご注意ください。 著作権にかかわる画像の伝送は、著作権法の規定による範囲内で 使用する以外はご利用になれませんので、ご注意ください。 お客様が木端末を利用して公衆に著しく迷惑をかける不良行為 などを行う場合、法律、条例(迷惑防止条例など)に従い処罰され ることがあります。

カメラ付き端末を利用して撮影や画像送信を行う際は、プライバ シーなどにご配慮ください。

### **■ カメラを使用中の動作について**

- 起動中に約3分間何も操作しないと自動的に終了します。
- シャッター音の音量は変更できません。

### **カメラの撮影サイズ**

設定できる撮影サイズは次のとおりです。

#### 静止画撮影

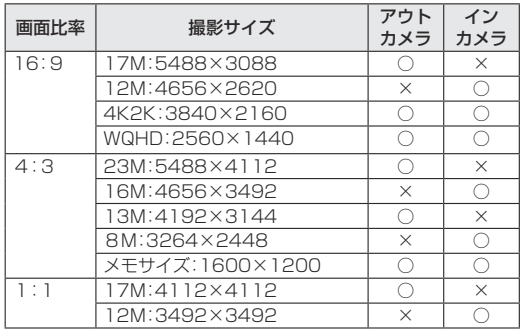

#### 動画撮影

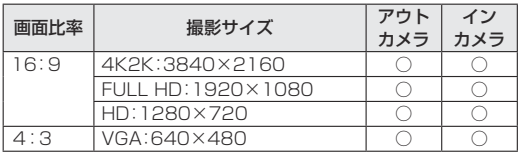

## **撮影画面の見かた**

34

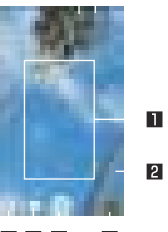

5 6 7  $|8|$ 

#### ■ フォーカスマーク

● フォーカスロックしていない場合は、5つのフォーカスマー ク(マルチオートフォーカス)が表示され、ピントがあってい るときは青色に変わります。 [おすすめオート]モードのときや、フォーカス設定を[顔優先 AF]に設定している場合は、人の顔を検出してフォーカス マークを表示します。

#### 2 撮影可能枚数

- 撮影可能枚数が99枚以下になると表示されます。
- ●撮影をしても表示が変わらない場合があります。

#### 8 イン/アウトカメラ切替

- インカメラノアウトカメラを切り替えます。
- インカメラ利用時は、一部の機能の利用や設定の変更ができ ません。

#### 4 モバイルライト

● モバイルライトの設定を切り替えます。

5 撮影モード

● 撮影モードを切り替えます(☞P[P. 128「撮影モードの切](#page-129-0) [替」\)](#page-129-0)。

6 動画撮影

- 7 静止画撮影
- 8 アルバム/サムネイル
	- アルバムの起動 または直前に撮影した静止画や動画が表示 されます。

撮影モードによっては、画面上部に設定変更用のアイコンが表 示されます。アイコンをタッチすると設定を変更できます。

#### <span id="page-126-0"></span>**おすすめプラス**

撮影シーンを選択すると、シーンに合った設定が自動で反映される 撮影モードです。設定は調整することができます。

- **1** ホーム画面で[カメラ]
- **2** Ⅰ **1** ▶ [おすすめプラス]
- **3** 撮影シーンを選ぶ

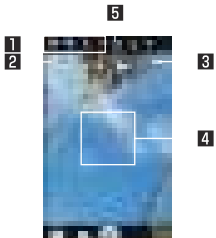

#### ■ 設定アイコン表示エリア

- ●設定アイコンをタッチすると調整バーが表示され、各種設 定を調整することができます。
	- 撮影シーンに応じた設定アイコンが表示されます。「フ ルマニュアル」利用時に表示されるアイコンは、[フル マニュアル項目選択]で設定することができます (☞[P. 128「静止画撮影/動画撮影の共通設定」\)](#page-129-1)。
- 表示されるアイコンで次の設定ができます。
	- ホワイトバランス:[ **100**]]
	- ISO感度:[ ]
- シャッター速度:[ (8)]
- フォーカス:[ **[ 0]**
- 彩度:[ © ]
- コントラスト:[ 0]
- 明瞭度:[ @ ?]
- 2 調整バー
	- ドラッグすると設定を調整できます。
- 3 自動調整
	- タッチすると、自動調整に切り替わります。
- 4 水準器
	- 撮影画面の傾きを確認できます。
- 5 撮影シーン
	- 撮影シーンを切り替えます。

#### ISO感度について

● 高感度に設定すると、シャッタースピードが速くなるため、被 写体ぶれや手ぶれが軽減されたり、暗い場所にある被写体でも 明るく撮影できたりしますが、静止画は粗くなります。

## **静止画の撮影**

**1** ホーム画面で[カメラ]

#### **2** 本端末のカメラ(アウトカメラ)を被写体に向ける

- 明るさの調整: 上下にスライド
- ズーム:左右にスライドまたはピンチアウト/ピンチイン
	- y 最大倍率(ズームの段階)は約8.0倍(90段階)です。
- フォーカスロック:被写体をタッチ
	- フォーカスマーク以外をタッチすると解除されます。
	- フォーカス設定が「個別AE/AF1の場合、露出を合わせた い箇所まで[AE]をドラッグします。
- **3 [**  $\Box$  /  $\Lambda$ (+) /  $\Lambda$ (-)
	- ●「個別AE/AF1以外でフォーカスロックをしている場合、 フォーカスマークをタッチしても撮影できます。
	- [ ]をロングタッチ、または1(+)/1(-)を1秒以上押すと、 静止画を連続撮影することができます。

フォーカスロックは、主に被写体の色をもとに移動を検出しま す。そのため被写体の色が薄かったり、背景の色と似ていたり するときは、正しく検出できないことがあります。

## **動画の撮影**

## **1** ホーム画面で[カメラ]

- **2** 本端末のカメラ(アウトカメラ)を被写体に向ける
	- 明るさの調整: 上下にスライド
	- ズーム:左右にスライドまたはピンチアウト/ピンチイン
		- y 最大倍率(ズームの段階)は約8.0倍(90段階)です。

## $3$   $[$   $]$   $]$

- 動画撮影中に[ ]をタッチ、またはበ(+)/[(-)を押すと静 止画の撮影ができます。
- フォーカスロック:被写体をタッチ
	- フォーカスマーク以外をタッチすると解除されます。
	- フォーカス設定が「個別AE/AF1の場合、露出を合わせた い箇所まで[AE]をドラッグします。
	- •「個別AF/AF1以外でフォーカスロックをしている場合、 フォーカスマークをタッチすると静止画が撮影されます。

## **4** [ ]

フォーカスロックは、主に被写体の色をもとに移動を検出しま す。そのため被写体の色が薄かったり、背景の色と似ていたり するときは、正しく検出できないことがあります。

● アウトカメラでの動画撮影中(「電子式手ブレ補正]に設定して いる場合)に、静止画を続けて複数枚撮影するときは、数秒の間 隔が必要となります。

「アルバム」アプリの[「あとからキャプチャー」\(](#page-134-0)☞P. 133)を 利用すると、自由な位置で静止画の切り出しをすることができ ます。

## **カメラの設定**

● 利用中の撮影モードなどによって 各機能の有無は異なります。

#### ■ 静止画撮影の設定

- **1** ホーム画面で[カメラ]
- **2** [ ]
- **3** [写真]
- **4** 項目を選ぶ
	- 写直サイズ:静止画の撮影サイズを切り替えます。
	- ガイド線:撮影画面にガイドを表示できます。
	- インテリジェントフレーミング:静止画撮影時に、撮影した 被写体や背景の位置や角度などにより、構図補正を自動的に 行うかどうかを設定します。
		- 補正が必要ない場合は、機能は動作しません。
		- 補正された場合は、補正前と補正後の2枚の静止画を保存 します。確認方法について詳しくは「構図補正した静止画 [の表示」\(](#page-132-0)LSSPP. 131)をご参照ください。
	- マルチオートフォーカスホーカスを表 示するか設定します。
	- ■ISO感度: 撮影場所の明るさに合わせて、光を取り込む感度 を設定します。
	- ■ワンタッチシャッター:画面をタッチして撮影するか設定し ます。
	- 光学式手ブレ補正:手ぶれを補正するか設定します。
	- インカメラ小顔補正:インカメラ利用時に小顔調整を行う効 果レベルを設定します。
- インカメラ美肌調整:インカメラ利用時に美肌調整を行う効 果レベルを設定します。
- インカメラは正:インカメラ利用時に歪みを抑える画 像処理を行うか設定します。
- 動画**撮影の設定**
- **1** ホーム画面で[カメラ]
- **2 1**  $\frac{1}{2}$
- **3** [動画]
- **4** 項目を選ぶ
	- 動画サイズ:動画の撮影サイズを切り替えます。
	- 画質とデータ量:動画圧縮規格を切り替えます。動画圧縮規 格によって画質やデータ量が異なります。
	- 手ブレ補正:手ぶれを補正するか設定します。また、補正方法 を選択できます。
	- マイク設定:マイクを利用するか設定します。
- <span id="page-129-1"></span>**■ 静止画撮影/動画撮影の共通設定**
- **1** ホーム画面で[カメラ]
- **2** [ ]
- **3** [共通]
- **4** 項目を選ぶ
	- フルマニュアル項目選択:おすすめプラスの「フルマニュア ル」利用時に、設定アイコン表示エリアに表示するアイコン を選択します。
		- y アイコンは4個まで表示できます。
	- 白とび/黒つぶれ表示:白とびや黒つぶれが起こる部分にし ま模様を表示するか設定します。
	- ■水準器:水準器を表示するか設定します。
	- HDR: 逆光などコントラストが強いシーンで、白とびを軽減 して撮影するか設定します。
	- フォーカス設定:被写体に合わせてフォーカスを設定しま す。
		- y[顔優先AF]を設定している場合は、人の顔を検出します。
	- ■ホワイトバランス:撮影場所の光源に合わせた色調補正を設 定できます。
	- タイマー:タイマーをヤットし自動で撮影するか設定しま す。
		- インカメラ利用時に[ | ]/[ | ]/[ | ]をタッチする と、タイマーをセット/解除できます。
	- ちらつき防止:蛍光灯のある場所で撮影するとき、画面にし ま模様が出にくくなるように設定します。
	- 保存先設定:保存先を設定します。
	- ■位置情報付加:位置情報を付加するか設定します。
- ■ヘルプ:撮影画面に表示されるアイコンの機能やタッチパネ ルの操作、機能の使いかたについて確認することができま す。
- PHOTOSHOW(Webページ):シャープのサイトに接続し、 シャープ製スマートフォンを使って撮影された写真を例に、 カメラの機能や撮影方法を確認できます。
- <span id="page-129-0"></span>■設定リヤット:設定をリヤットします。

### ■ 撮影モードの切替

撮影環境や被写体に合わせて撮影モードを切り替えることができ ます。

- **1** ホーム画面で[カメラ]
- **2** [ ]
- **3** 項目を選ぶ
	- ■おすすめオート:被写体に合わせて自動的に調整するモード です。
	- おすすめプラス:おすすめプラスについては☞P.P.125 [「おすすめプラス」](#page-126-0)
	- ハイスピード録画で動画を撮影するモー ドです。撮影した動画は、アルバムで確認することができま す(☞[P. 131「ハイスピード動画の再生」\)](#page-132-1)。
	- タイムラプス:一定の問隔をあけて撮影した静止画をつなげ て動画を作成します。
	- ■花火撮影:打ち上げ花火の撮影に適したモードです。花火を 自動撮影することもできます。
	- モノクロ:モノクロ撮影するモードです。
	- 背景ぼかし:近くの被写体にピントを合わせ、背景をぼかし た写真を撮影します。
- 読取カメラ:QRコードやバーコードを読み取ることができ ます。
- ■手鏡:インカメラを利用して、手鏡のように自分を映します (撮影はできません)。
	- 手鏡を利用中に画面をタッチすると、画面が一時停止しま す。再度画面をタッチすると、一時停止は解除されます。
- SHSHOW:シャープのサイトに接続し、カメラを活用する ためのアプリをダウンロードできます。

# **アルバム**

画像や動画をイベントや場所ごとに振り分けて整理し、利用するこ とができます。

● 画像を表示する際はディテールの向上処理が行われ、画像がより 精細に表示されます。

### **1** ホーム画面で[ ]▶[アルバム]

### 2 「目1▶カテゴリを選ぶ

- データを絞り込おときは、「絞り込み」欄から選択します。
	- [全天球画像]は、360度パノラマ撮影ができるアプリな どで撮影した画像を表示します。

#### **3** データを選ぶ

● データの削除:データをロングタッチ▶[削除]▶[はい]

## **4** データを確認する

z ファイルが表示されない場合は、アルバムのデータベースファ イルを削除することで正常に動作する可能性があります。端末 とパソコンをUSBケーブルで接続して、本体メモリまたは microSDカードの/PRIVATE/SHARP/PM/DATABASE フォルダを削除してから使用してください。データベースファ イルを削除した場合、作成されたイベントや場所などの情報も 削除されます。十分にご確認の上、操作してください。

## **データの振り分け**

画像や動画を作成したグループごとに整理できます。

#### **■ イベントごとに振り分け**

- 1 アルバム画面で[ **| | | | |** [イベント]
- **2** [未設定]
- **3 [■]▶[イベントを新規作成]**
- **4** 分類するデータを選ぶ▶[作成]
- **5** [イベント名を入力する]▶イベント名を入力▶ [OK]▶[作成]
- **場所ごとに振り分け**
- 位置情報の付加されているデータは、自動的に地図上に振り分け られます。
- アルバム画面で[**目] ▶[場所**]
- **2** [ ]▶[場所設定]
- **3** 分類するデータをロングタッチ▶登録する位置ま でドラッグ▶[OK]

## **データの表示/非表示**

すべての画像や動画を表示する表示モードと、あらかじめ設定した 画像や動画を非表示にする非表示モードを利用できます。

#### **データの表示/非表示を設定**

非表示モードでデータを非表示にするか設定します。

● 非表示モードのときは設定できません。表示モードで設定してく ださい。

#### データごとに設定

- **1** アルバム画面でデータを選ぶ
- $2 [ \cdot ] / [ \cdot ]$ 
	- ●「■】が表示、「■ 】が非表示を表します。データを非表示に 設定すると、アルバム画面のサムネイルにも「』「が表示さ れます。

複数のデータをまとめて設定

- **1** アルバム画面で[ ]▶[画像の表示/非表示]
- **2** [非表示画像を選択]/[表示画像を選択]

### **3** データを選ぶ▶[決定]▶[はい]

画像や動画の非表示設定は、「アルバム」アプリでのみ有効で す。画像や動画を非表示に設定していても、他のアプリでは表 示されます。

#### **表示モードの切替**

表示モード/非表示モードを切り替えます。

- 1 アルバム画面で「 }1▶[画像の表示 /非表示]
- **2** [非表示モードへ切替]/[表示モードへ切替]

## <span id="page-132-0"></span>**構図補正した静止画の表示**

「カメラ」アプリで撮影した静止画が[インテリジェントフレーミン グ]により構図補正された場合、保存された静止画のサムネイルに は[ ] ]が表示されます。補正前と補正後の2枚の静止画を切り替 えて確認できます。

- **1** アルバム画面で静止画を選ぶ
	- [ ]をタッチすると、静止画の切替画面が表示されます。確 認したい静止画をサムネイルで選択できます。
		- 静止画の削除や編集は、それぞれの静止画に対して行うこ とができます。
		- アルバム画面のサムネイルには、[ ]のある静止画が表 示されます。[ | | ]をタッチして切り替えることができま す。

本端末の電源を入れた直後に「アルバム」アプリを起動した場 合など、「■■】が表示されない場合があります。しばらくしてか ら「アルバム」アプリを起動し直してください。

## <span id="page-132-1"></span>**ハイスピード動画の再生**

ハイスピード録画で撮影した動画を、なめらかに再生したりスロー で再生することができます。ハイスピード録画で撮影した動画のサ ムネイルには「120fps」/「240fps」が表示されています。

#### **■ ハイスピード動画のなめらか再生**

- ハイスピード録画で撮影した動画は、本端末にあらかじめインス トールされているプレーヤーで再生してください。他のプレー ヤーやパソコンなどでは、正しく再生できない場合があります。
- あらかじめ「なめらか倍速表示]で利用するアプリの設定をON にしておいてください(☞[P. 150「ディスプレイ」](#page-151-0))。

### **1** アルバム画面で動画を選ぶ

## **2** [ ]

● アプリ選択画面が表示された場合は、本端末にあらかじめイ ンストールされているプレーヤーの中から、利用するアプリ を選択してください。

## **■ ハイスピード動画のスロー再生 1** アルバム画面で動画を選ぶ **2** [ ]

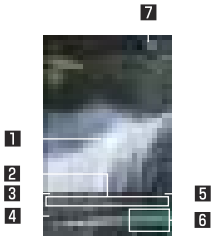

- 1 再生/一時停止
- 2 シークバー
	- スロー再生範囲に設定した部分が緑色で表示されます。
- 3 再生時間
- 4 サムネイル
- 5 総再生時間
- 6 スロー再生範囲
	- 一時停止中に表示されます。
		- サムネイルをタッチするとスロー再生範囲を追加でき ます。
		- •[▲]をドラッグするとスロー再生する範囲を変更でき ます。
- 静止画キャプチャー
	- タッチすると表示中の映像を静止画として保存します。

#### エクスポート

スロー再生範囲がスローになる動画として保存します。保存した動 画は、他のプレーヤーで再生できます。

**1** スロー再生画面で[ ]▶[エクスポート]

### **2** 項目を選ぶ

- 動画全体をエクスポート:動画全体をエクスポートします。
- スロー範囲をエクスポート:スロー再生範囲をエクスポート します。
	- スロー再生範囲が複数ある場合、最初のスロー再生範囲か ら最後のスロー再生範囲までが、通常の再生部分も含めて エクスポートされます。

## <span id="page-134-0"></span>**あとからキャプチャー**

動画の中から静止画や動画を切り出して保存することができます。

**1** アルバム画面で動画を選ぶ

**2** [ ]▶[静止画切り出し]/[動画切り出し]<br>□□□

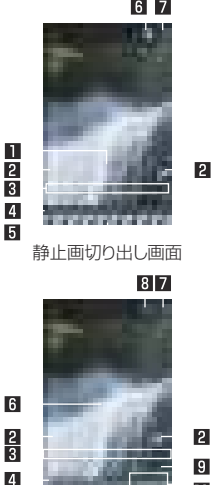

 $\mathbf{p}$ 

 $\overline{10}$ 

- ■静止画切り出し
	- タッチすると表示中のフレームを静止画として保存しま す。

2 コマ戻し/コマ送り

- 1コマ前/先のフレームを表示します。
- 图 シークバー
	- シークバーをドラッグすると表示位置を変更できます。
- 4 サムネイル
- 5 表示位置
	- 現在表示しているフレームの位置を表します。
	- サムネイルをドラッグすると表示位置を変更できます。
- 6 再生/一時停止
- 7 共有
	- タッチすると静止画/動画の切り出しが行われ、保存され た静止画/動画を他のアプリで利用することができます。
- 8 動画切り出し
	- 選択している範囲を別の動画として保存します。
- 9 再生時間
	- 切り出す動画の再生時間を表示します。
- a 動画切り出し範囲
	- ●「▲1をドラッグして切り出す範囲を設定します。

動画切り出し画面

# **メディアプレイヤー**

本体メモリまたはmicroSDカードに保存された音楽データや動画 データを再生します。

- 再生できる音楽データの主なファイル形式は次のとおりです。 AAC LC、AAC+、enhanced AAC+、enhanced low delay AAC、AMR-NB、AMR-WB、FLAC、MP3、MIDI、Vorbis、 PCM/WAVE、Opus
- 再生できる動画データの主なファイル形式は次のとおりです。た だし、ファイルによっては表示/再生ができなかったり、乱れた りする場合があります。

H.263、H.264、H.265、MPEG-2、MPEG-4、WEBM

- **ホーム画面で[ ¨ ]▶[メディアプレイヤー]** 
	- メディアプレイヤーの使いかたを読むかどうかの確認面面が 表示された場合は、画面の指示に従って操作してください。
- **2** データを選ぶ
	- データ一覧画面を下にスライドすると、コンテンツの検索 ボックスが表示されます。

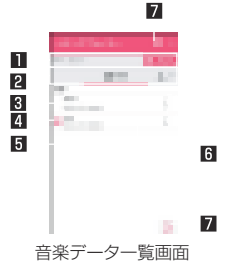

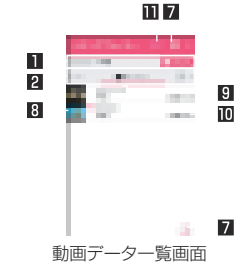

- 再生/一時停止中のデータ
- 2 タブバー
	- 左右にスライドするとカテゴリの表示を切り替えること ができます。
- タイトル/アーティスト名/アルバム名
- 4 再生/一時停止中アイコン
- 5 音楽データの設定
	- タッチすると着信音設定、プレイリスト追加、削除ができ ます。
- 日 インデックス
	- インデックスを上下にスライドすると選択した見出しに 移動できます。
- **7** dマーケット
	- dマーケットを起動します。

图 サムネイル

- タイトル/アーティスト名
- a 再生時間/総再生時間

#### b 画面出力

- 対応機器に端末の画面を表示します。
- **3** 音楽/動画を再生する
	- $\bullet$  再生音量調節: $\lceil (+)$ / $\rceil (-)$

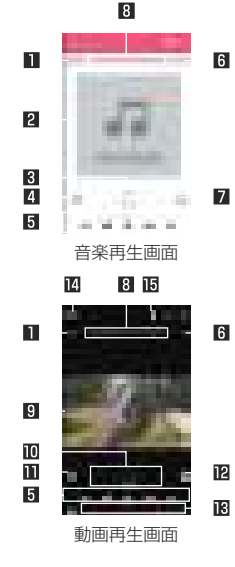

1 再生時間

- 2 ジャケット画像
	- タッチすると音量バーなどが表示されます。

图 タイトル/アーティスト名/アルバム名

4 リピート

●「1が重なって表示されている場合は、1曲のみをリ ピート再生します。

5 操作パネル

- 表示されるキー※1で次の操作ができます。
	- 前のデータを再生/頭出し:[ ] ]※2
	- 次のデータを再生:[■ ]
	- 約10秒前の位置にバック/約10秒先の位置にスキッ  $7:$  [ alle]  $\times$  [ ] and
	- 再生/一時停止:[ ||■]/[ || ]
	- ※1 動画再生画面ではキーが白色で表示されます。
	- ※2 再生経過時間が約2秒未満:前のデータを再生 再生経過時間が約2秒以上:頭出し

6 総再生時間

- シャッフル
- 8 シークバー

● シークバーをドラッグすると再生位置を変更できます。

- 9 映像
- a タイトル/アーティスト名
- b データ一覧画面の表示
- 12 画面の自動回転ロック
- d 音量バー
- 14 画面出力
	- 対応機器に端末の画面を表示します。

#### **15 電池残量**

**■ タブの並べ替え** 

- 1 データー覧画面で[**H**] ▶[設定]
- **2** [タブの並べ替え]
- 3 「■1を並べ替える位置までドラッグ▶[決定]

## **プレイリストの管理**

- **プレイリストの作成**
- **1** データ一覧画面で[プレイリスト]
- **2** [リスト作成]▶プレイリスト名を入力▶[OK]
- **3** 音楽データを選ぶ▶[決定]
- **4** [完了]▶[OK]
- **プレイリストの編集**
- **1** データ一覧画面で[プレイリスト]
- **2** プレイリストを選ぶ
- **3** [編集]
	- プレイリスト名の変更:[タイトル編集]▶プレイリスト名を 入力▶[OK]
	- 音楽データの並べ替え:並べ替える曲の[■]を並べ替える 位置までドラッグ
	- ●音楽データの削除:音楽データを選ぶ▶[選択した曲を削除]
- **4** [完了]▶[OK]
- **プレイリストの削除**
- **1** データ一覧画面で[プレイリスト]
- **2** [リスト並替え/削除]
- **3** プレイリストを選ぶ▶[完了]▶[OK]

**GPS/ナビ**

マップを利用して、ストリートビューを表示したり、ルートの検索 をしたりできます。また、表示中の地図の周辺施設をジャンル別に 検索することもできます。

### **GPS機能の利用**

- GPSとは、GPS衛星からの電波を受信して端末の位置情報を取 得する機能です。現在地を測位するためには、[位置情報]をON に設定する必要があります(☞[P. 163「位置情報」](#page-164-0))。
- 航空機、車両、人などの航法装置や、高精度の測量用GPSとして の使用はできません。これらの目的で使用したり、これらの目的 以外でも、端末の故障や誤動作、停電などの外部要因(電池切れを 含む)によって測位結果の確認や通信などの機会を逸したりした ために生じた損害などの純粋経済損害につきましては、当社は一 切その責任を負いかねますので、あらかじめご了承ください。
- GPSは米国国防総省により運営されているため、米国の国防上 の都合によりGPSの電波の状態がコントロール(精度の劣化や 電波の停止など)される場合があります。また、同じ場所・環境で 測位した場合でも、人工衛星の位置によって電波の状況が異なる ため、同じ結果が得られないことがあります。
- GPSは人工衛星からの電波を利用しているため、次の環境下で は、電波を受信できない、または受信しにくいため位置情報の誤 差が300m以上になる場合がありますのでご注意ください。 ■ 密集した樹木の中や下、ビル街、住宅密集地
	-
	- 建物の中や直下
	- ■地下やトンネル、地中、水中
	- 高圧線の近く
	- 自動車や雷車などの室内
- 大雨や雪などの悪天候
- かばんや箱の中
- ■端末の周囲に障害物(人や物)がある場合
- GPSアンテナ付近を手で覆い隠すように持っている場合
- 海外でGPS機能を利用するときは、各国·地域の法制度などによ り、取得した位置情報(緯度経度情報)に基づく地図上の表示が正 確ではない場合があります。
- 現在地を測位する際に、自動的に衛星の運行情報などのアシスト データを取得し、パケット通信料がかかる場合があります。
- 位置情報から地図を表示した場合などは、パケット通信料がかか ります。

## **マップ**

現在地の測位や目的地までの詳しい移動方法のナビゲーションな どができます。

● 現在地を測位するためには、「位置情報]をONに設定する必要が あります(☞[P. 163「位置情報」](#page-164-0))。

**1** ホーム画面で「Google」フォルダを選ぶ▶[マップ]

#### **2** マップを利用する

- 地図を回転:1本の指でタッチパネルに触れたまま、別の指 で回転したい方向に地図を動かす
- 立体的に表示:2本の指で同時に上にスライド
- 現在地の測位:[ -- ]

## **ストリートビュー**

**1** マップ画面で任意の場所をロングタッチ

### **2** 表示される画像をタッチ

- 表示する方角の変更:画面を上下左右にスライド
- 表示する場所の移動:画面を2回タッチ、青線をスライド
- $\bullet$  コンパスモード:[ $\blacksquare$ ]

z ストリートビューは対応していない地域もあります。

● コンパスモードを利用すると、端末の地磁気コンパスとスト リートビューで表示される方角が連動します。

## **■ ルートの検索**

出発地から目的地までのルートを検索することができます。

**1 マップ画面で[1]** 

- **2** 移動手段を選ぶ▶上の検索ボックスをタッチ
	- 現在地を測位している場合は、現在地が入力されています。
- **3** 出発地を入力
- **4** 下の検索ボックスをタッチ
- **5** 目的地を入力
	- 以降は画面の指示に従って操作してください。

### **■ 周辺施設の検索**

表示中の地図の周辺施設をジャンル別に検索することができます。

## **1** マップ画面で検索ボックスをタッチ

- **2** 検索したい施設のジャンルを選ぶ
	- 検索ボックスに検索する場所を入力しても検索できます。
- **3** 検索結果を利用する
	- ●詳細情報の表示:住所/地名/施設名などを選ぶ

# **YouTube**

YouTubeは無料オンライン動画ストリーミングサービスで、動画 の再生、検索、アップロードを行うことができます。

- **1** ホーム画面で「Google」フォルダを選ぶ▶ [YouTube]
- **2** 動画を選ぶ
	- 検索ボックスの表示: [ Q ]

**時計**

アラームや世界時計、タイマー、ストップウォッチを利用できます。

## **アラーム**

指定した時刻にアラーム音やバイブレータでお知らせします。

- 1 ホーム画面で[  $^{\sharp}$  ] ▶ [時計] ▶ [ <mark>(6</mark>)]
- **2** 登録先の時刻をタッチ
	- 登録先の追加:[ ||
- **3** 時刻を選ぶ▶[OK]
- **4** 各項目を設定

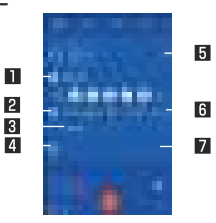

#### 日繰り返し

● 繰り返しを設定します。

2 アラーム音

● アラーム音を設定します。

#### 图 ラベル

● ラベルを入力します。

#### 4 削除

● アラームを削除します。

- $F = 75 10N / 0FF$ 
	- アラームの有効/無効を切り替えます。
- 6 バイブレータ設定
	- バイブレータを利用するか設定します。

#### ■ 表示切替

アラーム設定時刻に電源が入っていない場合は アラームは動 作しません。

● 通話中にアラーム設定時刻になると、相手の声と一緒に通知音 が聞こえます。

#### **アラームを止める**

アラーム設定時刻になると、アラーム音やバイブレータでお知らせ します。

### 1 アラーム鳴動中に[ ]を[ ]までスライド

● スヌーズの利用: [ | ] を[ | ]までスライド

#### ディスプレイの表示中に止める

タッチパネルのロック画面以外の画面を表示中にアラーム設定時 刻になると、アラーム通知が表示されます。通知を利用してアラー ムを止めることができます。

### **1** アラーム鳴動中に[解除]

● スヌーズの利用:[スヌーズ]

### **■ アラーム音量の設定**

1 アラーム画面で[**H**]▶[設定]

**2** [アラームの音量]▶音量を調節

## **世界時計**

世界各地の都市の時刻を表示できます。

- 1 ホーム画面で[ 2 ] ▶[時計] ▶[ 1 ]
- **2** [ ]
- **3** 都市を選ぶ

# **タイマー**

設定した時間が経過したときに、アラーム音でお知らせします。

- 1 ホーム画面で[ | ]▶[時計]▶[<mark>※</mark>]
- 2 時間を入力▶[m]
	- 時間を1分追加:[+1']
	- カウントダウンの停止:[ ■]
	- $\bullet$  カウントダウンのリセット: $\lceil \cdot \rceil$
	- ●設定した時間が経過すると、アラーム音でお知らせします。
		- アラーム音の停止:[  $\blacksquare$ ]
- **名称の変更**
- **1** タイマー画面で[ラベル]
- **2** 名称を入力▶[OK]
- **タイマーの追加**
- 1 タイマー画面で[ <mark>マ</mark>]
	- タイマーの切替: 上下にスライド
- **タイマーの削除**
- 1 タイマー画面で[1]

## **ストップウォッチ**

ストップウォッチを利用して時間を計測します。ラップタイム(経 過時間)/スプリットタイム(合計経過時間)も計測できます。

1 ホーム画面で[ | | ]▶[時計] ▶[ <mark>荷</mark>]

## 2 [ **n**]

- $\bullet$  ラップタイム/スプリットタイムの計測: [2]
- **3** [ ]
	- 計測結果の共有:[ 1]
	- $\bullet$  計測結果のリセット:[ $\Box$ ]

ラップタイム/スプリットタイムを99件まで表示できます。

## <span id="page-142-0"></span>**スケジュール**

- スケジュールを作成・管理できるアプリです。
- **1** ホーム画面で「ドコモクラウド」フォルダを選ぶ▶ [スケジュール]
- **2** スケジュールを確認する

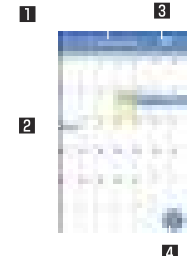

- **スケジュールの設定**
- **1** スケジュール画面で[ ]▶[設定]

**2** 項目を選ぶ

- ■「今日の予定」お知らせ設定:指定した時間に当日のスケ ジュールを知らせるよう設定します。
- アラーム:アラームについて設定します。
- ■起動画面:スケジュールを起動したときの表示方法を設定し ます。
- ■開始曜日:カレンダーの開始曜日を設定します。
- 誕生日データ更新:雷話帳に登録されている誕生日を反映し ます。
- クラウド設定:クラウドを利用するか設定します。

■選択している日付、祝日名

- 2 登録されているスケジュール
- iスケジュールを探す
- iスケジュールを利用できます。 4 新規作成
- **スケジュールの作成**
- **1 スケジュール画面で[■]**
- **2** 各項目を設定

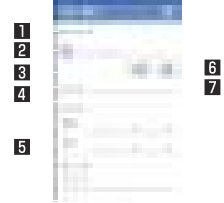

- アカウント
	- 登録するアカウントを設定します。
- 2 ラベル
	- ラベルのアイコンや色を変更します。
- 图 タイトル
- 4 本文
- 5 詳細編集
	- 日時や場所を設定します。[入力オプションを表示]をタッ チすると、繰り返しやアラームなどの入力項目が追加され ます。
- 6 文字色
	- タイトルの文字色を変更します。
- 7 シール
	- スケジュールを楽しくデコレートするようなシール(デコ メ絵文字®/絵文字)を貼り付けたり、はがしたりできます。
- **3** [保存]
- **スケジュールの削除 1** スケジュール画面で日を選ぶ
- **2** スケジュールをロングタッチ

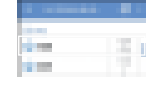

**3** [1件削除]▶[削除する]

# **メモ**

メモを作成・管理できるアプリです。

- **1** ホーム画面で「ドコモクラウド」フォルダを選ぶ▶  $[X \pm 1]$
- $2$  [ $\blacksquare$ ]
- **3** メモを入力▶[保存]
	- メモの作成方法は、スケジュールの作成方法と基本的な部分 は同様です。メモを作成する際、日時を設定するとスケ ジュールに分類されます。スケジュールについては ☞[P. 141「スケジュール」](#page-142-0)
**電卓**

### **ホーム画面で[ ¨ ]▶[雷卓]**

#### **2** 計算する

- 関数雷卓の表示:操作キーの右端を左にスライド
- ●計算結果のコピー:計算結果をロングタッチ▶[コピー]
- ヘルプの表示:[ | | ▶[ヘルプ]
	- •[ ! ]が表示されていない場合、計算結果の表示部をタッ チすると表示されます。
- 計算履歴の表示:計算結果の表示部を下にスライド
	- 履歴の削除:[ | ]▶[削除]▶[削除]

# <span id="page-144-0"></span>**からだメイト**

歩数や体重などを記録することができます。歩数や体重の履歴をグ ラフで表示して、日別/月別で比較することもできます。

- **1** ホーム画面で[ ]▶[からだメイト]
- **2** [はい]
- **3** ユーザー情報の各項目を設定▶[歩数計ON]▶  $|A|$ 
	- お買い上げ時は、ユーザー情報に仮の数値が登録されていま す。ご利用の前に、ユーザー情報を正しく設定しておいてく ださい。
	- 電源が入っている間は常に歩数がカウントされます。
	- 歩数計の表示は、毎日0:00にリセットされます。

#### 機種変更時のご注意

● からだメイトに記録した歩数や体重などのデータは、Google アカウントによってバックアップされ、機種変更しても引き継 ぐことができます。からだメイトに対応した新しい端末の初回 起動時に、初期設定で機種変更前と同じGoogleアカウントを 設定し、データを復元してください。

#### 歩数測定時のご注意

- 次のような場合は、歩数が正確に測定されないことがあります。
	- 端末が不規則に動く場合
		- 端末を入れたかばんなどが、足や腰に当たって不規則な動 きをしているとき
		- 端末を腰やかばんなどからぶら下げているとき
	- 不規則な歩行をした場合
		- すり足のような歩きかたや、サンダル、げた、草履などを履 いて不規則な歩行をしたとき
		- 混雑した場所を歩くなど、歩行が乱れたとき
	- 上下運動や振動の多いところで使用した場合
		- 立ったり座ったりしたとき
		- スポーツを行ったとき
		- 階段や急斜面を上ったり下りたりしたとき
		- 乗り物(自転車、自動車、雷車、バスなど)に乗って、上下振 動や構揺れしているとき
		- スピーカーから音が出ているとき
		- バイブレータが振動しているとき
	- ■極端にゆっくり歩いた場合
- ●キャリングケース 02(別売)に入れるときは、キャリングケー ス 02を腰のベルトなどに装着してください。
- かばんやポーチなどに入れるときは、ポケットや仕切りの中な ど端末を固定できる場所に入れてください。

z 歩き始めの約4秒間は歩数はカウントされますが、測定値には 反映されません。そのあとも歩行を続けると、それまでの歩数 を合わせて測定値に反映します。

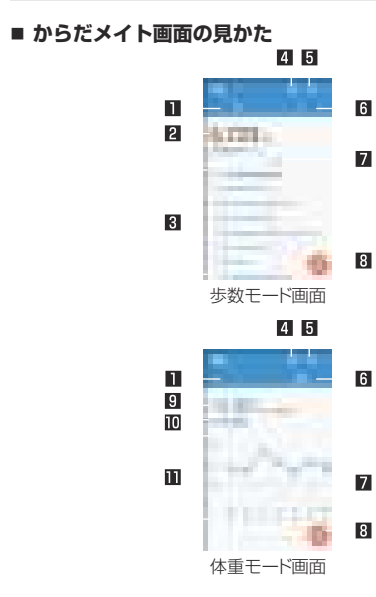

1 歩数モード 2 今日の歩数

#### 8 歩数の履歴

● 日々/月々の歩数が棒グラフで表示されます。グラフをタッ チすると、タッチした日/月の歩数や歩行距離、消費カロリー など、詳細情報が表示されます。

#### 4 体重入力

- タッチすると、日々の体重を入力することができます。
- エモパーを利用すると、音声で体重を入力することもできま す。エモパーについては☞[P. 155「エモパー」](#page-156-0)

5 日標設定

- タッチすると、歩数や体重の目標を設定することができます。
	- からだメイト画面で[ 1 ]▶[目標設定]でも目標を設定で きます。
- ●設定した日標の削除:日標の設定画面で「リセット]
- 6 体重モード
- 7 目標値
- 8 表示切替
	- 日別/月別の表示を切り替えます。
- 9 前回との差
- 最新の体重
- b 体重の履歴
	- 日々/月々の体重が折れ線グラフで表示されます。グラフを タッチすると、タッチした日/月の体重やBMIなど、詳細情報 が表示されます。
	- 表示する月や凋の移動:[√]/[ )

### **■ ユーザー情報の変更**

1 からだメイト画面で[H**il**) [ユーザー情報] **2** 各項目を設定

- **からだメイトの停止**
- 1 からだメイト画面で[■]▶[歩数計設定]
- **2** [歩数計ON]
	- ●「歩数計ON]を無効にすると、からだメイトが停止します。

**データリセット**

歩行データや体重データをすべて削除します。

- 1 からだメイト画面で[ 1)▶[データリヤット]▶  $[|t|]$
- **用語説明の確認**
- 1 からだメイト画面で[■]▶[用語の説明]
- **2** 用語を選ぶ

**ドコモデータコピー**

「ドコモデータコピー」は、本端末に保存されているデータを他の端 末へコピーしたり、バックアップ/復元をしたりするためのアプリ です。

機種変更時のデータ移行や、大切なデータの定期的なバックアップ にご利用ください。

## **データ移行**

インターネットを使用しない1対1のダイレクト通信を利用して、 電話帳、画像などのデータを移行先の端末へ直接コピーすることが できます。

コピー元端末とコピー先端末の両方で「データコピー」を起動し、2 台並べた状態で利用してください。

1 ホーム画面で[#]▶[データコピー]

## **2** [データ移行]

- 画面の指示に従って操作してください。
- コピー元端末とコピー先端末の両方に本アプリが必要です。 インストールされていない場合、ドコモのホームページより ダウンロードできます。
- ご利用の機種やOSにより、通信方法は異なります。
- 対応機種や詳しい使いかたは、ドコモのホームページをご覧 ください。

## **microSDカードへのバックアップ・復元**

microSDカードを利用して、電話帳、画像などのデータの移行や バックアップができます。

- バックアップまたは復元中にmicroSDカードを取り外したり、 本端末の電源を切ったりしないでください。データが破損する場 合があります。
- 他の端末の電話帳項目名(電話番号など)が本端末と異なる場合。 項目名が変更されたり削除されたりすることがあります。また、 電話帳に登録可能な文字は端末ごとに異なるため、コピー先で削 除されることがあります。
- バックアップ対象の電話帳は、docomoのアカウントとして登 録されている電話帳です。
- 電話帳をmicroSDカードにバックアップする場合、名前が登録 されていないデータはコピーできません。
- microSDカードの空き容量が不足しているとバックアップが実 行できない場合があります。その場合は、microSDカードから不 要なファイルを削除して容量を確保してください。
- 雷池残量が不足しているとバックアップまたは復元が実行でき ない場合があります。その場合は、本端末を充電後に再度バック アップまたは復元を行ってください。
- 本アプリでは静止画・動画などのデータのうち本端末に保存され ているもののみバックアップされます。microSDカードに保存 されているデータはバックアップされません。

### ■ バックアップ

電話帳、メディアファイルなどのデータのバックアップを行いま す。

- 1 ホーム画面で[**:: ]▶[データコピー**]
- **2** [バックアップ&復元]
- **3** [バックアップ]
- **4** バックアップするデータを選ぶ▶[バックアップ開 始]▶[開始する]

● 選択したデータがmicroSDカードに保存されます。

**5** [トップに戻る]

### ■ 復元

microSDカードにバックアップした電話帳、メディアファイルな どのデータを本端末に復元します。

- 1 ホーム画面で[ <del>.</del> ] ▶ [データコピー]
- **2** [バックアップ&復元]
- **3** [復元]
- **4** 復元するデータ種別の[選択]
- **5** 復元するデータを選ぶ▶[選択]
- **6** 復元方法を選ぶ▶[復元開始]▶[開始する]
	- データ種別によっては、復元方法の選択は不要です。
	- 選択したデータが本端末に復元されます。

## **7** [トップに戻る]

### **電話帳をドコモのアカウントにコピー**

Googleアカウントに登録された連絡先をdocomoのアカウント にコピーします。

- 1 ホーム画面で[ **... ] ▶[データコピー**]
- **2** [バックアップ&復元]
- **3** [電話帳アカウントコピー]
- **4** コピーする電話帳の[選択]▶[上書き]/[追加]
	- コピーした連絡先がdocomoのアカウントに保存されます。

## **5** [OK]

## **データ保管BOXへのバックアップ・復元**

データ保管BOXを利用して、通話履歴・音楽のデータの移行やバッ クアップができます。

- **1** ホーム画面で[ ]▶[データコピー]
- **2 「 1▶ 「データ保管BOXへバックアップ・復元]**

## **3** [バックアップ]/[復元]

- 画面の指示に従って操作してください。
- ドコモクラウドへログインしていない場合、確認画面が表示 されます。

画面ロック設定中や長エネスイッチの動作中などは、設定した 時刻どおりには定期バックアップが実行されず、次回起動可能 となったときに実行されます。

● データ保管BOXでの定期バックアップ設定をご利用になる際 パケット通信料が高額になる場合がありますので、ご注意くだ さい。

# **本体設定**

# **設定メニュー**

#### ホーム画面で[ ... ] ▶[設定]で表示されるメニューから、端末の各 種設定を行うことができます。

- 先頭には、おすすめの設定が候補として表示されます。
- ●本体設定を表示中に「 ! |● 検索するキーワードを入力すると、 設定項目を検索できます。
- ●設定画面で[ ]をタッチすると、設定項目がリスト表示されま す。設定項目を選択して、他の設定項目に移動することができま す。

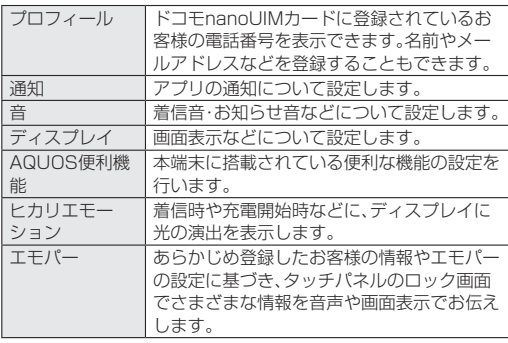

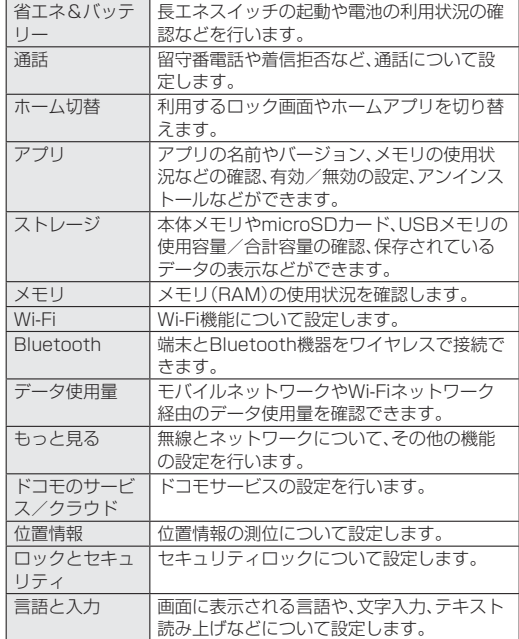

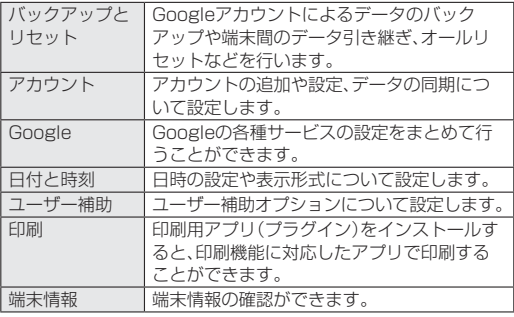

# **プロフィール**

ドコモnanoUIMカードに登録されているお客様の電話番号を表示 できます。名前やメールアドレスなどを登録することもできます。

- **|ホーム画面で[ ¨ ] ▶[設定] ▶[プロフィール]**
- **2** [編集]
- **3** 各項目を設定▶[登録完了]

## **通知**

アプリの通知について設定します。

- 1 ホーム画面で[#1 1▶[設定]▶[通知]
- **2** アプリを選ぶ
- **3** 通知について設定
- ロック画面の通知

タッチパネルのロック画面に表示する通知について設定します。

- 1 ホーム画面で[  $^{\sharp}$  ] ▶ [設定] ▶ [通知] ▶ [尸]
- **2** [ロック画面の通知]▶通知の表示/非表示を選ぶ
	- ●「プライベートな通知内容を非表示にする]を選択すると、 ロック画面に表示する通知で、相手の電話番号や通知の件数 など、詳細を表示しないようにします。
		- 画面ロックを「なし]や「スワイプまたはタッチ]以外に設 定しているときに利用できます。

**音**

着信音・お知らせ音などについて設定します。

**ホーム画面で[#11▶[設定]▶[音]** 

#### **2** 項目を選ぶ

- メディアの音量:メディア音(音楽や動画 テレビなど)の音 量を設定します。
- アラームの音量を設定します。
- 着信音の音量を設定します。
- エモパーの音量を設定します。
- ■着信音:着信音を設定します。
- 着信時のバイブ:着信時にバイブレータを動作させるか設定 します。
- 着信時のバイブルータのパターン を設定します。
- マナーモード:優先する通知や、特定の時間帯などの通知動 作について設定します。
	- マナーモードの詳細については☞P. 81「マナーモー [ド」](#page-62-0)
- ■デフォルトの通知音:お知らせ音を設定します。
- ■デフォルトのアラーム音:アラーム音を設定します。
- その他の音:特定のキー操作時などのバイブレータ動作や メニューなどをタッチしたときの操作音の有無などを設定 します。

# <span id="page-151-0"></span>**ディスプレイ**

画面表示などについて設定します。

| ホーム画面で[ ;;;; 1 ▶[設定] ▶[ディスプレイ]

### **2** 項目を選ぶ

- ■壁紙:ホーム画面やタッチパネルのロック画面の画像を設定 します。
- 明るさのレベル:明るさのレベルについては『※P.151 [「明るさのレベル」](#page-152-0)
- スリープ:バックライトの点灯時間を設定します。
- なめらか倍速表示:アプリをなめらかに表示するか設定しま す。
- ■雷源ボタンを2回押してカメラを起動:0(の)を2回押してカ メラを起動するか設定します。
- リラックス設定:リラックス設定についてはBFP.152 [「リラックス設定」](#page-153-0)
- HDR動画設定:HDR動画の画質や、標準動画をHDRのよう に表示する機能(バーチャルHDR)を設定します。
- ■画質モード:画質について設定します。
- グローブモード:手袋をしたままで画面をタッチして操作で きるようにするか設定します。
- ■端末が回転したとき:端末を回転させたとき、画面の表示も 回転させるか設定します。
- 文字フォント設定:文字のサイズやフォントについて設定し ます.
- ■表示サイズ:画面に表示されるアイコンなどのサイズを設定 します。
- スクリーンヤーバーンセーバーを利用するか設定 します。
- ■キャスト:キャストについては☞P.186「キャスト」
- ■雷池残量%表示:ステータスバーに雷池残量をパーヤントで 表示するか設定します。

### [スリープ]について

● 点灯時間を長くすると、連続待受時間が短くなりますので、ご 注音ください。

### 「なめらか倍速表示1について

● アプリによっては効果が得られないことがあります。その場合 は、設定をOFFにしてください。

また、電池残量や端末温度によっても、効果が得られない場合 があります。

● アプリを起動したまま設定を変更すると、正常に動作しなくな ることがあります。 その場合は、一度アプリを終了してください。

[画質モード]について

●「リラックスビュー]が有効の場合は、画質モードの設定が反映 されません。

### [グローブモード]について

- 手袋の素材によってはタッチ操作ができない場合があります。
- 手袋をしていないときは、「グローブモード]をOFFにしてご利 用ください。

### [端末が回転したとき]について

● 利用中のアプリによっては、設定に従わない場合があります。

### [文字フォント設定]について

● Google Playなどでダウンロードしたアプリを起動したとき に、正しく表示されない場合があります。

## <span id="page-152-0"></span>**明るさのレベル**

1 ホーム画面で[#1 1▶[設定]▶[ディスプレイ]▶[明 るさのレベル]

## **2** 項目を選ぶ

- 明るさを自動調整:バックライトの明るさを自動で調整する か設定します。自動で調整を行わない場合は、手動で明るさ を設定してください。
- 充電時は明るくする:充電中はディスプレイの表示を明るく するか設定します。

## **3** [OK]

#### [明るさを自動調整]について

● ディスプレイの明るさを上げると、連続待受時間が短くなりま すので、ご注意ください。

## <span id="page-153-0"></span>**リラックス設定**

目に優しい画質モードの利用について設定します。

1 ホーム画面で[ **... ] ト[設定] ▶[ディスプレイ] ▶[リ** ラックス設定]

### **2** 項目を選ぶ

- リラックスビュー:日に優しい画質モードにするか設定しま す。
- ■リラックスオート:特定の時間帯にリラックスビューにする か設定します。
- リラックスオートの概要:機能の説明を表示します。
- 時間設定:「リラックスオート1でリラックスビューにする時 間帯を設定します。
	- •「エモパー連動]にすると、エモパーが学習したお客様の就 寝前に、[リラックスビュー]が有効になります。
- 画質設定:リラックスビューの画質を設定します。

「リラックスビュー]を有効にしていても、カメラ利用時は画面 が通常の画質で表示されます。

ただし、撮影画面からアルバムの起動や直前に撮影した静止 画/動画の表示を行った場合、画面はリラックスビューの画質 で表示されます。

# **AQUOS便利機能**

本端末に搭載されている便利な機能の設定を行います。

**1** ホーム画面で[ ]▶[設定]▶[AQUOS便利機能]

### **2** 項目を選ぶ

- なめらか倍速表示については ☞[P. 150「ディスプレイ」](#page-151-0)
- 自動画面点灯:自動画面点灯についてはL68P.153「自動 [画面点灯」](#page-154-0)
- 指紋ヤンサー:指紋ヤンサーについてはIf®P.167「指紋 [認証」](#page-168-0)
- スクロールオートについては ☞[P. 153「スクロールオート」](#page-154-1)
- Clip Now:Clip Nowについては☞[P. 154「Clip Now」](#page-155-0)
- スマホカバー設定: AQUOS Frosted Cover(市販品)を装 着する場合に、[AQUOS Frosted Cover]をONに設定しま す。
	- カバーの開閉によってディスプレイの表示/非表示を切 り替えることができます。カバーを閉じているときにディ スプレイを表示すると、画面はくもった状態となります。 カバーをなぞるとなぞったところのくもりが消え、カバー を閉じたまま通知の確認や操作ができます。
- ロボクル設定:ロボクル設定については☞[P. 154「ロボ](#page-155-1) [クル設定」](#page-155-1)

#### AQUOS Frosted Coverについて

●「グローブモード]をONにしていても、カバーの上からは手袋 をしたまま操作できないことがあります。

z 次の場合は、カバーを閉じているときでも画面はくもりません。

- 着信時
- アラーム鳴動時
- エモパーがお話しするとき
- カバーを閉じている場合、エモパーは画面表示のみのお知らせ は行いません。

## <span id="page-154-0"></span>**自動画面点灯**

端末を持ち上げたときや手に持っているときのディスプレイ表示 について設定します。

- **1** ホーム画面で[ ]▶[設定]▶[AQUOS便利機能] ▶[自動画面点灯]
- **2** 項目を選ぶ
	- 持つと画面点灯:ディスプレイの表示が消えている場合、端 末を持ち上げて静止したときに、ディスプレイを表示させる か設定します。
	- Bright Keep:端末を手に持っているときはディスプレイの 表示が消えないようにするか設定します。

#### [持つと画面点灯]について

- お買い上げ時は有効になっています。
- 次の場合などは、ディスプレイが表示されないことがありま す。
	- ■端末を持ったまま動いている場合(乗車中)
	- ■持ち上げる前や持ち上げたあとに、端末を動かし続けている 場合
	- 垂直または水平に持ち上げた場合

#### [Bright Keep]について

● Bright Keenを設定し、端末を手に持っていても、端末の静止 状態が続いた場合や、一定時間何も操作していない場合はディ スプレイの表示が消える場合があります。

## <span id="page-154-1"></span>**スクロールオート**

表示中のサイトなどの画面を上下方向に自動でスクロールできま す。

**ホーム画面で「…]▶[設定]▶[AQUOS便利機能]** ▶[スクロールオート]

## **2** 項目を選ぶ

- ON/OFF設定:スクロールオートを利用するか設定します。
- ■対象アプリ設定:スクロールオートを動作させるアプリを設 定します。
- ステータスバーへの通知:対象アプリが起動しているとき に、お知らせアイコンで通知するか設定します。

### **■ 画面の自動スクロール**

- **1** スクロールする方向に画面をドラッグ▶表示され た矢印に指を合わせ、指を離す
	- 指を離すとスクロールを開始します。
	- 約5分間動作するとスクロールを停止します。
	- スクロール速度の調整:[+1/[-]
	- スクロールの停止:画面をタッチ

z 画面をドラッグする速度が速すぎると、矢印が表示されませ  $h_{10}$ 

画面の位置によっては、指を離しても自動スクロールしない場 合があります。

● 自動スクロール中は画面の左端に「 )が表示され、スクロー ルの動きを表します。

## <span id="page-155-0"></span>**Clip Now**

画面の縁を指でなぞることで表示中の画面を画像(保存用スクリー ンショット)として撮影できます。

また、画面を一時的に保存できる一時メモ用スクリーンショットを 利用できます。

**1** ホーム画面で[ ]▶[設定]▶[AQUOS便利機能] ▶ [Clip Now]

## **2** 項目を選ぶ

- ON/OFF設定: Clip Nowを利用するか設定します。
- 使い方ガイド:Clip Nowについての説明を表示します。
- なぞり動作設定:保存用スクリーンショットや一時メモ用ス クリーンショットを利用するか設定します。
- ■共有メニューの表示:一時メモを撮影したときに、共有メ ニューを表示するか設定します。
- 全件削除:撮影した保存用スクリーンショットを全件削除し ます。

z アプリによっては全部または一部が保存できない場合があり ます。

### [なぞり動作設定]について

● 両方の機能を無効にすることはできません。Clip Nowを利用しな い場合は、[ON/OFF設定]でClip Nowを無効にしてください。

**■ 保存用スクリーンショットの利用** 

**1** 保存したい画面をディスプレイに表示▶画面の左 上/右上から、画面の縁を右/左になぞる

■ 一時メモ用スクリーンショットの利用

- **1** 一時的に保存したい画面をディスプレイに表示▶ 画面の左上/右上から、画面の縁を下になぞる
	- 一時メモの確認:画面の左端または右端に表示される一時メ モの一部を画面の中央にドラッグ
	- 一時メモの削除:一時メモをタッチ▶[ ■]までドラッグ

## <span id="page-155-1"></span>**ロボクル設定**

ロボクル(市販品)に端末を接続すると、画面点灯時や充電開始、着 信、アラームなどに合わせてロボクルが回転し、お客様の方を向き ます。また、状況に合わせてエモパーがお話しします。ロボクルはエ モパーと連動し、エモパー動作時にはお客様の方を向いてお話しし ます。

- エモパーをONにすると、より多くの場面でエモパーに連動して ロボクルが動作します。
- **ホーム画面で[ | ]▶[設定]▶[AQUOS便利機能]** ▶ [ロボクル設定]

## **2** 項目を選ぶ

- ロボクルの動作:本端末をロボクルで充電しているときに、 ロボクルを動作させるか設定します。
- ロボクルの詳しい情報はこちら:シャープのサイトに接続 し、ロボクルについての詳しい情報を確認できます。

## **ヒカリエモーション**

着信時や充電開始時などに、ディスプレイに光の演出を表示しま す。

**1** ホーム画面で[ ]▶[設定]▶[ヒカリエモーショ  $\sim$ 

**2** ONにする

#### **3** 項目を選ぶ

- ■雷話着信中:着信時にヒカリエモーションを動作させるか設 定します。
- ■雷話着信パターン/カラー:着信時のヒカリエモーションの 点滅パターンや点滅カラーについて設定します。
- お知らせ通知:不在着信や新着メールがある場合に、着信ラ ンプを点滅させて通知するか設定します。
	- 着信ランプの点滅色などについてはI2をP.56「着信/ [充電ランプ」](#page-57-0)
- 充電開始時:充電開始時にヒカリエモーションを動作させる か設定します。
- ■ロック解除時:タッチパネルのロック解除時にヒカリエモー ションを動作させるか設定します。
- 終話時:通話が終了したときにヒカリエモーションを動作さ せるか設定します。

<span id="page-156-0"></span>**エモパー**

あらかじめ登録したお客様の情報やエモパーの設定に基づき、タッ チパネルのロック画面でさまざまな情報を音声や画面表示でお伝 えします。エモパーの音声にお客様が声で応答すると、エモパーが 音声や画面表示で反応します。

また、エモパーを使ったメモ機能(エモパーメモ)や、健康応援機能 (エモパーヘルスケア)が利用できます。

利用するにつれて、お客様の端末使用状況を理解し、より適切なタ イミングで情報をお伝えするようになっていきます。

- Tモパーをご利用になる場合は、パケット通信料がかかります。
- 自宅や周辺の施設情報などを認識するために、現在地を測位する 場合があります。現在地を測位するためには、[位置情報]をON に設定する必要があります。位置情報のモードは[高精度]に設定 してください。[位置情報]がOFFのときや、モードが[バッテ リー節約]のときは、現在地測位が必要な情報をお伝えできませ ん(☞[P. 163「位置情報」\)](#page-164-0)。
- お買い上げ時はエモパーが部分的にONの状態になっており、充 電開始時/完了時のみお話しします。OFFにする場合は、エモ パーの初期設定画面で[OFFにする]をタッチしてください。

## **1** ホーム画面で[ ]▶[設定]▶[エモパー]

- 初期設定が完了していない場合は、初期設定画面が表示され ます。画面の指示に従って操作してください。
- 初期設定完了後に[ | | | ]▶[あなたについて]で職場・学校や 誕生日などを設定することをおすすめします。エモパーがお 話しする機会や内容のバリエーションが増えることがあり ます。

● 初期設定が完了している場合はエモパー画面が表示され、エ モパーの状態やお客様についての情報、歩数や予定などの日 堂の記録(約1週間分)が確認できます。

#### エモパーの設定

- 1 エモパー画面で[1]
	- エモパーのON/OFFを切り替えることができます。

### **2** 項目を選ぶ

- エモパー選択:エモパーやエモパーの名前を設定します。ま た、サイトからエモパーを追加できます。
- 基本動作について:エモパーの音量やマナーモード中の動作 など、基本動作について設定します。
- あなたについて:ニックネームや自宅、職場・学校など、お客 様の情報を設定します。
- エモパーの話題:エモパーがお伝えする情報を設定します。
- ■声でエモパーを呼び出し:端末に「ハロー、エモパー」と話し かけることでエモパーを呼び出すか設定します。
	- エモパーがお話しできる場所で、ロック画面表示中や画面 消灯中に反応します。
- エモパーメモパーメモの利用について設定します。
- ■エモパーヘルスケアの利用について設 定します。
- ■おすすめ機能の紹介:おすすめ機能の簡単な説明と使いかた のデモを確認できます。
- エモパー使い方ガイド:公式エモパー情報サイト EMOPARK(エモパーク)の「エモパー使い方ガイド」に接続 します。
- ■よくある質問(FAQ):公式エモパー情報サイトEMOPARK (エモパーク)の「よくある質問(FAQ)」に接続します。
- エモパーの記憶:エモパーと過ごした思い出や生活習慣に関 するデータの保存や削除、復元ができます。
- ■初期設定:エモパーの初期設定を行います。
- 注意事項:エモパーバージョンや利用規約·プライバシーポ リシーなどを確認できます。

#### エモパーがお話しするタイミング

- あなたについての「自宅]や「自宅のほかにお話しできる場所]に 設定した場所で、ロック画面表示中や画面消灯中に端末を水平に 置いたときなどに話します。
- イヤホンを接続中は、場所や時間帯にかかわらず話します。
- ロック画面表示中に端末を数回(2秒程度)振ると話します。

#### エモパーの記憶の引き継ぎかた

- エモパーと過ごした思い出や生活習慣に関するデータは、 Googleアカウントによってバックアップされ、機種変更しても 引き継ぐことができます。エモパーに対応した新しい端末の初回 起動時に、初期設定で機種変更前と同じGoogleアカウントを設 定し、データを復元してください。
- エモパーの記憶をmicroSDカードに保存し、エモパーに対応し た新しい端末に引き継ぐことができます。
	- •記憶の保存:エモパー画面で[ || ] ▶ [エモパーの記憶] ▶ [記 憶の保存]▶[OK]
	- •記憶の復元:エモパー画面で[ | | ]▶[エモパーの記憶]▶[記 憶の復活]▶[復活する]

### エモパーメモを利用

エモパーに予定などメモしたい内容を話しかけるとエモパーが記 憶し、予定にあわせてお伝えします。また、エモパーメモを利用して アラームやタイマーを設定することもできます。

- ロック画面を2回タッチしてから話しかけてください。
	- エモパーメモの[画面消灯時でもメモを起動]を有効にする と、消灯中の画面を2回タッチしてもエモパーメモを利用で きます。
- ロック画面では、時計やアイコン、情報などが表示されていない ところをタッチしてください。
- 外出先で話しかける場合は、電話をかけるように受話口を耳に当 ててください。
- エモパーが記憶したメモは、カレンダーに登録されます。「明日」、 「今週」、「そろそろ」のような時期を表す単語を含めて話しかける と、メモに合わせたタイミングでエモパーがお伝えします。
- アラームを設定する際は、「XX時XX分にアラーム」のように話し かけてください。アラームは、「時計」アプリに登録されます。
- タイマーを設定する際は、「XX分タイマー」や「タイマー起動し て」のように話しかけてください。「時計」アプリのタイマーが起 動します。

#### エモパーヘルスケアを利用

お客様の体重や歩数について、気にかけたり応援したりするお話し で、健康維持やダイエットをサポートします。

- 体重はエモパーメモと同じ手順で話しかけることで覚えます。
	- y エモパーに体重を話しかける際は、「今日の体重 XX.Xキロ」 のように話しかけてください。
- 株式会社タニタの一部の体組成計と連携することで、体重を覚え ることもできます。
- 体組成計との連携については、「エモパーヘルスケア]▶「タニ タ体組成計との連携]から設定することができます。画面の指 示に従って操作してください。
- エモパーとの連携に対応する体組成計については、公式エモ パー情報サイトFMOPARK(エモパーク)をご覧ください。
- お客様の休重や歩数は、からだメイトで管理されます。

z エモパーの初期設定を行うと[歩数計ON]が有効になります (☞[P. 143「からだメイト」](#page-144-0))。

- エモパーが話しているときにበ(+)/自(-)を押すと音量を調節 できます。
- 午前2:00~午前5:00の間は話しません。
- エモパーは日本語にのみ対応しています。
- エモパーがお伝えする情報は お客様の端末使用状況と正確に は合っていない場合があります。
- イヤホンを接続していない場合、ディスプレイを下にして端末 を置いていると、エモパーは話しません。
- スグ電設定で「発信]を設定している場合、端末を振るとスグ電 が動作し、エモパーは話しません。
- 海外で利用するときは、エモパーのお伝えする情報が制限され ます。

#### 公式エモパー情報サイトEMOPARK(エモパーク)について

● エモパーは、使いかたの改善や変更、お話しするバリエーションの増 加などを目的に、Play ストアからアップデートすることがあります。 本書の内容から変更されることがありますので、エモパーに関 する最新の情報については、公式エモパー情報サイト EMOPARK(エモパーク)をご覧ください。 http://k-tai.sharp.co.jp/dash/emopa/

# **省エネ&バッテリー**

- 長エネスイッチの起動や電池の利用状況の確認などを行います。
- 1 ホーム画面で[ **... ] ▶[設定] ▶[省エネ&バッテ**  $11 - 1$

### **2** 項目を選ぶ

- ■長エネスイッチ:長エネスイッチについてはL28P.158 [「長エネスイッチ」](#page-159-0)
- ■雷池:雷池の利用状況などを確認できます。

電池の最適化を行うと、各アプリの電池消費を抑えるため、画 面消灯中(充電中を除く)はアプリが動作しないように設定さ れます。電池の最適化の設定については☞[P. 65「電池の最](#page-66-0) [適化の設定」](#page-66-0)

## <span id="page-159-0"></span>**長エネスイッチ**

端末の機能を制限して、電池の消費を抑えることができます。

- **1** ホーム画面で[ ]▶[設定]▶[省エネ&バッテ リー]▶[長エネスイッチ]
- **2** [OFF]/[ON]
- **3** 項目を選ぶ
	- ■長エネスイッチの概要:機能の説明を表示します。
	- ■詳細設定:制限する機能を個別に設定します。
	- 電池残量で切替:設定した電池残量以下の場合、長エネス イッチを自動で[ON]にするか設定します。

■ 切替条件設定:「電池残量で切替]で長エネスイッチを[ON] にする電池残量を設定します。

充電を開始すると長エネスイッチは「OFF]になります。

● [電池残量で切替]によって長エネスイッチが「ON]になってい るとき、[電池残量で切替]を無効にしても長エネスイッチは [OFF]になりません。

# **アプリ**

アプリの名前やバージョン、メモリの使用状況などの確認、有効/ 無効の設定、アンインストールなどができます。

- **1** ホーム画面で[ ]▶[設定]▶[アプリ]
- **2** アプリを選ぶ

### **■ アプリの無効**

アプリの動作を停止し、アンインストールせずにアプリ一覧画面に 表示しないように設定します。

- アンインストールできないアプリを無効にできます。
- 1 ホーム画面で[#1▶[設定]▶[アプリ]

## **2** アプリを選ぶ

**3** [無効にする]▶[アプリを無効にする]

z アプリを無効にすると、無効にされたアプリと連携している他 のアプリが正しく動作しない場合があります。その場合は、ア プリを有効にしてください。

### **■ アプリの有効**

- 1 ホーム画面で[ **¨ ] ▶[設定] ▶[アプリ]**
- **2** アプリを選ぶ
- **3** [有効にする]

## **アプリの設定**

1 ホーム画面で[  $^*$  ] ▶ [設定] ▶ [アプリ] ▶ [  $\Box$ ]

## **2** 項目を選ぶ

- アプリの権限:アプリの権限については图 P.65「利用 [する機能について設定」](#page-66-1)
- リンクを開く:他のアプリなどからの連携について設定しま す。
- アシストと音声入力:[◎]をロングタッチして起動するア プリについて設定します。
- ホームアプリ:デフォルトのホームアプリを設定します。
- ブラウザアプリ:デフォルトのブラウザアプリを設定しま す。
- 電話アプリ:デフォルトの電話アプリを設定します。
- SMSアプリ:デフォルトのSMSアプリを設定します。
- ■特別なアクセス:電池の最適化やシステム設定の変更など、 特別なアクセスについて設定します。

# **ストレージ**

#### 本体メモリやmicroSDカード、USBメモリの使用容量/合計容量 の確認、保存されているデータの表示などができます。

- 保存データの管理についてはLGS[P. 176「ファイル操作」](#page-177-0)
- ホーム画面で[  $\frac{1}{2}$  ] ▶ [設定] ▶ [ストレージ]
	- 本体メモリやmicroSDカード、USBメモリの使用容量/合 計容量が表示されます。
		- microSDカードやUSBメモリを取り付けていない場合 は、本体メモリの使用容量の詳細画面が表示されます。

## **2** ストレージを選ぶ

- ●「内部共有ストレージ]を選択すると、本体メモリの使用容量 の詳細画面が表示されます。詳細画面で[フォルダ一覧]を選 択すると、本体メモリに保存されているデータの一覧が表示 されます。
- microSDカードやUSBメモリを選択すると、保存されてい るデータの一覧が表示されます。
- microSDカードやUSBメモリのマウント解除:microSD カード/USBメモリの[▲]
- microSDカードやUSBメモリをマウント:microSDカー ド/USBメモリを選ぶ▶[マウント]

## **microSDカード/USBメモリのフォーマット**

microSDカードやUSBメモリを初期化します。

- 1 ホーム画面で[:: ]▶[設定]▶[ストレージ]
- 2 microSDカード/USBメモリを選ぶ▶[H]▶[ス トレージの設定]▶[フォーマット]▶[消去して フォーマット]

初期化を行うと、microSDカードやUSBメモリの内容がすべ て消去されますのでご注意ください。

## **microSDカードの暗号化/暗号化解除**

microSDカードを暗号化すると、microSDカード内のデータは、 暗号化を実施した端末以外では利用できなくなります。 通常のmicroSDカードとして使用するには、暗号化を解除する必 要があります。

- 雷池を十分に充電した状態で、充電しながら操作してください。
- あらかじめ画面ロックを「ロックNo.]または「パスワード]に設 定しておいてください。
	- <sup>y</sup> 画面ロックについては☞[P. 163「ロックとセキュリティ」](#page-164-1)
- **1** ホーム画面で[ ]▶[設定]▶[ストレージ]
- 2 microSDカードを選ぶ▶[**日**]▶[ストレージの設 定]▶[暗号化]/[暗号化解除]▶[確認]
	- 画面ロックで設定した方法でロックを解除してください。
- **3** [開始]

z microSDカードの空き容量が不足していると、暗号化/暗号化 解除を実行できません。

- microSDカードを暗号化した状態でオールリセットを行った 場合、microSDカード内のデータを利用できなくなりますので ご注意ください。オールリセットを行う前に、暗号化解除を 行ってください。
- microSDカードを暗号化した端末に、暗号化していない別の microSDカードを取り付けた場合、microSDカードは読み取 り専用となります。
- 読み取り専用のmicroSDカードは、暗号化することで書き込み が可能となります。
- microSDカードの暗号化/暗号化解除には時間がかかる場合 があります。暗号化を実行中は充電を中止したり、microSD カードを取り外したりしないでください。暗号化が中断された 場合、microSDカード内のデータが失われる可能性がありま す。

# **メモリ**

メモリ(RAM)の使用状況を確認します。

- **1** ホーム画面で[ ]▶[設定]▶[メモリ]
	- 計測時間の変更:時間をタッチ▶時間を選ぶ
	- アプリのメモリ使用状況を表示: [アプリのメモリ使用状況]

**<sup>3</sup>** [完了]

**データ使用量**

モバイルネットワークやWi-Fiネットワーク経由のデータ使用量を 確認できます。また、データ使用量に上限を設けることができます。

1 ホーム画面で[ ]▶[設定] ▶[データ使用量]

● モバイルネットワーク経中のデータ使用量が表示されます。

#### **2** 項目を選ぶ

- ■データセーバー:一部のアプリによるバックグラウンドでの データ送受信を停止することで、データ使用量を抑制するこ とができます。
	- データヤーバー中もデータ通信を制限しないアプリにつ いては、[データへの無制限アクセス]から設定することが できます。
- モバイルデータ:モバイルネットワーク経由のデータ通信を 利用するか設定します。
- モバイルデータ使用量:モバイルネットワーク経由のデータ 使用量をグラフで表示します。また、データ通信を使用した アプリも確認できます。
- 請求期間:モバイルネットワーク経由のデータ使用量につい て、月単位の測定開始日や警告を発するデータ使用量を設定 します。

また、[データ上限の設定]をONにすると、データ使用量が上 限に達した場合にデータ通信を停止することができます。上 限は[データ上限]で設定できます。

• データ使用量が上限に達すると、モバイルデータが一時停 止中である旨の通知が表示されます。[OK]をタッチする と、次の請求期間までデータ通信を停止します。[再開]を タッチすると、データ通信を再開します。

- Wi-Fi データ使用量: Wi-Fiネットワーク経由のデータ使用量 をグラフで表示します。また、データ通信を使用したアプリ も確認できます。
- ■ネットワーク制限:バックグラウンドでのデータ通信を制限 している際、モバイルネットワークと同様に扱われるWi-Fi ネットワークを設定します。

z 表示されるデータ使用量は目安です。実際のデータ使用量はMy docomoで確認することができます。

## **もっと見る**

無線とネットワークについて、その他の機能の設定を行います。

**1** ホーム画面で[ ]▶[設定]▶[もっと見る]

#### **2** 項目を選ぶ

- ■機内モード:雷話やメールなど、通信を利用する一部の機能 を使用できないようにします。
- NFC/おサイフケータイ 設定:NFC/おサイフケータイ 設 定については☞[P. 113「NFC/おサイフケータイ 設定」](#page-114-0)
- テザリング:テザリングについては☞P.53「テザリン [グ」](#page-54-0)
- VPN:VPNについて設定します。VPNについては ☞[P. 187「VPNの追加」](#page-188-0)
- ■モバイルネットワーク:モバイルネットワークについては ☞[P. 162「モバイルネットワーク」](#page-163-0)
- プロキシ設定:プロキシ経由でネットワークに接続するよう に設定します。
- ■ネットワーク設定のリセット:ネットワークに関する設定を すべてリセットします。

### [機内モード]について

- [SIMカードをロック]が有効の場合は、緊急通報番号(110番) 119番、118番)に発信できません。[SIMカードをロック]が 無効の場合は、機内モード中でも緊急通報番号(110番、119 番、118番)に発信できます。緊急通報番号をダイヤルすると、 [機内モード]がOFFになり、発信を行います。
- [機内モード]がONの場合でも、[Wi-Fi]や[Bluetooth]をON にすることができます。

## <span id="page-163-0"></span>**モバイルネットワーク**

- 1 ホーム画面で[#1 ▶[設定]▶[もっと見る]▶[モバ イルネットワーク]
- **2** 項目を選ぶ
	- ■データ通信を有効にする:データ通信を利用するか設定しま す。
	- ■データローミングについては ☞[P. 189「データローミング」](#page-190-0)
	- 優先ネットワークタイプ:優先ネットワークタイプについて <sup>は</sup>☞[P. 189「優先ネットワークタイプ」](#page-190-1)
	- 通話モード設定:VoLTEを利用するか設定します。
	- アクセスポイントな設定します。アク セスポイントの設定については☞[P. 50「アクセスポイ](#page-51-0) [ントの設定」](#page-51-0)[、P. 50「アクセスポイントの初期化」](#page-51-1)
	- 通信事業者:通信事業者についてはBST[P. 190「通信事業](#page-191-0) [者」](#page-191-0)

# **ドコモのサービス/クラウド**

- ドコモサービスの設定を行います。
- **1** ホーム画面で[ ]▶[設定]▶[ドコモのサービス/ クラウド]
- **2** 項目を選ぶ
	- dアカウント設定:ドコモアプリで利用するdアカウントを設 定します。また、端末に登録されている生体情報(指紋)を利 用したdアカウント認証の設定もできます。
	- ドコモクラウクドについて設定します。
	- ドコモアプリ管理:アプリのアップデートの確認などについ て設定します。
	- ■おすすめ使い方ヒントを利用するか 設定します。
	- ■オートGPS:オートGPSについて設定します。
	- ドコモ位置情報:イマドコサーチやイマドコかんたんサー チ、ケータイお探しサービスの位置情報サービス機能の設定 を行います。
	- ■端末エラー情報送信:エラー情報をサーバーへ送信するか設 定します。
	- プロフィール設定:ドコモサービスで利用するお客様のプロ フィールを確認したり、変更したりできます。
	- ドコモサービスの初期設定を行い ます。
	- ■USBデバッグ切替:USBデバッグを有効にするか設定しま す。
	- ■オープンソースライセンス:オープンソースライセンスを表 示します。

z ドコモのサービス/クラウドに表示されるアプリの中には無 効にすることができるものがあり、無効にされたアプリは、ド コモのサービス/クラウドには表示されなくなる場合があり ます.

● ドコ干提供のアプリを新しくダウンロードすると、ドコ干の サービス/クラウドに表示される場合があります。

## <span id="page-164-0"></span>**位置情報**

位置情報の測位について設定します。

- 1 ホーム画面で[ <sup>##</sup> ] ▶[設定] ▶[位置情報]
- **2** ONにする
	- 位置情報の利用についての確認画面が表示された場合は、 [いいえ]/[はい]を選択してください。

## **3** 項目を選ぶ

- ■モード:GPS衛星やWi-Fiのアクセスポイント、携帯電話の基 地局を利用して位置情報を測位するモードを設定します。
- ●端末にGoogleアカウントを登録している場合は、ロケー ション履歴や現在地の共有機能を利用できます。
- 最近の位置情報リクエストがある場合は、タッチするとアプ リの情報を確認できます。
- [H]▶[スキャン]▶[Wi-Fiのスキャン]/[Bluetoothのス キャン]と操作すると、位置情報サービスやアプリが、位置情 報の精度向上のためにWi-FiネットワークやBluetooth機器 をスキャンするか設定できます。
	- y ONにすると、[Wi-Fi]や[Bluetooth]をOFFにしている場 合もスキャンします。

z 現在地を測位するためには、[位置情報]をONに設定する必要 があります。ご利用のアプリによっては、アプリで位置情報に 関する設定が必要な場合があります。

### [モード]について

- ●設定したモードによっては、端末の消費雷力が増加しますの で、あらかじめご了承ください。
- ●「位置情報]をONに設定すると、位置情報の利用についての確 認画面が表示されます。[いいえ]/[はい]によって、設定され るモードが異なります。

# <span id="page-164-1"></span>**ロックとセキュリティ**

セキュリティロックについて設定します。

- 1 ホーム画面で[  $^*$ ] ▶ [設定] ▶ [ロックとセキュリ ティ]
- **2** 項目を選ぶ
	- ■画面ロック:電源を入れたときやディスプレイを表示させた ときのタッチパネルのロック解除方法やタッチパネルの ロック画面に表示する通知について設定します。
	- Smart Lock:画面ロックを「なし」や「スワイプまたはタッ チ]以外に設定しているとき、信頼できる場所や信頼できる 端末、認識済みの顔などを確認した場合は、タッチパネルの ロックをスワイプまたはタッチで解除するように設定しま す。
	- 指紋設定:指紋認証に使う指の指紋を登録します。指紋を登 緑すると、画面ロックを指紋認証でも解除できるようになり ます。指紋認証についてはISS[P. 167「指紋認証」](#page-168-0)
- SIMカードロック設定:SIMカードロック設定については ☞[P. 169「SIMカードロック設定」](#page-170-0)
- スマートフォンの暗号化:スマートフォンが暗号化されてい ることを確認できます。
- パスワードを表示: PINコードなどを入力する際、「·1が表示 される前に入力した文字を表示させることができます。
- ■端末管理アプリ:アプリのデバイス管理機能を設定します。 アプリによっては、デバイス管理機能を有効にしないと利用 できないものがあります。
- ■提供元不明のアプリ:Google Play以外のサイトやメールな どから入手したアプリのインストールを許可します。
- ストレージのタイプを表示します。
- ■信頼できる認証情報:証明書の確認と、有効/無効の設定が できます。
- ユーザー認証情報:認証情報を確認できます。
- ■証明書をインストール:暗号化された証明書をインストール します。
- ■認証ストレージの消去:すべての認証情報を削除します。
- ■信頼できるエージェント:タッチパネルのロックを解除する アプリ(エージェント)について設定します。
- ■画面の固定:選択したアプリ以外を使用できないようにしま す。操作方法については☞[P. 62「アプリ使用履歴」](#page-63-0)
- 使用履歴にアクセスできるアプリ:アプリ使用履歴データに アクセスできるアプリを設定します。

## [画面ロック]について

- ●設定項目は次のとおりです。
	- ■なし:タッチパネルのロック画面を表示しません。
	- ■スワイプまたはタッチ:[■]をタッチしてロックを解除す るように設定します。ロック画面・ホーム一括切替で [AQUOS Home]を選択した場合は[ ]を上にスライドし てロックを解除します。
	- パターン:4つ以上の点を結ぶパターンを設定します。
	- ロックNo.:4~16桁の数字を設定します。
	- パスワード:4~16桁の英数字と半角記号を設定します。
		- y 一部の半角記号は利用できません。
- 画面ロックを「パターン]/「ロックNo.]/[パスワード]に設定 している場合、各種設定を行うときにロック解除の画面が表示 される場合があります。ロック解除の画面が表示された場合 は、設定している方法でロックを解除してください。
- 指紋を登録している場合は指紋認証でも解除することができ ます。
	- 指紋認証に5回連続して失敗すると、一定時間指紋による ロック解除ができなくなります。しばらくしてから再度操作 するか、画面ロックで設定した方法でロックを解除してくだ さい。
- パターン/ロックNo./パスワードの入力を間違えると、間違 えた回数に応じて一定時間ロック解除ができなくなります。
	- 5回連続:30秒間
	- 10回連続:30秒間

10回連続して間違えた場合、それ以降に間違えるごとに30秒 間入力ができません。ロックを解除すると、カウントはリセッ トされます。

画面ロックの「■】をタッチすると、次の項目を設定することが できます。画面ロックの設定によって、表示される項目は異な ります。

- ■パターンを表示する:パターンの入力時の軌跡を線で表示し ます。
- 自動ロック:タッチパネルがロックされるまでの時間を設定 します。
- 雷源ボタンですぐにロックする:1((t))を押してディスプレイ の表示を消したときに、自動ロックで設定した時間にかかわ らずタッチパネルをロックするか設定します。
- ■ロック画面メッセージ:タッチパネルのロック画面に表示す るメッセージについて設定します。
- パターン/ロックNo./パスワードを忘れた場合は、ドコモ ショップにお問い合わせください。

#### 端末起動時のロック解除について

- 画面ロックを「なし」や「スワイプまたはタッチ]以外に設定す るときは、端末を起動する際にロック解除を行うようにするか を設定できます。
- 端末起動時のロック解除の際、パターン/ロックNo./パス ワードの入力を10回および20回連続して間違えると、電源を 入れ直すまで入力ができません。30回連続して間違えると、 端末が初期化されますので、設定したロック解除方法をお忘れ にならないようご注意ください。

### [Smart Lock]について

- Smart Lock利用中、タッチパネルのロック画面で「■1などの 解除アイコンをロングタッチすると、Smart Lockを一時無効 にできます。
	- ロック画面・ホームー括切替が「AQUOS Home]の場合は、 [ ]などの解除アイコンをタッチすると、Smart Lockを一 時無効にできます。

#### [提供元不明のアプリ]について

● サイトからダウンロードするアプリは情報源が不明な場合も あります。端末と個人データを保護するため、Google Playな ど信頼できる情報源からのアプリのみダウンロードしてくだ さい。

#### [信頼できる認証情報]について

●証明書を削除した場合、「信頼できる認証情報]からは証明書の 参照ができなくなりますが、他の機能からは証明書の参照が可 能なままとなります。証明書を完全に削除する場合は認証スト レージの消去を行ってください。

#### [認証ストレージの消去]について

● VPNの設定も削除されます。

## **本端末で利用する暗証番号**

本端末には、便利にお使いいただくための各種機能に、暗証番号の 必要なものがあります。各種端末操作用の暗証番号のほかに、ネッ トワークサービスでお使いになるネットワーク暗証番号などがあ ります。用途ごとに上手に使い分けて、本端末を活用してください。

● 各種機能用の暗証番号、PINコード入力時は、「·1で表示されま す。

#### 各種暗証番号に関するご注意

- ●設定する暗証番号は「生年月日」、「電話番号の一部」、「所在地番号 や部屋番号」、「1111」、「1234」などの他人にわかりやすい番号 はお避けください。また、設定した暗証番号はメモを取るなどし てお忘れにならないようお気をつけください。
- 暗証番号は、他人に知られないように十分ご注意ください。万が 一、暗証番号が他人に知られ悪用された場合、その損害について は、当社は一切の責任を負いかねます。
- 各種暗証番号を忘れてしまった場合は、契約者ご本人であること が確認できる書類(運転免許証など)や本端末、ドコモnanoUIM カードをドコモショップ窓口までご持参いただく必要がありま す。

詳しくは裏表紙の「総合お問い合わせ先」までご相談ください。

● PINロック解除コードは、ドコモショップでご契約時にお渡しす る契約申込書(お客様控え)に記載されています。ドコモショップ 以外でご契約されたお客様は、契約者ご本人であることが確認で きる書類(運転免許証など)とドコモnanoUIMカードをドコモ ショップ窓口までご持参いただくか、裏表紙の「総合お問い合わ せ先」までご相談ください。

## **■ ネットワーク暗証番号**

ドコモショップまたはドコモ インフォメーションセンターや「お 客様サポート」でのご注文受付時に契約者ご本人を確認させていた だく際や各種ネットワークサービスご利用時などに必要な数字4 桁の番号です。ご契約時に任意の番号を設定いただきますが、お客 様ご自身で番号を変更できます。

● ネットワーク暗証番号の詳細については、ドコモのホームページ をご覧ください。 (https://www.nttdocomo.co.jp/support/trouble/

password/network/)

### **PINコード**

ドコモnanoUIMカードには、PINコードという暗証番号がありま す。この暗証番号は、ご契約時は[0000]に設定されていますが、お 客様ご自身で番号を変更できます(图P.169「SIMカードロック [設定」\)](#page-170-0)。PINコードは、第三者によるドコモnanoUIMカードの無断 使用を防ぐため、ドコモnanoUIMカードを取り付ける、または本端 末の電源を入れるたびに使用者を認識するために入力する4~8 桁の暗証番号です。PINコードを入力することにより、発着信およ び端末操作が可能となります。

- 別の端末で利用していたドコモnanoUIMカードを差し替えてお 使いになる場合は、以前にお客様が設定されたPINコードをご利 用ください。設定を変更されていない場合は[0000]となりま す。
- PINコードの入力を3回連続して間違えると、PINコードがロッ クされて使えなくなります。この場合は、「PINロック解除コー ド」でロックを解除してください。

### **PINロック解除コード(PUKコード)**

PINロック解除コードは、PINコードがロックされた状態を解除す るための8桁の番号です。なお、お客様ご自身では変更できません。

● PINロック解除コードの入力を、10回連続して間違えるとドコ モnanoUIMカードが完全にロックされます。その場合は、ドコモ ショップ窓口にお問い合わせください。

#### **dアカウント**

dアカウントとは、スマートフォン、タブレット、パソコンなどでd ポイントやdマーケットなどのドコモが提供するサービスを利用す るときに必要なID/パスワードです。

#### **Googleアカウント**

Googleアカウントとは、Googleの各種サービスを利用するため のユーザー名/パスワードです。本端末にGoogleアカウントを設 定することで、Gmailを利用してEメールを送受信したり、Google Playを利用してアプリやゲームなどのコンテンツをダウンロード したりできます。

## <span id="page-168-0"></span>**指紋認証**

指紋認証は、指紋センサーを指でタッチして行う認証機能です。 タッチパネルのロック解除などを行うことができます。

#### **指紋認証機能利用時のご注意**

- 指紋認証は、指紋画像の特徴情報を利用して認証を行います。指 紋画像の特徴情報が少ないお安様の場合は、指紋認証を利用でき ないことがあります。
- ●認証性能(指紋ヤンサーを正しく指でタッチした際に指紋が認証 される性能)はお客様の使用状況により異なります。指の状態が 次のような場合は、指紋の登録が困難になったり、認証性能が低 下したりすることがあります。なお、手を洗う、手を拭く、認証す る指を変えるなど、お客様の指の状態に合わせて対処すること で、認証性能が改善されることがあります。
	- お風呂上がりなどで指がふやけている
	- 指が乾燥している
	- 指に汗や脂が多く、指紋の溝が埋まっている
	- 指が泥や油で汚れている
	- 指が汗などで濡れている
	- 手荒れや、指に損傷(切傷やただれなど)がある
	- 指の表面が磨耗して指紋が薄い
	- 太ったりやせたりして指紋が変化した
	- 登録時に比べ、認証時の指の表面状態が極端に異なる
- 指紋認証技術は、完全な本人認証・照合を保証するものではあり ません。当社では、本端末を第三者に使用されたこと、または使用 できなかったことによって生じる損害に関しては、一切責任を負 いかねますのであらかじめご了承ください。

### **■ 指紋センサー利用時のご注意**

- ぶつけたり、強い衝撃を与えたりしないでください。故障および 破損の原因となることがあります。また、センサー表面を引っか いたり、ボールペンやピンなど先の尖ったものでつついたりしな いでください。
- 指紋センサー表面にシールなどを貼ったり、インクなどで塗りつ ぶしたりしないでください。
- ほこりや皮脂などの汚れが付着すると、指紋の読み取りが困難に なったり、認証性能が低下したりすることがあります。指紋セン サー表面は時々清掃してください。
- 指を離すのが早すぎると、正常に認識できないことがあります。 指紋が認証されてから、指を離してください。
- 指紋センサーに指を触れたまま指紋の登録や認証を開始すると、 起動できない場合があります。指を離し、再度操作してください。

#### ■ 指紋の<del>登</del>緑

指紋認証に使う指の指紋を登録します。

- 指紋は5件まで登録できます。
- 読み取りに失敗する場合は、指を変えることで認証性能が改善さ れることがあります。
- あらかじめ画面ロックを「なし]や「スワイプまたはタッチ]以外 に設定しておいてください(図8P.163「ロックとセキュリ [ティ」\)](#page-164-1)。
- **1** ホーム画面で[ ]▶[設定]▶[ロックとセキュリ ティ1▶[指紋設定]
	- ホーム画面で「-- 1ト「設定1ト[AQUOS便利機能] ▶[指紋 センサー]▶[指紋設定]でも指紋設定を起動できます。

## **2** [次へ]

● 画面ロックで設定した方法でロックを解除してください。

## **3** [次へ]

#### **4** 指紋センサーを指の腹でタッチ

- 広い範囲の指紋を登録するため、指紋センサーに触れる部分 を少しずつずらしながら、パーセントの表示が100%になる まで繰り返しタッチしてください。
- 指紋を登録すると、画面ロックを指紋認証でも解除できるよ うになります。
	- 指紋認証ができない場合は、画面ロックで設定した方法で ロックを解除します。
- **5** [完了]
	- 続けて別の指紋を登録する場合は、「別の指紋を登録]を選択 してください。

z 画面ロックを[なし]か[スワイプまたはタッチ]に設定すると、 登録した指紋が削除されますので、ご注意ください。

### **■ 指紋の管理**

指紋の追加や削除、登録名の変更ができます。

- **1** ホーム画面で[ ]▶[設定]▶[ロックとセキュリ ティ1▶[指紋設定]
	- ホーム画面で[ ] | | | | | |設定] ▶ [AQUOS便利機能] ▶ [指紋 センサー]▶[指紋設定]でも指紋設定を起動できます。
	- 画面ロックで設定した方法でロックを解除してください。

## **2** 指紋を管理する

- 指紋を追加: [指紋を追加]▶画面の指示に従って操作
- 登録名の変更:登録済みの指紋をタッチ▶名前を入力▶[OK]
- 登録した指紋の削除:登録済みの指紋をタッチ▶[削除]
	- y 確認画面が表示された場合は内容を確認し、[削除]を選択 してください。

### **■ 指紋認証機能の利用**

- **1** 画面消灯中/タッチパネルのロック画面/指紋の 認証画面で指紋センサーを指の腹でタッチ
	- 画面消灯中に操作すると、タッチパネルのロックが解除さ れ、ディスプレイが表示されます。
	- 正しく認証されない場合は、指を指紋センサーから離し、再 度操作してください。

### **ホームキーとして使う**

指紋センサーをホームキーとして使うことができます。また、画面 消灯中に指紋センサーをタッチして、ディスプレイを表示すること ができます。

● 指紋を登録していなかったり、登録した指紋と異なる指でタッチ しても、ホームキーとして利用できます。

- 指紋を登録していない場合、画面消灯中に指紋センサーをタッチ するとディスプレイが表示されます。 指紋を登録している場合、登録した指紋と異なる指でタッチした ときは、ディスプレイは表示されません。
- **1** ホーム画面で[ ]▶[設定]▶[AQUOS便利機能] ▶[指紋ヤンサー]▶[ホームキーとして使う]

## <span id="page-170-0"></span>**SIMカードロック設定**

PINコードについて設定します。

**1** ホーム画面で[ ]▶[設定]▶[ロックとセキュリ ティ1▶[SIMカードロック設定]

### **2** 項目を選ぶ

- SIMカードをロック:電源を入れたときにPINコードを入力 するか設定します。
- SIM PINの変更: PINコードを変更します。

日本国内ではドコモnanoUIMカードを取り付けていない場合 やPINコードロック中、PINロック解除コードの入力画面では 緊急通報番号(110番、119番、118番)に発信できません。

● 設定はドコモnanoLIIMカードに保存されます。

## **PINロックの解除**

- **1** PINロック中画面でPINロック解除コードを入力
- **2** 新しいPINコードを入力
- **3** もう一度、新しいPINコードを入力

# **言語と入力**

画面に表示される言語や、文字入力、テキスト読み上げなどについ て設定します。

**ホーム画面で[ ¨ ] ▶[設定] ▶[言語と入力]** 

### **2** 項目を選ぶ

- ■言語:表示言語を選択します。
- ■仮想キーボード:ソフトウェアキーボードについて設定しま す。
- 物理キーボード:Bluetoothなどで接続したキーボードにつ いて設定します。
- ■テキスト読み上げの出力:端末に表示される文字を読み上げ る音声について設定します。
- スペルチェックルチェックについて設定します。
- ■単語リスト:任意の単語を単語リストに登録します。
- ポインタの速度を設定します。

### 仮想キーボードについて

● 日本語を入力するときはS-Shoinを利用してください。 S-Shoinの設定についてはLET[P. 45「文字入力の設定」](#page-46-0)

[スペルチェック]について

● 日本語には対応しておりません。

# **バックアップとリセット**

Googleアカウントによるデータのバックアップや端末間のデータ 引き継ぎ、オールリセットなどを行います。

**1** ホーム画面で[ ]▶[設定]▶[バックアップとリ セット]

## **2** 項目を選ぶ

- ■データのバックアップ:Googleアカウントを利用して、アプ リのデータやWi-Fiパスワードなどを自動的にバックアップ するか設定します。
- バックアップアカウント:バックアップに利用するGoogle アカウントを設定します。
- 自動復元:アプリを再インストールするときに、バックアッ プされたデータや設定などを復元するか設定します。
- データ引継:データ引継については [28] P.171「データ引 [継」](#page-172-0)
- オールリセット:オールリセットについては☞ P.173 [「オールリセット」](#page-174-0)

## <span id="page-172-0"></span>**データ引継**

- microSDカードを利用してデータを取り込んだり、本端末のデー タをバックアップ/復元することができます。また、別の端末の電 話帳データをBluetooth機能を利用して取り込むこともできます。
- microSDカードにバックアップ/復元できるデータは次のとお りです。
	- 電話帳
	- SMS
	- カレンダー
	- ×干帳※
	- ユーザー辞書/学習辞書(S-Shoin)
	- $T \pm i$

※別途アプリをダウンロードする必要があります。

- microSDカードを利用したバックアップ/復元中は「機内モー ド]がONになります。
- ●本体メモリの空き容量が11Mバイト未満のときは、microSD カードにバックアップできません。
- microSDカードを利用する場合は、あらかじめmicroSDカード を挿入しておいてください。
- 1 ホーム画面で[ 1 ) [設定] ▶[バックアップとリ セット]▶[データ引継]
- **2** 項目を選ぶ
	- ■データ取り込み:microSDカードやBluetooth機能を利用 してデータを取り込みます。
	- microSDにデータ保存:microSDカードにデータを保存し ます。
	- ■機能紹介:使いかたを動画で確認することができます。
- **バックアップファイルの保存**
- **1** ホーム画面で[ ]▶[設定]▶[バックアップとリ セット]▶[データ引継]
- **2** [microSDにデータ保存]
- **3** 保存するデータカテゴリを選ぶ
	- [電話帳]を選択した場合は保存するアカウントの選択画面 が表示されます。
- **4** [保存]▶[はい]
- **5** [完了]

z 電池残量が少ないときは保存できません。

- **バックアップファイルの取り込み**
- 1 ホーム画面で[#1▶[設定]▶[バックアップとり セット]▶[データ引継]
- **2** [データ取り込み]
- **3** [取り込む]
- **4** 取り込むバックアップファイルを選ぶ▶[追加登 録]/[削除して登録]
	- 確認画面が表示されます。以降は画面の指示に従って操作し てください。

電池残量が少ないときは取り込みできません。

- ユーザー辞書/学習辞書(S-Shoin)、エモパーは追加登録でき ません。[追加登録]を選択しても、既存のデータが削除されま すので、ご注意ください。
- バックアップファイルの設定・管理
- 1 ホーム画面で[ <sup>|||</sup> ] ▶[設定] ▶ [バックアップとリ セット]▶[データ引継]
- 2 **[ : 1 ▶ [設定]**
- **3** 項目を選ぶ
	- ■バックアップファイルの整理:保存されているバックアップ データを削除できます。
	- 電話帳画像バックアップ:電話帳のバックアップ時に電話帳 に登録された画像もバックアップするか設定します。
	- 結果画面閲覧:最新のバックアップファイルの保存/取り込 みの結果を表示します。
- **Bluetooth機能を利用して電話帳データを取り込む**
- **1** ホーム画面で[ ]▶[設定]▶[バックアップとリ セット]▶[データ引継]
- **2** [データ取り込み]
- **3** 取り込み元の端末の種類を選ぶ
	- microSDカードのバックアップデータについての確認画面 が表示された場合は、[スマートフォンから電話帳データを 取り込む]を選択してください。
- **4** [次へ]
- **5** 取り込み元の端末でBluetooth機能をONにする ▶[次へ]
	- 取り込み元の端末がAndroidの場合は、取り込み元の端末が 本端末に表示されるように、取り込み元の端末を設定してく ださい。
- **6** 取り込み元の端末を選ぶ
- **7** [開始]
	- ペア設定の確認画面が表示された場合は「ペア設定する]を 選択してください。
- **8** [次へ]
- **9** [追加登録]/[削除して登録]▶[OK]
	- アカウントが複数ある場合は登録するアカウントの選択画 面が表示されます。

## **10** [OK]

## <span id="page-174-0"></span>**オールリセット**

本体メモリ内のすべてのデータを消去します。

- 1 ホーム画面で[  **] ▶[設定] ▶[バックアップ**とリ セット]▶[オールリセット]
- **2** [モバイル端末をリセット]
	- [microSD内データも消去する]を有効にすると、microSD カード内のデータも同時に消去されます。
- **3** [すべて消去]

z 消去されるデータは次のとおりです。

- ■作成、保存、登録したデータ
- ■「設定」アプリで設定した内容
- ■ダウンロードしたアプリ

## **Google™**

Googleの各種サービスの設定をまとめて行うことができます。

- **1** ホーム画面で[ ]▶[設定]▶[Google]
- **2** 項目を選ぶ
	- 以降は画面の指示に従って操作してください。

# **日付と時刻**

日時の設定や表示形式について設定します。

1 ホーム画面で[ **|| ] |** | 設定] ▶[日付と時刻]

### **2** 項目を選ぶ

- ■日付と時刻の自動設定:日時を自動的に補正するか設定しま す。
- タイムゾーンの自動設定:ネットワークから提供されたタイ ムゾーンを利用するか設定します。
- ■日付設定:日付を手動で設定します。
- 時刻設定:時刻を手動で設定します。
- タイムゾーンの選択:タイムゾーンを手動で設定します。
- 24時間表示:12時間制/24時間制を切り替えます。

#### [日付と時刻の自動設定]を有効にしたとき

- 電源を入れてもしばらく時刻が補正されない場合は、電源を入 れ直してください。
- 電波状況によっては時刻を補正できないときがあります。
- 数秒程度の誤差が生じるときがあります。

**ユーザー補助**

ユーザー補助オプションについて設定します。

**ホーム画面で[ ¨ ] ▶[設定] ▶[ユーザー補助]** 

#### **2** 項目を選ぶ

- ■字幕:字幕の表示について設定します。
- 拡大操作:ディスプレイを3回タッチして拡大/縮小するか 設定します。
- フォントサイズ:文字のサイズを設定します。
- ■表示サイズ:画面に表示されるアイコンなどのサイズを設定 します。
- ■ポインタが停止したらクリック:ポインタが停止した際の動 作を設定します。
- ■高コントラストテキスト:端末に表示される文字色のコント ラストを高くして表示するか設定します。
- 電源ボタンで通話を終了:0(t)を押して通話を終了するか設 定します。
- ■画面の自動回転:端末を回転させたとき、画面の表示も回転 させるか設定します。
- ■パスワードの音声出力を利用するか 設定します。
- 大きなマウスポインタ: ポインタを大きくするか設定しま す。
- モノラル音声:音声再生時のチャンネルを統合するか設定し ます.
- ユーザー補助のショートカット:ユーザー補助機能をすばや く有効にできるようにするか設定します。
- ■テキスト読み上げの出力:端末に表示される文字を読み上げ る音声について設定します。
- ■押し続ける時間:ロングタッチする時間を設定します。
- 色反転:ディスプレイに表示されている色を反転するか設定 します。
- 色補正:ディスプレイに表示されている色の補正について設 定します。
- その他のユーザー補助サービスの利用については、画面の指 示に従ってください。

#### [電源ボタンで通話を終了]について

●「スリープ]の設定に従ってディスプレイの表示が消えた場合 は、0(4)を押すとディスプレイが表示されます。ディスプレイ 表示中に $0$ (の)を押すと、通話が終了します。

**印刷**

印刷用アプリ(プラグイン)をインストールすると、印刷機能に対応 したアプリで印刷することができます。インストールした印刷用ア プリ(プラグイン)の設定を変更する場合は、次の操作を行ってくだ さい。

- あらかじめ利用するプリンターに対応した印刷用アプリ(プラグ イン)をインストールしておいてください。
- **1** ホーム画面で[ ]▶[設定]▶[印刷]

#### **2** 印刷サービスを選ぶ

● 以降は画面の指示に従って操作してください。

## **端末情報**

端末情報の確認ができます。

**ホーム画面で[# ]▶[設定]▶[端末情報]** 

### **2** 項目を選ぶ

- ■ビルド番号:ビルド番号を確認できます。
- ■端末の状態:雷池残量や利用中のネットワークなどを確認で きます。
- ヤルフチェック: ヤルフチェックについては 図をP.175 [「セルフチェック」](#page-176-0)
- ヤンサー感度補正:モーションセンサー、地磁気センサーの 取得精度を補正します。
- ソフトウェアアップデートにつ いてはI6を[P. 202「ソフトウェアアップデート」](#page-203-0)
- 法的情報:著作権情報や利用規約などを確認できます。
- ■認証:技術基準適合証明書などの情報を確認できます。
- モデル番号:モデル番号を確認できます。
- Androidバージョン: Androidバージョンを確認できます。
- Androidセキュリティパッチレベル:搭載されているセキュ リティパッチがいつ配信されたものかを確認できます。
- ■ベースバンドハージョンを確認で きます。
- カーネルバージョンを確認できます。

「センサー感度補正]について

- 補正画面が表示され、約10秒経過してから補正を行ってくだ さい。
- ●補正を行う環境や同時に起動しているアプリによっては、補正 に失敗することがあります。補正を行う場所を変えるか、起動 中のアプリを終了させるなどしてください。

## <span id="page-176-0"></span>**セルフチェック**

症状や機能を選択して、端末の診断を行います。

- **1** ホーム画面で[ ]▶[設定]▶[端末情報]▶[セルフ チェック]
	- ヤーフモードで再起動:「ヤーフモードで再起動]▶[OK]
- **2** [チェックスタート]
- **3** [端末の症状から選択]/[端末の機能から選択]

### **4** 項目を選ぶ

●「端末の機能から選択]の場合は、項目を選んで「次へ]をタッ チします。また、項目の[=1]をタッチすると、診断について のヘルプが表示されます。

## **5** [次へ]

- **6** [診断開始]
	- 診断の中止: [キャンセル]▶[次の項目]/[はい]
	- 診断履歴をタッチすると、結果を確認することができます。

# **ファイル管理**

# **ストレージ構成**

### **■ 木休メモリ(内部ストレージ)**

端末内にデータを保存できます。

- ●本体メモリのストレージ名とパスは次のとおりです。
	- ストレージ名:内部共有ストレージ
	- パス:/storage/emulated/0
- お買い上げ時の本体メモリのフォルダ構成と、各フォルダに保存 されるデータの種類などは次のとおりです。
	- 本端末の操作状況により、表示されるフォルダが異なる場合 があります。

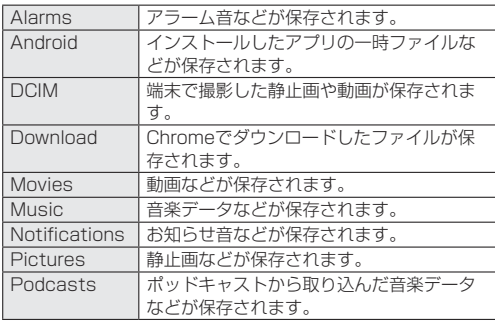

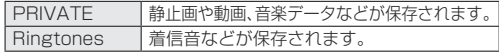

## **■ microSDカード(外部ストレージ)**

端末内のデータをmicroSDカードに保存したり、microSDカード 内のデータを端末に取り込んだりすることができます。 ● microSDカードについては☞P.34「microSDカード」

# <span id="page-177-0"></span>**ファイル操作**

本体メモリやmicroSDカードに保存されたデータの管理(フォル ダの作成やフォルダ/ファイルの名称変更、削除、移動、コピーな ど)ができます。

## 1 ホーム画面で[ <del>|</del> ] ▶[設定] ▶ [ストレージ]

● microSDカードを取り付けていない場合は、本体メモリの 使用容量の詳細画面が表示されます。

## **2** ストレージを選ぶ

- ●「内部共有ストレージ]を選択すると、本体メモリの使用容量 の詳細画面が表示されます。詳細画面で[フォルダ一覧]を選 択すると、本体メモリに保存されているデータの一覧が表示 されます。
- microSDカードを選択すると、保存されているデータの一 覧が表示されます。

### **フォルダを作成**

- 1 データー覧画面で[**Bil**] ▶[新しいフォルダ]
- **2 フォルダ名を入力▶[OK]**
- **フォルダ名/ファイル名を変更**
- **1** データ一覧画面でフォルダ/ファイルをロング タッチ
- **2** [ ]▶[名前を変更]
- **3** フォルダ名/ファイル名を入力▶[OK]
- **フォルダ/ファイルを削除**
- **1** データ一覧画面でフォルダ/ファイルをロング タッチ
- **2** [ ]▶[OK]
- **フォルダ/ファイルを移動/コピー**
- **1** データ一覧画面でフォルダ/ファイルをロング タッチ
- **2** [ ]▶[移動...]/[コピー...]
- **3** 移動先/コピー先で[移動]/[コピー]
- **ファイルを検索**
- 1 データー覧画面で[Q]
- **2 検索するキーワードを入力▶[■]**

# **データ通信**

# **Bluetooth®機能**

端末とBluetooth機器をワイヤレスで接続できます。

- すべてのBluetooth機器とのワイヤレス通信を保証するもので はありません。
- 什様
- ■対応バージョン Bluetooth標準規格 Ver.5.0※1
- ■出力

Bluetooth標準規格 Power Class 1

■対応プロファイル<sup>※2</sup>(対応サービス) HSP:Headset Profile(ヘッドセットプロファイル)※3 HFP:Hands Free Profile(ハンズフリープロファイル)※4 A2DP:Advanced Audio Distribution Profile(アドバンスド オーディオディストリビューションプロファイル)※5 AVRCP:Audio/Video Remote Control Profile(オーディ オ/ビデオリモートコントロールプロファイル)※5 HID:Human Interface Device Profile(ヒューマンインター フェースデバイスプロファイル)※6 DUN:Dial-up Networking Profile(ダイヤルアップネット ワーキングプロファイル)※7 OPP:Object Push Profile(オブジェクトプッシュプロファイ ル)※8 SPP:Serial Port Profile(シリアルポートプロファイル)※9 PBAP:Phone Book Access Profile(フォンブックアクセス プロファイル)※10

PAN:Personal Area Networking Profile(パーソナルエリア ネットワークプロファイル)※11 HOGP:HID Over GATT Profile(エイチアイディーオーバー ガットプロファイル)※12

- ※1 端末およびすべてのBluetooth機能搭載機器は、Bluetooth SIGが定めている方法でBluetooth標準規格に適合してい ることを確認し、認証を取得しています。ただし、接続する機 器の特性や仕様によっては、操作方法が異なる場合や、接続 してもデータのやりとりができない場合があります。
- ※2 Bluetooth機器の通信手順を製品の特性ごとに標準化した ものです。
- ※3 端末に市販のBluetooth対応ヘッドセットをBluetooth接 続すると、ワイヤレスで通話できます。
- ※4 端末にカーナビなど市販のBluetooth対応ハンズフリー機 器をBluetooth接続すると、カーナビなどを利用してハンズ フリー通話できます。
- ※5 端末に市販のBluetooth対応オーディオ機器をBluetooth 接続すると、ワイヤレスで音楽やテレビの音声などを再生で きます。また、Bluetooth機器からリモコン操作できる場合 もあります。ただし、データの種類によっては対応する機器 が制限されます。
- ※6 端末にキーボードやマウスなど市販のBluetooth対応入力 デバイスをBluetooth接続すると、Bluetooth機器から端 末を操作できます。
- ※7 端末にBluetooth対応パソコンなどをBluetooth接続する と、端末をモデム代わりにしてデータ通信を行うことができ ます。パケット通信料がかかりますのでご注意ください。 DUN接続をしている場合、本端末はモバイルネットワーク を利用することができません。
- ※8 端末にBluetooth機器をファイル転送サービスで接続する と、Bluetooth機器との間でデータの送受信を行うことがで きます。
- ※9 仮想的なシリアルケーブル接続を設定し機器間を相互接続 することができます。
- ※10 Bluetooth機器に本体メモリの電話帳データを転送するこ とができます。電話帳データの内容によっては、相手の Bluetooth機器で正しく表示されない場合があります。
- ※11 パソコンなどのネットワークに参加し、インターネット接続 を共有することができます。また、端末にパソコンなどを Bluetooth接続すると、Bluetoothテザリングを行うこと もできます。
- ※12 端末にキーボードやマウスなどのBluetooth Smart機器を Bluetooth接続すると、Bluetooth Smart機器から端末を 操作できます。

Bluetooth機器の取扱説明書もご覧ください。

- DUNプロファイルで利用するアクセスポイントの設定は、パソ コンやカーナビなどのBluetooth機器から変更することがで きます。DUNプロファイルでの接続ができなくなった場合は、 アクセスポイントを初期化することをおすすめします (☞[P. 50「アクセスポイントの初期化」](#page-51-0))。
- SCMS-T非対応のBluetooth機器では、テレビなどの音声が出 力できない場合があります。

Bluetooth機器取り扱い上のご注意

Bluetooth機器を利用するときは、次の事項にご注意ください。

- 良好な接続を行うために、次の点にご注意ください。
	- 端末と他のBluetooth機器とは、見通し距離約10m以内で 接続してください。間に障害物がある場合や、周囲の環境 (壁、家具など)、建物の構造によっては接続可能距離が短く なります。特に鉄筋コンクリートの建物の場合、上下の階や 左右の部屋など鉄筋の入った壁を挟んで設置したときは、接 続できないことがあります。上記接続距離を保証するもので はありませんので ご了承ください
	- ■雷気製品 AV機器、OA機器などからなるべく離して接続し てください。電子レンジ使用時は影響を受けやすいため、で きるだけ離れてください。近づいていると、他の機器の電源 が入っているときは、正常に接続できなかったり、テレビや ラジオの雑音や受信障害の原因になったりすることがあり ます。
	- 放送局や無線機などが近くにあり正常に接続できないとき は、接続相手のBluetooth機器の使用場所を変えてくださ い。周囲の電波が強すぎると、正常に接続できないことがあ ります。
	- Bluetooth機器をかばんやポケットに入れたままでもワイ ヤレス接続できます。ただし、Bluetooth機器と端末の間に 身体を挟むと、通信速度の低下や雑音の原因になることがあ ります。
- Bluetooth機器が発信する電波は、電子医療機器などの動作に 影響を与える可能性があります。場合によっては事故を発生さ せる原因になりますので、次の場所では端末の電源および周囲 のBluetooth機器の電源を切ってください。
	- 電車内
	- 航空機内
	- 病院内
	- 白動ドアや火災報知機から近い場所
	- ガソリンスタンドなど引火性ガスの発生する場所

## Wi-Fi対応機器との電波干渉について

● Bluetooth機器と無線LAN(IEEE802.11b/g/n)は同一周波 数帯(2.4GHz)を使用するため、無線LANを搭載した機器の近 くで使用すると、電波干渉が発生し、通信速度の低下や雑音、接 続不能の原因になることがあります。この場合、無線LANの電 源を切るか、端末や接続相手のBluetooth機器を無線LANか ら約10ml<sup>y</sup>上離してください。

# <span id="page-181-0"></span>**Bluetooth機能の利用**

- Bluetooth機器の登録·接続には、Bluetoothパスキーの入力が 必要な場合があります。登録を始める前にお好きな1~16桁の 数字を決めておき、端末・相手のBluetooth機器で同じ数字を入 力してください。
- あらかじめ相手のBluetooth機器を登録待機状態にしておいて ください。
- 1 ホーム画面で[#1]▶[設定]▶[Bluetooth]
- **2** ONにする

# **3** Bluetooth機器を選ぶ▶[ペア設定する]

- 接続確認画面が表示される場合があります。
- 相手のBluetooth機器によっては、Bluetoothパスキーを入 力する場合があります。また、登録完了後、続けて接続まで行 う場合があります。
- Bluetooth機器を検索:「**日**]▶[更新]
- ペア設定済みのBluetooth機器の「■】をタッチして相手の Bluetooth機器の名前や使用目的を設定できます。

最大7台まで同時に接続できます。プロファイルによっては、 正しく動作しない場合や、同時に接続できる機器数が異なる場 合があります。

- 接続に失敗する場合、Bluetooth機器を再登録すると接続でき るようになる場合があります。
- 「Rluetooth]をONにすると、他のBluetooth機器からの登録 要求/接続要求を受けられる状態になります。他のBluetooth 機器から検索する場合は、Bluetooth画面を表示しておいてく ださい。
- 接続待機中、Bluetooth機器からの接続要求を受けても、電波 状況などにより接続できないことがあります。
- 相手のBluetooth機器の操作方法の詳細は、ご使用になる Bluetooth機器の取扱説明書をお読みください(ご覧になる取 扱説明書によっては、「更新」の代わりに「検索」または「サー チ」、「ペア設定」の代わりに「ペアリング」または「機器登録」な どと表記されています)。
- **Bluetooth機器からの登録要求や未登録の Bluetooth機器からの接続要求を受けた場合**
- **1** Bluetooth機器からの登録要求/接続要求
- **2** ステータスバーを下にドラッグ▶[ペア設定リクエ スト]▶[ペア設定する]
	- ペア設定の確認画面が表示された場合は「ペア設定する]を 選択してください。
	- ●相手のBluetooth機器によっては、Bluetoothパスキーの入 力をする場合もあります。
	- 接続確認画面が表示される場合があります。
- **Bluetooth機器の登録解除**
- **1** Bluetooth画面で登録を解除するBluetooth機器 の[ <del>古</del> ] ▶ [削除]
- **Bluetooth機器の接続解除**
- **1** Bluetooth画面で接続を解除するBluetooth機器 を選ぶ▶[OK]
- **Bluetoothの設定**
- ●「Bluetooth]をONにしてから設定してください。

**Bluetooth画面で「日」** 

- **2** 項目を選ぶ
	- 更新: Bluetooth機器を検索します。
	- ■この端末の名前を変更:本端末の名称を変更します。
	- 受信済みファイルを表示:Bluetooth通信のデータ受信履歴 を表示します。

# **Bluetooth通信送受信**

## **■データを**送信

- 例:静止画のとき
- 1 ホーム画面で[ <del>.</del> ]▶[アルバム]
- **2** 静止画を選ぶ
- **3** [ ]▶[Bluetooth]
	- 受信側のBluetooth機器を受信待ち状態にします。
- **4** 接続するBluetooth機器を選ぶ

## **■データを受信**

- **1** 送信側のBluetooth機器からデータ送信
- **2** ステータスバーを下にドラッグ▶着信通知の[承 諾]
- **3** ステータスバーを下にドラッグ▶受信したデータ を選ぶ

データの種類によっては、全件受信できないことがあります。

● 受信中に保存先の空き容量が不足した場合は、それまでに受信 したデータを保存し、受信を終了します。

# **NFC通信**

NFCとはNear Field Communicationの略で、ISO(国際標準化 機構)で規定された国際標準の近接型無線通信方式です。非接触 ICカード機能やReader/Writer機能、P2P機能などが本端末 でご利用いただけます。

## **Androidビーム**

Reader/Writer, P2P機能を搭載した端末との間でデータを送 受信できます。

- あらかじめ「Reader/Writer, P2P]を有効にし、「Androidビー ム]をONにしておいてください(☞[P. 113「NFC/おサイフ](#page-114-0) [ケータイ 設定」\)](#page-114-0)。
- 機内モードやNFC/おサイフケータイ ロックを設定している場 合は、Androidビームを利用できません。
- 電話帳、静止画、動画などを送受信できます。
- アプリによってはAndroidビームをご利用になれません。
- すべてのReader/Writer, P2P機能を搭載した端末との通信 を保証するものではありません。

マーク

**■ Androidビームのご利用にあたって** 

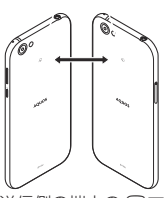

- 図のように受信側と送信側の端末の5フマークを重ね合わせてご 利用ください。
- データの送受信が終わるまでは、端末を動かさないでください。
- ●相手の端末によっては、データを送受信しにくいことや端末を近 づけた際にディスプレイの表示が消えてしまうことがあります。 そのときは、のマークどうしの間隔を近づけたり遠ざけたりす るか、上下左右にずらしてください。
- その他の注意事項は対向機にかざす際の注意事項と同様です (☞[P. 112「対向機にかざす際の注意事項」\)](#page-113-0)。

### **データを送信**

例:電話帳のとき

- **1** ホーム画面で「ドコモクラウド」フォルダを選ぶ▶ [ドコモ電話帳]▶[連絡先]
- **2** 名前を選ぶ
- 3 相手の端末と2マークを重ね合わせる
	- ●「タップしてビーム]が表示されます。
- **4** 画面をタッチ
- **データを受信**
- 1 相手の端末とらマークを重ね合わせる

# **外部機器接続**

# <span id="page-185-0"></span>**パソコンとの接続**

端末とパソコンを接続することで、端末を充電したり、パソコンと 本体メモリまたはmicroSDカードの間でデータを転送したりでき ます。

USBケーブル A to C 01(別売)を使って接続する場合は、次の操 作を行います。

- **1** USBケーブル A to C 01のType-Cプラグを、端 末のUSB Type-C接続端子に水平に差し込む
- **2** USBケーブル A to C 01のUSBプラグをパソコ ンのUSBコネクタに水平に差し込む
	- USB接続の用途についての確認画面が表示されます。表示 されない場合は、ステータスバーを下にドラッグして、USB 接続の用途についての通知を選んでください。

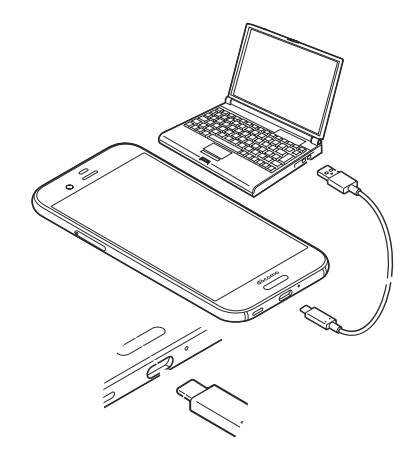

## **3** USB接続の用途を選ぶ

- ■この端末を充電する:端末の充電のみを行います。
- ファイルを転送する:MTP対応のパソコンと本体メモリま たはmicroSDカードの間でデータを転送します。
- ■写真の転送(PTP): PTP対応のパソコンと本体メモリの間 で静止画を転送します。
- ■この端末をMIDIとして利用する:端末をMIDI入力に使用し ます。
- テザリング設定についてはI2をP.53「テザリング」

## **4** 利用が終わったら、USBケーブル A to C 01を端 末とパソコンから取り外す

z 本端末に対応するUSBケーブルをご利用ください。プラグ部の 形状が異なるものは使用できません。

- USB HUBを使用すると、正常に動作しない場合があります。
- 一度に大量のデータを転送した場合、転送が中断することがあ ります。その場合はデータを分けて転送してください。
- パソコンとデータのやりとりをしているときは、USBケーブル を取り外さないでください。データが壊れることがあります。
- 接続可能なパソコンのOSは、Windows 7、Windows 8.1、 Windows 10(いずれも日本語版)です。

### USB3.1対応のUSBケーブルでの接続について

● お買い上げ時は、USB2.0規格になっています。 USB接続の用途についての確認画面で[USB3.1で接続する] を有効にすると、USBのデータ通信速度が向上しますが、使用 環境によっては、データ通信の接続が途中で不安定になること があります。

# **プリントサービスによる印刷/保存**

印刷用アプリ(プラグイン)を利用して画像を印刷したり、Google ドライブなどに画像を保存したりできます。

例:アルバムを利用するとき

1 アルバムの画像表示画面で[ *§* ]▶[プリントサー ビスで印刷]

## **2** 各項目を設定

● 以降は画面の指示に従って操作してください。

# **USBホスト機能**

本端末にはUSBホスト機能が搭載されています。市販の周辺機器 接続用USBケーブルをUSB Type-C接続端子に接続することで マウスなどのUSB機器を利用できます。

● USBホスト機能について詳しくは、周辺機器接続用USBケーブ ルやUSB機器の取扱説明書をご覧ください。

z すべてのUSB機器との接続を保証するものではありません。

- 雷池残量が少なくなったり、端末の温度が低下したりすると USB機器の接続を解除します。
- USBホスト機能の利用中は端末の動作が遅くなる場合があり ます。
- 消費雷力の大きなUSB機器を接続する場合、端末の動作状態や 電池残量、周囲温度によっては自動的に端末の電源が切れるこ とがあります。

## USBメモリの取り外しについて

● USBメモリの取り外しは、USBメモリをマウント解除してか ら行ってください(IE&[P. 159「ストレージ」\)](#page-160-0)。データが壊れる ことや正常に動作しなくなることがあります。

# **キャスト**

- キャスト対応のテレビなどに端末の画面と音声を出力します。
- 接続機器側の操作については、ご使用になる機器の取扱説明書を ご覧ください。
- 1 ホーム画面で[#1 ) [設定] ▶[ディスプレイ] ▶ [キャスト]
- 2 **[ ] ▶ [** ワイヤレスディスプレイの有効化]
	- ●「ワイヤレスディスプレイの有効化]を有効にすると「Wi-Fi] がONになり、接続可能な機器や接続したことのある機器が リスト表示されます。

## **3** 接続する機器を選ぶ

- 接続する機器によっては、確認画面が表示されます。内容を 確認し、画面の指示に従って操作してください。
- 接続解除:接続中の機器をタッチ▶[接続を解除]
- 機器の表示名を変更:表示名を変更する機器の[ | | | | | | | 名前 を入力▶[完了]
- 機器をリストから削除:削除する機器の[ 11 ) [削除]

z キャスト機能を利用する機器を設定すると、接続状態にかかわ らず、対応するアプリでキャストアイコン([■]など)が表示 される場合があります。

z 起動しているアプリや表示しているコンテンツによっては、出 力ができない場合があります。

- 起動しているアプリによっては、途中で終了する場合がありま す。
- 出力中は、著作権保護コンテンツを再生できないことがありま す。
- 電池残量が少なくなった場合は、自動的に出力を停止します。
- 周囲の環境によっては、無線の干渉を受けて映像が乱れたり音 飛びが発生したりする場合があります。また、接続に失敗した り、出力が切れてしまう場合があります。端末とテレビなどが 障害物やその他の無線機器のない見通しの良い環境でご利用 ください。

# **VPN(仮想プライベートネットワー ク)**

# **VPNの追加**

VPN(Virtual Private Network)とは、外出先などから自宅のパ ソコンや社内のネットワークに仮想的な専用回線を用意し、安全に アクセスできる接続方法です。

- 端末からVPN接続を設定するには、ネットワーク管理者からヤ キュリティに関する情報を入手してください。
- あらかじめ画面ロックを[なし]や[スワイプまたはタッチ]以外 に設定しておいてください(☞[P. 163「ロックとセキュリ](#page-164-0) [ティ」\)](#page-164-0)。
- 1 ホーム画面で[ **¨ ] ▶[設定] ▶[もっと見る] ▶**  $[VPN] \triangleright [E1]$
- **2** 各項目を設定▶[保存]

## **VPNの接続**

- 1 ホーム画面で[#1 | ) [設定] ▶[もっと見る] ▶ [VPN]
- **2** 接続するVPNを選ぶ
- **3** VPNの接続情報を入力▶[接続]

## **VPNの切断**

- **1** ホーム画面で[ ]▶[設定]▶[もっと見る]▶ [VPN]
- **2** 切断するVPNを選ぶ▶[切断]

# **海外利用**

海外滞在中に本端末で電話をかけたり、国際ローミング時やネット ワークサービスなどについて設定することができます。

<span id="page-189-0"></span>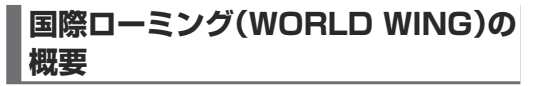

国際ローミング(WORLD WING)とは、日本国内で使用している 電話番号やメールアドレスはそのままに、ドコモと提携している海 外通信事業者のサービスエリアでご利用になれるサービスです。電 話、SMSは設定の変更なくご利用になれます。

国際ローミング(WORLD WING)の詳細については、ドコモの ホームページをご覧ください。

https://www.nttdocomo.co.jp/service/world/roaming/

本端末はLTEネットワーク、3GネットワークおよびGSM/ GPRSネットワークのサービスエリアでご利用になれます。また、 3G850MHz/GSM850MHzに対応した国・地域でもご利用に なれます。

国番号・国際電話アクヤス番号・ユニバーサルナンバー用国際 識別番号・接続可能な国、地域および海外通信事業者は、ドコモ のホームページをご確認ください。

# **海外で利用可能なサービス**

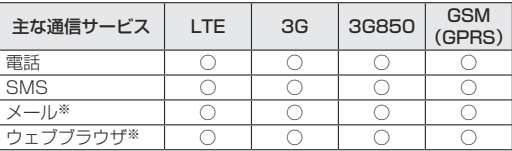

※ローミング時にデータ通信を利用するには「データローミング] を有効にしてください(☞[P. 189「データローミング」](#page-190-0))。

接続する海外通信事業者やネットワークによりご利用になれ ないサービスがあります。

● 接続している通信事業者名は、ステータスパネルで確認できま す(☞[P. 59「ステータスパネルの利用」](#page-60-0))。

# **海外でご利用になる前に**

#### ■ ご出発前の確認

海外でご利用になる際は、日本国内で次の確認をしてください。

### ご契約について

● WORLD WINGのお申し込み状況をご確認ください。詳細は裏 表紙の「総合お問い合わせ先」までお問い合わせください。

### 充電について

● 充電についてはドコモのホームページをご確認ください。

### 料金について

- 海外でのご利用料金(通話料、パケット通信料)は日本国内とは異 なります。詳細はドコモのホームページをご確認ください。
- ご利用のアプリによっては自動的に通信を行うものがあります ので、パケット通信料が高額になる場合があります。各アプリの 動作については、お客様ご自身でアプリ提供元にご確認くださ  $\mathcal{L}$

### **事前設定**

#### ネットワークサービスの設定について

ネットワークサービスをご契約いただいている場合、海外からも留 守番電話サービス・転送でんわサービス・番号通知お願いサービス などのネットワークサービスをご利用になれます。ただし、一部の ネットワークサービスはご利用になれません。

- 海外でネットワークサービスをご利用になるには、遠隔操作設定 を「開始」にする必要があります(☞[P. 86「ネットワークサー](#page-87-0) [ビス」\)](#page-87-0)。渡航先で遠隔操作設定を行うこともできます (☞[P. 193「ネットワークサービス\(海外\)」\)](#page-194-0)。
- ●設定/解除などの操作が可能なネットワークサービスの場合で も、利用する海外通信事業者によっては利用できないことがあり ます。

### **滞在国での確認**

海外に到着後、端末の電源を入れると自動的に利用可能な通信事業 者に接続されます。

### 接続について

通信事業者(ISS[P. 190「通信事業者」](#page-191-0))を「自動的に選択1に設定し ている場合は、最適なネットワークを自動的に選択します。

# **海外で利用するための設定**

# <span id="page-190-0"></span>**データローミング**

海外でパケット通信を行うためには、[データローミング]を有効に する必要があります。

- 1 ホーム画面で[\*\*]▶[設定]▶[もっと見る]▶[モバ イルネットワーク]▶[データローミング]
	- 確認画面が表示された場合は内容を確認し、「OK]を選択し てください。

## <span id="page-190-1"></span>**優先ネットワークタイプ**

使用するネットワークを設定します。

- **1** ホーム画面で[ ]▶[設定]▶[もっと見る]▶[モバ イルネットワーク]▶[優先ネットワークタイプ]
- **2** 項目を選ぶ
	- 4G/3G/GSM(自動):利用できるネットワークに自動的 に切り替えます。
	- 3G/GSM:3G/GSM/GPRSネットワークを利用しま す。
	- GSM:GSM/GPRSネットワークを利用します。

## <span id="page-191-0"></span>**通信事業者**

お買い上げ時は、自動的に利用できるネットワークを検出して切り 替えるように設定されています。手動でネットワークを切り替える 場合は、次の操作で設定してください。

### 1 ホーム画面で[iii] | | [設定] ▶[もっと見る] ▶[モバ イルネットワーク]▶[通信事業者]

- データ通信の確認画面が表示された場合は内容を確認し、 [OK]を選択してください。
- ネットワークの検索が行われ、通信事業者の一覧が表示され ます。
- ネットワークの検索でエラーが発生する場合は、「データ通 信を有効にする]を無効にし(☞[P. 162「モバイルネット](#page-163-0) ワーク1)、再度操作してください。
- **2** 通信事業者を選ぶ
	- 通信事業者の再検索:[ネットワークを検索]
	- 通信事業者を自動的に選択:[自動的に選択]

## **日付と時刻**

日付と時刻の[日付と時刻の自動設定]、[タイムゾーンの自動設定] を有効にしている場合は、接続している海外通信事業者のネット ワークから時刻・時差に関する情報を受信することで本端末の時刻 や時差が補正されます。

- 海外通信事業者のネットワークによっては、時刻・時差補正が正 しく行われない場合があります。その場合は、手動でタイムゾー ンを設定してください。
- 補正されるタイミングは海外通信事業者によって異なります。
- 日付と時刻については『※P.173「日付と時刻」

## **お問い合わせ**

- 本端末やドコモnanoUIMカードを海外で紛失·盗難された場合 は、現地からドコモへ速やかにご連絡いただき利用中断の手続き をお取りください。お問い合わせ先については、裏表紙をご覧く ださい。My docomoからも利用中断の手続きは可能です。なお、 紛失・恣難されたあとに発生した通話・通信料もお客様のご負担 となりますのでご注意ください。
- 一般電話などからご利用の場合は、滞在国に割り当てられている 「国際電話アクヤス番号」または「ユニバーサルナンバー用国際識 別番号」が必要です。

# **滞在先で電話をかける/受ける**

## **滞在国外(日本を含む)に電話をかける**

- **1** ホーム画面で[ ]▶[ダイヤル]
- **2** 「+」(「0」をロングタッチ)▶国番号、地域番号(市 外局番)、相手先雷話番号を入力▶[■]
	- 地域番号(市外局番)が「0」で始まる場合は、先頭の「0」を除 いてダイヤルしてください(イタリアなど一部の国・地域で は、「0」が必要な場合があります)。
	- 電話番号を入力▶[ ]▶[国際電話発信]▶国番号を選んで も国番号を入力できます。
		- 地域番号(市外局番)の最初の「0」は削除されます。
	- ビデオコールの発信:[ ! ]▶[ビデオコール]
		- ビデオコールの詳細については☞P.79「ビデオコー [ル」](#page-80-0)

発信者番号を通知しても、通信事業者によっては「通知不可能」 や[非通知設定]など正しく番号表示されないことがあります。

# **国際ダイヤルアシストを利用して電話をかける**

滞在国から他の国へ電話をかける場合、国際ダイヤルアシストを利 用すると、簡単な操作で国際電話をかけることができます。

- あらかじめ国際ダイヤルアシストを設定しておいてください (☞[P. 192「国際ダイヤルアシスト」](#page-193-0))。
- 電話番号の先頭の「0」が国番号で設定している国番号に自動的 に変換されます。
- 1 ホーム画面で[ ]▶[ダイヤル]
- 2 電話番号を入力▶[■]
- **3** [変換後の番号で発信]

## **滞在国内に電話をかける**

滞在国で国内電話をかけるときは、日本国内にいるときと同様の操 作で電話をかけることができます。

● 同一市内でも、必ず地域番号(市外局番)から入力してください。

## **海外にいるWORLD WING利用者に電話をか ける**

海外でWORLD WING利用中の相手に電話をかけるときは、滞在 国内外にかかわらず、日本への国際電話として電話をかけます。

- 1 ホーム画面で[ ]▶[ダイヤル]
- **2** 「+」(「0」をロングタッチ)▶日本の国番号「81」、 先頭の「0」を除いた相手先携帯電話番号を入力▶  $\Gamma$   $\Box$   $\Box$

## **海外で電話を受ける**

海外でも、日本国内にいるときと同様の操作で電話を受けることが できます。

国際ローミング中に電話がかかってきたときは、日本からの国 際転送となります。発信者には日本までの通話料がかかり、着 信側には着信料がかかります。

## **■ 相手からの電話のかけかた**

日本から滞在先に電話をかけてもらうときは、日本国内にいるとき と同様にお客様の電話番号を入力してもらいます。 日本以外の国から滞在先に電話をかけてもらうときは、滞在先にか かわらず日本への国際電話として、国際電話アクセス番号と日本の 国番号「81」を先頭に付け、お客様の電話番号から先頭の「0」を除 いた電話番号を入力してもらいます。

発信国の国際電話アクセス番号-81-90(または80、70)-XXXX-**XXXX** 

# **国際ローミングの設定**

- 国際ローミングサービスを利用するときの設定を行います。 ● 海外通信事業者によっては設定できない場合があります。
- **1** ホーム画面で[ ]
- **2** [ ]▶[通話設定]
- **3** [海外設定]
- **4** 項目を選ぶ
	- ■ローミング時着信規制:国際ローミング中に着信を規制する ことができます。
	- ローミング着信通知:国際ローミング中に圏外などで着信で きなかった場合にSMSでお知らせします。
	- ■ローミングガイダンス:国際ローミング中に電話をかけてき た相手に、国際ローミング中であることをお知らせするガイ ダンスを流すことができます。
	- ■国際ダイヤルアシストについては ☞[P. 192「国際ダイヤルアシスト」](#page-193-0)
	- ■ネットワークサービス:滞在国で利用する留守番電話サービ スなどのネットワークサービスを設定します。ネットワーク サービスについては☞[P. 193「ネットワークサービス](#page-194-0) [\(海外\)」](#page-194-0)

# <span id="page-193-0"></span>**国際ダイヤルアシスト**

- **1** ホーム画面で[ ]
- 2 **[ : ] ▶[通話設定]**
- **3** [海外設定]
- **4** [国際ダイヤルアシスト]
- **5** 項目を選ぶ
	- 白動変換機能:国際プレフィックスまたは国番号を自動で追 加します。
	- 国番号:自動変換機能で使用される国番号を選択します。
	- ■国際プレフィックス:自動変換機能で使用される国際プレ フィックスを選択します。

## <span id="page-194-0"></span>**ネットワークサービス(海外)**

滞在国で利用する留守番電話サービスなどのネットワークサービ スを設定します。

- あらかじめ、遠隔操作設定を「開始」にする必要があります (☞[P. 86「ネットワークサービス」](#page-87-0))。
- 海外から操作した場合は、滞在国から日本までの通話料がかかり ます。
- 海外通信事業者によっては設定できない場合があります。
- **1** ホーム画面で[ ]
- 2 「; 1▶[通話設定]
- **3** [海外設定]
- **4** [ネットワークサービス]
- **5** 目的のサービスを選ぶ
	- 遠隔操作(有料):遠隔操作を開始するか設定します。
	- ■番号通知お願いサービス(有料):発信者番号が非通知の電話 がかかってきた場合に発信者に番号通知を依頼するガイダ ンスを流します。
	- ■ローミング着信通知(有料):国際ローミング中に圏外などで 着信できなかった場合にSMSでお知らせします。
	- ■ローミングガイダンス(有料):国際ローミング中に電話をか けてきた相手に、国際ローミング中であることをお知らせす るガイダンスを流すことができます。
	- ■留守番電話サービス(有料):雷波が届かないところにいた り、電源を切っている場合などに電話をかけてきた方の伝言 メッセージをお預かりします(お申し込み必要)。

■転送でんわサービス(有料):かかってきた電話を、あらかじ め登録した他の携帯電話などに転送することができます(お 申し込み必要)。

## **6** [OK]▶音声ガイダンスに従って操作

# **帰国後の確認**

日本に帰国後は自動的にドコモのネットワークに接続されます。接 続できなかった場合は、以下の設定を行ってください。

- 優先ネットワークタイプを[4G/3G/GSM(自動)]に設定し てください(☞[P. 189「優先ネットワークタイプ」](#page-190-1))。
- 通信事業者を「自動的に選択]に設定してください(168P.190 [「通信事業者」\)](#page-191-0)。

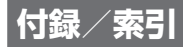

# **トラブルシューティング(FAQ)**

## **故障かな?と思ったら**

- 故障かな?と思ったときに、お客様ご自身で診断することができ ます。詳細については、ドコモのホームページをご確認ください。 https://www.nttdocomo.co.jp/support/trouble/repair/
- ソフトウェアを更新する必要があるかをチェックして、必要な場 合にはソフトウェアを更新してください(☞ [P. 202「ソフト](#page-203-0) [ウェアアップデート」](#page-203-0))。
- 気になる症状のチェック項目を確認しても症状が改善されない ときは、東表紙の「故障お問い合わせ・修理お申込み先」または、ド コモ指定の故障取扱窓口までお気軽にご相談ください。

#### **電源**

- 本端末の雷源が入らない
	- <sup>y</sup> 電池切れになっていませんか。☞[P. 35「充電」](#page-36-0)
- 画面が動かない、電源が切れない
	- $0$ (の)を8秒以上押すと、強制的に電源を切ることができます。
		- バイブレータが動作したあとに手を離すと、電源が切れま  $\overline{\mathbf{a}}$
		- y 強制的に電源を切るため、データや設定した内容などが消 えてしまう場合がありますのでご注意ください。

## **充電**

● 充電ができない 充電ランプが点灯しない、または点滅する

- **付録** <sup>y</sup> アダプタの電源プラグがコンセントまたはアクセサリーソ ケットに正しく差し込まれていますか。
- アダプタと本端末が正しくセットされていますか。 ☞[P. 36「ACアダプタで充電」](#page-37-0)
- y ACアダプタ(別売)をご使用の場合、ACアダプタのType-Cプ ラグと本端末がしっかりと接続されていますか。☞[P. 36](#page-37-0) [「ACアダプタで充電」](#page-37-0)
- 充電しながら通話や通信、その他機能の操作を長時間行うと、 本端末の温度が上昇して充電が停止することがあります。そ の場合は、本端末の温度が下がってから再度充電を行ってく ださい。☞[P. 35「充電時のご注意」](#page-36-1)
- NTTドコモが指定したアダプタで充電していますか。指定し たアダプタで充電しても充電ができない場合は、裏表紙の「故 障お問い合わせ・修理お申込み先」または、ドコモ指定の故障 取扱窓口までお問い合わせください。

## **端末操作**

- 操作中・充電中に熱くなる
	- 操作中や充電中、また、充電しながらビデオコールやテレビ視 聴などを長時間行った場合などには、本端末や内蔵電池、アダ プタが温かくなることがありますが、動作上問題ありません ので、そのままご使用ください。☞[P. 35「充電時のご注](#page-36-1) [意」](#page-36-1)
- 雷池の使用時間が短い
	- 圏外の状態で長時間放置されるようなことはありませんか。 圏外時は通信可能な状態にできるよう電波を探すため、より 多くの電力を消費しています。 圏外が続く場所では電源を切るか、機内モードを設定してく ださい。☞[P. 37「電源を切る/再起動/非常用節電モー](#page-38-0) [ド」](#page-38-0)[、P. 161「もっと見る」](#page-162-0)
- y 内蔵電池の使用時間は、使用環境や劣化度により異なります。 ☞[P. 205「主な仕様」](#page-206-0)
- 内蔵電池は消耗品です。充電を繰り返すごとに、1回で使える 時間が次第に短くなっていきます。十分に充電しても購入時 に比べて使用時間が極端に短くなった場合は、裏表紙の「故障 お問い合わせ・修理お申込み先」または、ドコモ指定の故障取 扱窓口までお問い合わせください。☞[P. 36「内蔵電池の](#page-37-1) [寿命」](#page-37-1)
- y 使用していないアプリは終了してください。
- <sup>y</sup> 使用していない無線機能はOFFにしてください。☞[P. 51](#page-52-0) [「Wi-Fiの設定」](#page-52-0)[、P. 180「Bluetooth機能の利用」](#page-181-0)
- 長エネスイッチを利用すると、雷池の消費を抑えることがで きます。☞[P. 158「長エネスイッチ」](#page-159-0)
- タッチしたり、キーを押したりしても動作しない
	- <sup>y</sup> 端末の電源が切れていませんか。☞[P. 37「電源を入れる」](#page-38-1)
- タッチしたり、キーを押したりしたときの画面の反応が遅い
	- 本端末に大量のデータが保存されているときや、本端末と microSDカードの間で容量の大きいデータをやりとりしてい るときなどに起きる場合があります。☞[P. 159「ストレー](#page-160-0) [ジ」](#page-160-0)
- ドコモnanoUIMカードが認識しない
	- y ドコモnanoUIMカードを正しい向きで挿入していますか。 ☞[P. 31「ドコモnanoUIMカード」](#page-32-0)
- 時計がずれる
	- 長い間電源を入れた状態にしていると時計がずれる場合があ ります。[日付と時刻の自動設定]が有効になっているかを確 認し、電波の良い場所で電源を入れ直してください。 ☞[P. 173「日付と時刻」](#page-174-0)
- 端末動作が不安定
	- ご購入後に端末へインストールしたアプリによる可能性があ ります。セーフモードで起動して症状が改善される場合には、 インストールしたアプリをアンインストールすることで症状 が改善される場合があります。
		- ※ヤーフモードとはご購入時の状態に近い状態で起動させ る機能です。
		- y セーフモードの起動方法
			- 電源が切れている状態から電源を入れ直し、起動中の画面 でタッチパネルのロック画面が表示されるまで[(-)を押し 続けてください。
			- ※電源を入れた状態でበ(b)(2秒以上)▶[電源を切る]をロ ングタッチ▶[OK]でも、セーフモードで再起動ができま す。
			- また、セルフチェックからも、セーフモードで再起動がで きます。☞[P. 175「セルフチェック」](#page-176-0)
			- ※セーフモードが起動すると画面左下に「セーフモード」と 表示されます。
		- ※セーフモードを終了するには、電源を入れ直してくださ  $\left\{ \cdot \right\}$
		- 必要なデータを事前にバックアップした上でヤーフモード をご利用ください。
		- ウィジェットによっては消去される場合があります。
		- ヤーフモードは通常の起動状態ではないため、通常ご利用 になる場合には、セーフモードを終了しご利用ください。
- アプリが正しく動作しない(起動できない、エラーが頻繁に起こ るなど)
	- 無効化されているアプリはありませんか。無効化されている アプリを有効にしてから再度お試しください。☞[P. 159](#page-160-1) [「アプリの有効」](#page-160-1)
	- アプリの動作に必要な機能の利用を許可していますか。 ☞[P. 64「アプリに必要な許可」](#page-65-0)
	- 雷池の最適化を行っていませんか。☞P. 65「雷池の最適 [化」](#page-66-0)

## **通話**

- 発信ができない
	- <sup>y</sup> 機内モードを設定していませんか。☞[P. 161「もっと見る」](#page-162-0)
- 着信音が鳴らない
	- 着信音量を「0」にしていませんか。☞[P. 150「音」](#page-151-0)
	- マナーモード、機内モードを設定していませんか。 ■B®P.61「マナーモード」、P.161「もっと見る」
	- <sup>y</sup> 着信拒否を設定していませんか。☞[P. 87「着信拒否設定」](#page-88-0)
	- <sup>y</sup> 応答時間設定を「0秒」にしていませんか。☞[P. 85「音声・](#page-86-0) [伝言メモ」](#page-86-0)
	- 留守番電話サービスまたは転送でんわサービスの呼出時間を 「0秒」にしていませんか。☞[P. 86「ネットワークサービ](#page-87-0) [ス」](#page-87-0)
- 通話ができない(場所を移動しても[ ]の表示が消えない、電波 の状態は悪くないのに発信または着信ができない)
	- y 電源を入れ直すか、ドコモnanoUIMカードを入れ直してくだ さい。☞[P. 31「ドコモnanoUIMカード」](#page-32-0)[、P. 37「電源](#page-38-2) [を入れる/切る」](#page-38-2)
- 電波の性質により、「圏外ではない」「電波状態は「■1を表示 している」状態でも発信や着信ができない場合があります。場 所を移動してかけ直してください。
- 着信拒否など着信制限を設定していませんか。☞[P. 87](#page-88-0) [「着信拒否設定」](#page-88-0)
- 雷波の混み具合により、多くの人が集まる場所では電話や メールが混み合い、つながりにくい場合があります。その場合 は話中音が流れます。場所を移動するか、時間をずらしてかけ 直してください。

### **画面**

- ディスプレイが暗い
	- バックライトの点灯時間を短く設定していませんか。 ☞[P. 150「ディスプレイ」](#page-151-1)
	- ディスプレイの明るさを変更していませんか。☞ [P. 151](#page-152-0) [「明るさのレベル」](#page-152-0)
	- 明るさのレベルの「明るさを自動調整]を有効にしていません か。有効にしている場合は、周囲の明るさによって変わりま す。☞[P. 151「明るさのレベル」](#page-152-0)

## **音声**

- 通話中、相手の声が聞こえにくい、相手の声が大きすぎる
	- <sup>y</sup> 通話音量を変更していませんか。☞[P. 83「通話音量調節」](#page-84-0)

## **メール**

- メールを自動で受信しない
	- メールのアカウントの設定で同期頻度を「自動確認しない]に 設定していませんか。LGSP.54「メールのアカウントの設 [定」](#page-55-0)

## **カメラ**

- カメラで撮影した静止画や動画がぼやける
	- カメラで近くの被写体を撮影するときは、フォーカス設定を [接写AF]に切り替えてください。☞[P. 128「静止画撮影/](#page-129-0) [動画撮影の共通設定」](#page-129-0)
	- カメラのレンズにくもりや汚れが付着していないかを確認し てください。☞[P. 122「カメラをご利用になる前に」](#page-123-0)
- モバイルライト点灯時に撮影した静止画や動画が白っぽくなる
	- カメラのレンズ周辺にケースやカバー、指などがあると、モバ イルライトの光が反射して撮影した静止画や動画に悪影響を 与える場合があります。

## **テレビ**

- テレビの視聴ができない
	- 地上デジタルテレビ放送サービスのエリア外か放送電波の弱 い場所にいませんか。☞[P. 116「放送波について」](#page-117-0)
	- <sup>y</sup> チャンネルリストを作成していますか。☞[P. 116「チャン](#page-117-1) [ネルリスト作成」](#page-117-1)

## **おサイフケータイ**

- おサイフケータイが使えない
	- y おまかせロックを設定すると、NFC/おサイフケータイ ロッ クの設定にかかわらずおサイフケータイの機能が利用できな くなります。
	- y NFC/おサイフケータイ ロックを設定していませんか。 ☞[P. 112「NFC/おサイフケータイ ロック」](#page-113-1)
	- 本端末の タマークがある位置を読み取り機にかざしていま すか。☞[P. 112「対向機にかざす際の注意事項」](#page-113-0)

## ■ 海外利用

- 海外で本端末が使えない(電波マークが表示されている場合)
	- y「国際ローミングサービス(WORLD WING)」のお申し込みを されていますか。「国際ローミングサービス(WORLD WING)」のお申し込み状況をご確認ください。☞[P. 188](#page-189-0) [「国際ローミング\(WORLD WING\)の概要」](#page-189-0)
- 海外で本端末が使えない(「■1が表示されている場合)
	- 国際ローミングサービスのサービスエリア外か、雷波の弱い ところにいませんか。利用可能なサービスエリアまたは海外 通信事業者かどうか、ドコモのホームページをご覧ください。 ☞[P. 188「国際ローミング\(WORLD WING\)の概要」](#page-189-0)
	- ネットワークの設定や海外通信事業者の設定を変更してみて ください。優先ネットワークタイプを[4G/3G/GSM(自 動)]に設定してください。通信事業者を[自動的に選択]に設 定してください。☞[P. 189「優先ネットワークタイプ」](#page-190-1)、 [P. 190「通信事業者」](#page-191-0)
	- y 本端末の電源を入れ直すことで回復することがあります。 ☞[P. 37「電源を入れる/切る」](#page-38-2)
- 海外でデータ通信ができない
	- <sup>y</sup>[データローミング]を有効にしてください。☞[P. 189](#page-190-0) [「データローミング」](#page-190-0)
- 海外で利用中に、突然本端末が使えなくなった
	- 利用停止目安額を超えていませんか。「国際ローミングサービ ス(WORLD WING)」のご利用には、あらかじめ利用停止目安 額が設定されています。利用停止目安額を超えてしまった場 合、ご利用累積額を精算してください。

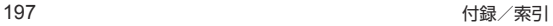

- 相手の電話番号が通知されない/相手の電話番号とは違う番号 が通知される/電話帳の登録内容や発信者番号通知を利用する 機能が動作しない
	- 相手が発信者番号を通知して電話をかけてきても、利用して いるネットワークや通信事業者から発信者番号が通知されな い場合は、本端末に発信者番号は表示されません。また、利用 しているネットワークや通信事業者によっては、相手の電話 番号とは違う番号が通知される場合があります。

## ■ デー**々**管理

- データ転送が行われない
	- USB HUBを使用していませんか。USB HUBを使用すると、 正常に動作しない場合があります。☞[P. 184「パソコンと](#page-185-0) [の接続」](#page-185-0)
	- y USB接続の用途が[この端末を充電する]に設定されていませ んか。☞[P. 184「パソコンとの接続」](#page-185-0)
- microSDカードに保存したデータが表示されない
	- microSDカードを取り付け直してください。☞ P.34 [「microSDカード」](#page-35-0)
- 画像が正しく表示されない
	- 画像データが壊れている場合は黒色の画像が表示されます。

## ■ Bluetooth機能

- Bluetooth通信対応機器と接続ができない/検索しても見つか らない
	- y Bluetooth通信対応機器(市販品)側を機器登録待ち受け状態 にしてから、本端末側から機器登録を行う必要があります。登 録済みの機器を削除して再度機器登録を行う場合には、 Bluetooth通信対応機器(市販品)、本端末双方で登録した機 器を削除してから機器登録を行ってください。☞[P. 180](#page-181-0) [「Bluetooth機能の利用」](#page-181-0)
- カーナビやハンズフリー機器などの外部機器を接続した状態で 本端末から発信できない
	- 相手が電話に出ない、圏外などの状態で複数回発信すると、そ の番号へ発信できなくなる場合があります。その場合は、本端 末の電源を一度切ってから、再度電源を入れ直してください。 ☞[P. 37「電源を入れる/切る」](#page-38-2)

## ■ 地図・GPS機能

- オートGPSサービス情報が設定できない
	- y 電池残量が少なくなり、オートGPSが停止していませんか。低 電力時動作設定により、オートGPSが停止している場合は、 オートGPSサービス情報は設定できません。この場合、低電力 時動作設定を[停止しない]に設定するか、充電することで設 定できるようになります。☞[P. 35「充電」](#page-36-0)[、P. 162「ドコ](#page-163-1) [モのサービス/クラウド」](#page-163-1)
	- y[オートGPS動作設定]が無効になっていませんか。 ☞[P. 162「ドコモのサービス/クラウド」](#page-163-1)

## **エラーメッセージ**

- [SIMカードが挿入されていません 緊急通報のみ]
	- y ドコモnanoUIMカードが正しく差し込まれているかご確認 ください。☞[P. 31「ドコモnanoUIMカード」](#page-32-0)
- [xx通を受信しましたが全てのメールを受信できませんでした]
	- 何らかの原因ですべてのメールを受信できなかった場合に表 示されます。
- [空き容量低下]
	- 本体メモリの空き容量が低下しています。一部の機能やアプ リが正常に動作しなくなる場合があります。不要なアプリの アンインストールやファイルの移動/削除を行ってくださ い。
- 「応答が無いため接続が中断されました] [サーバーエラー 送信できませんでした] [接続エラー 送信できませんでした] [送信先サーバーが対応しておりません] [通信エラー しばらくたってから送り直してください]
	- y メールやSMSを利用するとき、回線設備が故障、または回線が 非常に混み合っている場合に表示されます。しばらくたって から送信し直してください。
- [このコンテンツを再生する権限がありません]
	- 有効なライヤンスを保持していない場合や再生期間、再生期 限が終了した著作権保護コンテンツを再生しようとした場合 に表示されます。
- ●「失敗の上限回数に達しましたので、指紋による認証を終了します] [所定の回数以上間違えました。しばらくしてからもう一度お試 しください。]
	- 指紋認証に5回失敗した場合に表示されます。状況に応じて、 画面ロックで設定した方法でロックを解除してください。
- [しばらくお待ちください(音声サービス)]
	- 音声回線ネットワークが非常に混み合っていますので、しば らくたってからかけ直してください。
- [しばらくお待ちください(データサービス)]
	- パケット通信ネットワークが非常に混み合っていますので、 しばらくたってから、再度操作してください。
- [製造番号情報を利用します。よろしいですか?]
	- テレビ視聴中に表示されることがあります。[はい]を選択す ると、端末とドコモnanoUIMカードの製造番号が送信されま す。
- ●「接続できません。]
	- 何らかの原因でデータ放送に接続できませんでした。もう一 度接続をお試しください。
- [送信できませんでした]
	- SMSが正しく送信できなかった場合に表示されます。
	- メールを正常に送信できなかった場合に表示されます。電波 の強いところでもう一度メールを送信し直してください。
- [認識されませんでした] [指の動きが速すぎました。もう一度お試しください。] 「指を離してから、もう一度センサーに触れてください。] • 指紋の読み取りに失敗した場合に表示されます。
- ●「モバイルネットワークが利用できません。]
	- 有効な優先ネットワークタイプに設定されているかご確認く ださい。☞[P. 189「優先ネットワークタイプ」](#page-190-1)
- ●「ライセンスの取得に失敗しました。再生できません。]
	- 再生期限が切れた著作権保護コンテンツのライヤンス更新に 失敗したときに表示されます。

# **あんしん遠隔サポート**

お客様の端末上の画面をドコモと共有することで、端末操作・設定 やアプリの使いかた、パソコンなどの周辺機器との接続に関する操 作サポートを受けることができます。

- ●次の場合は、あんしん遠隔サポートを利用できません。
	- ドコモnanoUIMカードが挿入されていない場合
	- 国際ローミング中
	- ■機内干ード中
- あんしん遠隔サポートはお申し込みが必要な有料サービスです。
- 一部サポート対象外の操作・設定があります。
- あんしん 遠隔サポートの詳細については、ドコモのホームページ をご確認ください。
- **1** あんしん遠隔サポートセンターへ電話

あんしん遠隔サポートセンター

- ドコモの携帯電話からの場合: 16 (局番なしの)15710(無料)
- 一般電話などからの場合: 0120-783-360 受付時間:午前9:00~午後8:00(年中無休)
- 本端末からあんしん遠隔サポートセンターへ電話する場合 は、ホーム画面で[ ■ ]▶[遠隔サポート]▶[このスマート フォンから発信する]▶[■]と操作してください。
- 2 ホーム画面で[ <sup>||||</sup> ] ▶ [遠隔サポート]
- **3** [遠隔サポートの接続画面に進む]
- **4** [同意する]
- **5** ドコモからご案内する接続番号を入力

**6** 接続後、遠隔サポートを開始

# **保証とアフターサービス**

## **保証について**

● 本端末をお買い上げいただくと、保証書が付いていますので、必 ずお受け取りください。記載内容および「販売店名・お買い上げ 日」などの記載事項をお確かめの上、大切に保管してください。 必要事項が記載されていない場合は、すぐにお買い上げいただい た販売店へお申し付けください。

保証期間は、お買い上げ日より1年間です。

- テレビアンテナケーブル SH01、SIM取り出しツールは無料修 理保証の対象外となります。
- SIM取り出しツールは、試供品となります。試供品のお問い合わ せ先をご覧ください。
- 本端末の什様および外観は、付属品を含め、改良のため予告なく 変更することがありますので、あらかじめご了承ください。
- 本端末の故障・修理やその他お取り扱いによって電話帳などに登 緑された内容が変化・消失する場合があります。万が一に備え、電 話帳などの内容はご自身で控えをお取りくださるようお願いし ます。
- ※本端末は、電話帳などのデータをmicroSDカードに保存してい ただくことができます。
- ※本端末はドコモクラウドをご利用いただくことにより、電話帳な どのデータをバックアップしていただくことができます。

# **アフターサービスについて**

#### **■ 調子が悪い場合**

修理を依頼される前に、木書の「故障かな?と思ったら」をご覧に なってお調べください。

それでも調子が良くないときは、裏表紙の「故障お問い合わせ・修理 お申込み先」にご連絡の上、ご相談ください。

#### **■ お問い合わせの結果、修理が必要な場合**

ドコモ指定の故障取扱窓口にご持参いただきます。ただし、故障取 扱窓口の営業時間内の受付となります。また、ご来店時には必ず保 証書をご持参ください。なお、故障の状能によっては修理に日数が かかる場合がございますので、あらかじめご了承ください。

#### 保証期間内は

- 保証書の規定に基づき無料で修理を行います。
- 故障修理を実施の際は、必ず保証書をお持ちください。保証期間 内であっても保証書の提示がないもの、お客様のお取り扱い不良 (外部接続端子・ディスプレイなどの破損)による故障・損傷、ドコ モ指定の故障取扱窓口以外で修理を行ったことがある場合など は有料修理となります。
- ドコモの指定以外の機器および消耗品の使用に起因する故障は、 保証期間内であっても有料修理となります。

#### 以下の場合は、修理できないことがあります。

- お預かり検査の結果、水濡れ、結露・汗などによる腐食が発見され た場合や内部の基板が破損・変形していた場合(外部接続端子・ ディスプレイなどの破損や筐体亀裂の場合においても修理がで きない可能性があります)
- ドコモ指定の故障取扱窓口以外で修理を行ったことがある場合

 ※修理を実施できる場合でも保証対象外になりますので有料修理 となります。

#### 保証期間が過ぎた場合は

ご要望により有料修理いたします。

#### 部品の保有期間は

本端末の補修用性能部品(機能を維持するために必要な部品)の最 低保有期間は、製造打ち切り後4年間を基本としております。 修理受付対応状況については、ドコモのホームページをご覧くださ  $\left\{ \cdot \right\}$ 

(https://www.nttdocomo.co.jp/support/trouble/repair/ shop/compatible/index.html)

ただし、故障箇所によっては修理部品の不足などにより修理ができ ない場合もございますので、詳細はドコモ指定の故障取扱窓口へお 問い合わせください。

#### **■お願い**

- 本端末および付属品の改造はおやめください。
	- 火災・けが・故障の原因となります。
	- 改造が施された機器などの故障修理は、改造部分を元の状態 に戻すことをご了承いただいた上でお受けいたします。ただ し、改造の内容によっては故障修理をお断りする場合があり ます。

以下のような場合は改造とみなされる場合があります。

- ディスプレイ部やキー部にシールなどを貼る
- y 接着剤などにより本端末に装飾を施す
- 外装などをドコモ純正品以外のものに交換するなど
- ■改造が原因による故障・損傷の場合は、保証期間内であっても 有料修理となります。
- 本端末に付いている銘板プレートは、取り外さないでください。 銘板プレートが故意に取り外されたり、付け替えられた場合な ど、銘板プレートの内容が確認できないときは、故障修理をお受 けできない場合がありますので、ご注意願います。
- 各種機能の設定などの情報は、本端末の故障・修理やその他お取 り扱いによってクリア(リセット)される場合があります。お手数 をおかけしますが、この場合は再度設定を行ってくださるようお 願いいたします。その際、設定によってはパケット通信料が発生 する場合があります。
- 修理を実施した場合には、故障箇所に関係なく、Wi-Fi用のMACア ドレスおよびBluetoothアドレスが変更される場合があります。
- 本端末にキャッシュカードなど磁気の影響を受けやすいものを 近づけますとカードが使えなくなることがありますので、ご注意 ください。
- 本端末は防水性能を有しておりますが、本端末内部が濡れたり湿 気を帯びてしまった場合は、すぐに電源を切って、お早めに故障 取扱窓口へご来店ください。ただし、本端末の状態によって修理 できないことがあります。

### ■ お客様が作成されたデータおよびダウンロード情**報**な **どについて**

● 本端末を機種変更や故障修理をする際に、お客様が作成された データまたは外部から取り込まれたデータあるいはダウンロー ドされたデータなどが変化・消失などする場合があります。これ らについて当社は一切の責任を負いません。データの再ダウン ロードにより発生するパケット通信料は、ドコモでは補償いたし かねますのであらかじめご了承ください。また、当社の都合によ りお客様の端末を代替品と交換することにより修理に代えさせ ていただく場合がありますが、その際にはこれらのデータなどは 一部を除き交換後の製品に移し替えることはできません。

# <span id="page-203-0"></span>**ソフトウェアアップデート**

ソフトウェアアップデートとは、ネットワークに接続してアップ デートが必要かを確認し、必要に応じて更新ファイルをダウンロー ドし、インストールする機能です。

## **ソフトウェアアップデートについて**

- アップデートが必要な場合には、ステータスバーの[■](ソフト ウェアアップデート)やドコモのホームページにてご案内いたし ます。
- ソフトウェアアップデートには、以下の内容などが含まれます。 本端末を安全でより快適にご利用いただくため、必ず最新バー ジョンへのアップデートをお願いいたします。
	- 機能の向上や追加
	- 操作性の向上
	- 品質改善
	- セキュリティパッチの最新化

アップデートは、本端末に保存されたデータを残したまま行う ことができますが、お客様の端末の状態(故障・破損・水濡れな ど)によってはデータの保護ができない場合があります。必要 なデータは事前にバックアップを取っていただくことをおす すめします。ただし、バックアップが取れないデータがありま すので、あらかじめご了承ください。

### **注意事項**

- アップデートを行うと、以前のソフトウェアへ戻すことはできま せん。
- アップデートの際、本端末固有の情報(機種や製造番号など)が、自 動的に当社のサーバーに送信されます。当社は送信された情報を、 ソフトウェアアップデート以外の目的には利用いたしません。
- Xi/FOMAでのパケット通信をご利用の場合、ダウンロードに 通信料金は発生しません。
- パケット通信を利用したアップデートにはドコモ契約のドコモ nanoUIMカードが必要です。なお、アップデートの内容によって はパケット通信を利用した場合、spモードの契約が必要になる 場合があります。
- インストール中は、雷話の発信、着信、各種通信機能、およびその 他の機能を利用できません。
- インストール中は、すべてのキー操作が無効となり、途中で中止 することはできません。
- アップデートが完了すると再起動がかかります。
- アップデートを行うと、一部の設定が初期化されることがありま すので、再度設定を行ってください。
- PINコードが設定されているときは、書き換え処理後の再起動の 途中で、PINコード入力画面が表示され、PINコードを入力する 必要があります。
- アップデートに失敗し、一切の操作ができなくなった場合には、 大変お手数ですがドコモ指定の故障取扱窓口までお越しいただ けますようお願いいたします。
- アップデート中に送信されてきたSMSは、SMSセンターに保管 されます。
- アップデートには時間がかかる場合があります。
- 以下の場合はアップデートができません。
	- 通話中
- Wi-Fiに接続されていない状態で、「 1が表示されているとき
- ■親機としてテザリングをしているとき
- ■日付と時刻を正しく設定していないとき
- アップデートに必要な雷池残量がないとき
- ■本体メモリに必要な空き容量がないとき
- 基本ソフトウェアを不正に変更しているとき
- インストールを行う前に、すべてのアプリを終了してください。
- アップデートを行う際は、電池をフル充電しておいてください。
- アップデート中は電源を切らないでください。
- ダウンロード中は電波状態の良いところで、移動せずに実行する ことをおすすめします。電波状能が悪い場合には、アップデート を中断することがあります。
- アップデートが不要な場合は、「アップデートの必要はありませ ん。このままご利用ください。]と表示されます。
- アップデート可能期間については、ドコモのホームページをご覧 ください。

## **ソフトウェアをアップデートする**

● アップデートする場合は、ステータスバーを下にドラッグ▶通知 を選ぶ▶[インストール]と操作して、お客様ご自身でインストー ルを実行してください。

### **■ 自動ダウンロード設定の変更**

- **1** ホーム画面で[ ]▶[設定]▶[端末情報]▶[ソフト ウェアアップデート]
- **2 自動ダウンロードの[ ■]/[ ■]** 
	- 自動ダウンロードをOFFにした場合、「ステータスバーに [■1が表示されない場合1の操作を行ってください。

## **■ ステータスバーに[■]が表示されない場合**

1 ホーム画面で[\*\*]▶[設定]▶[端末情報]▶[ソフト ウェアアップデート]

## **2** [今すぐ更新]

- アップデートの内容によっては、アップデートの実施につい て確認画面が表示されます。
- **3** [OK]/[インストール]
- アップデートの実施についての確認画面が表示される場合
- **1** ソフトウェアアップデート画面で[今すぐ更新]

## **2** 項目を選ぶ

- 今すぐ実施(Wi-Fiのみ):Wi-Fi接続により、即時に更新ファ イルをダウンロードします。
- 予約して実施(Wi-Fi/Xi)※:Wi-Fi接続またはXi/FOMAに より、自動的に予約された時刻に更新ファイルをダウンロー ドします。
- ※Xi/FOMAによるダウンロードができない場合、[予約して 実施(Wi-Fiのみ)]と表示されます。
- snモードを設定されていない場合は「予約して実施(Wi-Fi/ Xi)]をタッチしてもアップデートを実行できません。Wi-Fi 接続でお試しください。

本端末のソフトウェアが最新の場合には、「アップデートの必 要はありません。このままご利用ください。]と表示されます。

- ダウンロードの途中で中止すると、それまでダウンロードした データは最長14日間保持されます。ダウンロードを再開する 場合は、ステータスパネルの[■](ダウンロードが中断されま した)から再開できます。
- ●「予約して実施(Wi-Fi/Xi)]または「予約して実施(Wi-Fiのみ)] を選択した場合、ダウンロードの時刻は自動的に設定されま す。開始時刻の変更はできません。自動で設定された時刻にダ ウンロードされたくない場合は、[ソフトウェアアップデート] ▶[戻る]と操作したあと、「今すぐ実施(Wi-Fiのみ)]を選択し て更新ファイルをダウンロードしてください。

[今すぐ実施(Wi-Fiのみ)]、[予約して実施(Wi-Fi/Xi)]につ いて

- ●「ダウンロードしてインストール]を選択し、ダウンロードが完 了すると、自動でインストールが実行されます。[OK]をタッチ しない場合でも、約10秒後にインストールが実行されます。
- ●「ダウンロードのみ]を選択し、ダウンロードが完了しても、自 動でインストールは実行されません。インストールする場合 お客様がインストールを実行する必要があります。

## **アプリのアップデート**

- アップデート後、アプリのアップデートがあるかどうかをご確認 ください。アプリのアップデートを行わないと動作が不安定にな ることや、機能が正常に動作しなくなることがあります。必ず最 新バージョンへのアップデートをお願いいたします。
- 各アプリのOSバージョン対応状況については、アプリの提供元 へご確認ください。

### **ステータスパネルからアップデートする**

アップデート完了後、再起動するとステータスバーに[ ](アップ デートを完了しました)が表示されます。 ステータスバーを下にドラッグし[アップデートを完了しました] ▶[次へ]▶[OK]よりアップデート一覧でアプリのアップデートを 行ってください。

### **Play ストアからアップデートする**

ホーム画面で[Play ストア]▶[ | ]▶[マイアプリ&ゲーム]より 各アプリのアップデートを行ってください。

# <span id="page-206-0"></span>**主な仕様**

#### ■ 木休

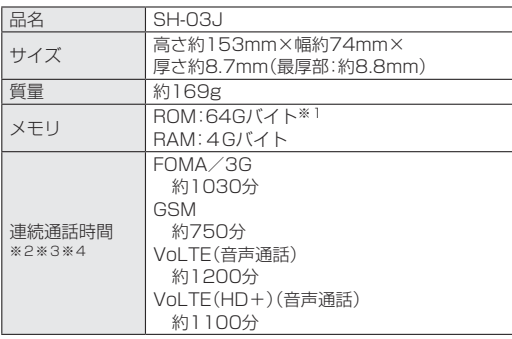

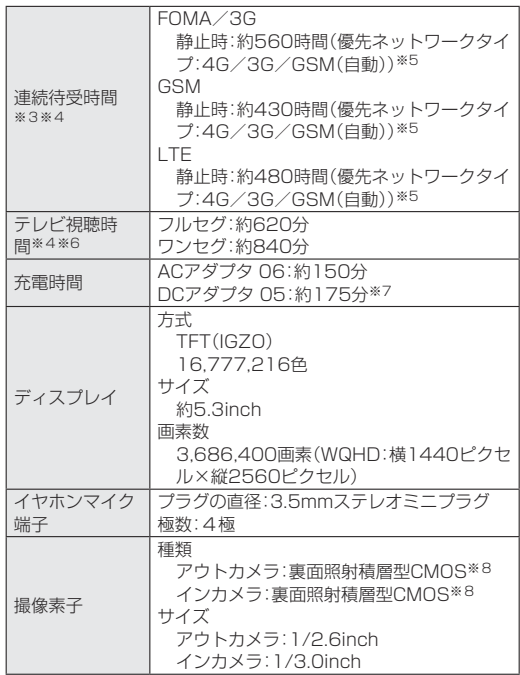

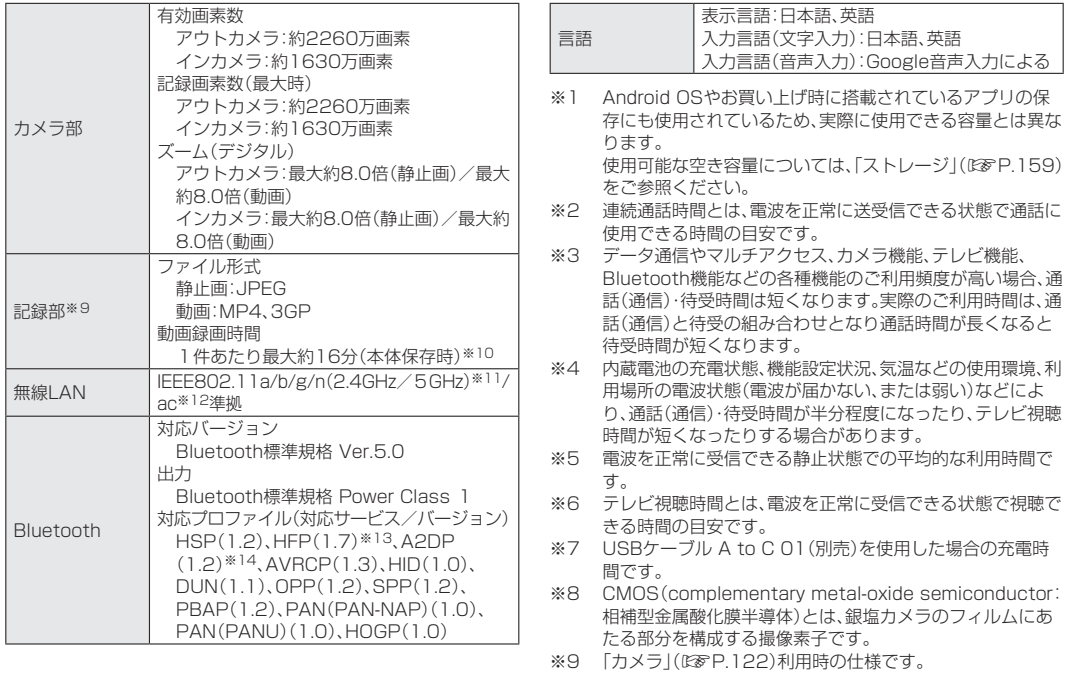

- ※10 撮影サイズ:FULL HD(1920×1080)/ファイルサイズ 制限:なし/種別:画像+音声
- ※11 MIMOに対応しています。
- ※12 MU-MIMO(Clientモード)に対応しています。
- ※13 音声コーデックmSBC(16 kHz)、CVSDに対応していま す。
- ※14 音声コーデックaptX、aptX HD、SBCに対応しています。

### **内蔵電池**

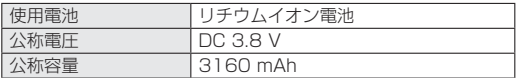

#### **テレビアンテナケーブル**

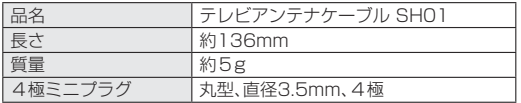

# **携帯電話機の比吸収率(SAR)につい て**

この機種SH-03Jの携帯電話機は、国が定めた電波の人体吸収に関 する技術基準および電波防護の国際ガイドラインに適合していま す。

この携帯電話機は、国が定めた電波の人体吸収に関する技術基準 (※1)ならびに、これと同等な国際ガイドラインが推奨する電波防 護の許容値を遵守するよう設計されています。この国際ガイドライ ンは世界保健機関(WHO)と協力関係にある国際非電離放射線防護 委員会(ICNIRP)が定めたものであり、その許容値は使用者の年齢 や健康状況に関係なく十分な安全率を含んでいます。 国の技術基準および国際ガイドラインは電波防護の許容値を人体 に吸収される電波の平均エネルギー量を表す比吸収率(SAR: Specific Absorption Rate)で定めており、携帯電話機に対する SARの許容値は2.0W/kgです。この携帯電話機の頭部における SARの最大値は1.719W/kg(※2)、身体に装着した場合のSAR の最大値は0.471W/kg(※3)です。個々の製品によってSARに 多少の差異が生じることもありますが、いずれも許容値を満足して います。

携帯電話機は、携帯電話基地局との通信に必要な最低限の送信電力 になるよう設計されているため、実際に通話等を行っている状態で は、通常SARはより小さい値となります。一般的には、基地局から の距離が近いほど、携帯電話機の出力は小さくなります。 この携帯電話機は、頭部以外の位置でも使用可能です。キャリング ケース等のアクセサリをご使用するなどして、身体から1.5cm以 上離し、かつその間に金属(部分)が含まれないようにしてくださ い。このことにより、本携帯電話機が国の技術基準および電波防護 の国際ガイドラインに適合していることを確認しています。

世界保健機関は、「携帯電話が潜在的な健康リスクをもたらすかど うかを評価するために、これまで20年以上にわたって多数の研究 が行われてきました。今日まで、携帯電話使用によって生じるとさ れる、いかなる健康影響も確立されていません。」と表明していま す。

さらに詳しい情報をお知りになりたい場合には世界保健機関の ホームページをご参照ください。

http://www.who.int/docstore/peh-emf/publications/

facts\_press/fact\_japanese.htm

SARについて、さらに詳しい情報をお知りになりたい方は、下記の ホームページをご参照ください。

総務省のホームページ

(http://www.tele.soumu.go.jp/j/sys/ele/index.htm) 一般社団法人電波産業会のホームページ

http://www.arib-emf.org/01denpa/denpa02-02.html ドコモのホームページ

https://www.nttdocomo.co.jp/product/sar/

シャープ株式会社のホームページ

http://k-tai.sharp.co.jp/support/sar/

- ※1 技術基準については、電波法関連省令(無線設備規則第14条 の2)で規定されています。
- ※2 LTE/FOMAと同時に使用可能な無線機能を含みます。
- ※3 LTE/FOMAと同時に使用可能な無線機能を含みます。

#### European RF Exposure Information

Your mobile device is a radio transmitter and receiver. It is designed not to exceed the limits for exposure to radio waves recommended by international guidelines. These guidelines were developed by the independent scientific organization ICNIRP and include safety margins designed to assure the protection of all persons, regardless of age and health.

The guidelines use a unit of measurement known as the Specific Absorption Rate, or SAR. The SAR limit for mobile devices is 2 W/kg and the highest SAR value for this device when tested at the ear is 1.180 W/kg※ and when worn on the body is 1.420 W/kg※.

For body-worn operation, this mobile device has been tested and meets the RF exposure guidelines when used with an accessory containing no metal and positioning the handset a minimum of 5 mm from the body. Use of other accessories may not ensure compliance with RF exposure guidelines.

As SAR is measured utilizing the devices highest transmitting power the actual SAR of this device while operating is typically below that indicated above. This is due to automatic changes to the power level of the device to ensure it only uses the minimum level required to reach the network.

 ※The tests are carried out in accordance with international guidelines for testing.

#### Regulatory information

In some countries/regions including Europe※, there are restrictions on the use of 5GHz WLAN that may limit the use to indoors only.

Please check the local laws and regulations beforehand. ※The following EU and EFTA member countries:

- Belgium (BE), Bulgaria (BG), Czech Republic (CZ), Denmark (DK), Germany (DE), Estonia (EE), Ireland (IE), Greece (EL), Spain (ES), France (FR), Croatia (HR), Italy (IT), Cyprus (CY), Latvia (LV), Lithuania (LT),
- 
- Luxembourg (LU), Hungary (HU), Malta (MT),

Netherlands (NL), Austria (AT), Poland (PL), Portugal

(PT), Romania (RO), Slovenia (SI), Slovakia (SK), Finland

- (FI), Sweden (SE) and United Kingdom (UK), Switzerland
- (CH), Liechtenstein (LI), Iceland (IS), Norway (NO).

Norway: Use of this radio equipment is not allowed in the geographical area within a radius of 20 km from the centre of Ny-Alesund, Svalbard.

Hereby, SHARP CORPORATION declares that the radio equipment type SH-03J is in compliance with Directive 2014/53/EU. The full text of the EU declaration of conformity is available at the following internet address: http://www.sharp.co.jp/k-tai/

Manufacturer's Address: SHARP CORPORATION,

1 Takumi-cho, Sakai-ku, Sakai-shi, Osaka 590-8522, Japan

### **• Description of accessories**

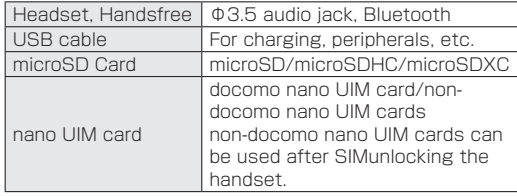

### • Frequency range of supported bands in EU

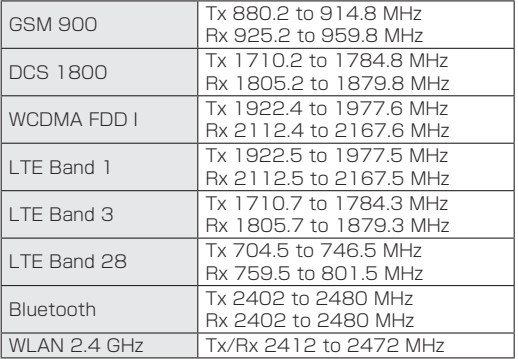

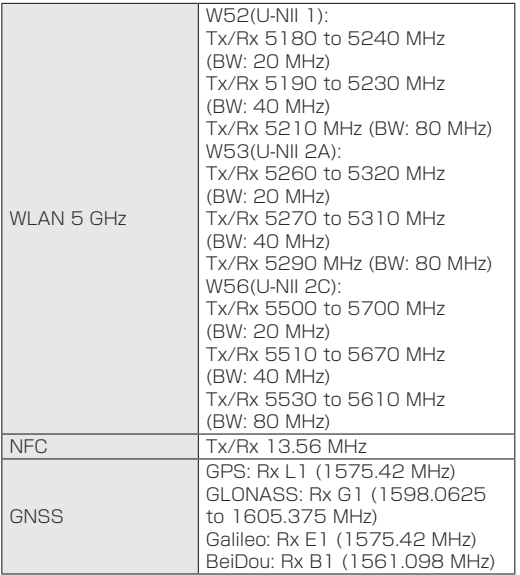

### • Maximum transmit power

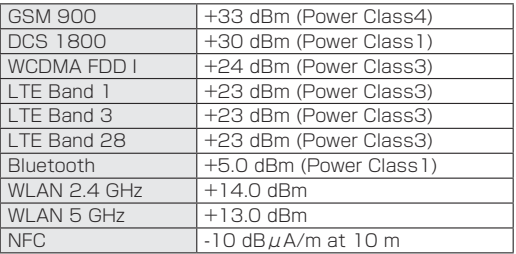

#### FCC Notice

- This device complies with part 15 of the FCC Rules. Operation is subject to the following two conditions: (1) This device may not cause harmful interference, and (2) this device must accept any interference received, including interference that may cause undesired operation.
- Changes or modifications not expressly approved by the manufacturer responsible for compliance could void the user's authority to operate the equipment.

#### Information to User

This equipment has been tested and found to comply with the limits of a Class B digital device, pursuant to Part 15 of the FCC Rules. These limits are designed to provide reasonable protection against harmful interference in a residential installation. This equipment generates, uses and can radiate radio frequency energy and, if not installed and used in accordance with the instructions, may cause harmful interference to radio communications.

However, there is no guarantee that interference will not occur in a particular installation; if this equipment does cause harmful interference to radio or television reception, which can be determined by turning the equipment off and on, the user is encouraged to try to correct the interference by one or more of the following measures:

- 1. Reorient/relocate the receiving antenna.
- 2. Increase the separation between the equipment and receiver.
- 3. Connect the equipment into an outlet on a circuit different from that to which the receiver is connected.
- 4. Consult the dealer or an experienced radio/TV technician for help.

#### FCC RF Exposure Information

Your handset is a radio transmitter and receiver. It is designed and manufactured not to exceed the emission limits for exposure to radio frequency (RF) energy set by the Federal Communications Commission of the U.S. Government.

The guidelines are based on standards that were developed by independent scientific organizations through periodic and thorough evaluation of scientific studies. The standards include a substantial safety margin designed to assure the safety of all persons, regardless of age and health.

The exposure standard for wireless handsets employs a unit of measurement known as the Specific Absorption Rate, or SAR. The SAR limit set by the FCC is 1.6 W/kg. The tests are performed in positions and locations (e.g., at the ear and worn on the body) as required by the FCC for each model. The highest SAR value for this model handset when tested for use at the ear is 0.52 W/kg and when worn on the body, as described in this user guide. is 0.58 W/kg.

For body worn operation, this phone has been tested and meets the FCC RF exposure guidelines. Please use an accessory designated for this product or an accessory which contains no metal and which positions the handset a minimum of 1.5 cm from the body.

The use of accessories that do not satisfy these requirements may not comply with FCC RF exposure requirements, and should be avoided.

The FCC has granted an Equipment Authorization for this model handset with all reported SAR levels evaluated as in compliance with the FCC RF emission guidelines. SAR information on this model handset is on file with the FCC and can be found under the Display Grant section of http://transition.fcc.gov/oet/ea/fccid/ after searching on FCC ID APYHRO00248.

Additional information on Specific Absorption Rates (SAR) can be found on the FCC website at http://www. fcc.gov/encyclopedia/radio-frequency-safety).)

#### FCC ID Location

The device is electronically labeled and the FCC ID can be displayed via the About phone & the Authentication under the Settings menu.

# **CAUTION**

Use only optional parts specified by NTT DOCOMO. May cause fires, burns, bodily injury, electric shock, etc. if you use a device other than specified one.

#### Do not throw the handset into a fire or heat it. May cause fires, burns, bodily injury, etc.

#### Do not dispose of the handset in ordinary garbage.

May cause fires, burns, bodily injury, etc. Also, may damage to the environment. Take the unnecessary handset to a sales outlet such as a docomo Shop or follow the instructions by a local institution that handles used handsets.

> To prevent possible hearing damage, do not listen at high volume levels for long periods.

#### Earphone Signal Level

The maximum output voltage for the music player function, measured in accordance with FN 50332-2, is 137.0 mV.

#### Avoid using the handset in extremely high or low temperatures.

Use the handset within the range of a temperature between 5°C and 35°C and a humidity between 45% and 85%. Refer to the following for details on using it at a bathroom. ☞[P. 23"SH-03Jが有する防水/防塵性能でできること"](#page-24-0)

Charge battery in areas where ambient temperature is between 5°C and 35°C.

Do not point the illuminated light directly at someone's eyes. Especially when you use it for young children, keep sufficient distance from them.

Do not use Mobile light near people's faces. Eyesight may be temporarily affected leading to accidents etc.

(b) : This symbol means the stand-by on/off.

## **Bluetooth function**

• The Bluetooth word mark and logos are owned by the Bluetooth SIG, INC. and any use of such marks by NTT DOCOMO, INC. is under license. Other trademarks and trade names are those of their respective owners.

# **Inquiries**

## **General inquiries <docomo Information Center>**

(Business hours: 9:00 a.m. to 8:00 p.m.)

**000** 0120-005-250 (toll free)

※Service available in: English, Portuguese, Chinese,

Spanish.

※Unavailable from part of IP phones.

(Business hours: 9:00 a.m. to 8:00 p.m. (open all year round)) From DOCOMO mobile phones

(In Japanese only)

(No prefix) 151 (toll free)

※Unavailable from land-line phones, etc.

From land-line phones

(In Japanese only)

000 0120-800-000 (toll free)

※Unavailable from part of IP phones.

• Please confirm the phone number before you dial.

## **Repairs**

(Business hours: 24 hours (open all year round)) From DOCOMO mobile phones (In Japanese only) (No prefix) 113 (toll free) ※Unavailable from land-line phones, etc. From land-line phones (In Japanese only)

000 0120-800-000 (toll free)

※Unavailable from part of IP phones.

- Please confirm the phone number before you dial.
- **•** For Applications or Repairs and After-Sales Service, please contact the above-mentioned information center or check the docomo Shop etc. near you on the NTT DOCOMO website and contact. NTT DOCOMO website:

https://www.nttdocomo.co.jp/english/

## **Inquiries from overseas (In case of loss, theft, unconnected, etc.)**

(Business hours: 24 hours (open all year round)) From DOCOMO mobile phones

Display "+" on the screen -81-3-6832-6600

(toll free)

(to enter "+", touch and hold "0".)

 ※You can call using international call access code instead of "+".

From land-line phones

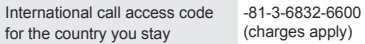

※You are charged a call fee to Japan.

- ※For international call access codes, refer to DOCOMO website.
- Please confirm the phone number before you dial.
- **•** If you lose your handset or have it stolen, immediately take the steps necessary for suspending the use of the handset.
- If the handset you purchased is damaged, bring your handset to a repair counter specified by DOCOMO after returning to Japan.

# **輸出管理規制**

本製品および付属品は、日本輸出管理規制(「外国為替及び外国貿易 法」およびその関連法令)の適用を受ける場合があります。また米国 再輸出規制(Export Administration Regulations)の適用を受 ける場合があります。本製品および付属品を輸出および再輸出する 場合は、お客様の責任および費用負担において必要となる手続きを お取りください。詳しい手続きについては経済産業省または米国商 務省へお問い合わせください。

# **知的財産権について**

## **著作権・肖像権について**

● お客様が本製品を利用して撮影またはインターネット上のホー ムページからのダウンロードやテレビ、ビデオなどにより取得し た文章、画像、音楽、ソフトウェアなど第三者が著作権を有するコ ンテンツは、私的使用目的の複製や引用など著作権法上認められ た場合を除き、著作権者に無断で複製、改変、公衆送信などするご とはできません。

実演や興行、展示物などには、私的使用目的であっても撮影また は録音を制限している場合がありますので、ご注意ください。ま た、お客様が本製品を利用して本人の同意なしに他人の肖像を撮 影したり、撮影した他人の肖像を本人の同意なしにインターネッ ト上のホームページに掲載するなどして不特定多数に公開する ことは、肖像権を侵害する恐れがありますのでお控えください。
# **商標について**

- 「FOMA」、「dメニュー」、「dマーケット」、「おサイフケータイ」、 「トルカ」、「mopera U」、「ビジネスmopera」、「デコメ絵文字®」、 「iD」、「WORLD WING」、「公共モード」、「WORLD CALL」、「お まかせロック」、「かざしてリンク」、「エリアメール」、「イマドコ サーチ」、「イマドコかんたんサーチ」、「マチキャラ」、「iコンシェ ル」、「iスケジュール」、「spモード」、「Xi」、「Xi/クロッシィ」、 「あんしんスキャン」、「あんしん遠隔サポート」、「eトリセツ」、 「しゃべってコンシェル」、「フォトコレクション」、「はなして翻 訳」、「マイマガジン」、「LIVE UX」、「トルカ」ロゴ、「iD」ロゴ、「i コンシェル」ロゴ、「おサイフケータイ」ロゴ、「エリアメール」ロ ゴ、「ドコモあんしんスキャン」ロゴ、「ドコモ留守電」ロゴ、「ドコ モ電話帳」ロゴ、「dmenu」ロゴ、「あんしん遠隔サポート」ロゴ、 「しゃべってコンシェル」ロゴ、「マイマガジン」ロゴ、「データ保管 BOX」ロゴ、「はなして翻訳」ロゴ、「dマーケット」ロゴ、「フォトコ レクション」ロゴ、「ドコモデータコピー」ロゴは(株)NTTドコモ の商標または登録商標です。
- キャッチホンは日本電信電話株式会社の登録商標です。
- Microsoft<sup>®</sup>, Windows<sup>®</sup>, Windows Media<sup>®</sup>は、米国 Microsoft Corporationの米国およびその他の国における商標 または登録商標です。
- OracleとJavaは、Oracle Corporation及びその子会社、関連会 社の米国及びその他の国における登録商標です。 文中の社名、商品名等は各社の商標または登録商標である場合が あります。
- QRコードは株式会社デンソーウェーブの登録商標です。

● microSDロゴ、microSDHCロゴ、microSDXCロゴはSD-3C LLCの商標です。 **Micco** 

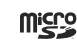

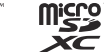

- raia ● USB Type-C™はUSB Implementers Forumの商標です。
- この製品では、シャープ株式会社が液晶画面で見やすく、読みや すくなるよう設計したLCフォントが搭載されています。LCフォ ント/LCFONTおよび ! ●は、シャープ株式会社の登録商標 です。
- OBEX™は、Infrared Data Association®の商標です。
- 5はフェリカネットワークス株式会社の登録商標です。
- FeliCaは、ソニー株式会社が開発した非接触ICカードの技術 方式です。FeliCaは、ソニー株式会社の登録商標です。
- Bluetoothとそのロゴマークは、Bluetooth SIG, INCの登録商 標で、株式会社NTTドコモはライセンスを受けて使用していま す。

その他の商標および名称はそれぞれの所有者に帰属します。

- Wi-Fi®はWi-Fi Alliance®の登録商標です。
- Wi-Fi Direct™, Wi-Fi Protected Setup™およびWi-Fi Protected SetupロゴはWi-Fi Alliance®の商標です。 The Wi-Fi Protected Setup Mark is a mark of the Wi-Fi Alliance.
- FacebookおよびFacebookロゴはFacebook, Inc.の商標また は登録商標です。
- Instagramは米国およびその他の国におけるInstagram, LLC の商標です。
- TwitterおよびTwitterロゴはTwitter, Inc.の商標または登録商 標です。

• This product includes software developed by the OpenSSL Project for use in the OpenSSL Toolkit. (http://www.openssl.org/) この製品には OpenSSL Toolkit における使用のために

OpenSSL プロジェクトによって開発されたソフトウェアが含 まれています。

• This product includes cryptographic software written by Eric Young(eay@cryptsoft.com)

この製品には Eric Young によって作成された暗号化ソフト ウェアが含まれています。

● 文字変換は、オムロンソフトウェア株式会社のiWnnを使用して います。

iWnn © OMRON SOFTWARE Co., Ltd. 2008-2017 All Rights Reserved.

iWnn IME © OMRON SOFTWARE Co., Ltd. 2009-2017 All Rights Reserved.

● 本製品には株式会社モリサワの書体、新ゴ R、新ゴ Mを搭載して います。

「新ゴ」は、株式会社モリサワの登録商標です。

• Qualcomm aptX is a product of Qualcomm Technologies International, Ltd.

Qualcomm is a trademark of Qualcomm Incorporated, registered in the United States and other countries, used with permission. aptX is a trademark of Qualcomm Technologies International, Ltd., registered in the United States and other countries, used with permission.

● 本製品の音声合成ソフトウェアにはHOYAサービス株式会社の VoiceTextを使用しています。VoiceTextは、Voiceware社の 登録商標です。

- Google、Google ロゴ、Android、Google Play、Google Play ロゴ、Gmail、Gmail ロゴ、Google カレンダー™、Google カレ ンダー ロゴ、Google マップ™、Google マップ ロゴ、Google Chrome™、Google Chrome ロゴ、Google 音声検索™、 Google 音声検索 ロゴ、YouTube、YouTube ロゴ、Googleド ライブ、Google ドライブ ロゴ、Google™ 検索、Google 検索 ロゴ、Google フォト™はGoogle Inc. の商標です。
- 「AQUOS/アクオス」、「AQUOS Home」、「AQUOS便利機 能」、「AQUOS Frosted Cover」、「スロートーク/Slow Talk」、 「Bright Keep」、「ワンタッチシャッター」、「おすすめオート」、 「おすすめプラス」、「あとからキャプチャー」、「インテリジェント フレーミング」、「ロボクル/ROBOQUL」、「エモパー/ emopa」、「エモパーメモ」、「エモパーヘルスケア」、「エモパー ク/emopark」、「バーチャルHDR」、「エスショイン/ S-Shoin」、「クリップナウ/Clip Now」、「ヒカリエモーション」、 「長エネスイッチ」、「リラックスビュー/RelaxView」、「リラッ クスオート」、「なめらか倍速表示」、「からだメイト」、「AQUOS」 ロゴ、「AQUOS R」ロゴはシャープ株式会社の商標または登録商 標です。
- その他の社名および商品名は、それぞれ各社の商標または登録商 標です。

# **その他**

- 本製品はMPEG-4 Visual Patent Portfolio Licenseに基づ き、下記に該当するお客様による個人的で且つ非営利目的に基づ く使用がライセンス許諾されております。これ以外の使用につい ては、ライセンス許諾されておりません。
	- MPFG-4ビデオ規格進拠のビデオ(以下「MPFG-4ビデオ」と 記載します)を符号化すること。
- ■個人的で且つ営利活動に従事していないお客様が符号化した MPEG-4ビデオを復号すること。
- ■ライヤンス許諾を受けているプロバイダから取得した MPEG-4ビデオを復号すること。

その他の用途で使用する場合など詳細については、米国法人 MPEG LA, LLCにお問い合わせください。

- 本製品はMPEG-4 Systems Patent Portfolio Licenseに基 づき、MPEG-4システム規格準拠の符号化についてライセンス 許諾されています。ただし、下記に該当する場合は追加のライセ ンスの取得およびロイヤリティの支払いが必要となります。
	- タイトルベースで課金する物理媒体に符号化データを記録ま たは複製すること。
	- 永久記録および/または使用のために、符号化データにタイ トルベースで課金してエンドユーザに配信すること。 追加のライセンスについては、米国法人MPEG LA, LLCより許

諾を受けることができます。詳細については、米国法人MPEG LA, LLCにお問い合わせください。

● 本製品は、AVCポートフォリオライヤンスに基づき、お客様が個 人的に、且つ非商業的な使用のために(i)AVC規格準拠のビデオ (以下「AVCビデオ」と記載します)を符号化するライセンス、お よび/または(ii)AVCビデオ(個人的で、且つ商業的活動に従事 していないお客様により符号化されたAVCビデオ、および/ま たはAVCビデオを提供することについてライセンス許諾されて いるビデオプロバイダーから入手したAVCビデオに限ります) を復号するライセンスが許諾されております。その他の使用につ いては、黙示的にも一切のライセンス許諾がされておりません。 さらに詳しい情報については、MPEGIA IICから入手でき る可能性があります。

http://www.mpegla.comをご参照ください。

● 本製品は、VC-1 Patent Portfolio Licenseに基づき、お客様が 個人的に、且つ非商業的な使用のために(i)VC-1規格準拠のビデ オ(以下「VC-1ビデオ」と記載します)を符号化するライセンス、 および/または(ii)VC-1ビデオ(個人的で、且つ商業的活動に従 事していないお客様により符号化されたVC-1ビデオ、および/ またはVC-1ビデオを提供することについてライセンス許諾さ れているビデオプロバイダーから入手したVC-1ビデオに限り ます)を復号するライセンスが許諾されております。その他の使 用については、黙示的にも一切のライセンス許諾がされておりま せん。さらに詳しい情報については、MPEG LA, L.L.C.から入手 できる可能性があります。

http://www.mpegla.comをご参照ください。

- MPFG Layer-3 オーディオコーディング技術はFraunhofer IIS及びThomsonから実施許諾されています。
- コンテンツ所有者は、Microsoft PlayReady™コンテンツアク セス技術によって著作権を含む知的財産を保護しています。本製 品は、PlayReady技術を使用してPlayReady保護コンテンツお よび/またはWMDRM保護コンテンツにアクセスします。本製 品がコンテンツの使用を適切に規制できない場合、PlayReady 保護コンテンツを使用するために必要な本製品の機能を無効に するよう、コンテンツ所有者はMicrosoftに要求することができ ます。無効にすることで保護コンテンツ以外のコンテンツや他の コンテンツアクセス技術によって保護されているコンテンツが 影響を受けることはありません。コンテンツ所有者はコンテンツ へのアクセスに際し、PlayReadyのアップグレードを要求する ことがあります。アップグレードを拒否した場合、アップグレー ドを必要とするコンテンツへのアクセスはできません。
- <span id="page-219-0"></span>● 本書では各OS(日本語版)を次のように略して表記しています。
	- Windows 10は、Microsoft<sup>®</sup> Windows<sup>®</sup> 10(Home、Pro、 Enterprise、Education)の略です。
	- Windows 8.1は、Microsoft<sup>®</sup> Windows<sup>®</sup> 8.1、Microsoft<sup>®</sup> Windows® 8.1 Pro、Microsoft® Windows® 8.1 Enterpriseの略です。
	- Windows 7は、Microsoft<sup>®</sup> Windows<sup>®</sup> 7(Starter Home Basic, Home Premium, Professional, Enterprise. Ultimate)の略です。

# **オープンソースソフトウェアについて**

- 本製品には、GNU General Public License(GPL)、GNU Lesser General Public License(LGPL)、その他のライセン スに基づくソフトウェアが含まれています。 当該ソフトウェアのライセンスに関する詳細は、ホーム画面から [ ... ] ▶[設定] ▶[端末情報] ▶[法的情報] ▶ [オープンソースラ イセンス]をご参照ください。
- GPL LGPL Mozilla Public License(MPL)に基づくソフト ウェアのソースコードは、下記サイトで無償で開示しています。 詳細は下記サイトをご参照ください。 http://k-tai.sharp.co.jp/support/developers/oss/

# **SIMロック解除**

- ●本端末はSIMロック解除に対応しています。SIMロックを解除す ると他社のSIMカードを使用することができます。
- ご利用になれるサービス、機能などが制限される場合がありま す。当社では、一切の動作保証はいたしませんので、あらかじめご 了承ください。
- SIMロック解除の手続きの詳細については、ドコモのホームペー ジをご確認ください。

## **1** 他社のSIMカードを取り付ける

- SIMカードの取り付け/取り外しについては(☞P.31「ド [コモnanoUIMカード」](#page-32-0))
- **2** 端末の電源を入れる
- **3** SIMロック解除コードを入力▶[ロック解除]

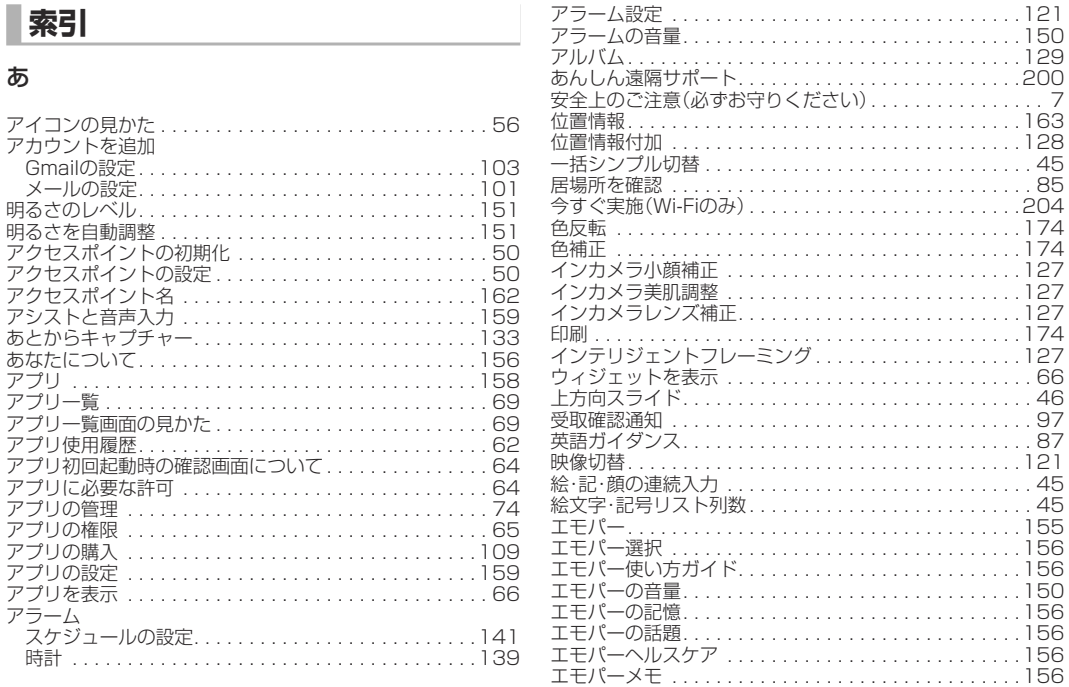

付録/索引

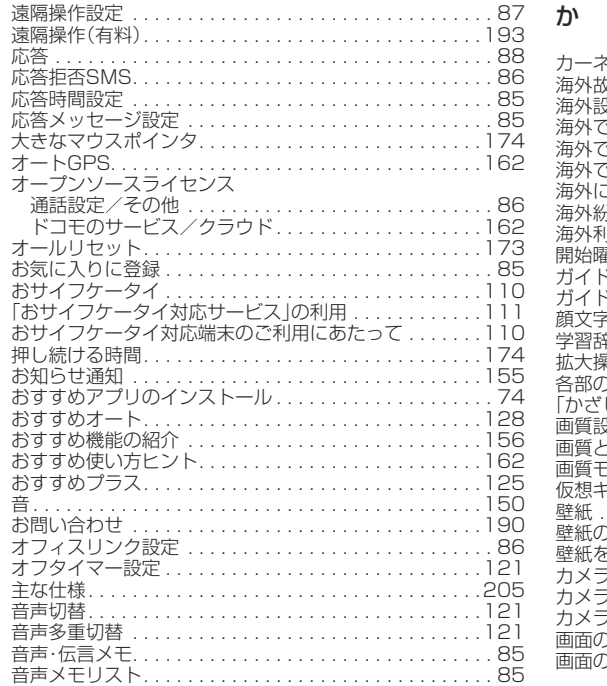

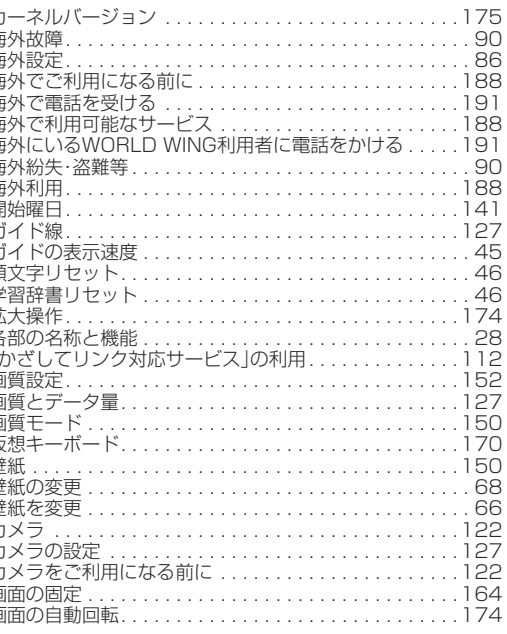

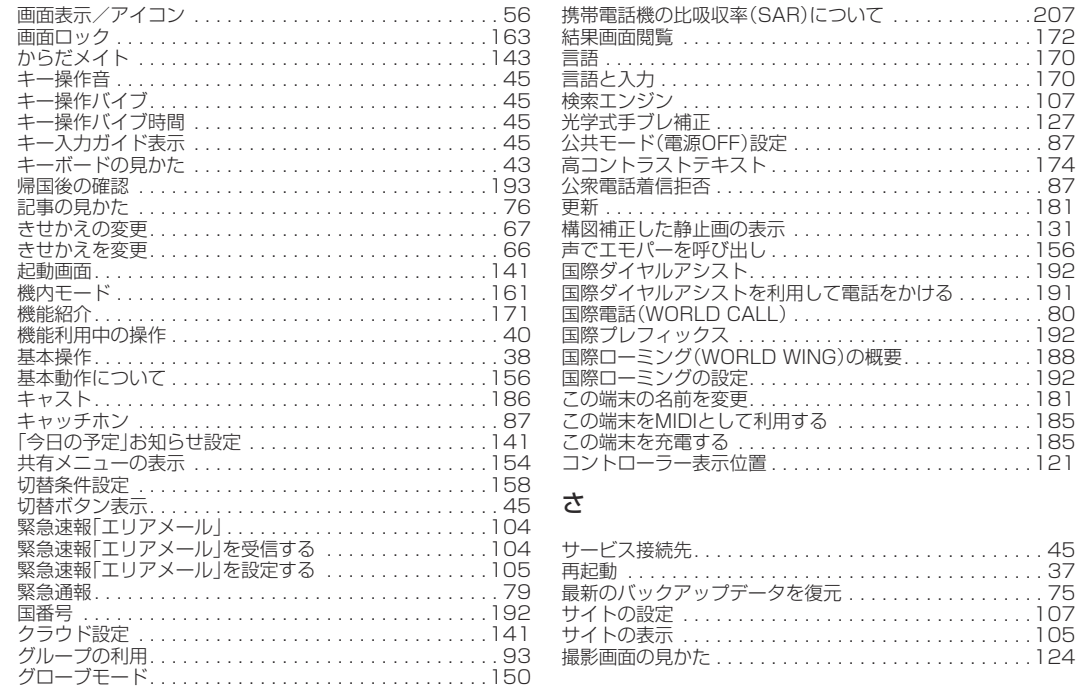

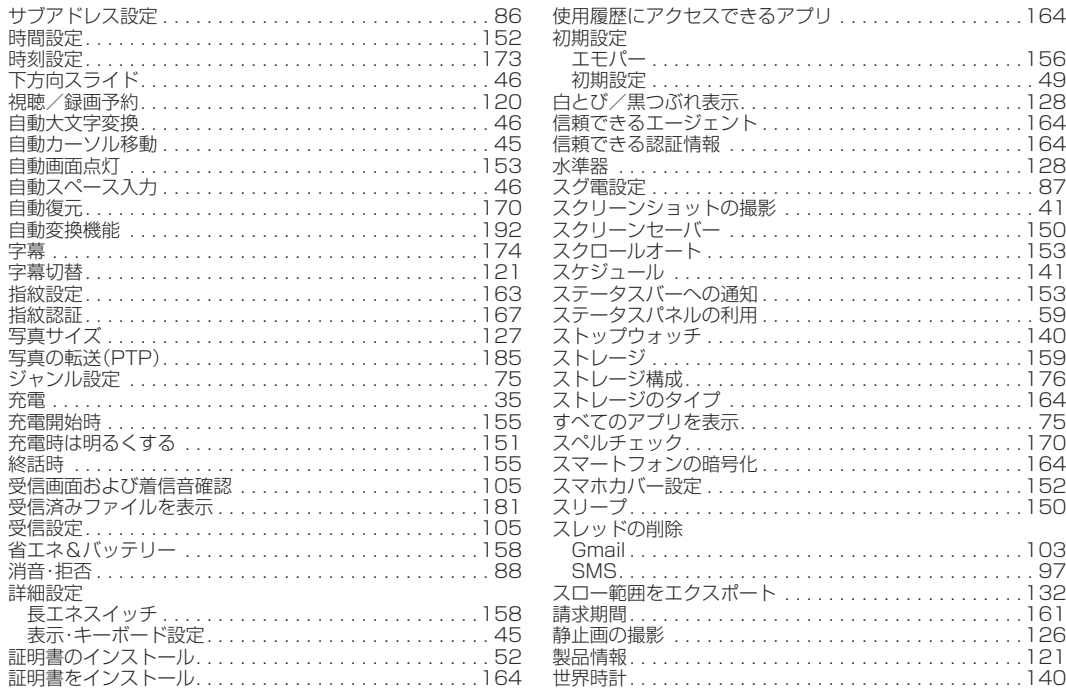

付録/索引

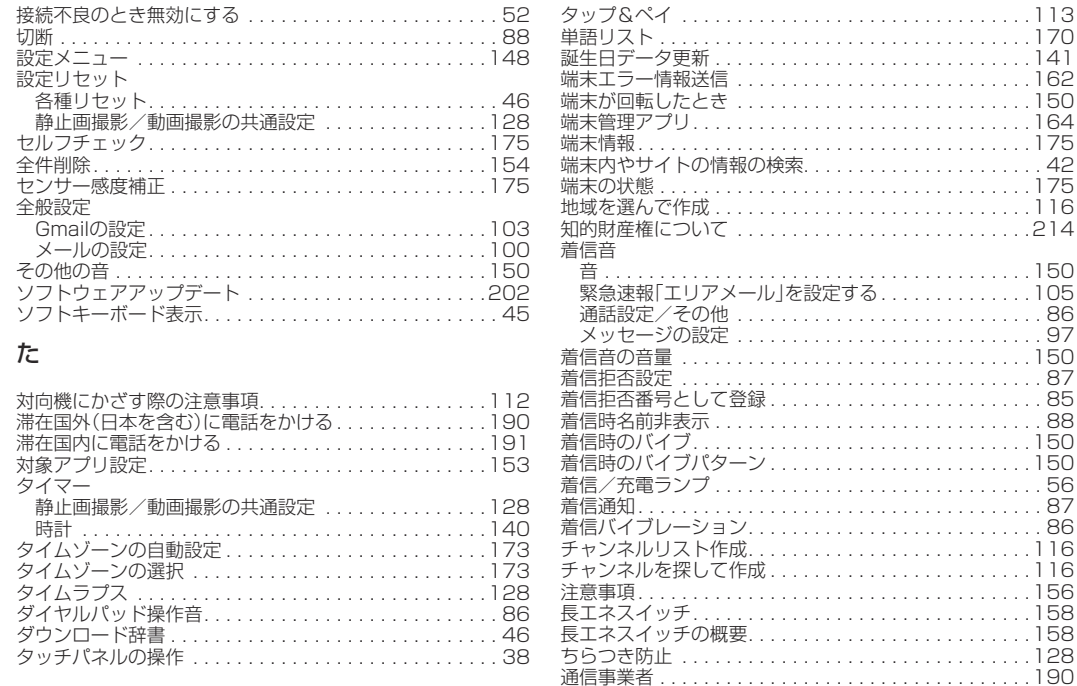

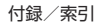

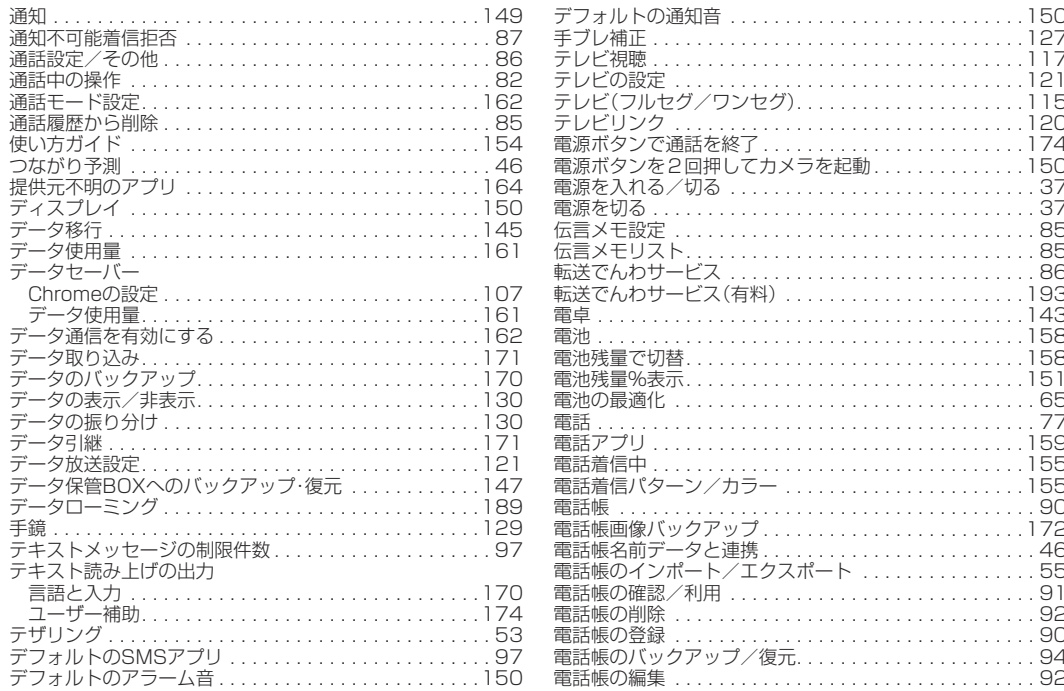

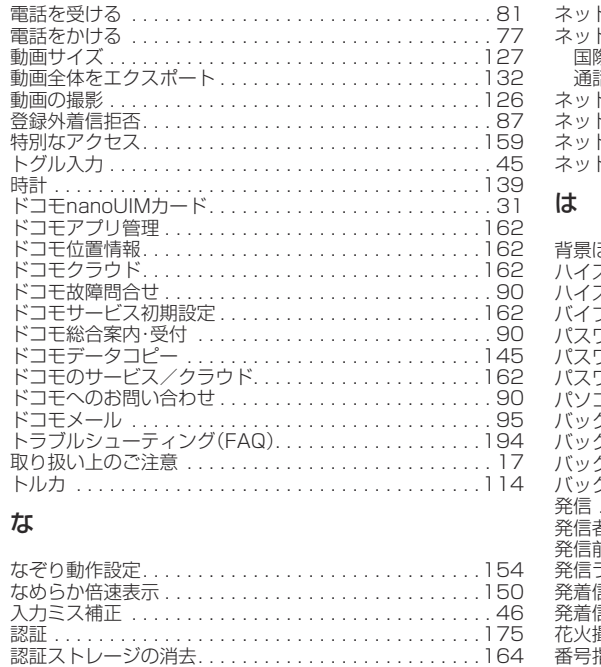

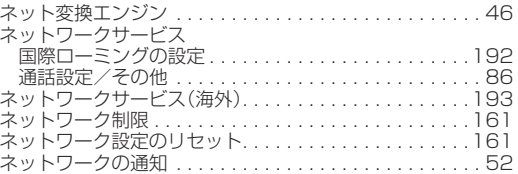

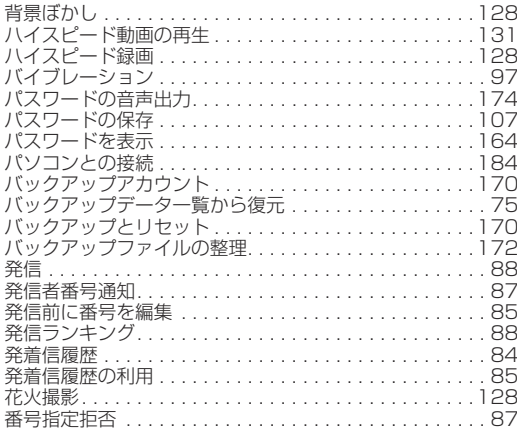

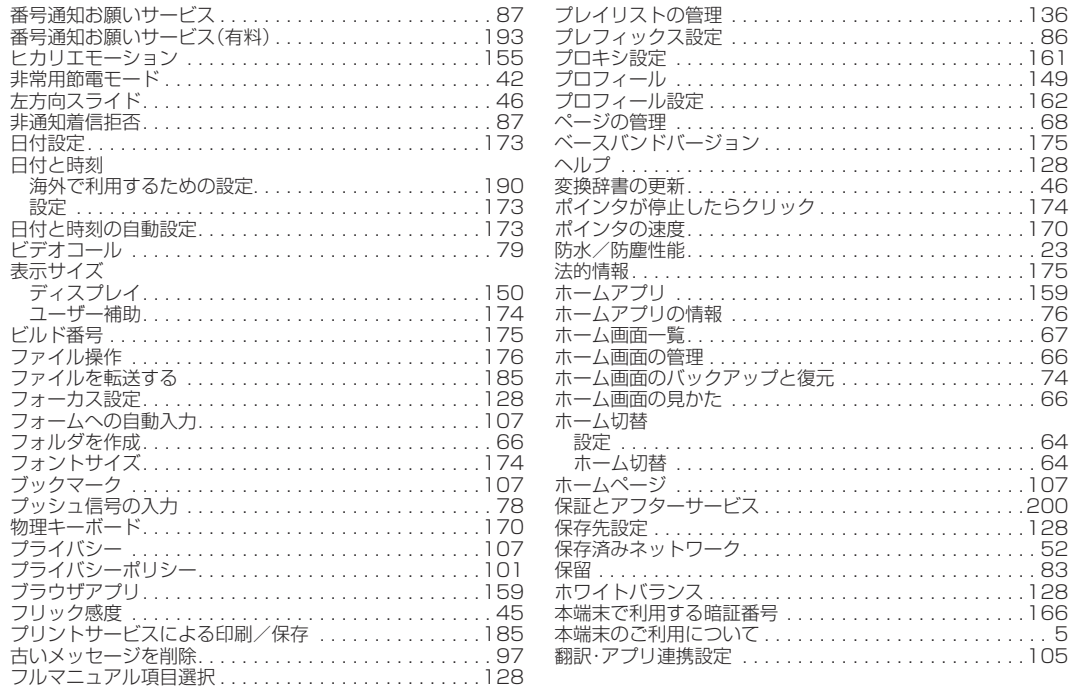

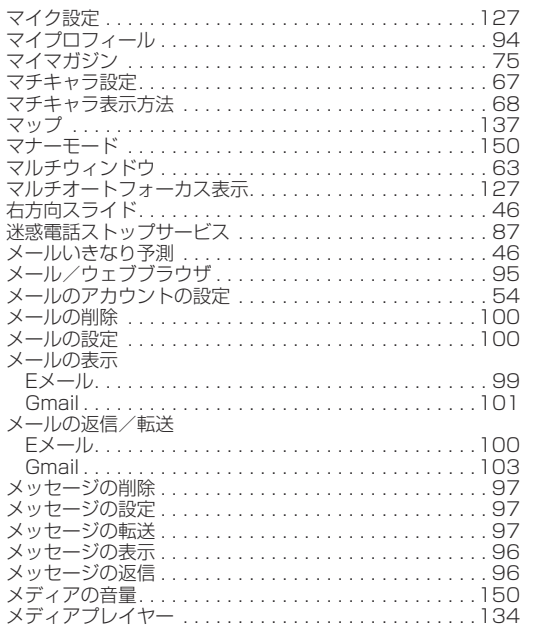

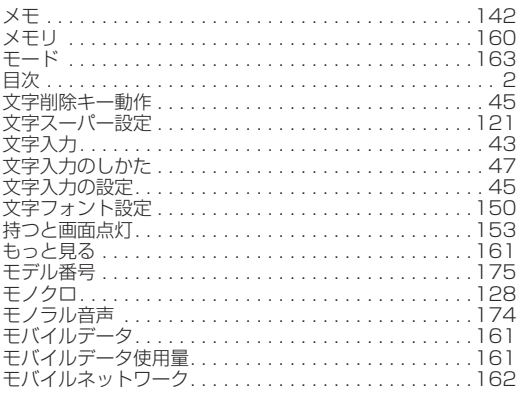

## ゃ

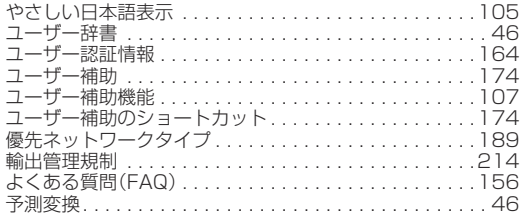

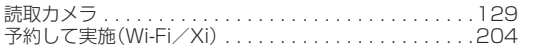

# $\overline{5}$

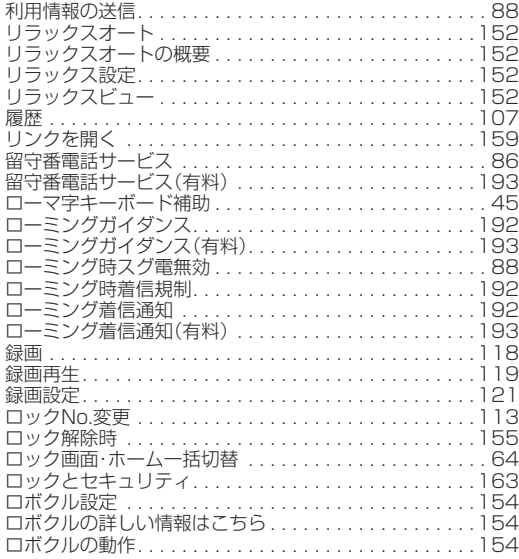

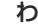

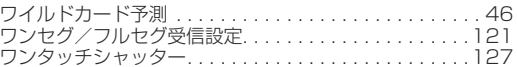

# 英数字

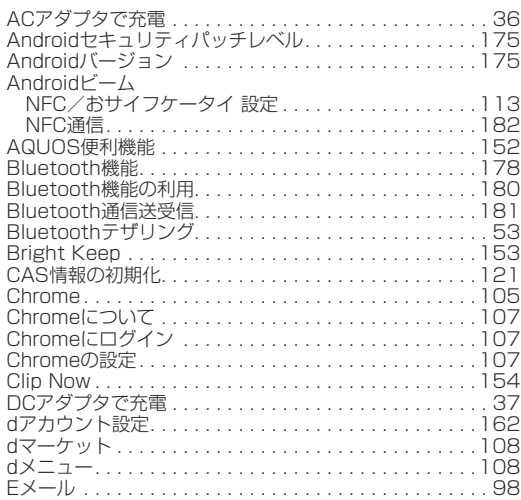

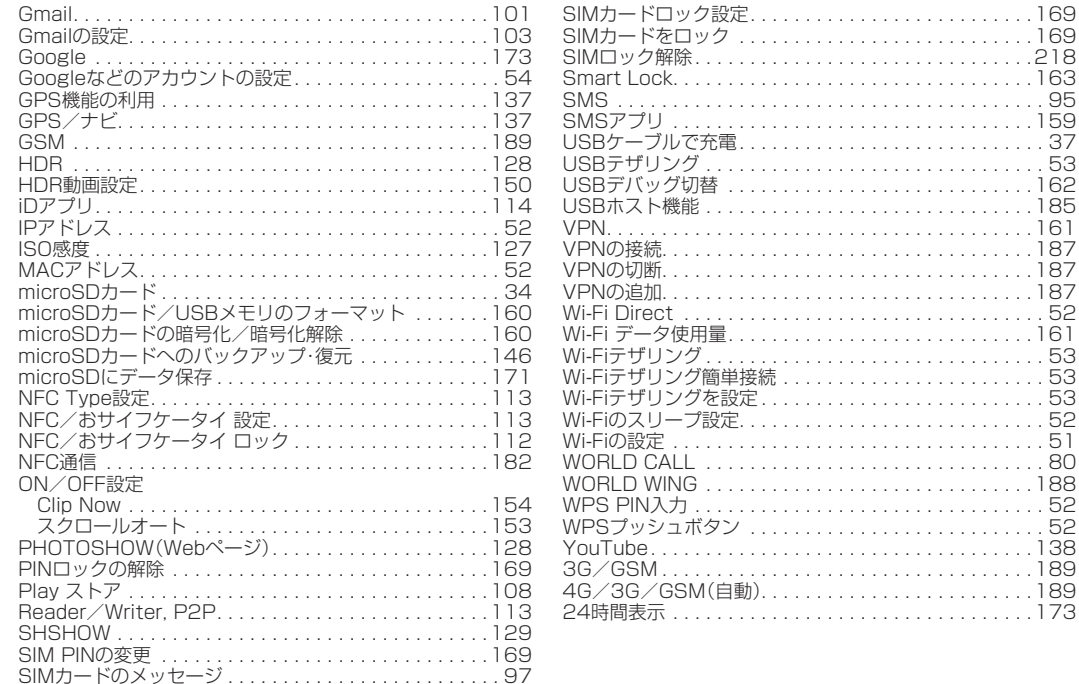

# **マナーもいっしょに携帯しましょう**

本端末を使用する場合は、周囲の方の迷惑にならないように注意し ましょう。

## **こんな場合は必ず電源を切りましょう**

#### ■ 使用禁止の場所にいる場合

航空機内や病院では、各航空会社または各医療機関の指示に従って ください。使用を禁止されている場所では、電源を切ってください。

## **こんな場合は公共モードに設定しましょう**

#### ■ 運転中の場合

運転中に本端末を手で保持しての使用は罰則の対象となります。 ただし、傷病者の救護または公共の安全の維持など、やむを得な い場合を除きます。

■ 劇場・映画館・美術館など公共の場所にいる場合 静かにするべき公共の場所で本端末を使用すると、周囲の方への 迷惑になります。

# **使用する場所や声・着信音の大きさに注意しま しょう**

- レストランやホテルのロビーなどの静かな場所で本端末を使用 する場合は、声の大きさなどに気をつけましょう。
- ■街の中では、通行の妨げにならない場所で使用しましょう。

# **プライバシーに配慮しましょう**

■ カメラ付き端末を利用して撮影や画像送信を行う際は、プライバ シーなどにご配慮ください。

# **歩きながらのスマートフォンの使用はやめましょう**

- ■駅のホームや道路などで歩きながらスマートフォンを使用する と、視野が極端に狭くなり、接触事故の原因となります。
- スマートフォンを使用する際は、安全な場所で立ち止まって使用 するようにしてください。

#### **こんな機能が公共のマナーを守ります**

かかってきた電話に応答しない設定や、本端末から鳴る音を消す設 定など、便利な機能があります。

- マナーモード(☞PR1「マナーモード」) 本端末から鳴る音を消します。 ※ただし、カメラのシャッター音は消せません。
- 公共モード(雷源OFF)(☞[P. 86「ネットワークサービス」\)](#page-87-1) 電話をかけてきた相手に、電源を切る必要がある場所にいる旨の ガイダンスを流し、自動的に電話を終了します。
- バイブ(IP.150「音」) 電話がかかってきたことを、振動で知らせます。
- 伝言メモ(I®[P. 85「音声・伝言メモ」\)](#page-86-1) 電話に出られない場合に、電話をかけてきた相手の方の用件を録 音します。
- ※その他にも、留守番電話サービス(N※[P. 86「ネットワーク](#page-87-1) サービス1)、転送でんわサービス(P&[P. 86「ネットワーク](#page-87-1) [サービス」\)](#page-87-1)などのオプションサービスが利用できます。

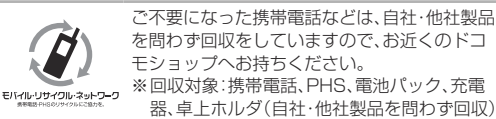

My docomo(https://www.nttdocomo.co.jp/mydocomo/) ▶ 「ドコモオンライン手続き」 本端末から パソコンから dメニュー ▶ My docomo(お客様サポート) ▶ ドコモオンライン手続き

●システムメンテナンスやご契約内容などにより、ご利用になれない場合があります。 ●「ドコモオンライン手続き」のご利用には、「ネットワーク暗証番号」や「dアカウントのID/パスワード」が必要です。

#### ■ドコモの携帯電話からの場合

## 「+」を画面表示 **-81-3-6832-6600**(無料)

(「+」は「0」をロングタッチします。) ※「+」発信のかわりに国際電話アクセス番号でも発信できます。

#### ■一般電話などからの場合

#### **-81-3-6832-6600**(有料)

※日本向け通話料がかかります。 ※国際電話アクセス番号については、ドコモのホームページをご覧ください。

#### 受付時間 24時間 (年中無休)

●番号をよくご確認の上、お間違いのないようにおかけください。 ●紛失・盗難などにあわれたら、速やかに利用中断手続きをお取りください。 ●お客様が購入された端末に故障が発生した場合は、ご帰国後にドコモ指定の故障取扱窓口へご持参ください。

## (局番なしの)**151**(無料) ■ドコモの携帯電話からの場合

※一般電話などからはご利用になれません。

## **0120-800-000** ■一般電話などからの場合

※一部のIP電話からは接続できない場合があります。

受付時間 午前9:00~午後8:00 (年中無休)

●番号をよくご確認の上、お問違いのないようにおかけください。

#### ●各種手続き、故障・アフターサービスについては、上記お問い合わせ先にご連絡いただくか、ドコモのホームページにてお近くのド コモショップなどをご確認の上、お問い合わせください。

ドコモのホームページ https://www.nttdocomo.co.jp/

# **試供品のお問い合わせ先**

シャープ データ通信サポートセンター

# **TEL 050-5846-5418**

受付時間 平日 10:00~17:00 (土・日・祝日および所定の休日を除く)

●番号をよくご確認の上、お間違いのないようにおかけください。 ●試供品については、木書内でご確認ください。

販売元 株式会社NTTドコモ 製造元 シャープ株式会社

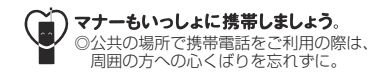

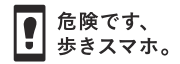

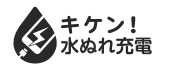

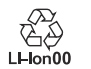

17G YI234① '17.6(1版)

# **故障お問い合わせ・修理お申込み先**

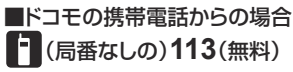

※一般電話などからはご利用になれません。

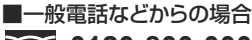

**0120-800-000**

※一部のIP電話からは接続できない場合があります。

受付時間 24時間 (年中無休)